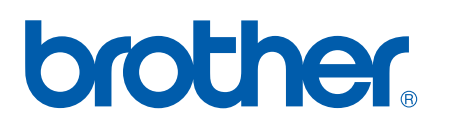

Server di stampa Ethernet multiprotocollo su scheda e Server di stampa Ethernet senza fili (IEEE 802.11b/g)

# GUIDA DELL'UTENTE IN RETE

# HL-5350DN HL-5370DW HL-5380DN

Leggere attentamente questa guida prima di utilizzare la macchina. Riporre il CD-ROM in un luogo facilmente accessibile in modo da poterlo utilizzare rapidamente.

Visitare il sito Web all'indirizzo<http://solutions.brother.com/> dove è possibile ottenere informazioni di supporto sul prodotto, le utilità e gli aggiornamenti più recenti e le risposte alle domande tecniche e a quelle più frequenti (FAQ).

Nota: non tutti i modelli sono disponibili in tutti i paesi.

# **Simboli utilizzati in questa guida**

Nella presente Guida dell'utente vengono utilizzate le seguenti icone:

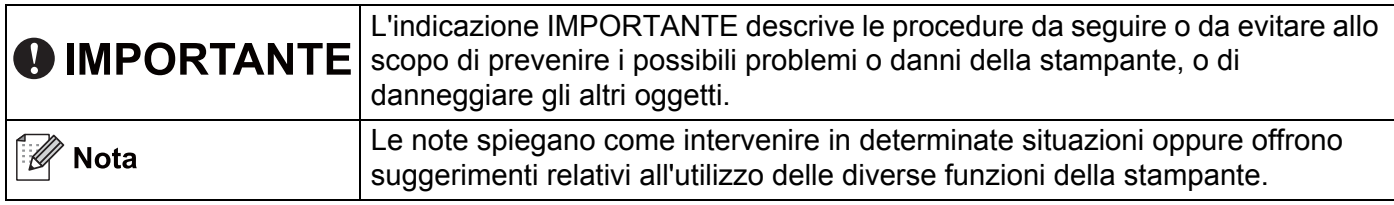

# **Marchi di fabbrica**

Brother e il logo Brother sono marchi registrati e BRAdmin Light e BRAdmin Professional sono marchi di Brother Industries, Ltd.

Microsoft, Windows, Windows Server e Internet Explorer sono marchi registrati di Microsoft Corporation negli Stati Uniti e/o in altri paesi.

Windows Vista è un marchio registrato o un marchio di Microsoft Corporation negli Stati Uniti e/o in altri paesi.

Apple, Macintosh e Safari sono marchi di Apple Inc., registrati negli Stati Uniti e in altri paesi.

Linux è un marchio registrato di Linus Torvalds negli USA e in altri paesi.

UNIX è un marchio registrato di The Open Group negli Stati Uniti e in altri paesi.

PostScript e PostScript3 sono marchi registrati o marchi di Adobe Systems Incorporated negli Stati Uniti e/o in altri paesi.

BROADCOM, SecureEasySetup e il logo SecureEasySetup sono marchi o marchi registrati di Broadcom Corporation negli Stati Uniti e/o in altri paesi.

Wi-Fi, Wi-Fi Alliance, WPA, WPA2, Wi-Fi Protected Access e Wi-Fi Protected Setup sono marchi o marchi registrati di Wi-Fi Alliance negli Stati Uniti e/o in altri paesi.

AOSS è un marchio di Buffalo Inc.

Ciascuna azienda, il cui software viene menzionato in questo manuale, dispone di un Accordo di licenza software specifico per i propri programmi.

Tutti gli altri marchi sono di proprietà dei rispettivi possessori.

# **Avviso di redazione e pubblicazione**

La presente guida è stata redatta e pubblicata sotto la supervisione di Brother Industries Ltd., sulla base delle più recenti descrizioni e caratteristiche tecniche dei prodotti.

Il contenuto della guida e le specifiche di questo prodotto sono soggetti a modifiche senza preavviso.

Brother si riserva il diritto di apportare modifiche senza preavviso alle specifiche e ai materiali qui contenuti e non potrà essere in alcun modo ritenuta responsabile di eventuali danni (inclusi quelli indiretti) provocati dall'affidamento riposto nei materiali descritti, inclusi tra l'altro gli errori tipografici e di altro tipo eventualmente contenuti in questa pubblicazione.

© 2008 Brother Industries Ltd.

# **NOTA IMPORTANTE**

- L'utilizzo di questo prodotto è approvato solo nel paese di acquisto. Non utilizzare questo prodotto al di fuori del paese di acquisto poiché potrebbe violare le norme relative alle telecomunicazioni senza fili di tale paese.
- In questo documento Windows® XP rappresenta Windows® XP Professional, Windows® XP Professional x64 Edition e Windows® XP Home Edition.
- In questo documento Windows Server<sup>®</sup> 2003 rappresenta Windows Server<sup>®</sup> 2003 e Windows Server<sup>®</sup> 2003 x64 Edition.
- In questo documento Windows Vista<sup>®</sup> rappresenta tutte le edizioni di Windows Vista<sup>®</sup>.
- La stampante rappresentata nell'immagine si riferisce al modello HL-5370DW.

# **Numeri Brother**

## **IMPORTANTE**

Per assistenza tecnica e operativa, contattare il paese in cui è stata acquistata la macchina. Le chiamate devono essere effettuate *da* questo paese.

#### **Per l'assistenza clienti**

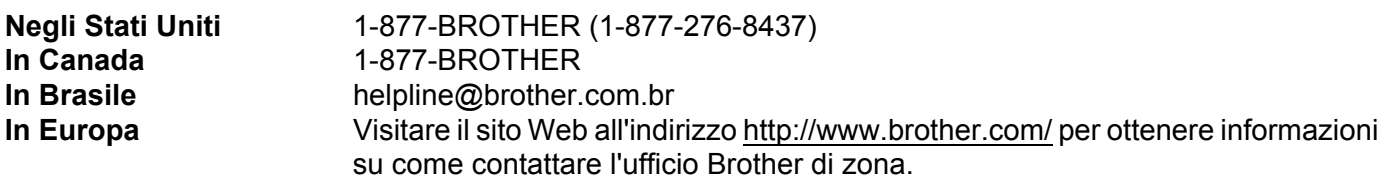

Service center locator (Stati Uniti)

For the location of a Brother authorized service center, call 1-877-BROTHER (1-877-276-8437).

Service center locations (Canada)

For the location of a Brother authorized service center, call 1-877-BROTHER.

Per eventuali commenti o suggerimenti, scrivere al seguente indirizzo:

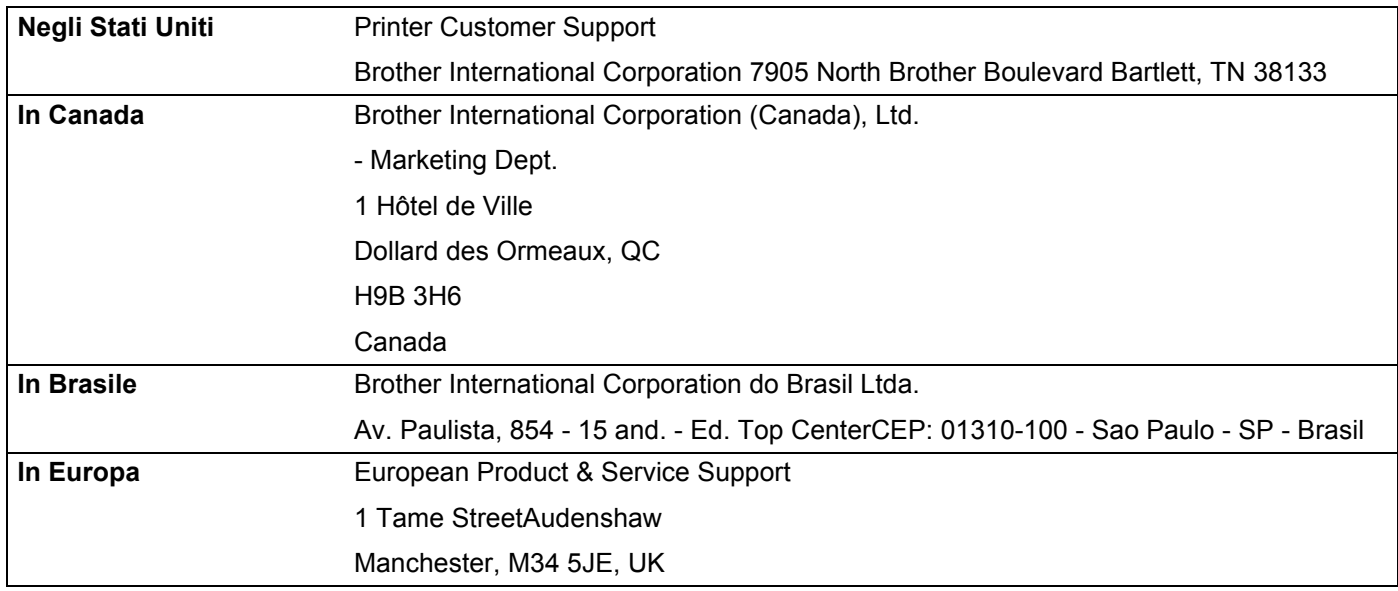

#### **Indirizzo Internet**

Sito Web globale Brother:<http://www.brother.com/>

Per domande frequenti (FAQ), supporto ai prodotti, aggiornamenti dei driver e utilità: <http://solutions.brother.com/>

#### **Ordinazione degli accessori e delle forniture**

**Negli Stati Uniti** 1-877-552-MALL (1-877-552-6255) 1-800-947-1445 (fax)

**<http://www.brothermall.com/>**

**In Canada** 1-877-BROTHER

**<http://www.brother.ca/>**

# **Sommario**

#### **Introduzione**  $\mathbf 1$

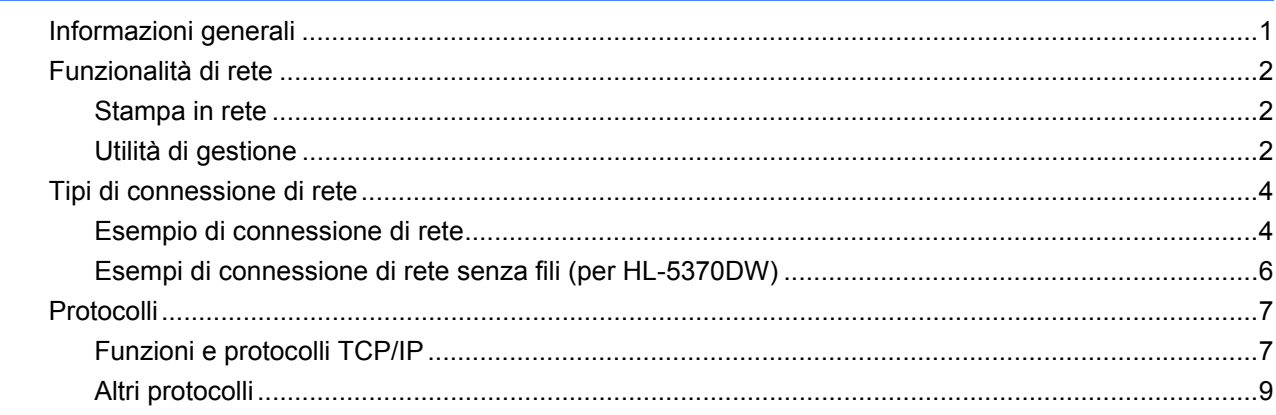

#### $2<sup>1</sup>$ Configurazione della macchina in una rete

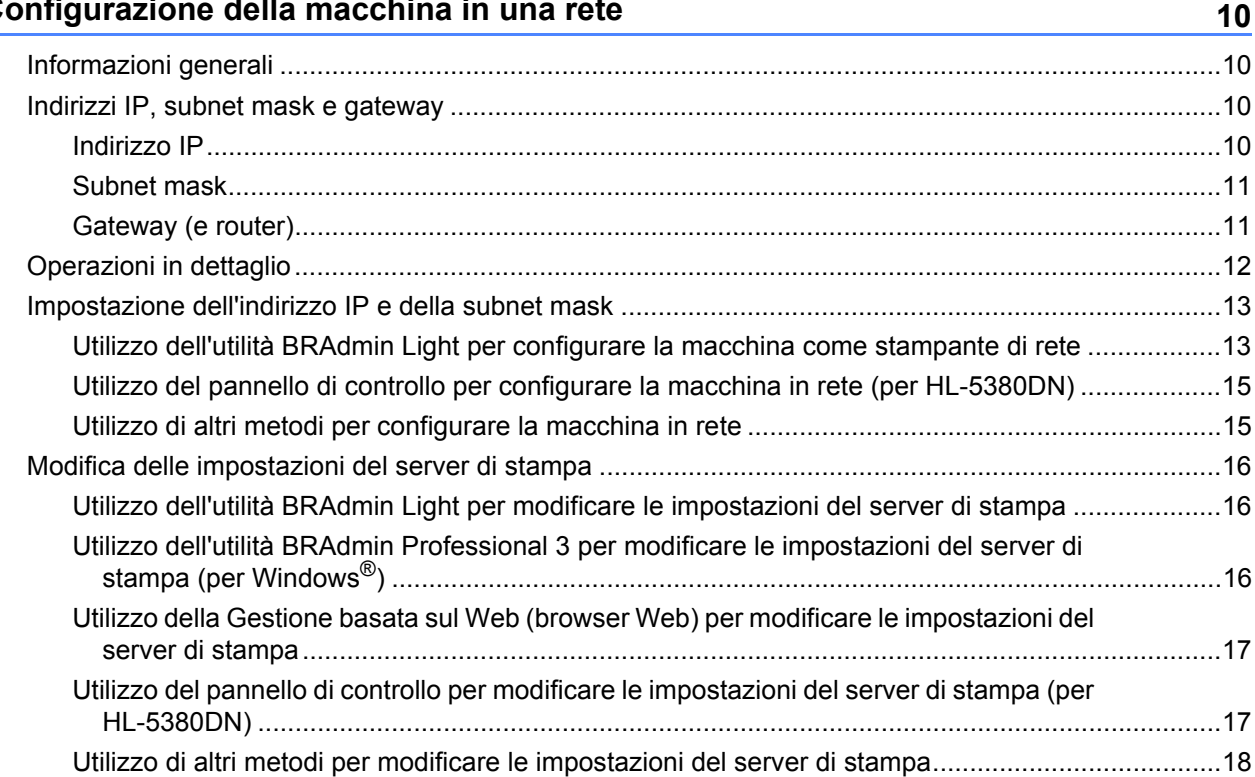

#### $\mathbf{3}$ Configurazione della macchina in una rete senza fili (per HL-5370DW)

19

 $\mathbf 1$ 

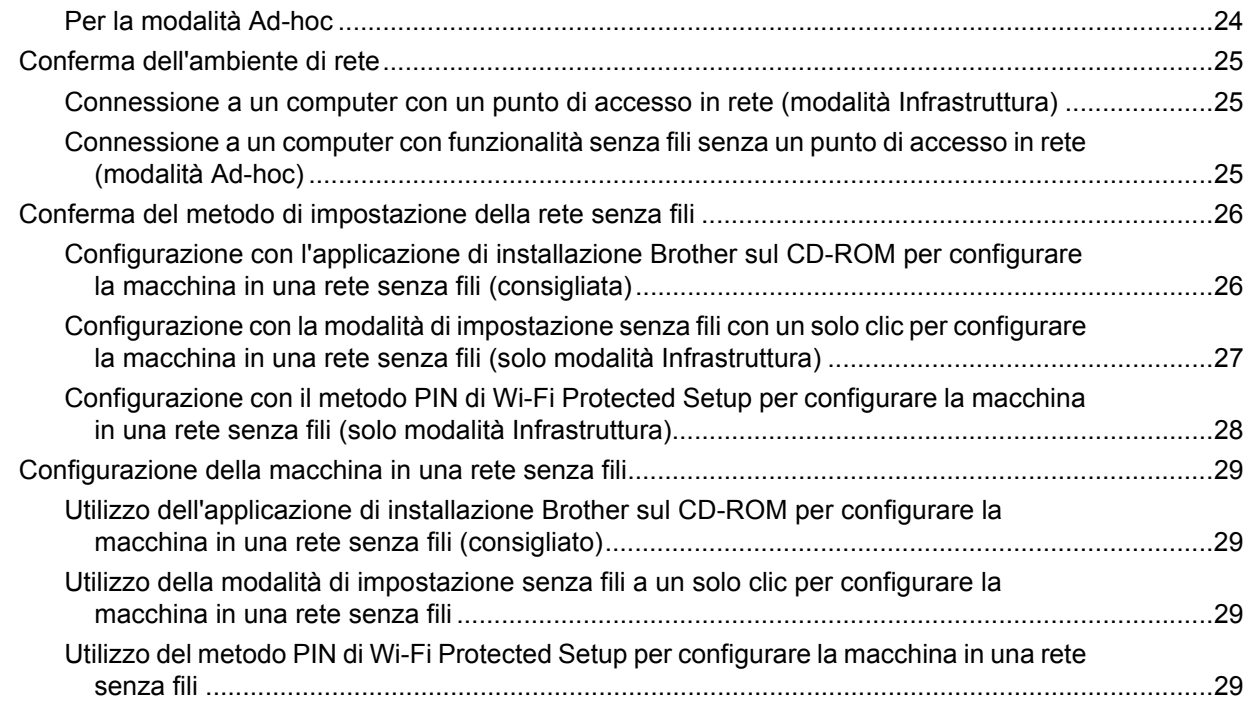

#### **[4 Configurazione senza fili per Windows® tramite l'applicazione di](#page-39-0)  installazione automatica Brother (per HL-5370DW) 30**

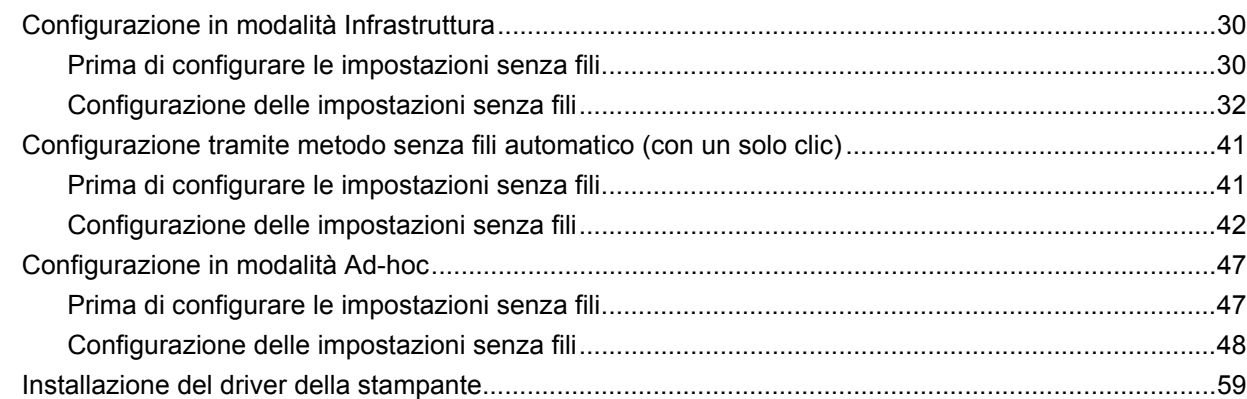

#### **[5 Configurazione senza fili per Macintosh tramite l'applicazione di](#page-71-0)  installazione Brother (per HL-5370DW) 62**

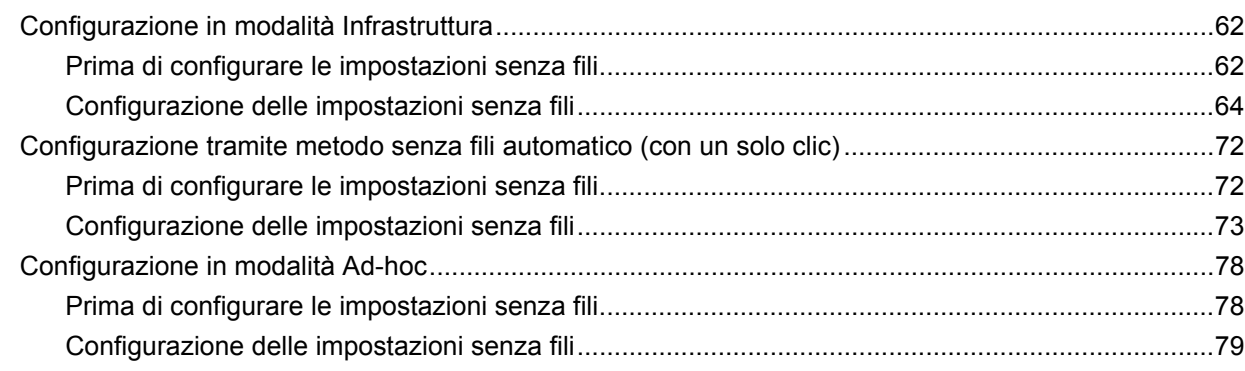

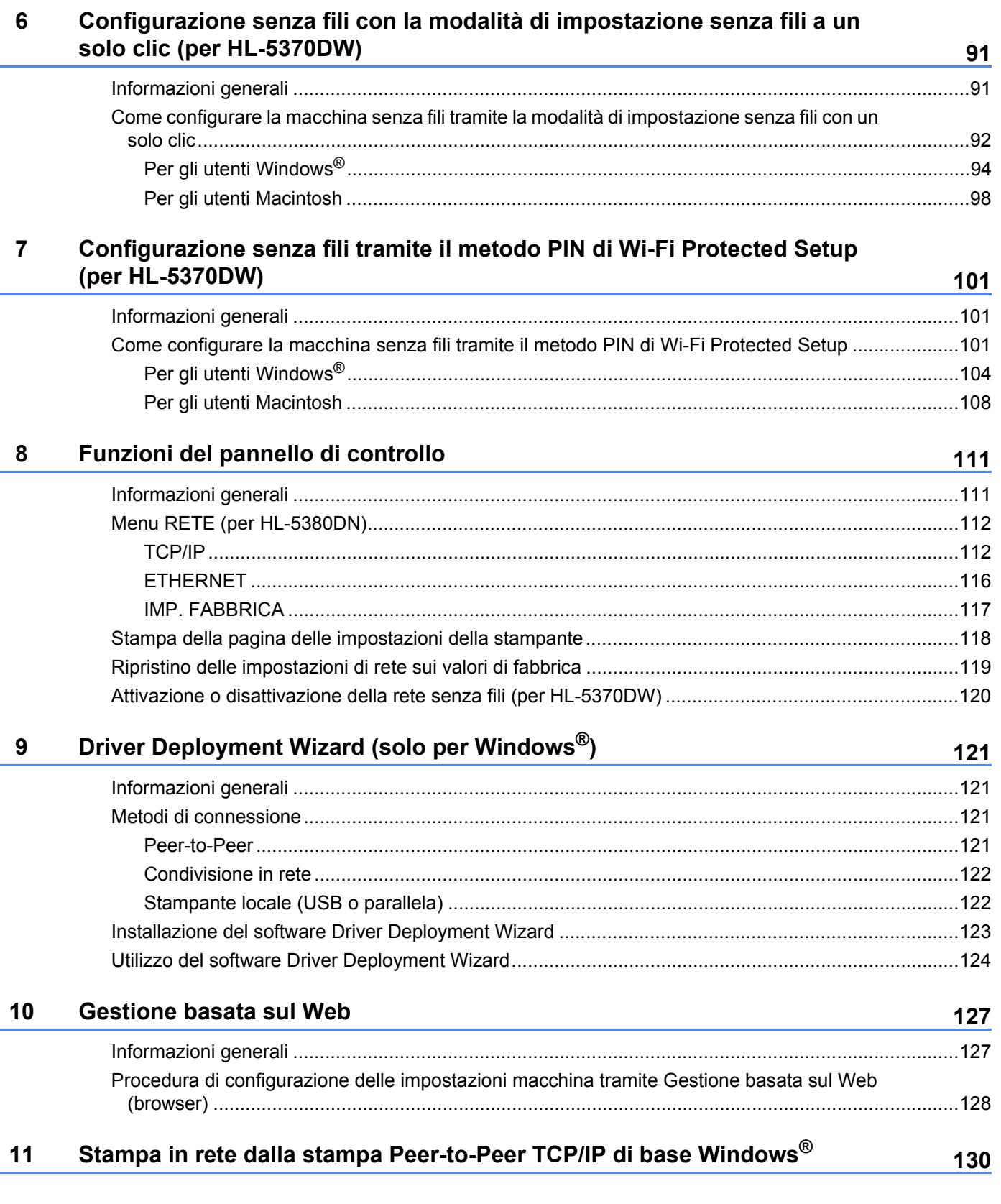

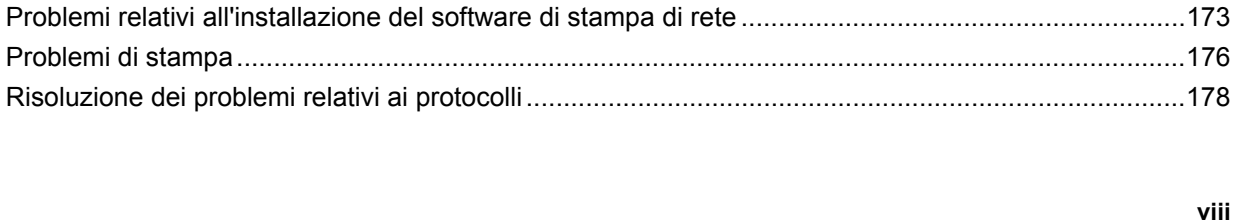

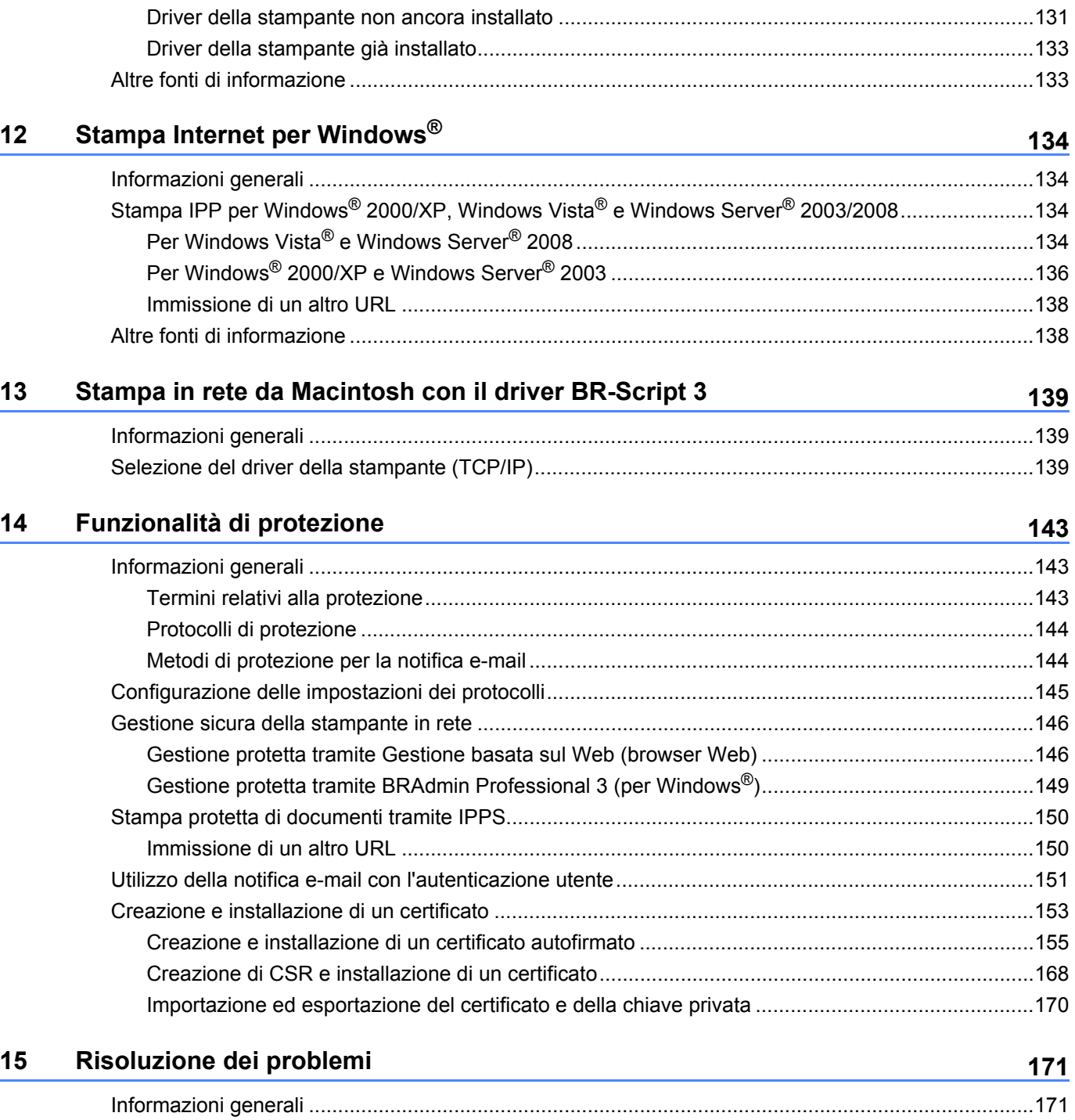

[Problemi generali...................................................................................................................................171](#page-180-2)

#### [Informazioni generali .............................................................................................................................130](#page-139-1) [Configurazione della porta TCP/IP standard .........................................................................................131](#page-140-0)

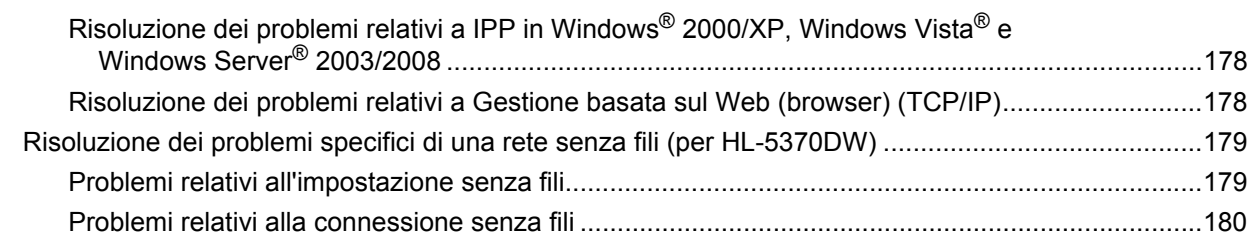

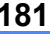

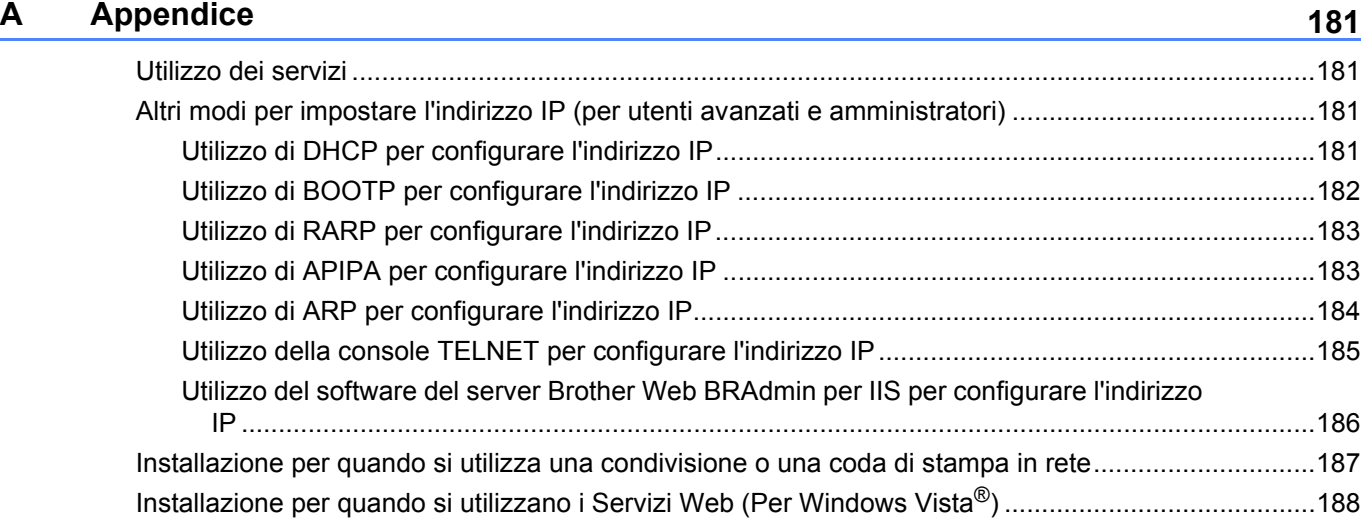

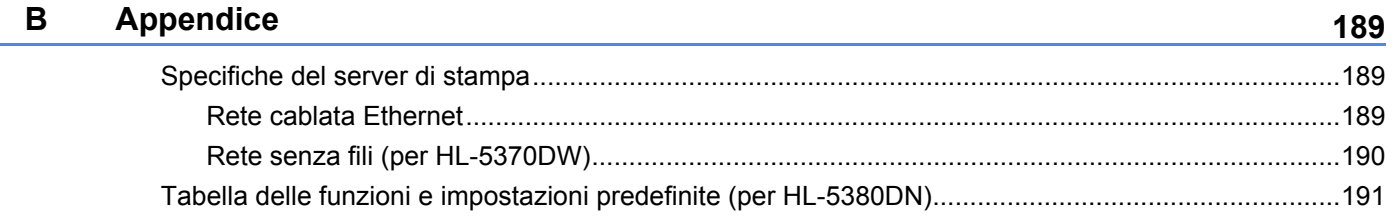

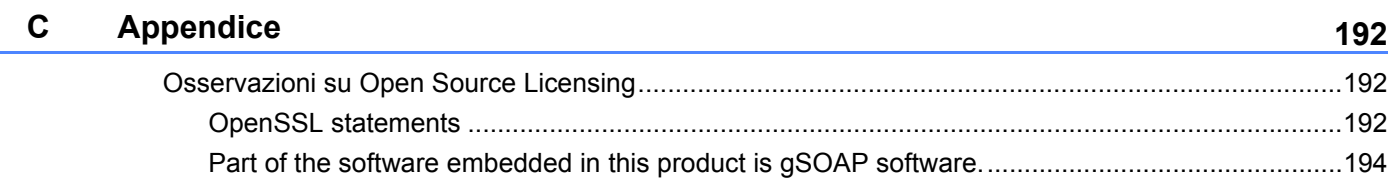

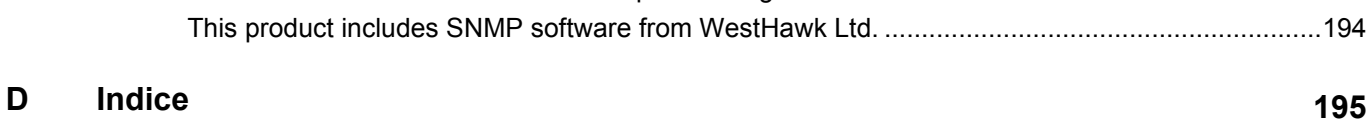

<span id="page-10-0"></span>**Introduzione <sup>1</sup>**

# <span id="page-10-1"></span>**Informazioni generali <sup>1</sup>**

**1**

La macchina Brother può essere condivisa su una rete Ethernet cablata da 10/100 MB o senza fili IEEE 802.11b/802.11g mediante il server di stampa di rete interno. Il server di stampa fornisce servizi di stampa per Windows<sup>®</sup> 2000/XP/XP Professional x64 Edition, Windows Vista<sup>®</sup>, Windows Server<sup>®</sup> 2003/2008, Windows Server® 2003 x64 Edition che supportano i protocolli TCP/IP e Mac OS X 10.3.9 o versioni successive che supportano TCP/IP. Nel grafico seguente vengono illustrate le funzionalità di rete e le connessioni supportate da ogni sistema operativo.

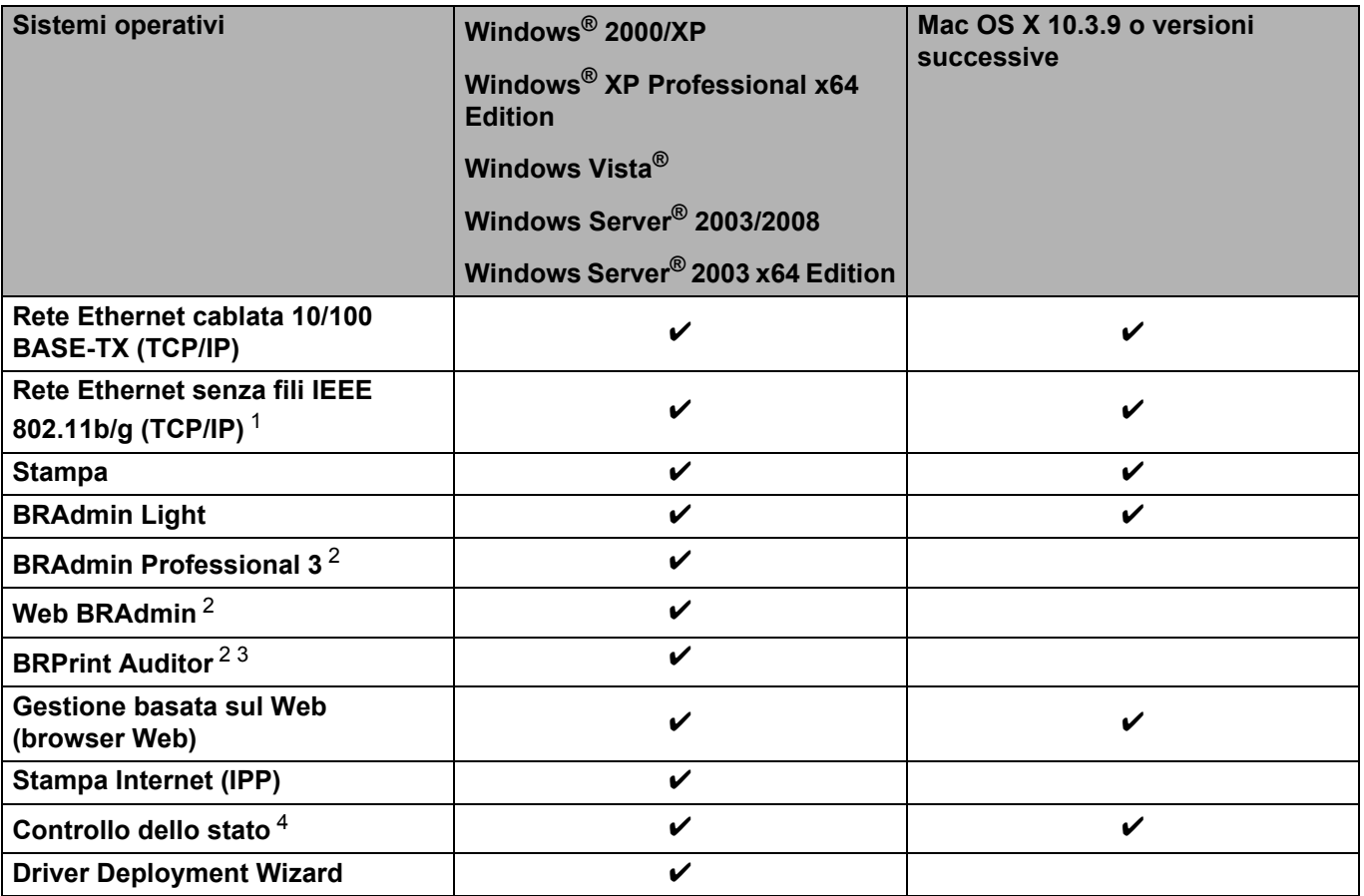

<span id="page-10-2"></span><sup>1</sup> Solamente il modello HL-5370DW dispone della rete Ethernet senza fili IEEE 802.11b/g (TCP/IP).

<span id="page-10-3"></span><sup>2</sup> BRAdmin Professional 3, Web BRAdmin e BRPrint Auditor sono disponibili per il download da <http://solutions.brother.com/>.

<span id="page-10-4"></span> $3$  Disponibile quando si utilizza BRAdmin Professional 3 o Web BRAdmin con i dispositivi collegati al PC client tramite una porta USB o parallela.

<span id="page-10-5"></span><sup>4</sup> Per ulteriori informazioni, vedere la *Guida dell'utente* sul CD-ROM.

Per utilizzare la macchina Brother in rete, è necessario configurare il server di stampa e impostare i computer che verranno utilizzati.

# <span id="page-11-0"></span>**Funzionalità di rete <sup>1</sup>**

La macchina Brother dispone delle seguenti funzionalità di rete base.

#### <span id="page-11-1"></span>**Stampa in rete**

Il server di stampa fornisce i servizi di stampa per Windows® 2000/XP/XP Professional x64 Edition, Windows Vista<sup>®</sup>e Windows Server<sup>®</sup> 2003/2008 che supportano i protocolli TCP/IP e Macintosh che supportano TCP/IP (Mac OS X 10.3.9 o versioni successive).

#### <span id="page-11-2"></span>**Utilità di gestione <sup>1</sup>**

#### **BRAdmin Light**

BRAdmin Light è un'utilità per l'installazione iniziale delle periferiche connesse alla rete Brother. Consente la ricerca di prodotti Brother sulla rete, la visualizzazione dello stato e la configurazione delle impostazioni di rete di base, ad esempio l'indirizzo IP. L'utilità BRAdmin Light è disponibile per i sistemi operativi Windows $^{\circledR}$ 2000/XP, Windows Vista®e Windows Server® 2003/2008 e Mac OS X 10.3.9 (o versioni successive). Per l'installazione di BRAdmin Light su Windows®, vedere la *Guida di installazione rapida* fornita con la macchina. Per gli utenti di Macintosh, BRAdmin Light viene installato automaticamente all'installazione del driver della stampante. Se il driver della stampante è già stato installato, non occorre installarlo di nuovo.

Per ulteriori informazioni su BRAdmin Light, visitare il sito Web all'indirizzo [http://solutions.brother.com/.](http://solutions.brother.com/)

#### **BRAdmin Professional 3 (per Windows®) <sup>1</sup>**

L'utilità BRAdmin Professional 3 è un'utilità per la gestione più avanzata delle periferiche Brother connesse in rete. Questa utilità consente la ricerca dei prodotti Brother sulla rete e la visualizzazione dello stato della periferica in una finestra di facile lettura dove vengono utilizzati vari colori per l'identificazione dello stato di ciascuna periferica. È possibile configurare le impostazioni di rete e della periferica e allo stesso tempo

aggiornare il firmware della periferica tramite un computer Windows<sup>®</sup> sulla LAN. Inoltre, BRAdmin Professional 3 può registrare l'attività delle periferiche Brother sulla rete ed esportare i dati di registrazione in formato HTML, CSV, TXT o SQL.

Qualora si volessero moniotrare le stampanti collegate in locale, installare il software BRPrint Auditor sul PC client. Questa utilità consente di monitorare le stampanti collegate ad un PC client tramite connessione USB o parallela da BRAdmin Professional 3.

Per ulteriori informazioni e per il download, visitare il sito Web all'indirizzo <http://solutions.brother.com/>.

#### **Web BRAdmin (per Windows®) <sup>1</sup>**

L'utilità Web BRAdmin consente di gestire le periferiche Brother connesse alla rete su LAN e WAN. Consente la ricerca di prodotti Brother sulla rete, la visualizzazione dello stato e la configurazione delle impostazioni di rete. A differenza dell'utilità BRAdmin Professional 3, appositamente progettata per i sistemi Windows®. l'utilità basata su server Web BRAdmin è accessibile da qualsiasi PC client che esegua un browser Web con

supporto per JRE (Java Runtime Environment). Installando l'utilità server Web BRAdmin su un PC che esegue IIS<sup>1</sup>, connettersi al server Web BRAdmin che a sua volta comunica con la periferica.

Per ulteriori informazioni e per il download, visitare il sito Web all'indirizzo <http://solutions.brother.com/>.

<span id="page-12-0"></span><sup>1</sup> Internet Information Server 4.0 o Internet Information Services 5.0 / 5.1 / 6.0 / 7.0

#### **BRPrint Auditor (per Windows®) <sup>1</sup>**

Il software BRPrint Auditor trasferisce la capacità di monitoraggio degli strumenti di gestione di rete Brother alle macchine collegate in locale. Questa utilità consente ad un computer client di raccogliere informazioni sull'uso e lo stato provenienti da una maccchina collegata tramite interfaccia parallela o USB. BRPrint Auditor passa quindi tali informazioni ad un altro computer sulla rete in cui sia installato BRAdmin Professional 3 o Web BRAdmin 1.45 (o versione successiva). In questo modo l'amministratore ha la possibilità di controllare elementi quali il numero di pagine, lo stato del toner e del tamburo e la versione di firmware. Oltre alla funzione di refertazione alle applicazioni di gestione rete Brother, questa utilità può inviare direttamente ad un indirizzo e-mail predefinito le informazioni relative all'uso e allo stato in formato CSV o XML (è necessaria la funzione di posta SMTP). L'utilità BRPrint Auditor supporta anche la notifica per e-mail di avvisi e condizioni di errore.

#### **Gestione basata sul Web (browser Web) <sup>1</sup>**

Gestione basata sul Web (browser Web) è un'utilità che consente di gestire le periferiche Brother connesse alla rete mediante HTTP (Hyper Text Transfer Protocol). Questa utilità consente di visualizzare lo stato dei prodotti Brother in rete e di configurare la macchina o le impostazioni di rete utilizzando un browser Web standard installato nel computer.

Per ulteriori informazioni, vedere *[Capitolo 10: Gestione basata sul Web](#page-136-2)*.

Per maggiore sicurezza, la Gestione basata sul Web supporta anche il protocollo HTTPS. Per maggiori informazioni fare riferimento alla sezione *[Gestione sicura della stampante in rete](#page-155-0)* a pagina 146.

# <span id="page-13-0"></span>**Tipi di connessione di rete <sup>1</sup>**

#### <span id="page-13-1"></span>**Esempio di connessione di rete**

#### **Stampa Peer-to-Peer con TCP/IP <sup>1</sup>**

In ambiente Peer-to-Peer ogni computer invia e riceve i dati direttamente da ogni periferica. Non è presente alcun server centrale per il controllo dell'accesso ai file o la condivisione della stampante.

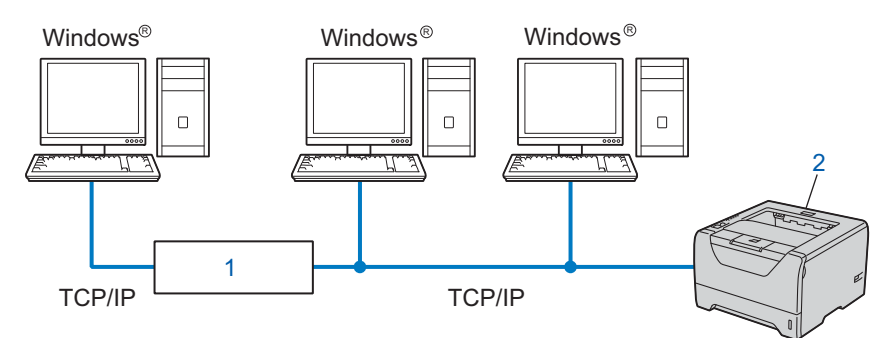

#### **1) Router**

#### **2) Stampante di rete (la macchina)**

- In una piccola rete di 2 o 3 computer, è consigliabile utilizzare il metodo di stampa Peer-to-Peer poiché è più semplice da configurare rispetto al metodo di stampa in rete condivisa. Vedere *[Stampa in rete](#page-14-0)  Condivisa* [a pagina 5.](#page-14-0)
- Ogni computer deve utilizzare il protocollo TCP/IP.
- Sulla macchina Brother è necessario configurare un indirizzo IP appropriato.
- Se si utilizza un router, l'indirizzo del gateway deve essere configurato sui computer e sulla macchina Brother.

#### <span id="page-14-0"></span>**Stampa in rete Condivisa <sup>1</sup>**

In un ambiente di rete condiviso, ogni computer invia i dati attraverso un computer controllato centralmente. Questo tipo di computer viene spesso chiamato "server" o "server di stampa" e ha la funzione di controllare tutti i processi di stampa.

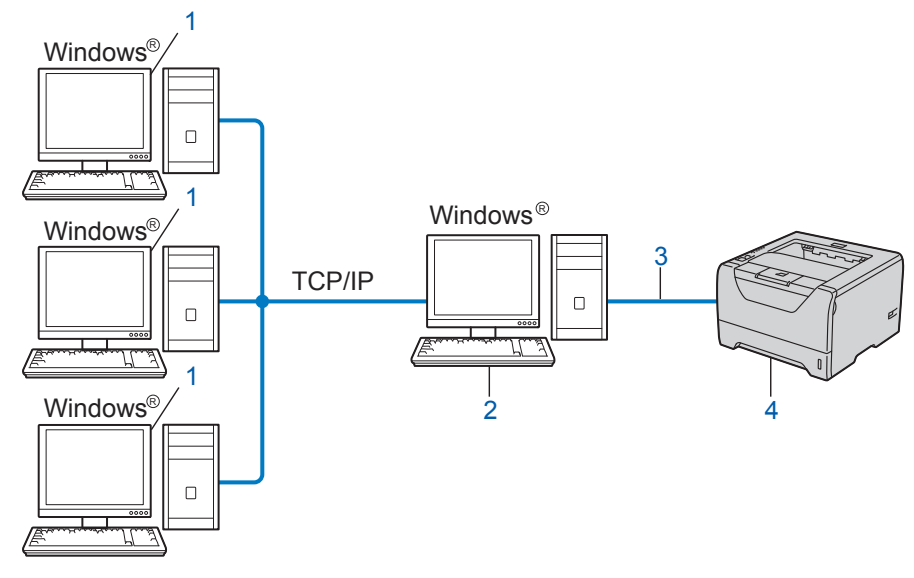

- **1) Computer client**
- **2) Noto anche come "server" o "server di stampa"**
- **3) TCP/IP, USB o parallela**
- **4) Stampante (la macchina)**
- In una rete di maggiori dimensioni, è consigliabile creare un ambiente di stampa in rete condiviso.
- Sul "server" o "server di stampa" è necessario utilizzare il protocollo di stampa TCP/IP.
- ■È altresì necessario configurare un indirizzo IP appropriato per la macchina Brother, a meno che la macchina non venga connessa tramite l'interfaccia parallela o USB al livello del server.

## <span id="page-15-0"></span>**Esempi di connessione di rete senza fili (per HL-5370DW) <sup>1</sup>**

#### **Connessione a un computer con un punto di accesso sulla rete (modalità Infrastruttura) <sup>1</sup>**

Questo tipo di rete dispone di un punto di accesso centrale al centro della rete. Il punto di accesso può anche fungere da bridge o da gateway per una rete cablata. Quando la macchina senza fili Brother fa parte di questa rete, riceve tutti i processi di stampa tramite un punto di accesso.

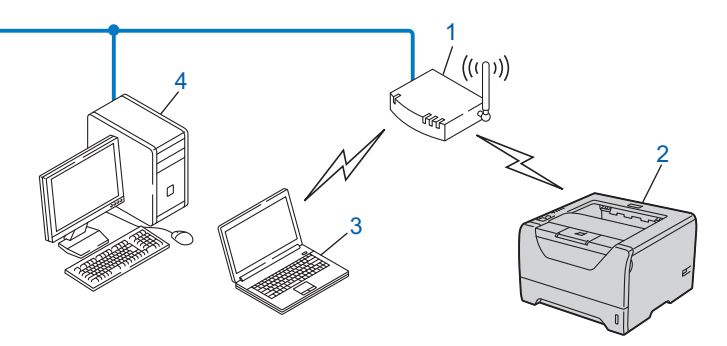

- **1) Punto di accesso**
- **2) Stampante di rete senza fili (la macchina)**
- **3) Computer con funzionalità senza fili che comunica con il punto di accesso**
- **4) Il punto di accesso è connesso a un computer non dotato della funzionalità senza fili con il cavo Ethernet**

#### **Connessione a un computer con funzionalità senza fili senza un punto di accesso sulla rete (modalità Ad-hoc) <sup>1</sup>**

Questo tipo di rete non dispone di un punto di accesso centrale. Ogni client senza fili comunica direttamente con gli altri. Quando la macchina senza fili Brother fa parte di questa rete, riceve tutti i processi di stampa direttamente dal computer che invia i dati di stampa.

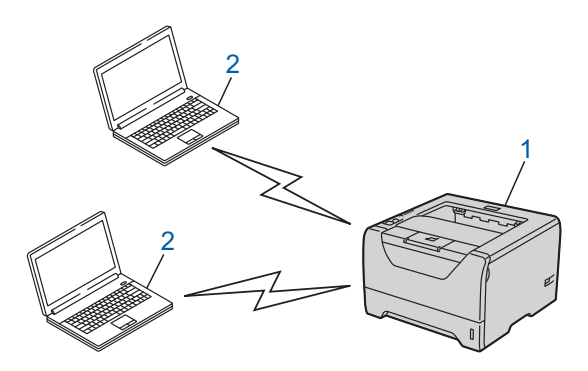

- **1) Stampante di rete senza fili (la macchina)**
- **2) Computer con funzionalità senza fili**

# <span id="page-16-0"></span>**Protocolli <sup>1</sup>**

## <span id="page-16-1"></span>**Funzioni e protocolli TCP/IP <sup>1</sup>**

I protocolli sono insiemi standard di regole per la trasmissione dei dati in rete. Consentono agli utenti di accedere alle risorse connesse in rete.

Il server di stampa di questo prodotto Brother supporta i protocolli TCP/IP (Transmission Control Protocol/Internet Protocol).

TCP/IP è il gruppo di protocolli utilizzato con maggiore frequenza per la comunicazione Internet e E-mail. Questo protocollo può essere utilizzato in quasi tutti i sistemi operativi quali Windows®, Windows Server<sup>®</sup>, Mac OS X and Linux<sup>®</sup>. Su questo prodotto Brother sono disponibili i seguenti protocolli TCP/IP.

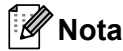

- È possibile configurare le impostazioni dei protocolli utilizzando l'interfaccia HTTP (browser). Vedere *[Procedura di configurazione delle impostazioni macchina tramite Gestione basata sul Web](#page-137-0)  (browser)* [a pagina 128.](#page-137-0)
- Per informazioni sui protocolli di protezione, vedere *[Protocolli di protezione](#page-153-0)* a pagina 144.

#### **DHCP/BOOTP/RARP <sup>1</sup>**

Utilizzando i protocolli DHCP/BOOTP/RARP, è possibile configurare automaticamente l'indirizzo IP.

**Nota**

Per utilizzare i protocolli DHCP/BOOTP/RARP, contattare l'amministratore della rete.

#### **APIPA <sup>1</sup>**

Se non si assegna un indirizzo IP manualmente, utilizzando il pannello di controllo della macchina (per HL-5380DN) o le applicazioni BRAdmin, o automaticamente, utilizzando un server DHCP/BOOTP/RARP, il protocollo APIPA (Automatic Private IP Addressing) assegnerà automaticamente un indirizzo IP nell'intervallo compreso tra 169.254.1.0 e 169.254.254.255.

#### **ARP <sup>1</sup>**

L'Address Resolution Protocol esegue la mappatura di un indirizzo IP all'indirizzo MAC in una rete TCP/IP.

#### **Client DNS <sup>1</sup>**

Il server di stampa Brother supporta la funzione client Domain Name System (DNS). Questa funzione consente al server di stampa di comunicare con altre periferiche mediante il relativo nome DNS.

#### **Risoluzione nome NetBIOS <sup>1</sup>**

La risoluzione del nome Network Basic Input/Output System consente di ottenere l'indirizzo IP dell'altro dispositivo tramite il suo nome NetBIOS durante la connessione di rete.

#### **WINS <sup>1</sup>**

Windows Internet Name Service è un servizio di fornitura informazioni per la risoluzione del nome NetBIOS consolidando un indirizzo IP e un nome NetBIOS presente nella rete locale.

#### **LPR/LPD <sup>1</sup>**

Protocolli di stampa comunemente utilizzati su una rete TCP/IP.

#### **Client SMTP <sup>1</sup>**

Il client SMTP (Simple Mail Transfer Protocol) consente di inviare messaggi e-mail via Internet o tramite la rete Intranet.

#### **Porta Raw personalizzata (l'impostazione predefinita è Port9100) <sup>1</sup>**

Altro protocollo comunemente utilizzato su una rete TCP/IP. Attiva la trasmissione interattiva dei dati.

#### **IPP <sup>1</sup>**

Internet Printing Protocol (IPP versione 1.0) consente di stampare documenti direttamente su qualsiasi stampante accessibile tramite Internet.

#### **Nota**

Per il protocollo IPPS, vedere *[Protocolli di protezione](#page-153-0)* a pagina 144.

#### **mDNS <sup>1</sup>**

mDNS consente la configurazione automatica del server di stampa Brother in un sistema Mac OS X con configurazione di rete semplice (Mac OS X 10.3.9 o versioni successive).

#### **Telnet <sup>1</sup>**

Il server di stampa Brother supporta il server Telnet per la configurazione dalla riga di comando.

#### **SNMP <sup>1</sup>**

Il protocollo SNMP (Simple Network Management Protocol) viene utilizzato per gestire periferiche di rete quali computer, router e macchine Brother pronte per la rete. Il server di stampa Brother supporta SNMPv1, SNMPv2c e SNMPv3.

#### `Ø **Nota**

Per il protocollo SNMPv3, vedere *[Protocolli di protezione](#page-153-0)* a pagina 144.

#### **LLMNR <sup>1</sup>**

Il protocollo LLMNR (Link-Local Multicast Name Resolution) risolve i nomi dei computer vicini, se la rete non dispone di un server DNS (Domain Name System). La funzione LLMNR Responder è attiva in ambiente IPv4 o IPv6 quando si utilizza un computer con funzione LLMNR Sender, ad esempio Windows Vista<sup>®</sup>.

#### **Servizi Web <sup>1</sup>**

Grazie al protocollo Servizi Web, gli utenti di Windows Vista® possono installare il driver della stampante Brother facendo clic con il pulsante destro del mouse sull'icona della macchina nella cartella **Rete**. Vedere *[Installazione per quando si utilizzano i Servizi Web \(Per Windows Vista](#page-197-0)®)* a pagina 188. Questo protocollo consente inoltre di controllare lo stato corrente della macchina dal computer.

#### **Server Web (HTTP) <sup>1</sup>**

Il server Web incorporato al server di stampa Brother consente il monitoraggio dello stato o la modifica di alcune impostazioni di configurazione del server di stampa stesso mediante un browser Web.

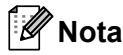

- È consigliabile Microsoft® Internet Explorer® 6.0 (o versioni successive) o Firefox 1.0 (o versioni successive) per Windows<sup>®</sup> e Safari 1.3 (o versioni successive) per Macintosh. Verificare inoltre che JavaScript e i cookie siano sempre attivati nel browser utilizzato. Se si utilizza un browser diverso, accertarsi che sia compatibile con HTTP 1.0 e HTTP 1.1.
- Per il protocollo HTTPS, vedere *[Protocolli di protezione](#page-153-0)* a pagina 144.

#### **IPv6 <sup>1</sup>**

Questa macchina è compatibile con IPv6, il protocollo Internet della prossima generazione. Per ulteriori informazioni sul protocollo IPv6, visitare il sito Web all'indirizzo [http://solutions.brother.com/.](http://solutions.brother.com/)

#### <span id="page-18-0"></span>**Altri protocolli <sup>1</sup>**

#### **LLTD <sup>1</sup>**

Il protocollo LLTD (Link Layer Topology Discovery) consente di individuare facilmente la macchina Brother nella **Mappa rete** di Windows Vista®. La macchina Brother verrà visualizzata con un'icona distintiva e il nome del nodo. L'impostazione predefinita per questo protocollo è Disattivato. È possibile attivare il protocollo LLTD con il software dell'utilità BRAdmin Professional 3. Visitare la pagina per il download per il modello a disposizione all'indirizzo <http://solutions.brother.com/> per scaricare BRAdmin Professional 3.

# **2**

# <span id="page-19-0"></span>**Configurazione della macchina in una rete <sup>2</sup>**

# <span id="page-19-1"></span>**Informazioni generali <sup>2</sup>**

Prima di utilizzare la macchina Brother in un ambiente di rete, è necessario installare il software Brother e configurare anche le impostazioni di rete TCP/IP opportune sulla macchina stessa. In questo capitolo sono illustrate le operazioni di base necessarie per stampare in rete mediante il protocollo TCP/IP.

È consigliabile utilizzare il programma di installazione Brother sul CD-ROM Brother per installare il software Brother poiché tale applicazione fornirà tutti i passaggi per installare il software e la rete. Seguire le istruzioni fornite nella *Guida di installazione rapida*.

## **Nota**

#### **Per gli utenti che utilizzano la stampante HL-5380DN**

Se non si desidera o non si è in grado di utilizzare il programma di installazione automatico o qualsiasi altro strumento software Brother, è anche possibile utilizzare il pannello di controllo della macchina per modificare le impostazioni di rete.

Per ulteriori informazioni, vedere *[Menu RETE \(per HL-5380DN\)](#page-121-0)* a pagina 112.

# <span id="page-19-2"></span>**Indirizzi IP, subnet mask e gateway <sup>2</sup>**

Per utilizzare la macchina in un ambiente TCP/IP di rete, è necessario configurarne l'indirizzo IP e la subnet mask. L'indirizzo IP assegnato al server di stampa deve trovarsi sulla stessa rete logica dei computer host. In caso contrario, è necessario configurare correttamente l'indirizzo della subnet mask e del gateway.

## <span id="page-19-3"></span>**Indirizzo IP <sup>2</sup>**

L'indirizzo IP è una serie di numeri che identifica ogni periferica connessa a una rete. È composto da quattro numeri separati da punti. Ogni numero è compreso tra 0 e 255.

- Esempio: in una rete di piccole dimensioni, in genere si modifica il numero finale.
	- 192.168.1.1
	- 192.168.1.2
	- 192.168.1.3

#### **Modalità di assegnazione dell'indirizzo IP al server di stampa: <sup>2</sup>**

Se si dispone di un server DHCP/BOOTP/RARP nella rete (di solito rete UNIX<sup>®</sup>, Linux o Windows<sup>®</sup> 2000/XP, Windows Vista® o Windows Server® 2003/2008), il server di stampa otterrà automaticamente l'indirizzo IP da tale server.

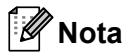

Su reti più piccole, il server DHCP può essere anche il router.

Per ulteriori informazioni su DHCP, BOOTP e RARP, vedere: *[Utilizzo di DHCP per configurare l'indirizzo IP](#page-190-3)* a pagina 181 *[Utilizzo di BOOTP per configurare l'indirizzo IP](#page-191-0)* a pagina 182 *[Utilizzo di RARP per configurare l'indirizzo IP](#page-192-0)* a pagina 183.

Se un server DHCP/BOOTP/RARP non è disponibile, il protocollo APIPA (Automatic Private IP Addressing) assegna automaticamente un indirizzo IP nell'intervallo compreso tra 169.254.1.0 e 169.254.254.255. Per ulteriori informazioni su APIPA, vedere *[Utilizzo di APIPA per configurare l'indirizzo IP](#page-192-1)* a pagina 183.

Se il protocollo APIPA è disattivato, l'indirizzo IP predefinito di un server di stampa Brother è 192.0.0.192. È tuttavia possibile modificare facilmente l'indirizzo IP per farlo coincidere con quello della rete. Per informazioni su come modificare l'indirizzo IP, vedere *[Impostazione dell'indirizzo IP e della subnet mask](#page-22-2)* a [pagina 13](#page-22-2).

#### <span id="page-20-0"></span>**Subnet mask <sup>2</sup>**

Le subnet mask limitano la comunicazione in rete.

- Esempio: il computer 1 può comunicare con il computer 2
	- Computer 1

Indirizzo IP: 192.168. 1. 2

Subnet Mask: 255.255.255.000

• Computer 2 Indirizzo IP: 192.168. 1. 3 Subnet Mask: 255.255.255.000

Se nella subnet mask è presente il numero 0, non vi è alcun limite di comunicazione in questa parte dell'indirizzo. Quanto riportato nell'esempio sopra significa che è possibile comunicare con qualsiasi periferica il cui indirizzo IP inizia con 192.168.1.x (dove x.x. corrispondono a numeri compresi tra 0 e 255).

## <span id="page-20-1"></span>**Gateway (e router) <sup>2</sup>**

Il gateway è un punto della rete che funge da ingresso a un'altra rete e invia i dati trasmessi in rete a una destinazione esatta. Il router sa dove inviare i dati che riceve. Se la destinazione dei dati si trova su una rete esterna, il router trasmette i dati alla rete esterna. Se la rete comunica con altre reti, è necessario configurare l'indirizzo IP del gateway. Se non si conosce l'indirizzo IP del gateway, contattare l'amministratore di rete.

# <span id="page-21-0"></span>**Operazioni in dettaglio <sup>2</sup>**

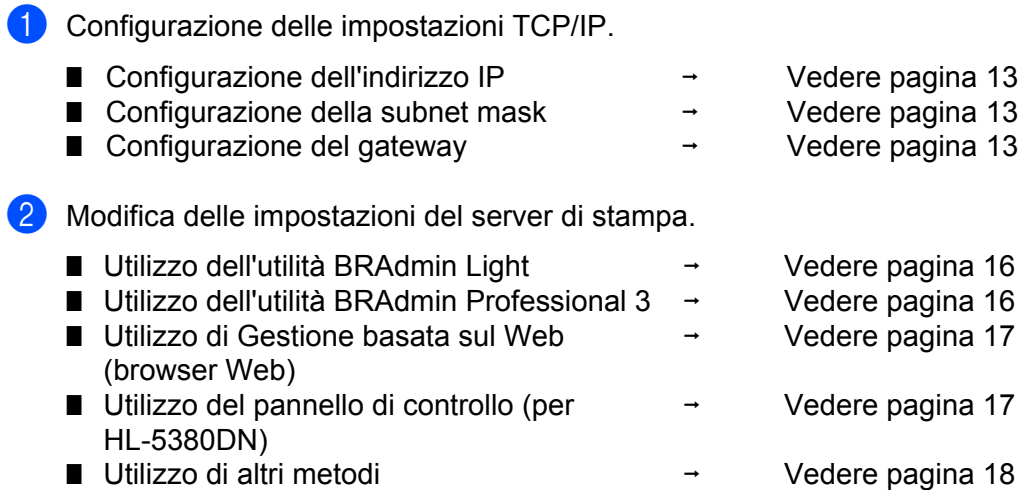

# <span id="page-22-2"></span><span id="page-22-0"></span>**Impostazione dell'indirizzo IP e della subnet mask <sup>2</sup>**

#### <span id="page-22-1"></span>**Utilizzo dell'utilità BRAdmin Light per configurare la macchina come stampante di rete <sup>2</sup>**

#### **BRAdmin Light <sup>2</sup>**

BRAdmin Light è un'utilità per l'installazione iniziale delle periferiche connesse alla rete Brother. Consente inoltre la ricerca di prodotti Brother in un ambiente TCP/IP, la visualizzazione dello stato e la configurazione delle impostazioni di rete di base, ad esempio l'indirizzo IP. L'utilità BRAdmin Light è disponibile per Windows<sup>®</sup> 2000/XP, Windows Vista<sup>®</sup>, Windows Server<sup>®</sup> 2003/2008 e Mac OS X 10.3.9 o versioni successive.

#### **Procedura di configurazione della macchina tramite l'utilità BRAdmin Light <sup>2</sup>**

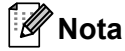

- Utilizzare l'utilità BRAdmin Light fornita sul CD-ROM del prodotto Brother. Inoltre, è possibile scaricare l'ultima utilità BRAdmin Light Brother dall'indirizzo [http://solutions.brother.com/.](http://solutions.brother.com/)
- Se è necessaria una gestione più avanzata della stampante, utilizzare l'utilità BRAdmin Professional 3 disponibile per il download all'indirizzo <http://solutions.brother.com/>. Questa utilità è disponibile solamente per gli utenti Windows<sup>®</sup>.
- Se si utilizza una funzione firewall delle applicazioni anti-spyware o antivirus, disattivarla temporaneamente. Una volta verificata la possibilità di stampare, configurare le impostazioni del software seguendo le istruzioni.
- Nome del nodo: appare nella finestra BRAdmin Light corrente. Il nome del nodo predefinito del server di stampa nella macchina è "BRNxxxxxxxxxxxx" per una rete cablata oppure "BRWxxxxxxxxxxxxx" per una rete senza fili. ("xxxxxxxxxxxx" corrisponde all'indirizzo MAC / Ethernet della macchina.)
- La password predefinita per i server di stampa Brother è "**access**".

1 Avviare l'utilità BRAdmin Light.

- Per Windows<sup>®</sup> 2000/XP, Windows Vista<sup>®</sup> e Windows Server<sup>®</sup> 2003/2008 Fare clic su **Fare clic per iniziare** / **Tutti i programmi** [1](#page-22-3) / **Brother** / **BRAdmin Light** / **BRAdmin Light**.
	- <sup>1</sup> **Programmi** per gli utenti Windows® 2000
- <span id="page-22-3"></span>Per Mac OS X 10.3.9 o versioni successive Fare doppio clic su **Macintosh HD** (disco di avvio) / **Library** / **Printers** / **Brother** / **Utilities** / file **BRAdmin Light.jar**.
- b BRAdmin Light cercherà automaticamente le nuove periferiche.

**3** Fare doppio clic sulla periferica non configurata.

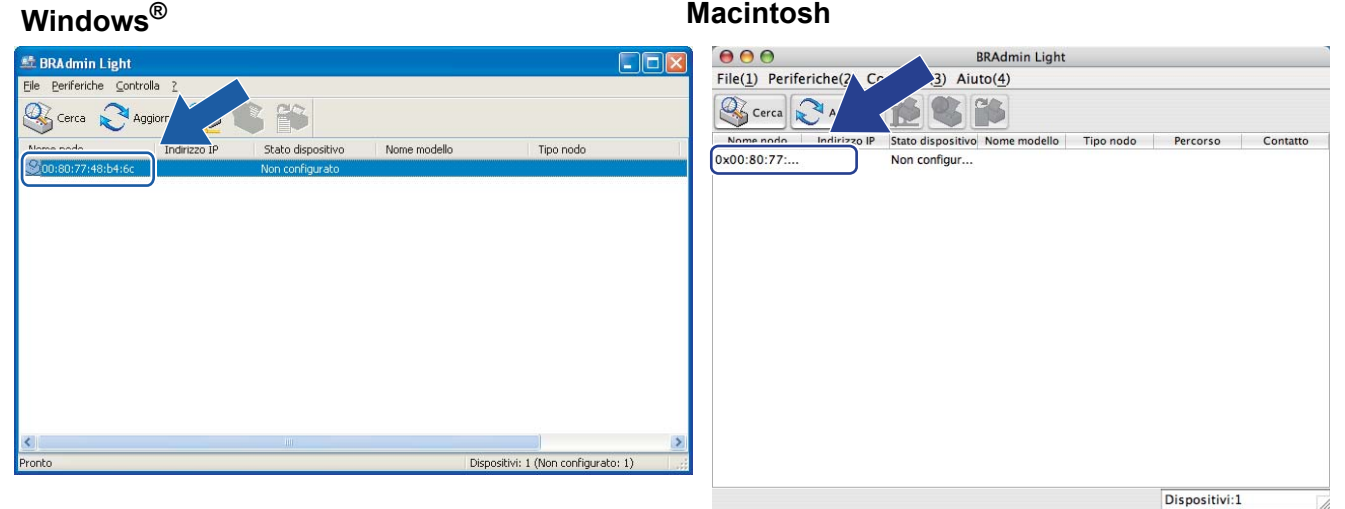

#### **Nota**

- Se il server di stampa è impostato sui valori di fabbrica (se non si utilizza un server DHCP/BOOTP/RARP), la periferica verrà visualizzata come **Non configurato** nella schermata dell'utilità BRAdmin Light.
- È possibile trovare il nome del nodo e l'indirizzo MAC (indirizzo Ethernet) stampando la pagina delle impostazioni della stampante. Vedere *[Stampa della pagina delle impostazioni della stampante](#page-127-0)* a pagina 118.
- d Selezionare **STATICO** da **Metodo Boot**. Inserire l'**Indirizzo IP**, la **Subnet mask** e il **Gateway** (se necessari) del server di stampa.

#### **Windows**<sup>®</sup> **Macintosh**

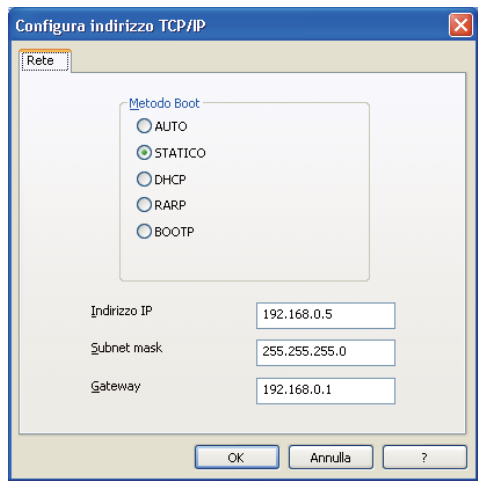

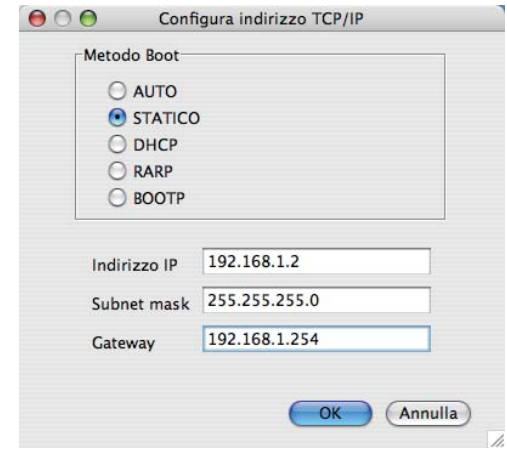

- **6** Fare clic su OK.
	- f Con l'indirizzo IP programmato correttamente, il server di stampa Brother verrà visualizzato nell'elenco delle periferiche.

#### <span id="page-24-0"></span>**Utilizzo del pannello di controllo per configurare la macchina in rete (per HL-5380DN) <sup>2</sup>**

È possibile configurare la macchina per una rete tramite il menu RETE del pannello di controllo. Vedere *[Menu RETE \(per HL-5380DN\)](#page-121-0)* a pagina 112.

#### <span id="page-24-1"></span>**Utilizzo di altri metodi per configurare la macchina in rete <sup>2</sup>**

È possibile configurare la macchina per una rete tramite altri metodi. Vedere *[Altri modi per impostare l'indirizzo IP \(per utenti avanzati e amministratori\)](#page-190-2)* a pagina 181.

# <span id="page-25-0"></span>**Modifica delle impostazioni del server di stampa <sup>2</sup>**

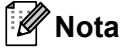

Per le reti senza fili, è necessario configurare le impostazioni senza fili per modificare le impostazioni del server di stampa.

Vedere *[Configurazione della macchina in una rete senza fili \(per HL-5370DW\)](#page-28-2)* nel Capitolo 3.

## <span id="page-25-3"></span><span id="page-25-1"></span>**Utilizzo dell'utilità BRAdmin Light per modificare le impostazioni del server di stampa <sup>2</sup>**

- Avviare l'utilità BRAdmin Light.
	- Per Windows® 2000/XP, Windows Vista® e Windows Server® 2003/2008
		- Fare clic su **Fare clic per iniziare**/**Tutti i programmi** [1](#page-25-5)/**Brother**/**BRAdmin Light**/**BRAdmin Light**.
		- <sup>1</sup> **Programmi** per gli utenti Windows® 2000

<span id="page-25-5"></span>Per Mac OS X 10.3.9 o versioni successive Fare doppio clic su **Macintosh HD** (disco di avvio) / **Library** / **Printers** / **Brother** / **Utilities** / file **BRAdmin Light.jar**.

- b Selezionare il server di stampa di cui si desidera modificare le impostazioni.
- **Selezionare Configurazione rete** dal menu Controlla.
- d Immettere una password. La password predefinita è "**access**".
- $\dot{E}$  ora possibile modificare le impostazioni del server di stampa.

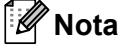

Per modificare impostazioni più avanzate, utilizzare l'utilità BRAdmin Professional 3 disponibile per il download all'indirizzo <http://solutions.brother.com/>. (Solo per Windows®)

#### <span id="page-25-4"></span><span id="page-25-2"></span>**Utilizzo dell'utilità BRAdmin Professional 3 per modificare le impostazioni del server di stampa (per Windows®) <sup>2</sup>**

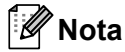

- Utilizzare l'ultima versione dell'utilità BRAdmin Professional 3 disponibile per il download all'indirizzo <http://solutions.brother.com/>. Questa utilità è disponibile solamente per gli utenti Windows<sup>®</sup>.
- Se si utilizza una funzione firewall delle applicazioni anti-spyware o antivirus, disattivarla temporaneamente. Una volta verificata la possibilità di stampare, configurare le impostazioni del software seguendo le istruzioni.
- Nome del nodo: appare nella finestra BRAdmin Professional corrente. Il nome del nodo predefinito del server di stampa nella macchina è "BRNxxxxxxxxxxxx" per una rete cablata oppure "BRWxxxxxxxxxxxxx per una rete senza fili. ("xxxxxxxxxxxx" corrisponde all'indirizzo MAC / Ethernet della macchina.)
- <span id="page-26-4"></span>**a** Avviare l'utilità BRAdmin Professional 3 (da Windows<sup>®</sup> 2000/XP, Windows Vista<sup>®</sup> o Windows Server<sup>®</sup> 2003/2008) facendo clic su **Fare clic per iniziare**/**Tutti i Programmi** [1/](#page-26-4)**Brother Administrator Utilities**/**Brother BRAdmin Professional 3**/**BRAdmin Professional 3**.
	- <sup>1</sup> **Programmi** per gli utenti Windows® 2000

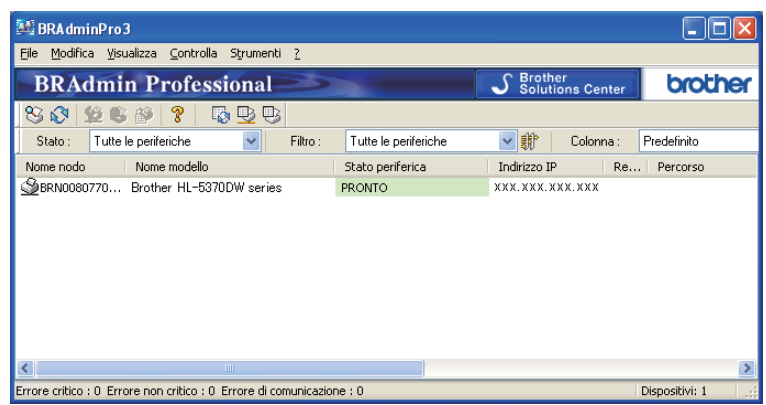

- 2 Selezionare il server di stampa che si desidera configurare.
- **3** Selezionare **Configura periferica** dal menu **Controlla**.
- d Inserire una password, se impostata. La password predefinita è "**access**".
- È ora possibile modificare le impostazioni del server di stampa.
- **Nota**
	- Se il server di stampa è impostato sui valori di fabbrica e non si utilizza un server DHCP, la periferica verrà visualizzata come APIPA nella schermata dell'utilità BRAdmin Professional 3.
	- È possibile trovare il nome del nodo e l'indirizzo MAC / Ethernet (indirizzo IP sopra) stampando la pagina delle impostazioni della stampante.

Vedere *[Stampa della pagina delle impostazioni della stampante](#page-127-0)* a pagina 118.

#### <span id="page-26-2"></span><span id="page-26-0"></span>**Utilizzo della Gestione basata sul Web (browser Web) per modificare le impostazioni del server di stampa <sup>2</sup>**

È possibile utilizzare un browser Web standard per modificare le impostazioni del server di stampa tramite il protocollo HTTP (Hyper Text Transfer Protocol).

Vedere *[Procedura di configurazione delle impostazioni macchina tramite Gestione basata sul Web \(browser\)](#page-137-0)* [a pagina 128](#page-137-0).

#### <span id="page-26-3"></span><span id="page-26-1"></span>**Utilizzo del pannello di controllo per modificare le impostazioni del server di stampa (per HL-5380DN) <sup>2</sup>**

È possibile configurare e modificare le impostazioni del server di stampa tramite il menu RETE del pannello di controllo.

Vedere *[Menu RETE \(per HL-5380DN\)](#page-121-0)* a pagina 112.

## <span id="page-27-1"></span><span id="page-27-0"></span>**Utilizzo di altri metodi per modificare le impostazioni del server di stampa <sup>2</sup>**

È possibile configurare la stampante di rete utilizzando altri metodi. Vedere *[Altri modi per impostare l'indirizzo IP \(per utenti avanzati e amministratori\)](#page-190-2)* a pagina 181. **3**

# <span id="page-28-2"></span><span id="page-28-0"></span>**Configurazione della macchina in una rete senza fili (per HL-5370DW) <sup>3</sup>**

# <span id="page-28-1"></span>**Informazioni generali <sup>3</sup>**

Per connettere la stampante alla rete senza fili, è necessario eseguire le procedure illustrate nella *Guida di installazione rapida* o nella *Guida dell'utente in rete*. È consigliabile utilizzare l'applicazione di installazione Brother fornita sul CD-ROM in dotazione con la stampante. Questa applicazione consente di collegare con facilità la macchina alla rete senza fili e di installare il software di rete e il driver della stampante necessari per completare la configurazione della macchina in una rete senza fili. L'utente sarà assistito da istruzioni su schermo finché non avrà imparato a utilizzare la macchina di rete Brother.

Per configurare la stampante senza utilizzare l'applicazione di installazione Brother, leggere questo capitolo per ottenere informazioni dettagliate sulla configurazione delle impostazioni della rete senza fili. Per informazioni sulle impostazioni TCP/IP, vedere *[Impostazione dell'indirizzo IP e della subnet mask](#page-22-0)* a [pagina 13](#page-22-0). Per la configurazione senza fili tramite la modalità di impostazione senza fili a un solo clic, vedere *[Capitolo 6](#page-100-2)*. Per la configurazione senza fili tramite il metodo PIN di Wi-Fi Protected Setup, vedere *[Capitolo 7](#page-110-3)*.

## **Nota**

• Per ottenere risultati ottimali con la stampa quotidiana di documenti, posizionare la macchina Brother il più vicino possibile al punto di accesso della rete / router evitando qualsiasi ostruzione. Grandi oggetti e pareti tra le due periferiche, nonché interferenze provenienti da altre apparecchiature elettroniche possono influire sulla velocità di trasferimento dati dei documenti.

A causa di questi fattori, la connessione senza fili potrebbe non essere la scelta ottimale per alcuni tipi di documenti e applicazioni. Se si stampano file di grandi dimensioni, ad esempio documenti composti da più pagine con testo e grafica, è opportuno scegliere una rete Ethernet cablata o in parallelo per un trasferimento dati più rapido oppure USB per una velocità di trasmissione effettiva massima.

• Sebbene la macchina Brother possa essere utilizzata in una rete sia cablata che senza fili, è possibile utilizzare solo un metodo di connessione alla volta.

# <span id="page-29-0"></span>**Termini e concetti relativi alla rete senza fili <sup>3</sup>**

**Se si desidera utilizzare la macchina in una rete senza fili, è necessario configurare la macchina in modo che le impostazioni corrispondano a quelle della rete senza fili esistente.** Questa sezione fornisce alcuni dei termini e dei concetti principali di queste impostazioni, utili per configurare la macchina per una rete senza fili.

#### <span id="page-29-1"></span>**SSID (Service Set Identifier) e canali <sup>3</sup>**

È necessario configurare il SSID e un canale per specificare la rete senza fili a cui connettere la stampante.

#### **SSID <sup>3</sup>**

Ogni rete senza fili dispone di un nome di rete univoco, tecnicamente definito SSID o ESSID (Extended Service Set Identifier). Il SSID è un valore a 32 byte o inferiore assegnato al punto di accesso. Le periferiche di rete senza fili da associare alla rete senza fili devono corrispondere al punto di accesso. Il punto di accesso e le periferiche di rete senza fili inviano regolarmente pacchetti senza fili (beacon) contenenti le informazioni SSID. Quando la periferica di rete senza fili riceve un beacon, è possibile identificare la rete senza fili sufficientemente vicina affinché le onde radio raggiungano la periferica.

#### **Canali <sup>3</sup>**

Le reti senza fili utilizzano canali. Ogni canale senza fili si trova su una frequenza diversa. Sono disponibili fino a 14 canali diversi che è possibile utilizzare in una rete senza fili. Tuttavia, in molti paesi il numero di canali disponibili è limitato. Per ulteriori informazioni, vedere *[Rete senza fili \(per HL-5370DW\)](#page-199-0)* a pagina 190.

#### <span id="page-29-2"></span>**Autenticazione e crittografia <sup>3</sup>**

La maggior parte delle reti senza fili utilizza impostazioni di protezione. Mediante queste impostazioni di protezione viene definita l'autenticazione, ossia il modo in cui la periferica si identifica nella rete, e la crittografia, ossia il modo in cui i dati vengono crittografati quando vengono inviati sulla rete. **Se non si specificano correttamente queste opzioni quando si configura la periferica senza fili Brother, la connessione alla rete senza fili non sarà possibile.** Occorre pertanto prestare attenzione quando si configurano queste opzioni. Per conoscere i metodi di autenticazione e di crittografia supportati dalla periferica senza fili Brother in uso, fare riferimento alle informazioni riportate di seguito.

#### **Metodi di autenticazione <sup>3</sup>**

La macchina Brother supporta i seguenti metodi.

■ Sistema aperto

Le periferiche senza fili sono autorizzate ad accedere alla rete senza alcuna autenticazione.

■ Chiave condivisa

Una chiave segreta predeterminata è condivisa da tutte le periferiche che accederanno alla rete senza fili. La macchina Brother utilizza le chiavi WEP come chiave predeterminata.

WPA-PSK/WPA2-PSK

Abilita una chiave WPA-PSK/WPA2-PSK (Wi-Fi Protected Access Pre-shared Key), la quale consente, per la macchina senza fili Brother, l'associazione ai punti di accesso mediante la crittografia TKIP per WPA-PSK o AES per WPA-PSK e WPA2-PSK (WPA-Personale).

 $I$  FAP

Cisco LEAP (Light Extensible Authentication Protocol) è stato sviluppato da Cisco Systems, Inc. che utilizza un ID utente e una password per l'autenticazione.

■ EAP-FAST

EAP-FAST (Extensible Authentication Protocol - Flexible Authentication via Secured Tunnel) è stato sviluppato da Cisco Systems, Inc. che utilizza un ID utente e una password per l'autenticazione e algoritmi chiave simmetrici per ottenere un processo di autenticazione con tunnel.

La macchina Brother supporta le seguenti autenticazioni interne.

• EAP-FAST/NONE

Autenticazione EAP-FAST per reti CCXv3. Non utilizza un metodo di autenticazione interno.

• EAP-FAST/MS-CHAPv2

Autenticazione EAP-FAST per reti CCXv4. Utilizza MS-CHAPv2 per il metodo di autenticazione interno.

• EAP-FAST/GTC

Autenticazione EAP-FAST per reti CCXv4. Utilizza GTC per il metodo di autenticazione interno.

#### **Metodi di crittografia <sup>3</sup>**

La crittografia consente di proteggere i dati inviati nella rete senza fili. La macchina Brother supporta i seguenti metodi di crittografia.

■ Nessuno

Non viene utilizzato alcun metodo di crittografia.

■ WEP

Quando si utilizza il metodo WEP (Wired Equivalent Privacy), i dati vengono trasmessi e ricevuti con una chiave di protezione.

 $\blacksquare$  TKIP

Il metodo TKIP (Temporal Key Integrity Protocol) fornisce una chiave per pacchetto che unisce il controllo dell'integrità dei messaggi al meccanismo di riassegnazione delle chiavi (rekeying).

**AES** 

AES (Advanced Encryption Standard) è lo standard di crittografia complessa autorizzato Wi-Fi®.

■ CKIP

Key Integrity Protocol originale per LEAP di Cisco Systems, Inc.

#### **Chiave di rete <sup>3</sup>**

Sono presenti alcune regole per ciascun metodo di protezione:

■ Sistema aperto/Chiave condivisa con WEP

Questa chiave è un valore a 64 o 128 bit che deve essere immesso in formato ASCII o esadecimale.

• 64 (40) bit ASCII:

utilizza 5 caratteri di testo, ad esempio "WSLAN" (con distinzione tra maiuscole e minuscole)

• 64 (40) bit esadecimale:

utilizza 10 cifre di dati esadecimali, ad esempio "71f2234aba"

• 128 (104) bit ASCII:

utilizza 13 caratteri di testo, ad esempio "Wirelesscomms" (con distinzione tra maiuscole e minuscole)

• 128 (104) bit esadecimale:

utilizza 26 cifre di dati esadecimali, ad esempio "71f2234ab56cd709e5412aa2ba"

■ WPA-PSK/WPA2-PSK e TKIP o AES

Utilizza una chiave pre-condivisa (PSK) lunga 8 caratteri o più, per un massimo di 63 caratteri.

 $LEAP$ 

Utilizza ID utente e password.

- ID utente: meno di 64 caratteri di lunghezza.
- Password: meno di 32 caratteri di lunghezza.
- EAP-FAST

Utilizza ID utente e password.

- ID utente: meno di 64 caratteri di lunghezza.
- Password: meno di 32 caratteri di lunghezza.

# <span id="page-32-0"></span>**Operazioni in dettaglio per la configurazione della rete senza fili <sup>3</sup>**

#### <span id="page-32-2"></span><span id="page-32-1"></span>**Per la modalità Infrastruttura <sup>3</sup>**

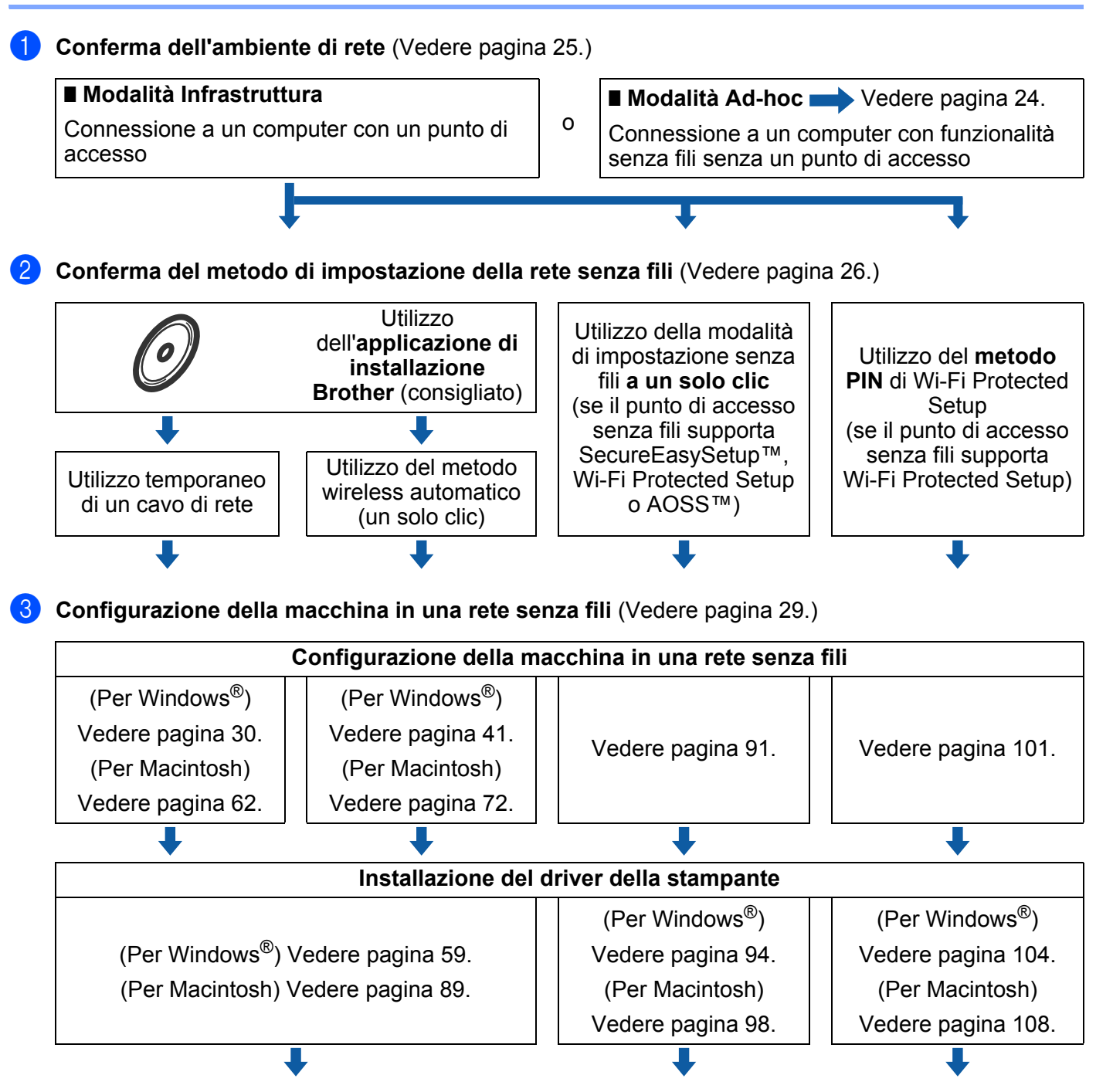

**Configurazione senza fili e installazione del driver della stampante completate.**

#### <span id="page-33-1"></span><span id="page-33-0"></span>**Per la modalità Ad-hoc <sup>3</sup>**

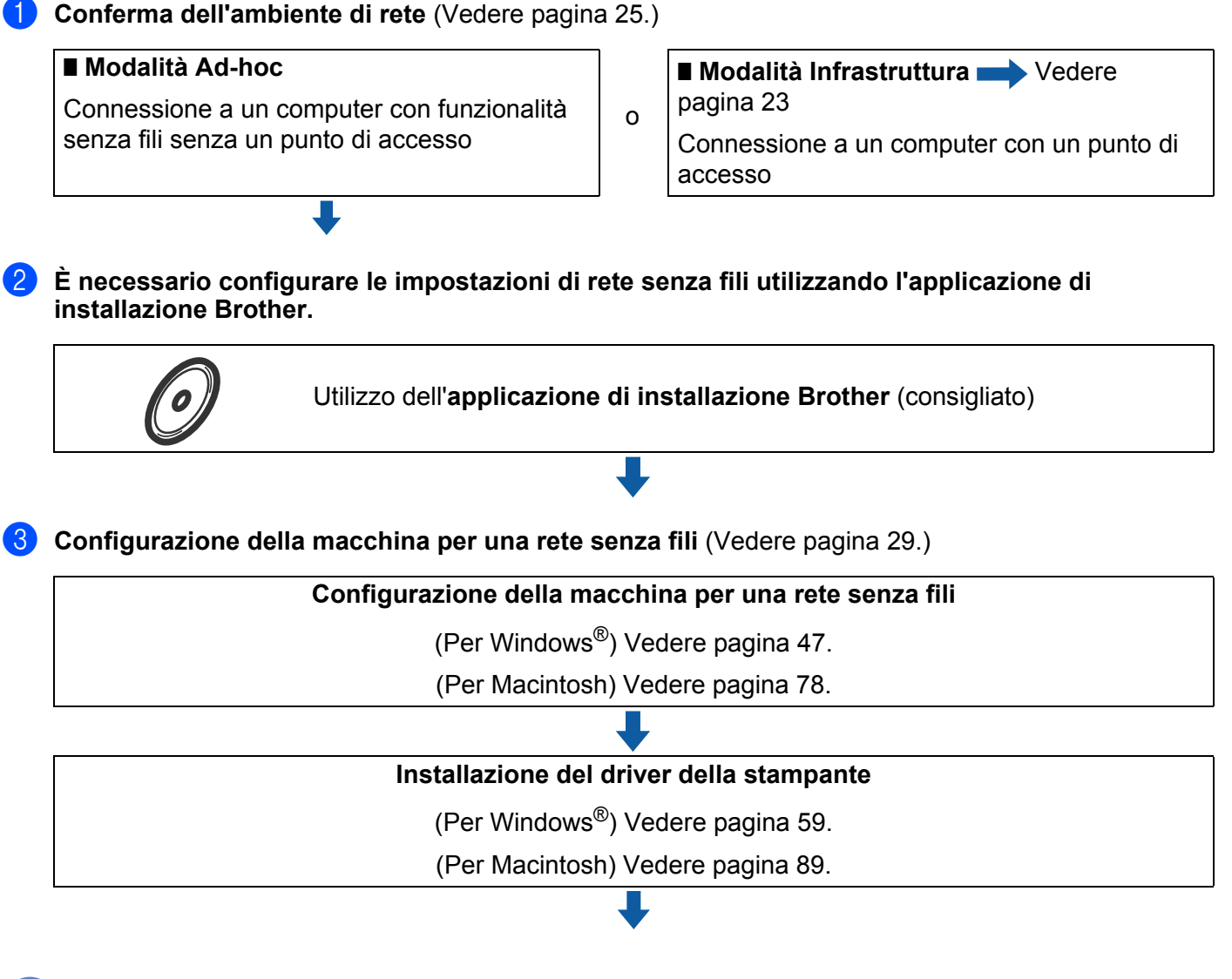

**Configurazione senza fili e installazione del driver della stampante completate.**

**3**

# <span id="page-34-3"></span><span id="page-34-0"></span>**Conferma dell'ambiente di rete <sup>3</sup>**

#### <span id="page-34-1"></span>**Connessione a un computer con un punto di accesso in rete (modalità Infrastruttura) <sup>3</sup>**

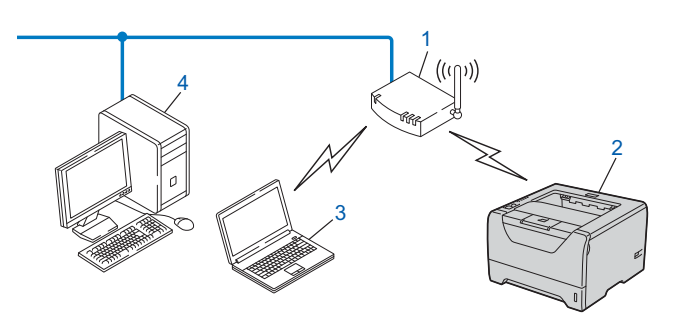

- **1) Punto di accesso**
- **2) Stampante di rete senza fili (la macchina)**
- **3) Computer con funzionalità senza fili connesso al punto di accesso**
- **4) Il punto di accesso è connesso a un computer non dotato della funzionalità senza fili con un cavo Ethernet**

#### <span id="page-34-2"></span>**Connessione a un computer con funzionalità senza fili senza un punto di accesso in rete (modalità Ad-hoc) <sup>3</sup>**

Questo tipo di rete non dispone di un punto di accesso centrale. Ogni client senza fili comunica direttamente con gli altri. Quando la macchina senza fili Brother fa parte di questa rete, riceve tutti i processi di stampa direttamente dal computer che invia i dati di stampa.

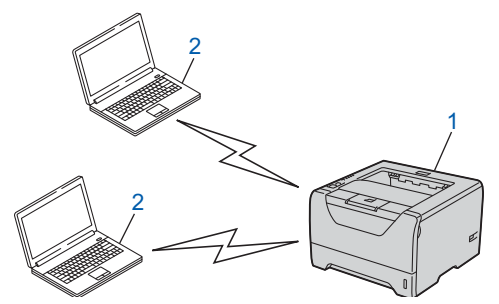

- **1) Stampante di rete senza fili (la macchina)**
- **2) Computer con funzionalità senza fili**

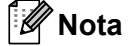

Non garantiamo la connessione di rete senza fili con i prodotti Windows Server<sup>®</sup> nella modalità Ad-hoc.

# <span id="page-35-2"></span><span id="page-35-0"></span>**Conferma del metodo di impostazione della rete senza fili <sup>3</sup>**

Esistono tre metodi di configurazione della macchina di rete senza fili. Utilizzare l'applicazione di installazione Brother sul CD-ROM (consigliato). Utilizzare la modalità di impostazione senza fili a un solo clic oppure utilizzare il metodo PIN di Wi-Fi Protected Setup. Il processo di installazione varia a seconda dell'ambiente di rete.

#### **Nota**

Se si configurano le impostazioni di rete senza fili in modalità Ad-hoc, utilizzare l'applicazione di installazione Brother fornita sul CD-ROM in dotazione con la macchina.

#### <span id="page-35-1"></span>**Configurazione con l'applicazione di installazione Brother sul CD-ROM per configurare la macchina in una rete senza fili (consigliata) <sup>3</sup>**

È consigliabile utilizzare l'applicazione di installazione Brother fornita sul CD-ROM in dotazione con la macchina. Questa applicazione consente di collegare con facilità la macchina alla rete senza fili e di installare il software di rete e il driver della stampante necessari per completare la configurazione della macchina in una rete senza fili. L'utente sarà assistito da istruzioni su schermo finché non avrà imparato a utilizzare la macchina di rete Brother. È necessario conoscere le impostazioni di rete senza fili prima di procedere con questa installazione.

#### **Configurazione temporanea tramite un cavo di rete <sup>3</sup>**

È necessario utilizzare temporaneamente un cavo Ethernet quando si configura la stampante Brother con questo metodo. Il cavo Ethernet non è un accessorio standard.

Se nella rete in cui è presente il punto di accesso senza fili (A) della macchina è presente un router o un hub Ethernet, è possibile collegare temporaneamente l'hub o il router alla macchina tramite un cavo Ethernet (B). Si tratta di un modo semplice per configurare la macchina. È quindi possibile configurare la macchina in modalità remota da un computer collegato alla rete.

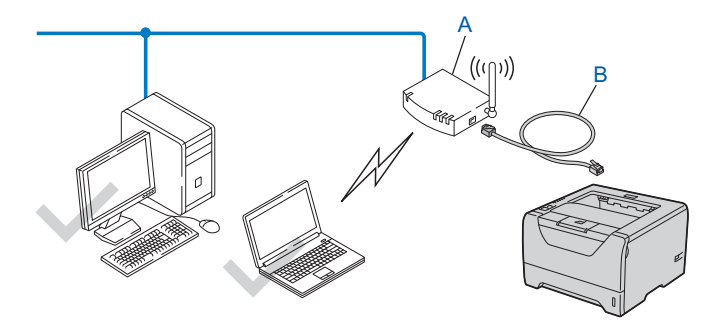
### **Configurazione con la modalità di impostazione senza fili con un solo clic per configurare la macchina in una rete senza fili (solo modalità Infrastruttura) <sup>3</sup>**

Se il punto di accesso senza fili (A) supporta SecureEasySetup™, Wi-Fi Protected Setup (PBC<sup>1</sup>) o AOSS™, è possibile configurare la macchina senza un computer.

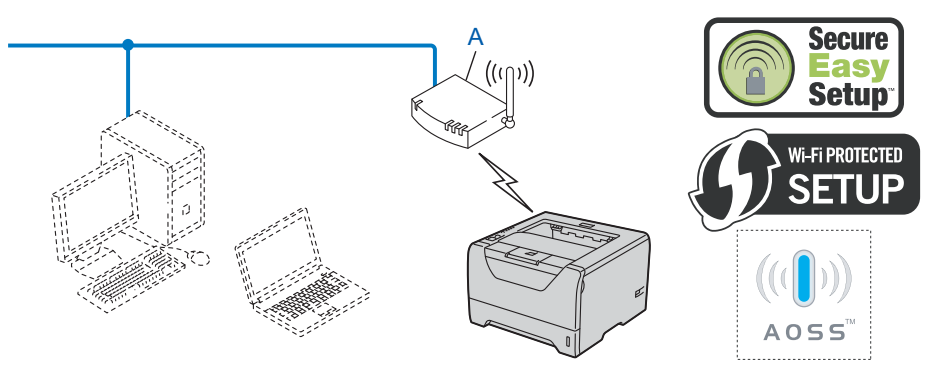

<span id="page-36-0"></span><sup>1</sup> Configurazione con pulsante

### **Configurazione con il metodo PIN di Wi-Fi Protected Setup per configurare la macchina in una rete senza fili (solo modalità Infrastruttura) <sup>3</sup>**

Se il punto di accesso senza fili (A) supporta Wi-Fi Protected Setup, è possibile effettuare la configurazione anche con il metodo PIN di Wi-Fi Protected Setup. (Vedere *[Configurazione senza fili tramite il metodo PIN di](#page-110-0)  [Wi-Fi Protected Setup \(per HL-5370DW\)](#page-110-0)* nel Capitolo 7.)

Connessione quando il punto di accesso senza fili (router) (A) si duplica come un registratore  $1$ .

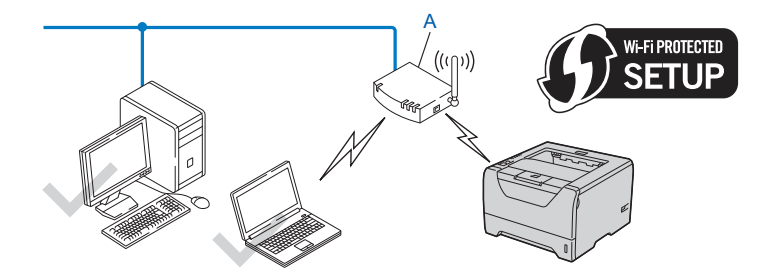

Connessione con un'altra periferica (C), ad esempio un computer utilizzato come registratore  $1$ .

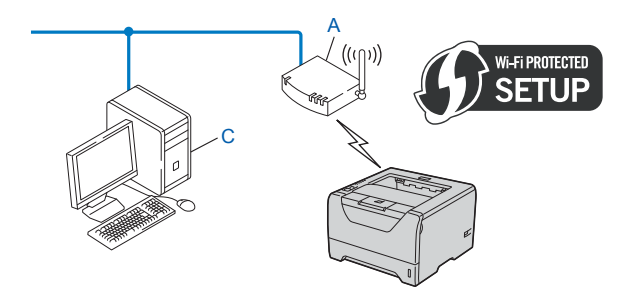

<span id="page-37-0"></span><sup>1</sup> Il registratore è una periferica che gestisce la LAN senza fili.

# **Configurazione della macchina in una rete senza fili <sup>3</sup>**

### **Utilizzo dell'applicazione di installazione Brother sul CD-ROM per configurare la macchina in una rete senza fili (consigliato) <sup>3</sup>**

Per l'installazione, vedere *Configurazione senza fili per Windows[® tramite l'applicazione di installazione](#page-39-0)  [automatica Brother \(per HL-5370DW\)](#page-39-0)* nel Capitolo 4 o *[Configurazione senza fili per Macintosh tramite](#page-71-0)  [l'applicazione di installazione Brother \(per HL-5370DW\)](#page-71-0)* nel Capitolo 5.

### **Utilizzo della modalità di impostazione senza fili a un solo clic per configurare la macchina in una rete senza fili <sup>3</sup>**

Per l'installazione, vedere *[Configurazione senza fili con la modalità di impostazione senza fili a un solo clic](#page-100-0)  [\(per HL-5370DW\)](#page-100-0)* nel Capitolo 6.

### **Utilizzo del metodo PIN di Wi-Fi Protected Setup per configurare la macchina in una rete senza fili <sup>3</sup>**

Per l'installazione, vedere *[Configurazione senza fili tramite il metodo PIN di Wi-Fi Protected Setup \(per](#page-110-0)  HL-5370DW)* [nel Capitolo 7](#page-110-0).

# <span id="page-39-0"></span> $\overline{\textbf{Configurazione senza fili per Windows}^{\textcircled{\tiny 1}}$ **tramite l'applicazione di installazione automatica Brother (per HL-5370DW) <sup>4</sup>**

# **Configurazione in modalità Infrastruttura <sup>4</sup>**

## **Prima di configurare le impostazioni senza fili <sup>4</sup>**

# **IMPORTANTE**

**4**

Le seguenti istruzioni consentiranno di installare la macchina Brother in un ambiente di rete tramite l'applicazione di installazione Brother per Windows® fornita nel CD-ROM in dotazione con la macchina.

**È necessario conoscere le impostazioni di rete senza fili prima di procedere con questa installazione.** Annotare tutte le impostazioni correnti quali SSID, autenticazione e crittografia dell'ambiente di rete senza fili. Se non si conoscono tali informazioni, contattare l'amministratore di rete o il produttore del punto di accesso/router.

<span id="page-39-3"></span>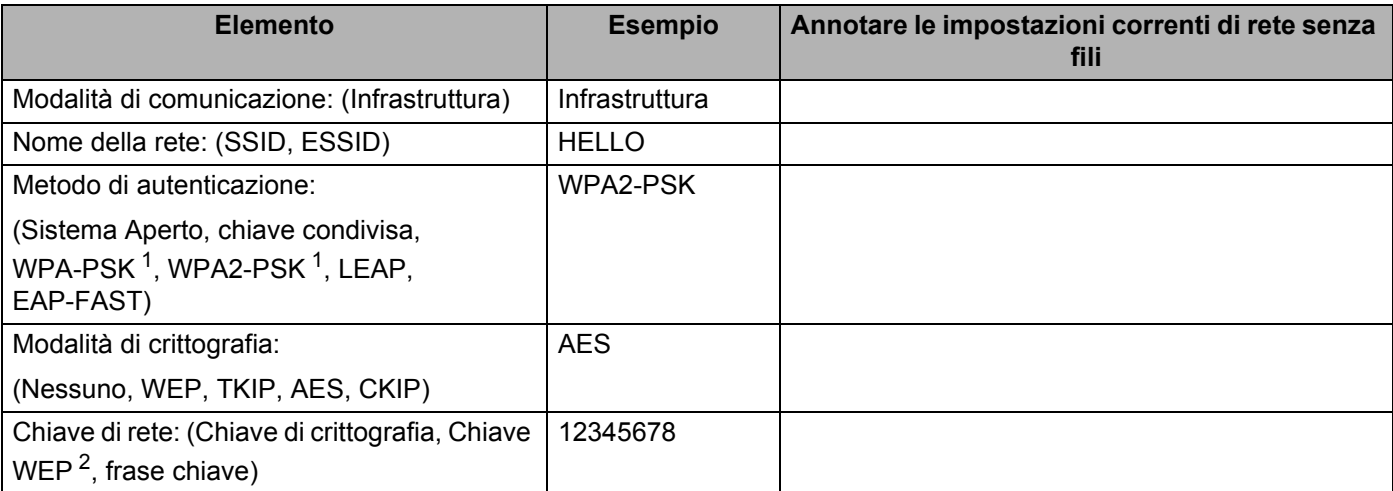

<span id="page-39-1"></span><sup>1</sup> WPA/WPA2-PSK è una chiave precondivisa con Wi-Fi Protected Access che consente alla macchina senza fili Brother di associarsi ai punti di accesso con la crittografia TKIP o AES (WPA-Personale). WPA-PSK (TKIP o AES) e WPA2-PSK (AES) utilizzano una chiave precondivisa (PSK) lunga 8 o più caratteri, fino a un massimo di 63 caratteri.

<span id="page-39-2"></span> $2 \text{ L}$ a chiave WEP serve per le reti crittografate da 64 bit o da 128 bit e può contenere sia numeri che lettere. Se non si conoscono queste informazioni, è necessario consultare la documentazione fornita con il punto di accesso o router senza fili. Questa chiave è un valore da 64 bit o 128 bit che deve essere inserito in un formato ASCII o ESADECIMALE.

### **Ad esempio:**

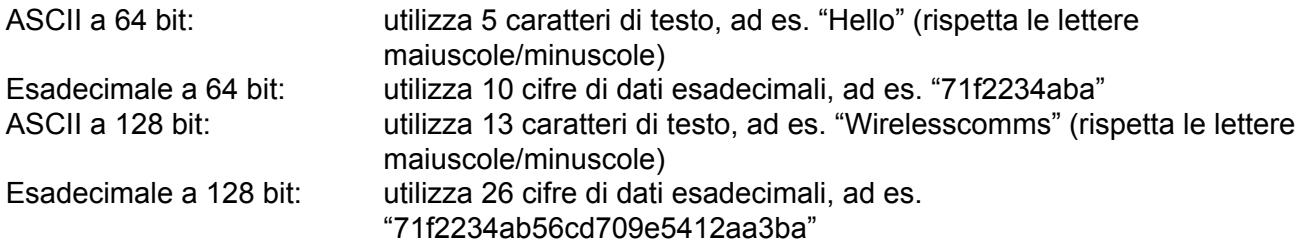

Se le impostazioni senza fili della stampante sono già state configurate, è necessario ripristinare le impostazioni predefinite del server di stampa (vedere *[Ripristino delle impostazioni di rete sui valori di](#page-128-0)  fabbrica* [a pagina 119](#page-128-0)).

Se si utilizza Windows<sup>®</sup> Firewall o una funzione firewall delle applicazioni anti-spyware o antivirus, disattivarla temporaneamente. Una volta verificata la possibilità di stampare, configurare le impostazioni del software seguendo le istruzioni.

È necessario utilizzare temporaneamente un cavo Ethernet durante la configurazione.

### **Configurazione delle impostazioni senza fili <sup>4</sup>**

- **1** Verificare che il cavo di alimentazione sia inserito.
- 2) Accendere la macchina e attendere che si trovi nello stato pronta.
- $\overline{3}$  Accendere il computer. È necessario accedere con privilegi di amministratore. Chiudere eventuali applicazioni in esecuzione prima della configurazione.
- d Inserire il CD-ROM fornito nell'unità CD-ROM. Viene automaticamente visualizzata la schermata di apertura. Selezionare il modello di stampante e la lingua.
- **(5)** Fare clic su **Installa driver della stampante** nella schermata del menu.

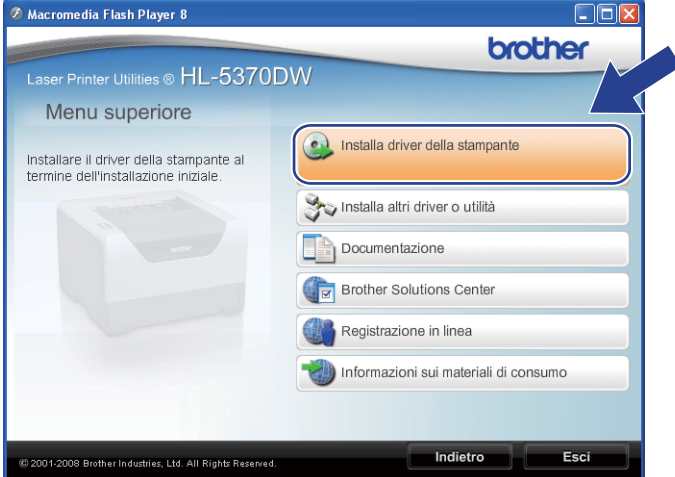

<span id="page-41-0"></span>**6** Fare clic su Utenti di reti senza fili.

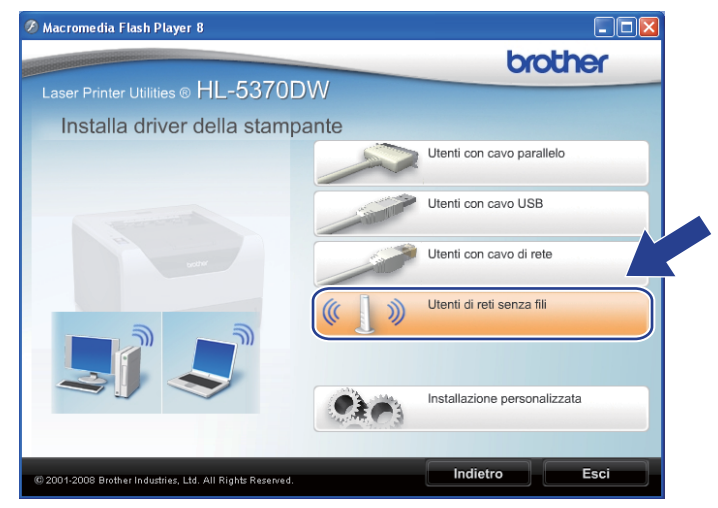

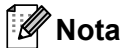

Per Windows Vista®, quando appare la schermata **Controllo dell'account utente**, fare clic su **Consenti**.

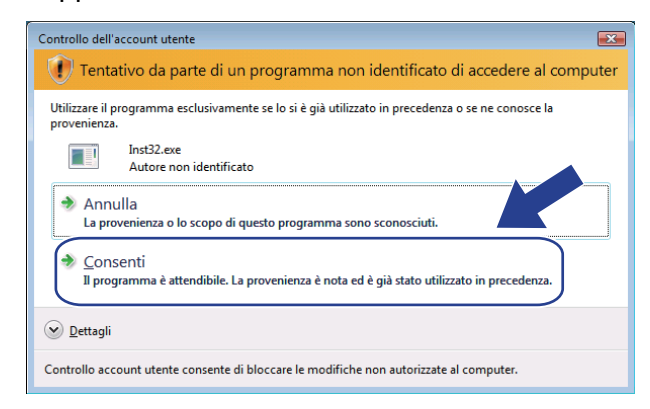

<span id="page-42-0"></span>g Selezionare **Installazione driver e Configurazione senza fili (consigliato)** o **Solo configurazione senza fili**, quindi fare clic su **Avanti**.

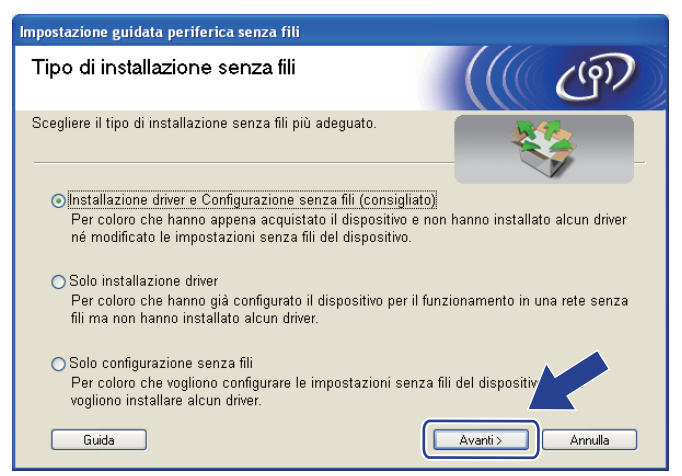

h Selezionare **Installazione fase per fase (Consigliata)**, quindi fare clic su **Avanti**.

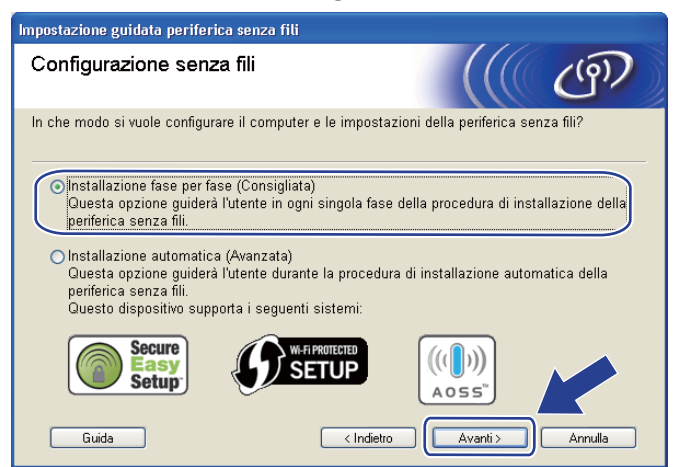

i Selezionare **Con cavo (Consigliata)**, quindi fare clic su **Avanti**.

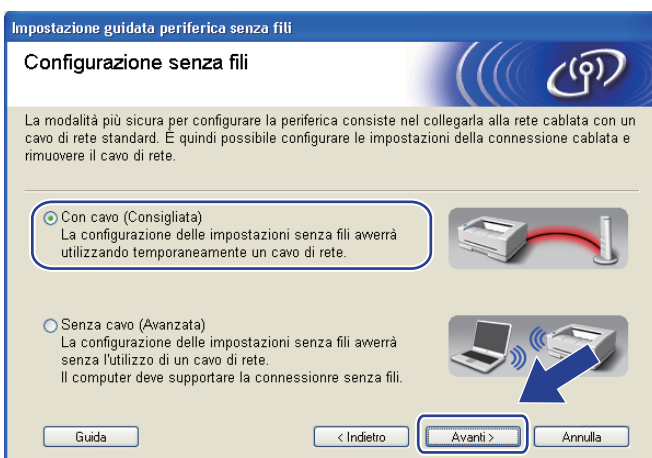

10 Collegare la periferica senza fili Brother al punto di accesso utilizzando un cavo di rete e fare clic su **Avanti**.

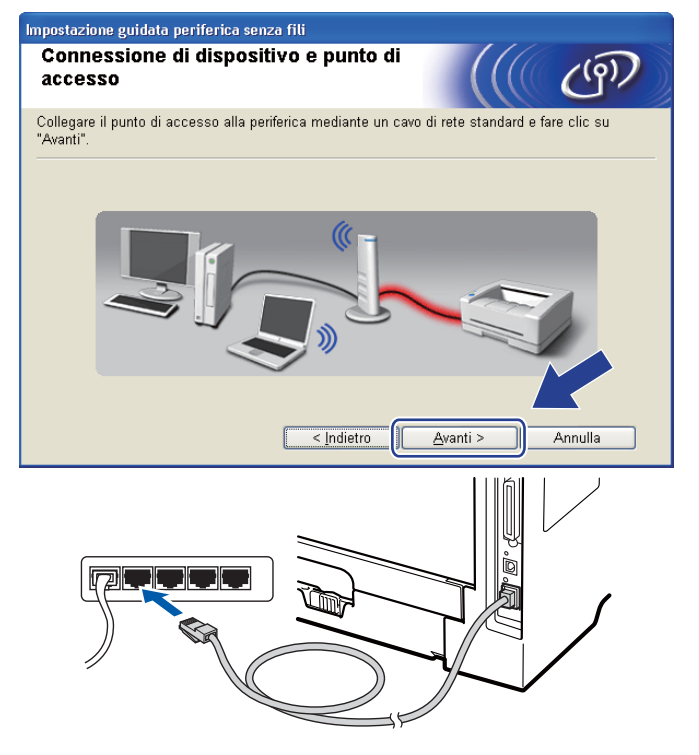

k Scegliere la macchina da configurare e fare clic su **Avanti**. Se l'elenco è vuoto, verificare se il punto di accesso e la macchina sono accesi e fare clic su **Aggiorna**.

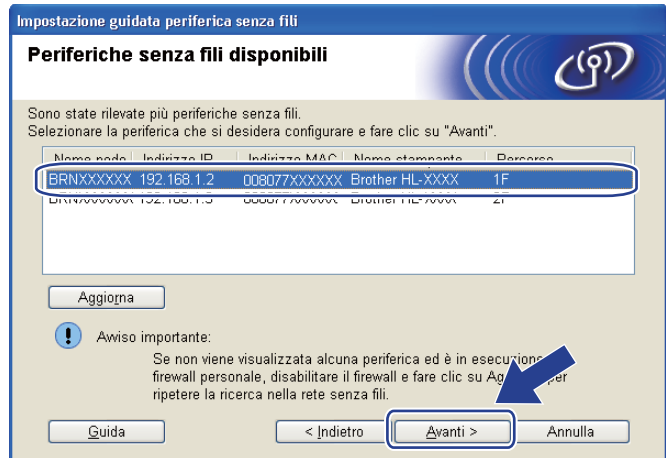

#### **Nota**

- Il nome del nodo predefinito è "BRNxxxxxxxxxxxx".
- È possibile trovare l'indirizzo MAC (indirizzo Ethernet) e l'indirizzo IP della stampante effettuando la stampa della pagina delle impostazioni della stampante. Vedere *[Stampa della pagina delle impostazioni](#page-127-0)  [della stampante](#page-127-0)* a pagina 118

12 Verranno automaticamente cercate le reti senza fili disponibili dalla macchina. Scegliere il punto di accesso che si desidera associare alla macchina, quindi fare clic su **Avanti**.

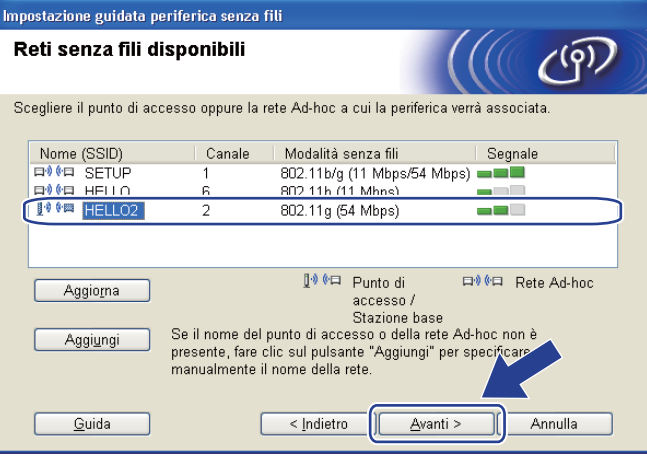

## **Nota**

- "**SETUP**" è l'SSID predefinito della macchina. Non scegliere questo SSID.
- Se l'elenco è vuoto, verificare che il punto di accesso sia alimentato e che trasmetta l'SSID, quindi assicurarsi che la macchina e il punto di accesso si trovino a una distanza appropriata per la comunicazione senza fili. Dopodiché, fare clic su **Aggiorna**.

• Se il punto di accesso non è impostato per la trasmissione dell'SSID, aggiungerlo manualmente facendo clic su **Aggiungi**. Seguire le istruzioni su schermo per l'inserimento del **Nome (SSID)**, quindi fare clic su **Avanti**.

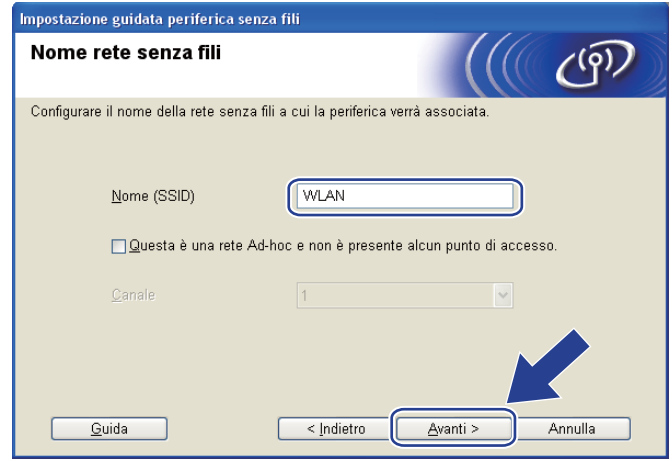

13 Se la rete non è configurata per Autenticazione e Crittografia, viene visualizzata la schermata seguente. Per c[o](#page-47-0)ntinuare la configurazione, fare clic su OK e passare al punto  $\bullet$ .

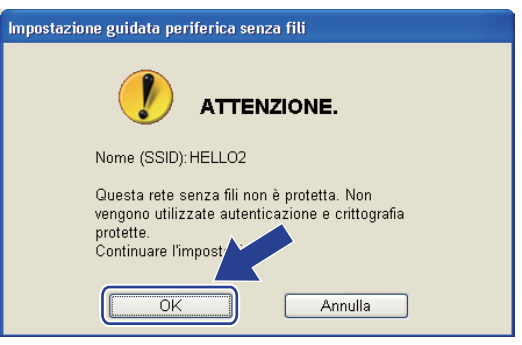

n Se la rete è configurata per Autenticazione e Crittografia, viene visualizzata la schermata seguente. **Nella configurazione della macchina senza fili Brother, è necessario configurare la macchina in base alle impostazioni di autenticazione e crittografia annotate a [pagina 30](#page-39-3) per la rete senza fili esistente.** Selezionare il **Metodo di autenticazione** e la **Modalità di crittografia** dal menu a discesa in ogni casella di impostazione. Dopodiché, inserire la **Chiave di rete** e la **Conferma chiave di rete**, quindi fare clic su **Avanti**.

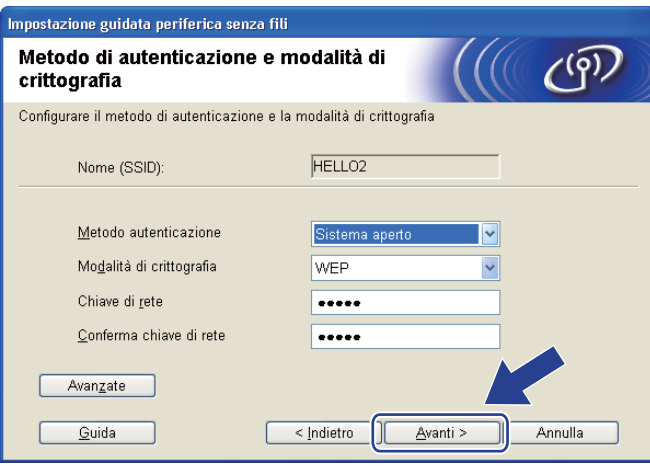

## **Nota**

- Se si desidera impostare o configurare un altro indice di chiave WEP diverso dalla chiave WEP 1, fare clic su **Avanzate**.
- Se non si conoscono le impostazioni di autenticazione e crittografia relative alla rete, contattare l'amministratore di rete o il produttore del punto di accesso/router.
- Se si utilizza WEP e la pagina della c[o](#page-47-0)nfigurazione di rete stampata in @ indica Link OK in Wireless **Link Status**, ma la macchina non viene rilevata sulla rete, verificare di aver inserito correttamente la chiave WEP. La chiave WEP distingue tra maiuscole e minuscole.

<span id="page-47-0"></span>**15** Fare clic su Avanti. Le impostazioni verranno inviate alla macchina. Le impostazioni rimarranno invariate se si fa clic su **Annulla**. Sarà stampata la pagina della configurazione di rete.

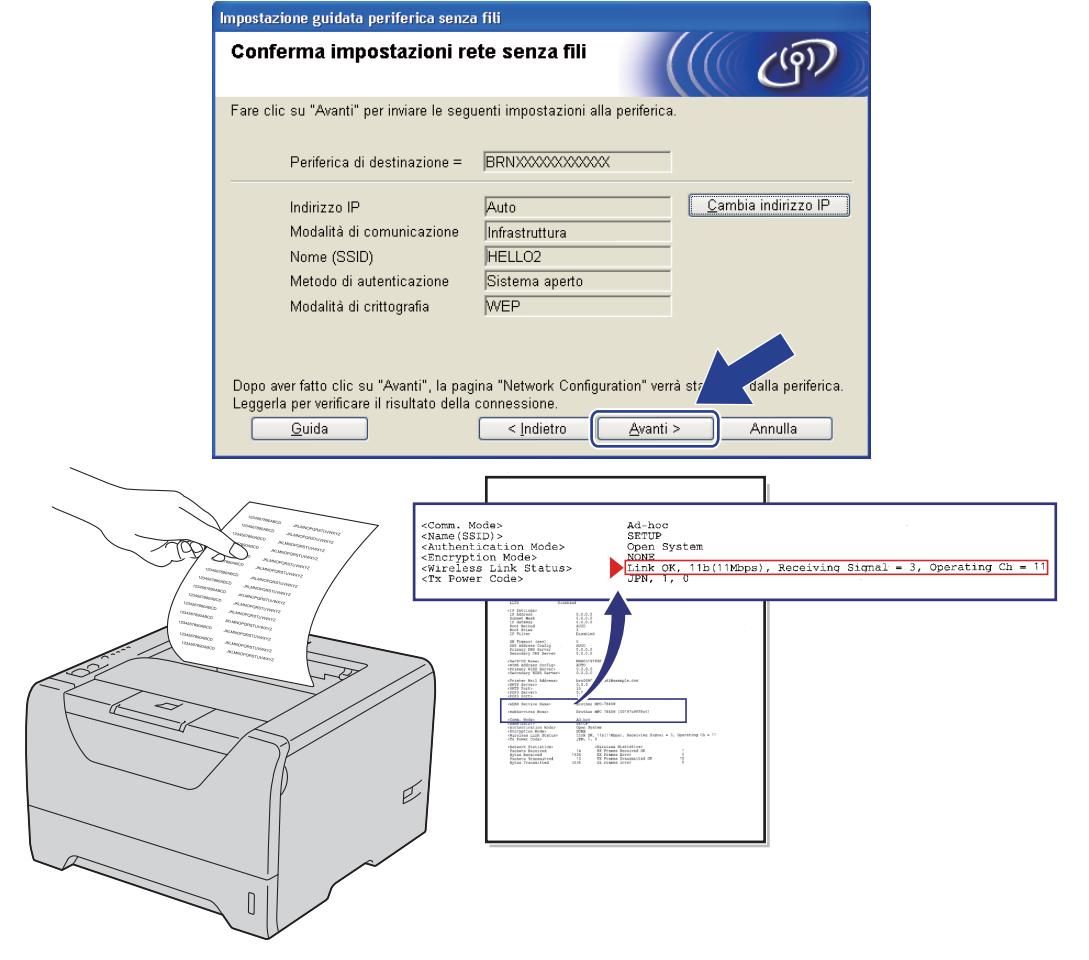

**Nota**

- Se si desidera immettere manualmente le impostazioni dell'indirizzo IP della macchina, fare clic su **Cambia indirizzo IP** e immettere le impostazioni dell'indirizzo IP necessarie per la rete.
- L'impostazione della rete senza fili si attiverà automaticamente quando le impostazioni senza fili vengono inviate alla macchina.

**16** Controllare la pagina della configurazione di rete stampata. Scegliere lo stato quando appare per **Wireless Link Status** nella pagina della configurazione di rete. Fare clic su **Avanti**. Se lo stato è "Link OK.", passa[r](#page-49-0)e al punto <sup>1</sup>.

Se lo stato è "**Failed To Associate**", passare al punto  $\mathbf{\omega}$ .

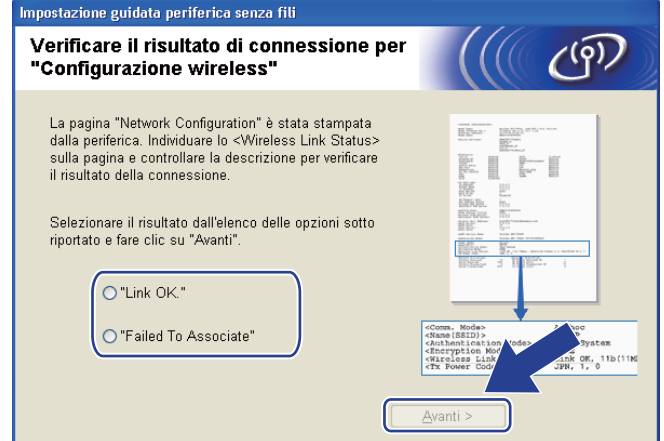

<span id="page-48-0"></span>**17** Fare clic su Fine. L'impostazione senza fili non è riuscita ad associarsi ad una rete senza fili. Ciò dipende probabilmente dalle impostazioni di protezione non corrette. Ripristinare le impostazioni di fabbrica predefinite del server di stampa (vedere *[Ripristino delle impostazioni di rete sui valori di fabbrica](#page-128-0)* a [pagina 119\)](#page-128-0). Confermare le impostazioni di protezione della rete senza fili e provare a ripartire dal punto  $\bullet$ .

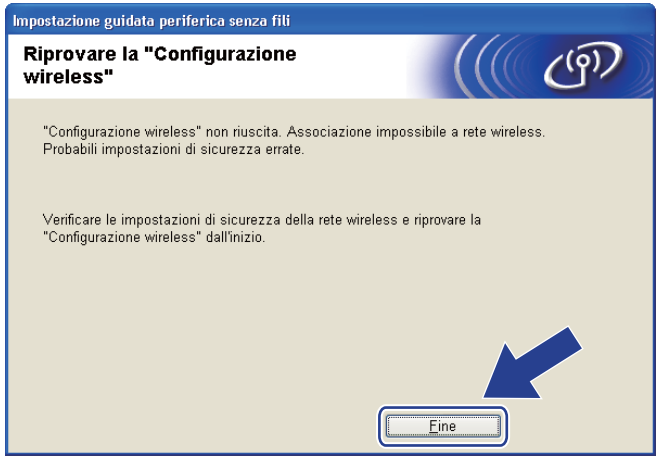

<span id="page-49-0"></span>r Scollegare il cavo di rete tra il punto di accesso (hub o router) e la macchina e fare clic su **Avanti** o **Fine**.

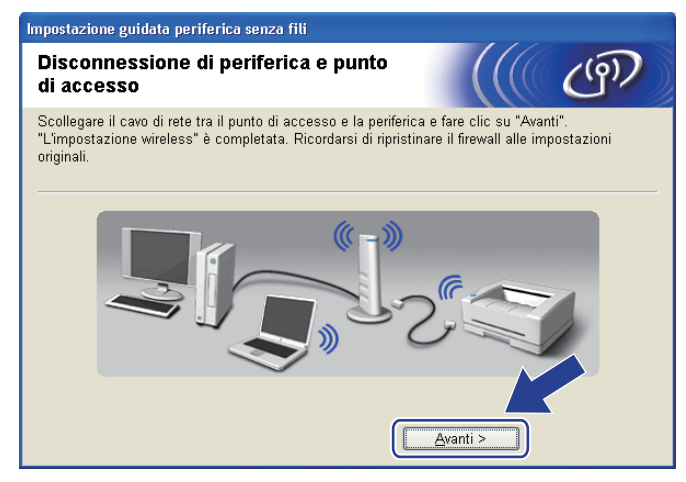

**L'installazione senza fili è completata. Se si sceglie di installare il driver della stampante al passaggio** [g](#page-42-0)**, andare al capitolo** *[Installazione del driver della stampante](#page-68-0)* **a pagina 59.**

OK!

# **Configurazione tramite metodo senza fili automatico (con un solo clic) <sup>4</sup>**

Se il punto di accesso/router senza fili supporta SecureEasySetup™, Wi-Fi Protected Setup (PBC <sup>[1](#page-50-0)</sup>) o AOSS™, è possibile configurare facilmente la macchina senza conoscere le proprie impostazioni di rete senza fili. La macchina Brother dispone della modalità di impostazione senza fili con un solo clic. Questa funzionalità rileverà automaticamente la modalità utilizzata dal punto di accesso per la configurazione a un solo clic (SecureEasySetup™, Wi-Fi Protected Setup o AOSS™). Premendo un pulsante sul punto di accesso o sul router senza fili è possibile configurare le impostazioni di protezione e della rete senza fili. Vedere la guida dell'utente del punto di accesso o del router senza fili per istruzioni su come accedere alla modalità a un solo clic.

<span id="page-50-0"></span><sup>1</sup> Configurazione con un solo pulsante

# **Nota**

Sui router o sui punti di accesso che supportano SecureEasySetup™, Wi-Fi Protected Setup o AOSS™ sono presenti i simboli illustrati di seguito.

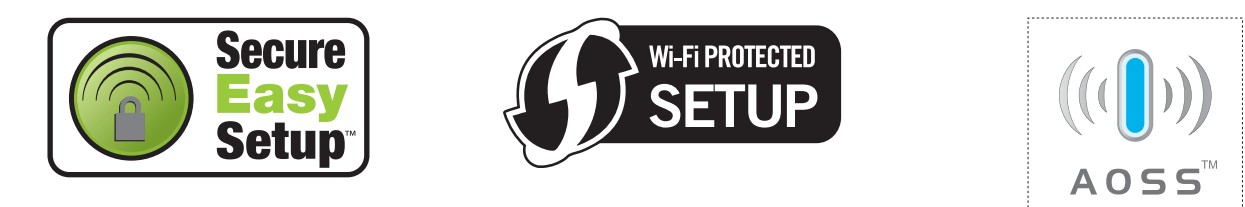

### **Prima di configurare le impostazioni senza fili <sup>4</sup>**

## **IMPORTANTE**

Le seguenti istruzioni consentiranno di installare la macchina Brother in un ambiente di rete tramite l'applicazione di installazione Brother per Windows® fornita nel CD-ROM in dotazione con la macchina.

Se si desidera collegare la macchina Brother alla rete, è consigliabile rivolgersi all'amministratore del sistema prima di eseguire l'installazione.

Se le impostazioni senza fili della stampante sono già state configurate, è necessario ripristinare le impostazioni predefinite del server di stampa (vedere *[Ripristino delle impostazioni di rete sui valori di](#page-128-0)  fabbrica* [a pagina 119](#page-128-0)).

Se si utilizza Windows<sup>®</sup> Firewall o una funzione firewall delle applicazioni anti-spyware o antivirus, disattivarla temporaneamente. Una volta verificata la possibilità di stampare, configurare le impostazioni del software seguendo le istruzioni.

### **Configurazione delle impostazioni senza fili <sup>4</sup>**

- $\blacksquare$  Verificare che il cavo di alimentazione sia inserito.
- b Accendere la macchina e attendere che si trovi nello stato pronta.
- $\overline{3}$ . Accendere il computer. È necessario accedere con privilegi di amministratore. Chiudere eventuali applicazioni in esecuzione prima della configurazione.
- d Inserire il CD-ROM fornito nell'unità CD-ROM. Viene automaticamente visualizzata la schermata di apertura.

Selezionare il modello di stampante e la lingua.

e Fare clic su **Installa driver della stampante** nella schermata del menu.

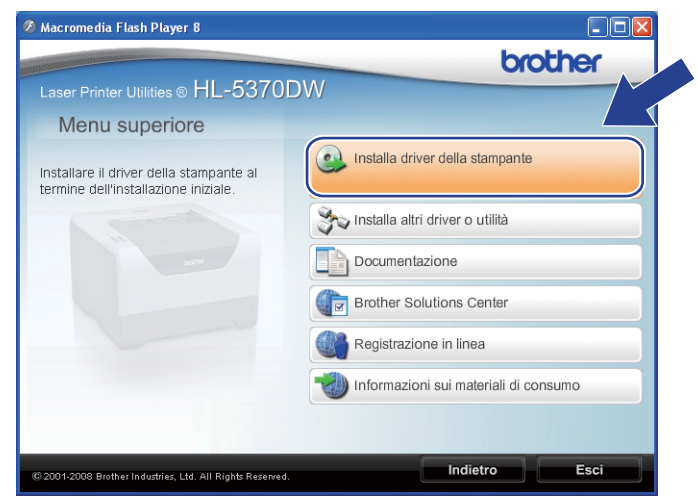

f Fare clic su **Utenti di reti senza fili**.

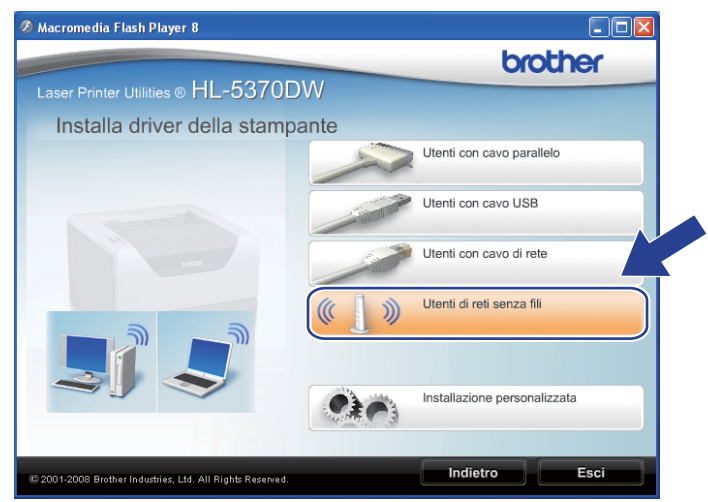

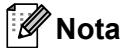

Per Windows Vista®, quando appare la schermata **Controllo dell'account utente**, fare clic su **Consenti**.

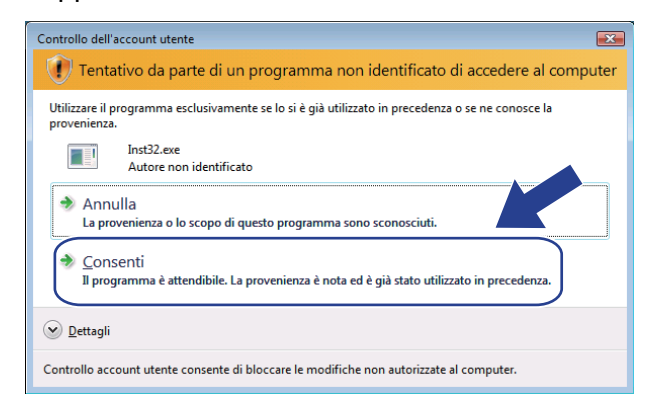

<span id="page-52-0"></span>g Selezionare **Installazione driver e Configurazione senza fili (consigliato)** o **Solo configurazione senza fili**, quindi fare clic su **Avanti**.

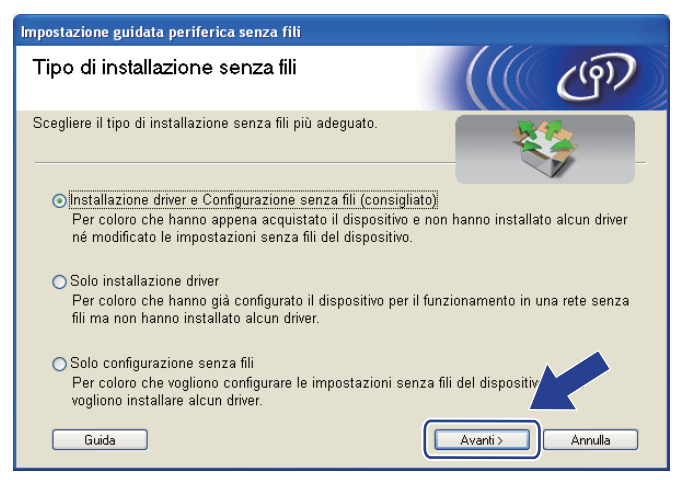

h Selezionare **Installazione automatica (Avanzata)** e fare clic su **Avanti**.

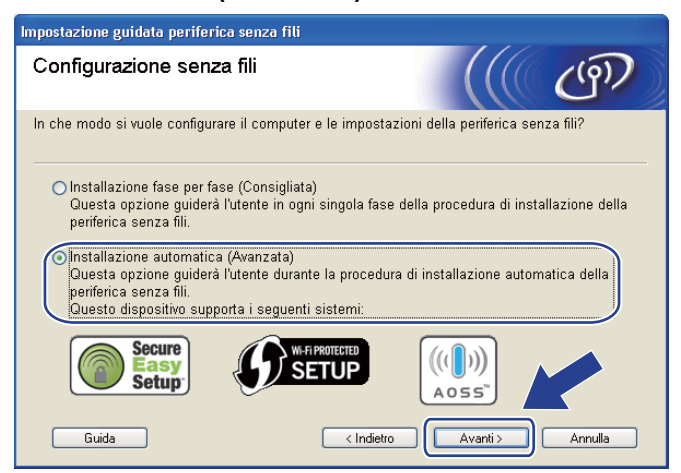

i Confermare il messaggio su schermo e fare clic su **Avanti**.

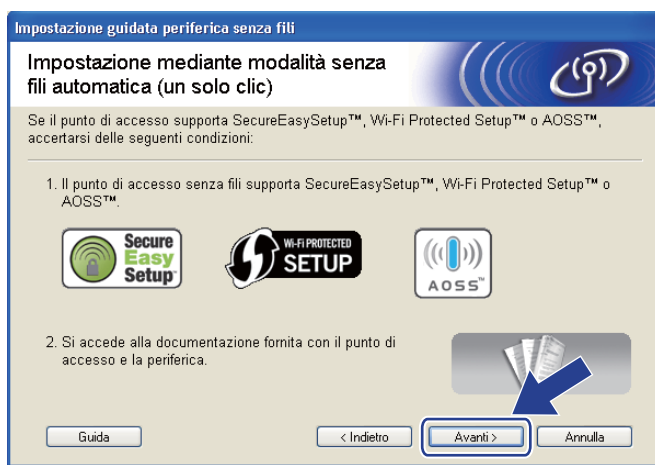

<span id="page-53-0"></span>**10** Premere il pulsante di impostazione senza fili situato sul retro della macchina per meno di 2 secondi, come illustrato nella figura seguente. Verrà attivata la modalità di impostazione senza fili a un solo clic. Questa funzionalità rileverà automaticamente la modalità utilizzata dal punto di accesso per la configurazione a un solo clic (SecureEasySetup™, Wi-Fi Protected Setup o AOSS™).

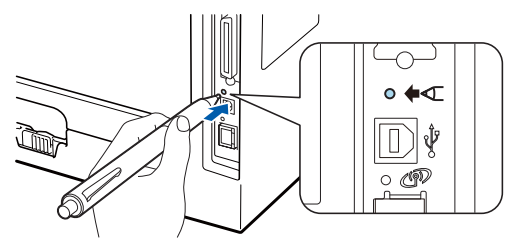

### **Nota**

- Verificare che l'etichetta che copre il connettore dell'interfaccia USB sia stata rimossa.
- Utilizzare un oggetto appuntito, ad esempio una penna a sfera, per premere il pulsante.
- Se si preme il pulsante per oltre 3 secondi, verrà attivato il metodo PIN della modalità Wi-Fi Protected Setup. Vedere *[Come configurare la macchina senza fili tramite il metodo PIN di Wi-Fi](#page-110-1)  [Protected Setup](#page-110-1)* a pagina 101.
- **k Viene avviata la modalità di impostazione senza fili a un solo clic.** Per due minuti, viene cercato un punto di accesso che supporti SecureEasySetup™, Wi-Fi Protected Setup o AOSS™.
- l Attivare la modalità SecureEasySetup™, Wi-Fi Protected Setup o AOSS™ per il punto di accesso, a seconda di quale modalità sia supportata. Consultare il manuale di istruzioni fornito con il punto di accesso.

m Attendere finché il LED **Status** della macchina non indica Connessa. Il LED **Status** rimarrà acceso per 5 minuti. (Vedere la tabella seguente) In questo modo viene indicato che la macchina è connessa al router o al punto di accesso. È ora possibile utilizzare la macchina in una rete senza fili.

Se il LED indica Conness. fallita (vedere la tabella seguente), la macchina non è connessa al router o al punto di accesso. Provare a iniziare nuovamente dal punto  $\circled{n}$ . Se lo stesso messaggio viene nuovamente visualizzato, ripristinare le impostazioni predefinite del server di stampa. Per informazioni sul ripristino, vedere *[Ripristino delle impostazioni di rete sui valori di fabbrica](#page-128-0)* a pagina 119.

Se il LED indica No punto accesso (vedere la tabella seguente), la macchina non ha rilevato alcun punto di accesso/router sulla rete. Posizionare la macchina Brother il più vicino possibile al punto di accesso/router della rete evitando qualsiasi ostruzione e ripartire dal punto  $\textcircled{\textsf{n}}$ . Se lo stesso messaggio viene nuovamente visualizzato, ripristinare le impostazioni predefinite del server di stampa e riprovare. Per informazioni sul ripristino, vedere *[Ripristino delle impostazioni di rete sui valori di fabbrica](#page-128-0)* a [pagina 119.](#page-128-0)

Se il LED indica Err. connessione (vedere la tabella seguente), la macchina ha rilevato più di 2 router o punti di accesso nella rete con la modalità SecureEasySetup™, Wi-Fi Protected Setup o AOSS™ attivata. Verificare che solamente un punto di accesso/router abbia la modalità SecureEasySetup™, Wi-Fi Protected Setup o AOSS™ attivata e iniziare nuovamente dal punto  $\mathbf{�0}$ .

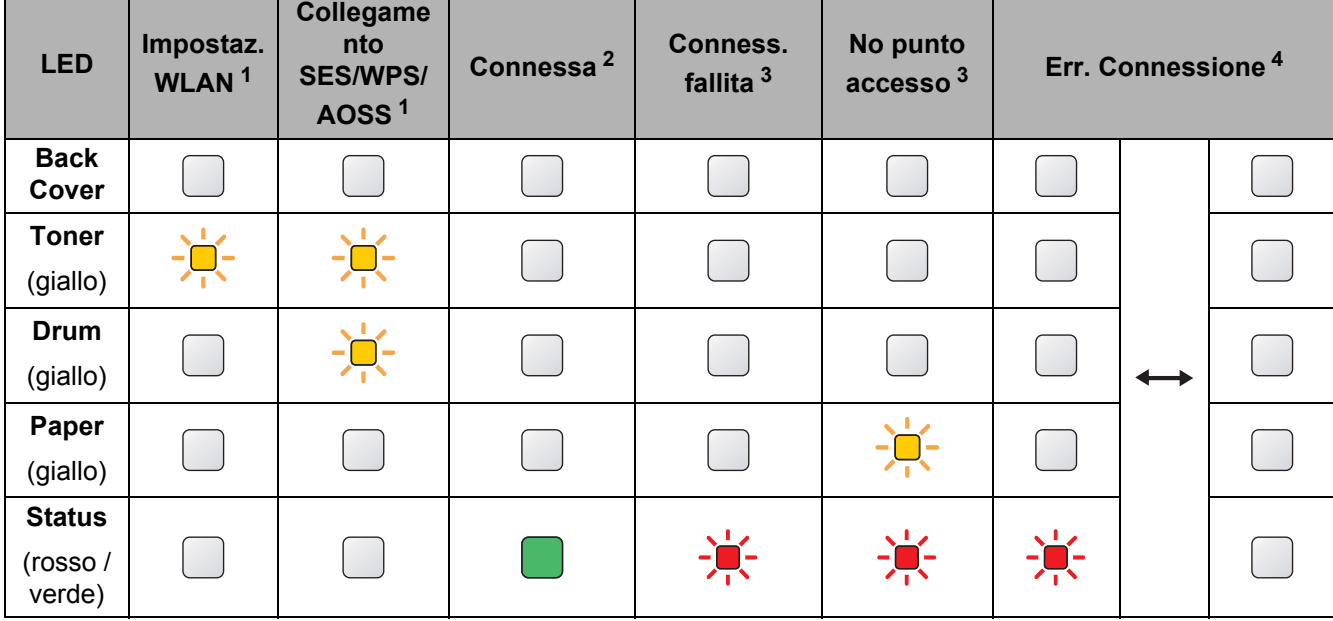

#### **Indicazioni del LED quando si utilizza la modalità di impostazione senza fili a un solo clic <sup>4</sup>**

<span id="page-54-0"></span> $1$  Il LED lampeggia, si accende per 0,2 secondi e si spegne per 0,1 secondi.

<span id="page-54-1"></span><sup>2</sup> Il LED si accende per 5 minuti.

<span id="page-54-2"></span> $3$  Il LED lampeggia, si accende per 0,1 secondi e si spegne per 0,1 secondi, per 30 secondi.

<span id="page-54-3"></span><sup>4</sup> Il LED lampeggia 10 volte, quindi si spegne per mezzo secondo. Questo motivo si ripete per 20 volte.

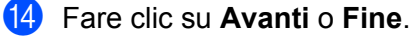

OK!

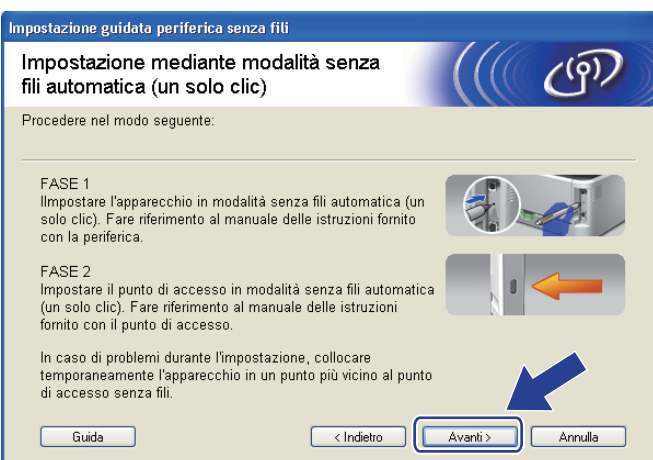

**L'installazione senza fili è completata. Se si sceglie di installare il driver della stampante al passaggio** [g](#page-52-0)**, andare al passaggio successivo.**

(5) Selezionare la casella per confermare il completamento della configurazione delle impostazioni senza fili, quindi fare clic su **Avanti**. Andare al capitolo *[Installazione del driver della stampante](#page-68-0)* a pagina 59.

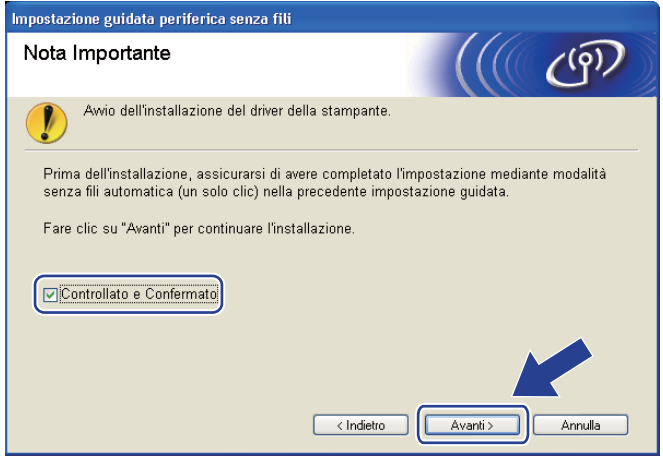

# **Configurazione in modalità Ad-hoc <sup>4</sup>**

### **Prima di configurare le impostazioni senza fili <sup>4</sup>**

# *IMPORTANTE*

Le seguenti istruzioni consentiranno di installare la macchina Brother in un ambiente di rete tramite l'applicazione di installazione Brother per Windows® fornita nel CD-ROM in dotazione con la macchina.

**È necessario conoscere le impostazioni di rete senza fili prima di procedere con questa installazione.** Annotare tutte le impostazioni correnti quali SSID, autenticazione e crittografia dell'ambiente di rete senza fili. Se non si conoscono tali informazioni, contattare l'amministratore di rete.

<span id="page-56-1"></span>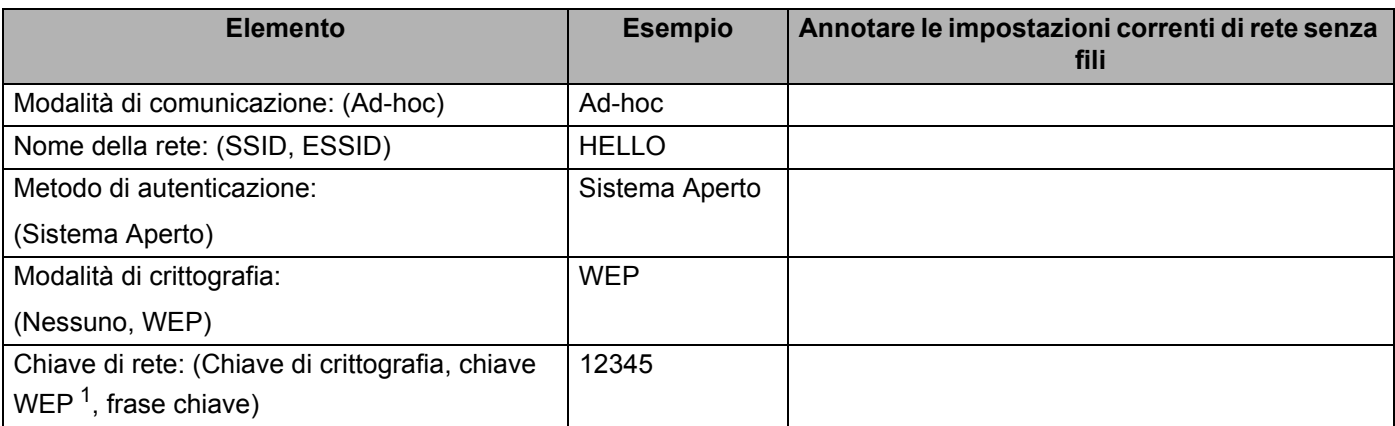

<span id="page-56-0"></span><sup>1</sup> La chiave WEP serve per le reti crittografate da 64 bit o da 128 bit e può contenere sia numeri che lettere. Se non si conoscono queste informazioni, è necessario consultare la documentazione fornita con il punto di accesso o router senza fili. Questa chiave è un valore da 64 bit o 128 bit che deve essere inserito in un formato ASCII o ESADECIMALE.

### **Ad esempio:**

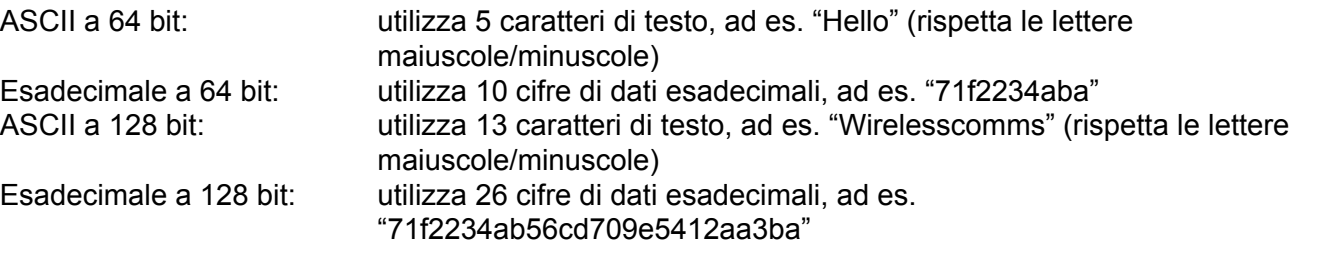

Se le impostazioni senza fili della stampante sono già state configurate, è necessario ripristinare le impostazioni predefinite del server di stampa (vedere *[Ripristino delle impostazioni di rete sui valori di](#page-128-0)  fabbrica* [a pagina 119](#page-128-0)).

Se si utilizza Windows<sup>®</sup> Firewall o una funzione firewall delle applicazioni anti-spyware o antivirus, disattivarla temporaneamente. Una volta verificata la possibilità di stampare, configurare le impostazioni del software seguendo le istruzioni.

### **Configurazione delle impostazioni senza fili <sup>4</sup>**

- **1** Verificare che il cavo di alimentazione sia inserito.
- 2) Accendere la macchina e attendere che si trovi nello stato pronta.
- $\overline{3}$  Accendere il computer. È necessario accedere con privilegi di amministratore. Chiudere eventuali applicazioni in esecuzione prima della configurazione.
- <span id="page-57-0"></span>d Inserire il CD-ROM fornito nell'unità CD-ROM. Viene automaticamente visualizzata la schermata di apertura. Selezionare il modello di stampante e la lingua.
- **(5)** Fare clic su **Installa driver della stampante** nella schermata del menu.

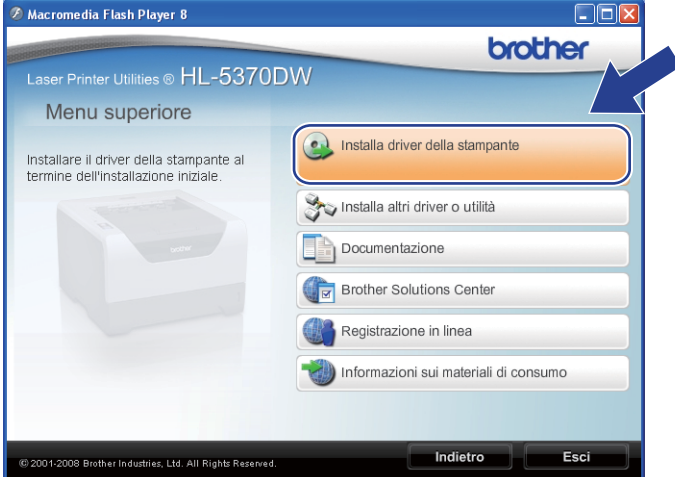

<span id="page-57-1"></span>**6** Fare clic su Utenti di reti senza fili.

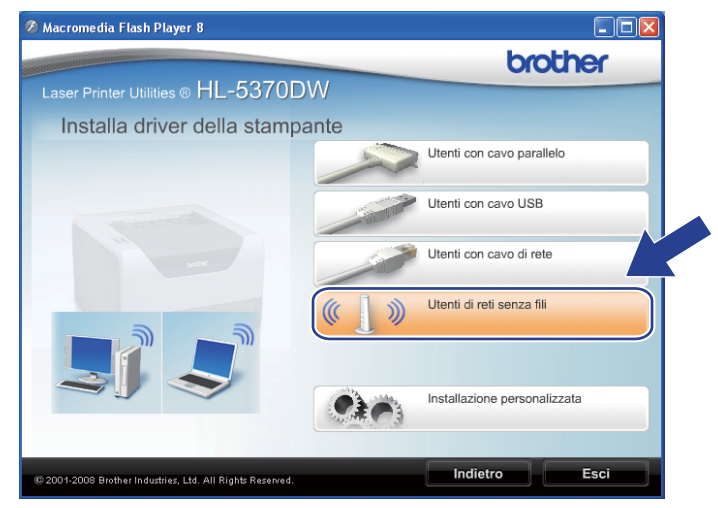

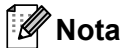

Per Windows Vista®, quando appare la schermata **Controllo dell'account utente**, fare clic su **Consenti**.

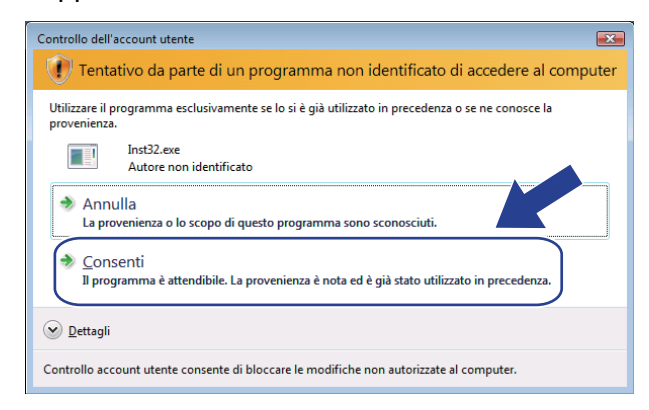

<span id="page-58-0"></span>g Selezionare **Installazione driver e Configurazione senza fili (consigliato)** o **Solo configurazione senza fili**, quindi fare clic su **Avanti**.

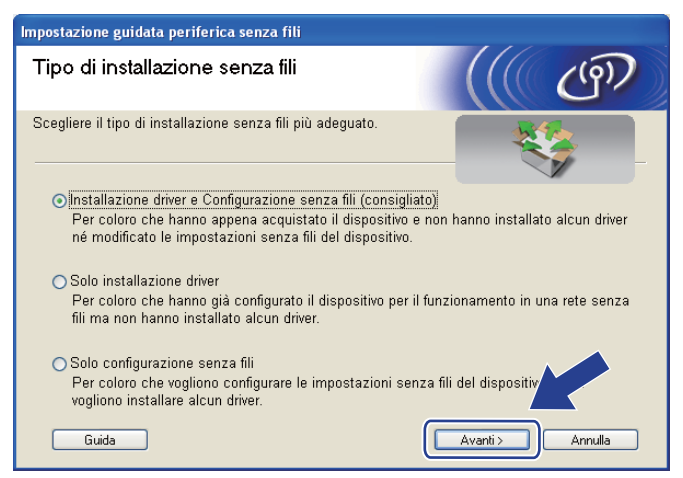

h Selezionare **Installazione fase per fase (Consigliata)**, quindi fare clic su **Avanti**.

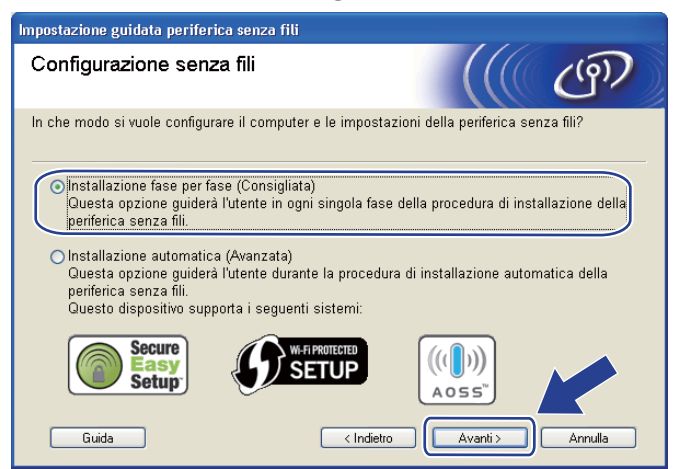

i Selezionare **Senza cavo (Avanzata)**, quindi fare clic su **Avanti**.

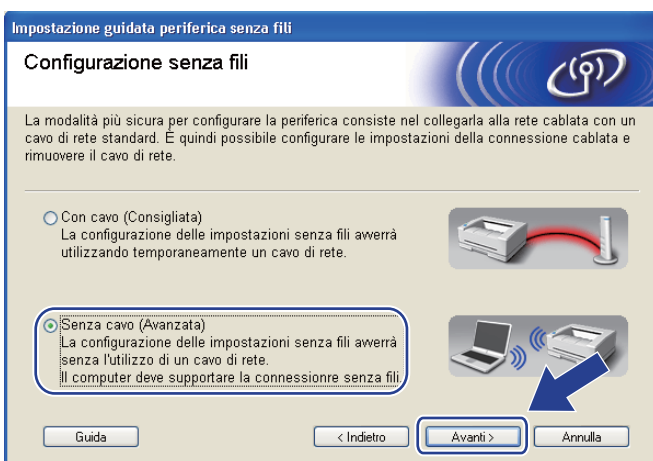

j Leggere la **Nota Importante** per attivare l'interfaccia senza fili. Temere premuto il pulsante **Go** per 10 secondi, quindi rilasciare il pulsante **Go** quando la macchina stampa una pagina della configurazione di rete. Selezionare la casella dopo aver confermato che l'impostazione senza fili è stata attivata, quindi fare clic su **Avanti**.

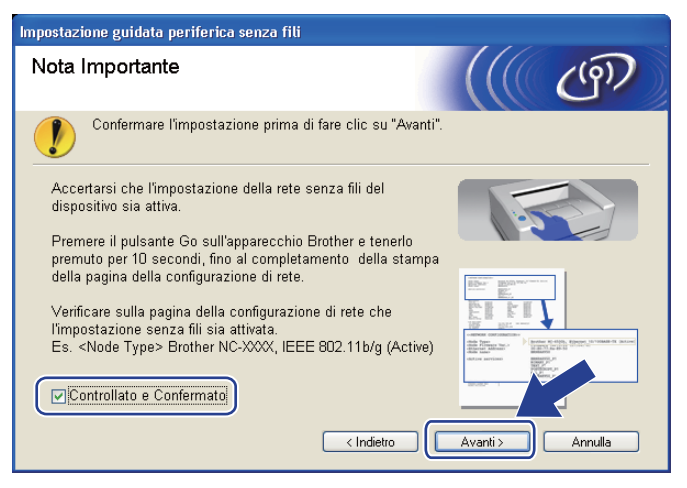

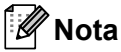

Per confermare che l'impostazione senza fili è stata attivata, controllare il testo a destra di **IEEE 802.11b/g** nella sezione **Node Type** della pagina della configurazione di rete. **Active** indica che l'impostazione senza fili è stata attivata, mentre **Inactive** indica che l'impostazione senza fili è stata disattivata. Se l'impostazione senza fili è stata disattivata, premere di nuovo il pulsante **Go** per 10 secondi.

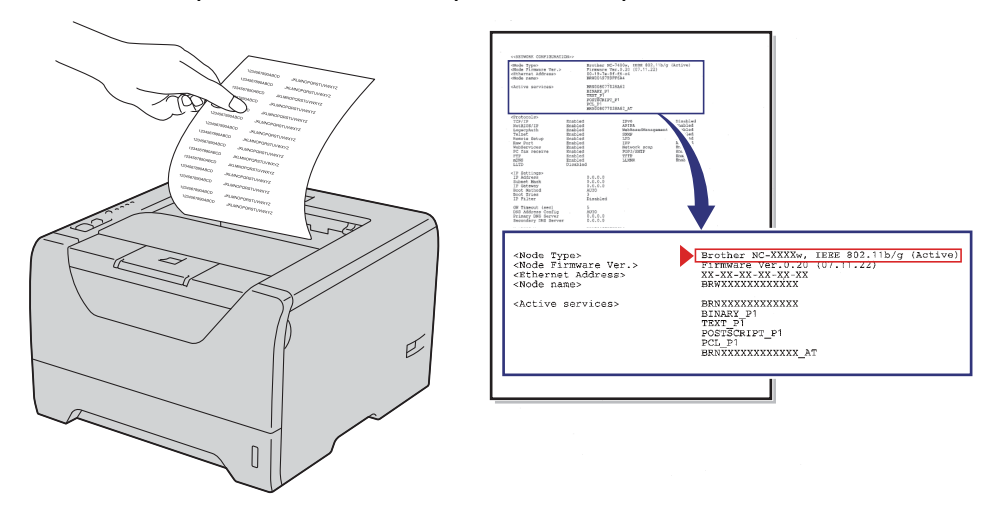

<span id="page-60-0"></span>**if** È necessario modificare temporaneamente le impostazioni senza fili del computer. Seguire le istruzioni visualizzate sullo schermo. È importante prendere appunti di tutte le impostazioni, ad esempio l'SSID, il canale, l'autenticazione e la crittografia del computer. (Vedere la nota a [pagina 47.](#page-56-1)) Saranno utili nel caso fosse necessario ripristinare le impostazioni senza fili originali, quindi fare clic su **Avanti**.

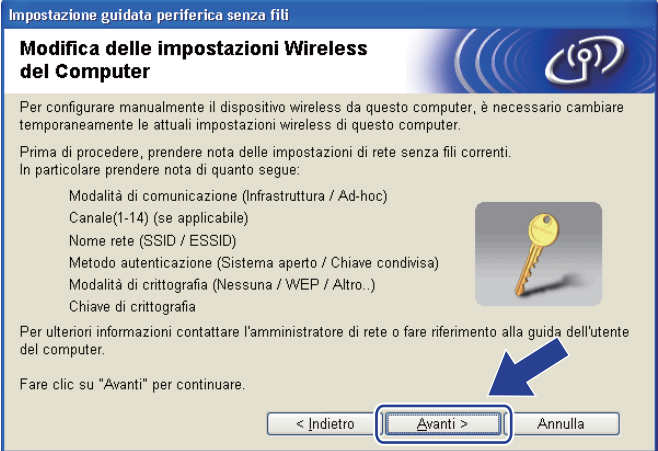

<span id="page-61-0"></span><sup>12</sup> Per comunicare con la macchina senza fili non configurata, modificare temporaneamente le impostazioni senza fili sul computer in base ai valori predefiniti della macchina visualizzati sullo schermo. Selezionare la casella per confermare queste impostazioni, quindi fare clic su **Avanti**.

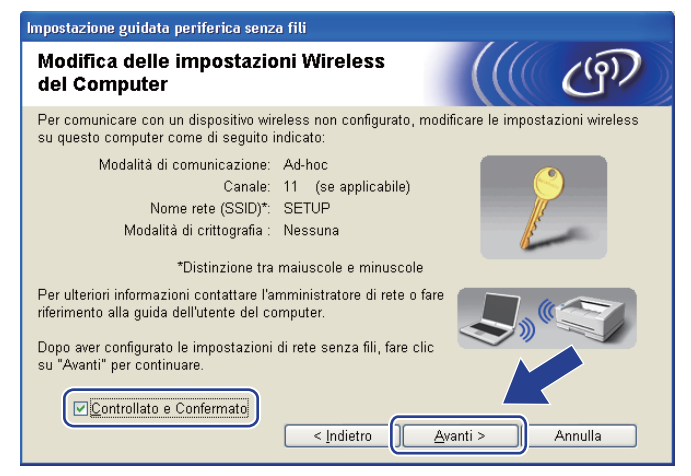

### **Nota**

- Se viene visualizzato un messaggio che chiede di riavviare il computer dopo la modifica delle impostazioni senza fili, riavviarlo e an[d](#page-57-0)are al passaggio  $\bullet$ , quindi continuare l'installazione, saltando i passaggi  $\mathbf{0}$  e  $\mathbf{\Omega}$ .
- **Per gli utenti Windows Vista**<sup>®</sup> Per modificare temporaneamente le impostazioni senza fili sul computer, attenersi alla procedura seguente:
	- 1) Fare clic sul pulsante , quindi su **Pannello di controllo**.
	- 2) Fare clic su **Rete e Internet**, quindi sull'icona **Centro connessioni di rete e condivisione**.
	- 3) Fare clic su **Connessione a una rete**.
	- 4) Il SSID della stampante senza fili viene visualizzato nell'elenco. Selezionare **SETUP** e fare clic su **Connetti**.
	- 5) Fare clic su **Connetti comunque**, quindi su **Chiudi**.
	- 6) Fare clic su **Visualizza stato** della **Connessione rete wireless (SETUP)**.
	- 7) Fare clic su **Dettagli…**, quindi controllare i **Dettagli connessione di rete**. La visualizzazione sullo schermo della modifica dell'indirizzo IP da 0.0.0.0 a 169.254.x.x (dove x.x sono numeri compresi tra 1 e 254) può richiedere alcuni minuti.
- Per gli utenti Windows<sup>®</sup> XP SP2

Per modificare temporaneamente le impostazioni senza fili sul computer, attenersi alla procedura seguente:

- 1) Fare clic sul pulsante **Fare clic per iniziare**, quindi su **Pannello di controllo**.
- 2) Fare clic sull'icona **Rete e connessioni Internet**.
- 3) Fare clic sull'icona **Connessioni di rete**.
- 4) Selezionare e fare clic con il pulsante destro del mouse su **Connessione rete senza fili**. Fare clic su **Visualizza reti senza fili disponibili**.
- 5) Il SSID della stampante senza fili viene visualizzato nell'elenco. Selezionare **SETUP** e fare clic su **Connetti**.
- 6) Controllare lo stato **Connessione rete wireless**. La visualizzazione sullo schermo della modifica dell'indirizzo IP da 0.0.0.0 a 169.254.x.x (dove x.x sono numeri compresi tra 1 e 254) può richiedere alcuni minuti.
- m Scegliere la macchina da configurare e fare clic su **Avanti**. Se l'elenco è vuoto, verificare che la macchina sia accesa e fare clic su **Aggiorna**.

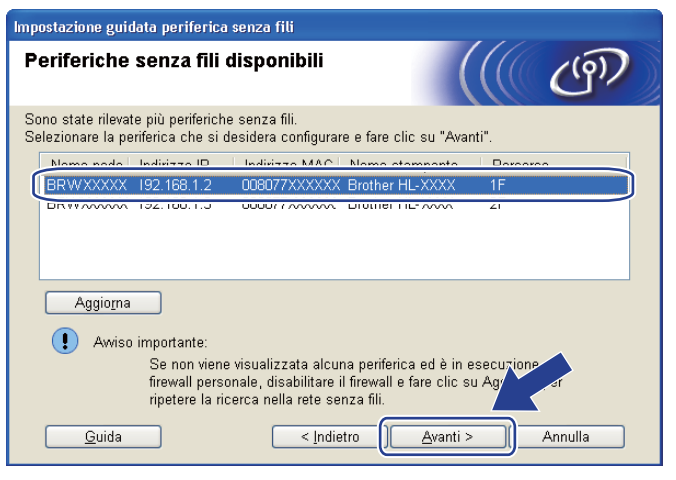

### **Nota**

- Il nome del nodo predefinito è "BRWxxxxxxxxxxxx".
- È possibile trovare l'indirizzo MAC (indirizzo Ethernet) e l'indirizzo IP della stampante effettuando la stampa della pagina delle impostazioni della stampante. Vedere *[Stampa della pagina delle impostazioni](#page-127-0)  [della stampante](#page-127-0)* a pagina 118
- 14 Verranno automaticamente cercate le reti senza fili disponibili dalla macchina. Scegliere la rete Ad-hoc che si desidera associare alla macchina, quindi fare clic su **Avanti**.

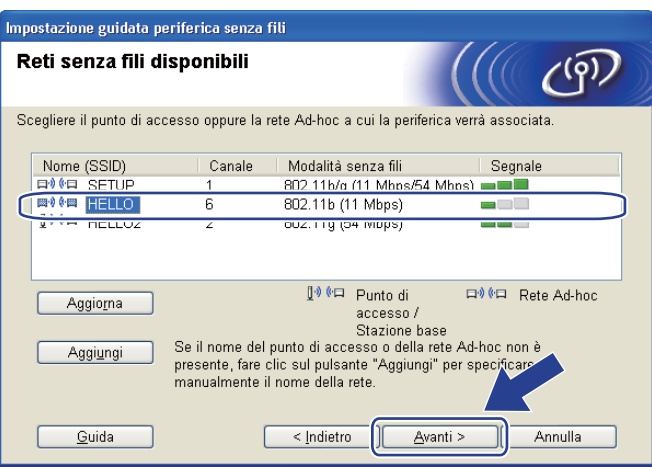

- **Nota**
	- Se l'elenco è vuoto, controllare che la macchina sia entro il raggio di copertura per la comunicazione senza fili. Dopodiché, fare clic su **Aggiorna**.
	- Se la rete Ad-hoc di destinazione non è presente nell'elenco, aggiungerla manualmente facendo clic su **Aggiungi**. Selezionare l'opzione **Questa è una rete Ad-hoc e non è presente alcun punto di accesso.**, quindi inserire il **Nome (SSID)** e il numero **Canale**, quindi fare clic su **Avanti**.

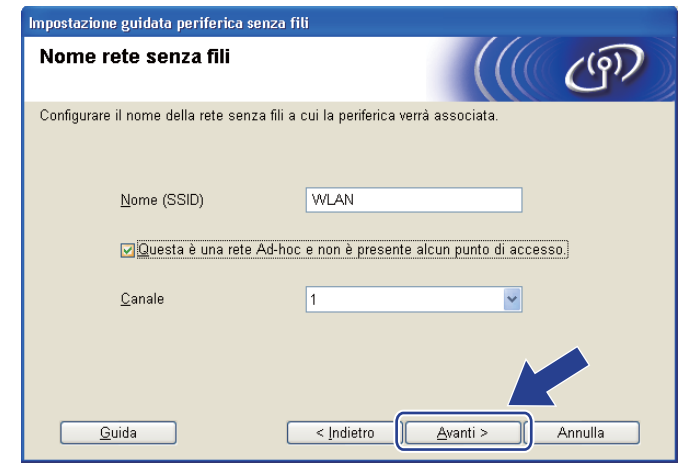

6 Se la rete non è configurata per Autenticazione e Crittografia, viene visualizzata la schermata seguente. Per continuare la configurazione, fare clic su **OK** e passare al punto  $\bullet$ .

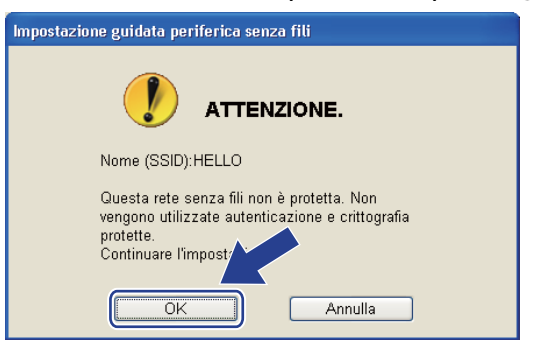

**16** Se la rete è configurata per Autenticazione e Crittografia, viene visualizzata la schermata seguente. **Nella configurazione della macchina senza fili Brother, è necessario configurare la macchina in base alle impostazioni di autenticazione e crittografia annotate a [pagina 47](#page-56-1) per la rete senza fili esistente.** Selezionare il **Metodo di autenticazione** e la **Modalità di crittografia** dall'elenco a discesa in ogni casella di impostazione. Dopodiché, inserire la **Chiave di rete** e la **Conferma chiave di rete**, quindi fare clic su **Avanti**.

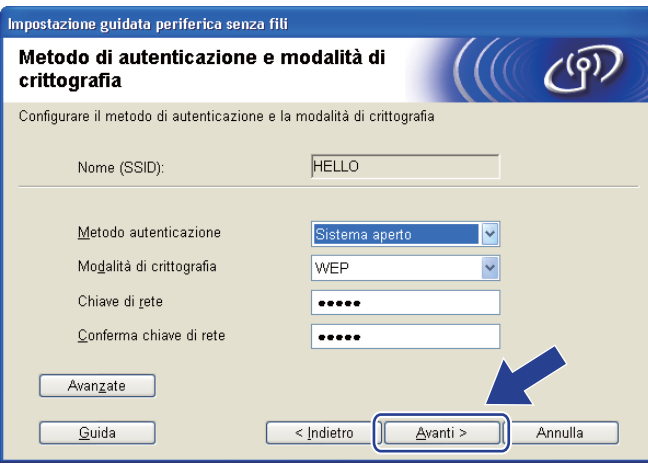

## **Nota**

- Se si desidera impostare o configurare un altro indice di chiave WEP diverso dalla chiave WEP 1, fare clic su **Avanzate**.
- Se non si conoscono le impostazioni di autenticazione o crittografia per la rete, contattare l'amministratore di rete.
- Se si utilizza WEP e la pagina della configurazione di rete stampata in @ indica Link OK in Wireless **Link Status**, ma la macchina non viene rilevata sulla rete, verificare di aver inserito correttamente la chiave WEP. La chiave WEP distingue tra maiuscole e minuscole.

<span id="page-65-0"></span>**17** Fare clic su Avanti. Le impostazioni verranno inviate alla macchina. Le impostazioni rimarranno invariate se si fa clic su **Annulla**. Sarà stampata la pagina della configurazione di rete.

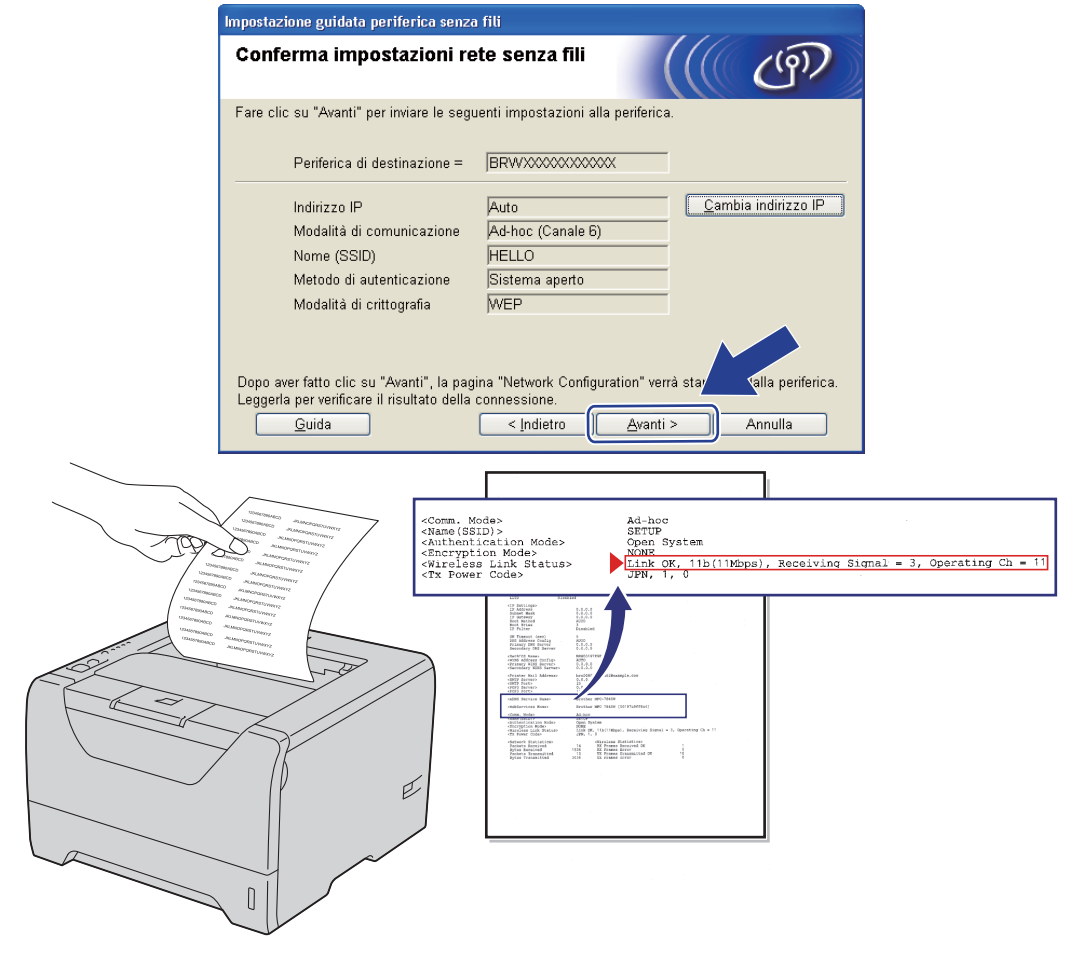

**Nota**

Se si desidera immettere manualmente le impostazioni dell'indirizzo IP della macchina, fare clic su **Cambia indirizzo IP** e immettere le impostazioni dell'indirizzo IP necessarie per la rete.

**18** Controllare la pagina della configurazione di rete stampata. Scegliere lo stato quando appare in **Wireless Link Status** nella pagina della configurazione di rete. Fare clic su **Avanti**. Se lo s[t](#page-67-0)ato è "Link OK.", passare al punto  $\omega$ .

Se lo [s](#page-66-0)tato è "**Failed To Associate**", passare al punto  $\textcircled{9}.$ 

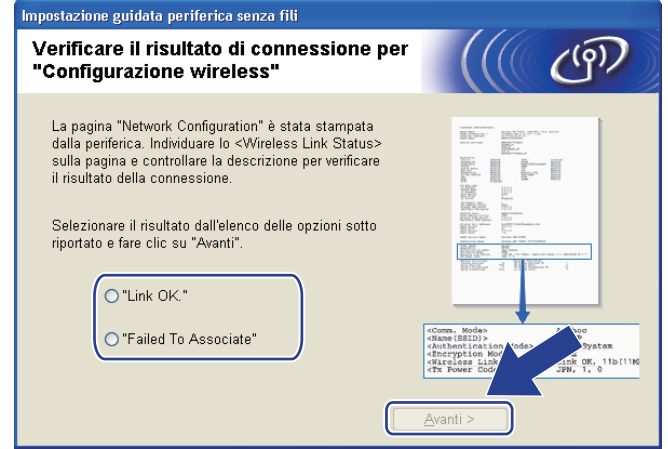

<span id="page-66-0"></span><sup>(9</sup>) Fare clic su **Fine**. L'impostazione senza fili non è riuscita ad associarsi ad una rete senza fili. Ciò dipende probabilmente dalle impostazioni di protezione non corrette. Confermare le impostazioni di protezione della rete senza [f](#page-57-1)ili e provare a ripartire dal punto  $\odot$ .

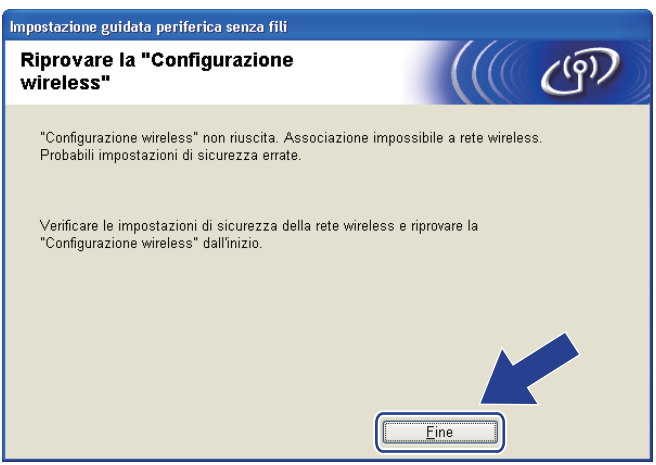

<span id="page-67-0"></span>20 Per comunicare con la periferica senza fili configurata, configurare il computer affinché utilizzi le stesse impostazioni senza fili. Modificare manualmente le impostazioni senza fili nel computer in modo che corrispondano alle impostazioni senza fili della macchina visualizzate in questa schermata. Selezionare la casella per confermare queste impostazioni, quindi fare clic su **Avanti** o **Fine**.

(Le impostazioni visualizzate in questa schermata hanno esclusivamente scopo di esempio. Le impostazioni specifiche della stampante in uso saranno diverse.)

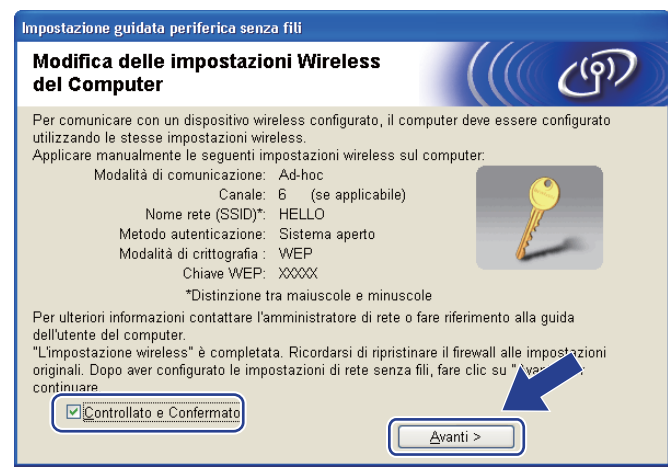

**L'installazione senza fili è completata. Se si sceglie di installare il driver della stampante al passaggio** [g](#page-58-0)**, andare al capitolo** *[Installazione del driver della stampante](#page-68-0)* **a pagina 59.**

# <span id="page-68-0"></span>**Installazione del driver della stampante <sup>4</sup>**

## **IMPORTANTE**

- NON tentare di annullare alcuna delle schermate durante l'installazione.
- Se le impostazioni senza fili hanno esito negativo, verrà visualizzato un messaggio di errore durante l'installazione del driver della stampante e l'installazione verrà terminata. Se si verifica questo problema, andare al passaggio 1 e impostare nuovamente la connessione senza fili.
- a Viene avviata l'installazione del driver. Quando appare la finestra **Contratto di licenza**, fare clic su **Sì** per accettare il Contratto di licenza.

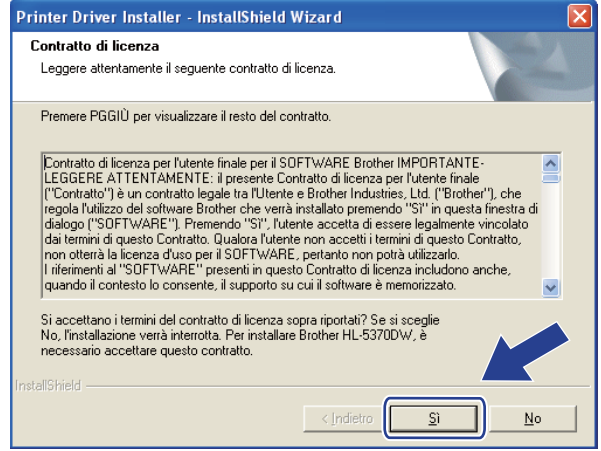

b Selezionare **Installazione standard**, quindi fare clic su **Avanti**.

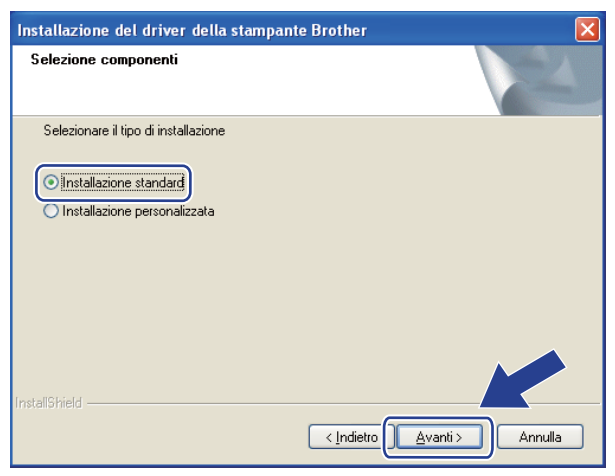

c Selezionare **Ricercare la rete per il dispositivo e scegliere da una lista di dispositivi trovati (Scelta consigliata)**. In alternativa, immettere l'indirizzo IP della stampante o il relativo nome di nodo. Fare clic su **Avanti**.

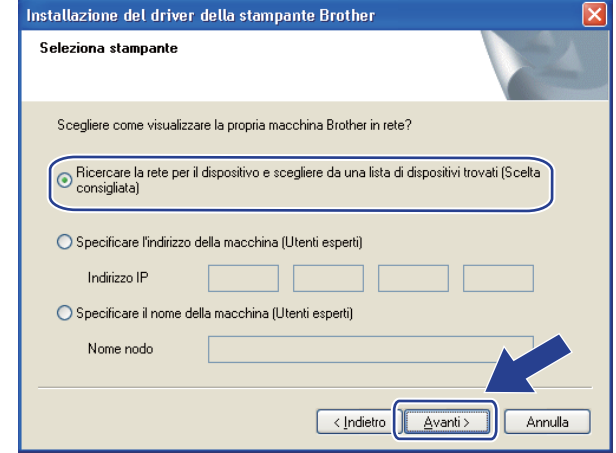

### **Nota**

È possibile trovare il nome del nodo e l'indirizzo IP della stampante stampando la pagina delle impostazioni della stampante. Vedere *[Stampa della pagina delle impostazioni della stampante](#page-127-0)* a pagina 118.

Scegliere la stampante, quindi fare clic su Avanti.

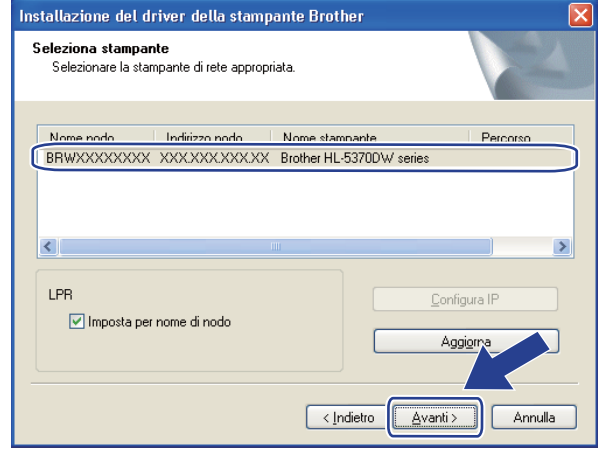

#### **Nota**

Se la visualizzazione della stampante nell'elenco richiede un tempo prolungato, 1 minuto o più, fare clic su **Aggiorna**. Se la stampante non viene ancora visualizzata, ripristinare le impostazioni predefinite del server di stampa (vedere *[Ripristino delle impostazioni di rete sui valori di fabbrica](#page-128-0)* a pagina 119) e riprovare con l'impostazione senza fili.

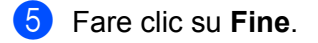

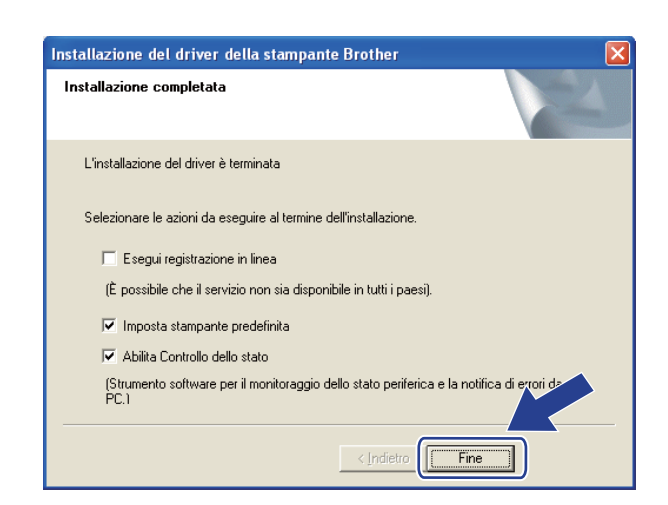

# **Nota**

- Per registrare il prodotto in linea, selezionare **Esegui registrazione in linea**.
- Se non si desidera impostare la stampante come predefinita, deselezionare **Imposta stampante predefinita**.
- Se si desidera disattivare il Controllo dello stato, deselezionare **Abilita Controllo dello stato**.
- Se è stato disattivato il software firewall personale, ad esempio Windows<sup>®</sup> Firewall, riattivarlo.

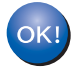

### **L'installazione è completata.**

# **Configurazione in modalità Infrastruttura <sup>5</sup>**

## **Prima di configurare le impostazioni senza fili <sup>5</sup>**

# **IMPORTANTE**

<span id="page-71-0"></span>**5**

Le seguenti istruzioni consentiranno di installare la macchina Brother in un ambiente di rete tramite l'applicazione di installazione Brother per Macintosh fornita nel CD-ROM in dotazione con la macchina.

**È necessario conoscere le impostazioni di rete senza fili prima di procedere con questa installazione.** Annotare tutte le impostazioni correnti quali SSID, autenticazione e crittografia dell'ambiente di rete senza fili. Se non si conoscono tali informazioni, contattare l'amministratore di rete.

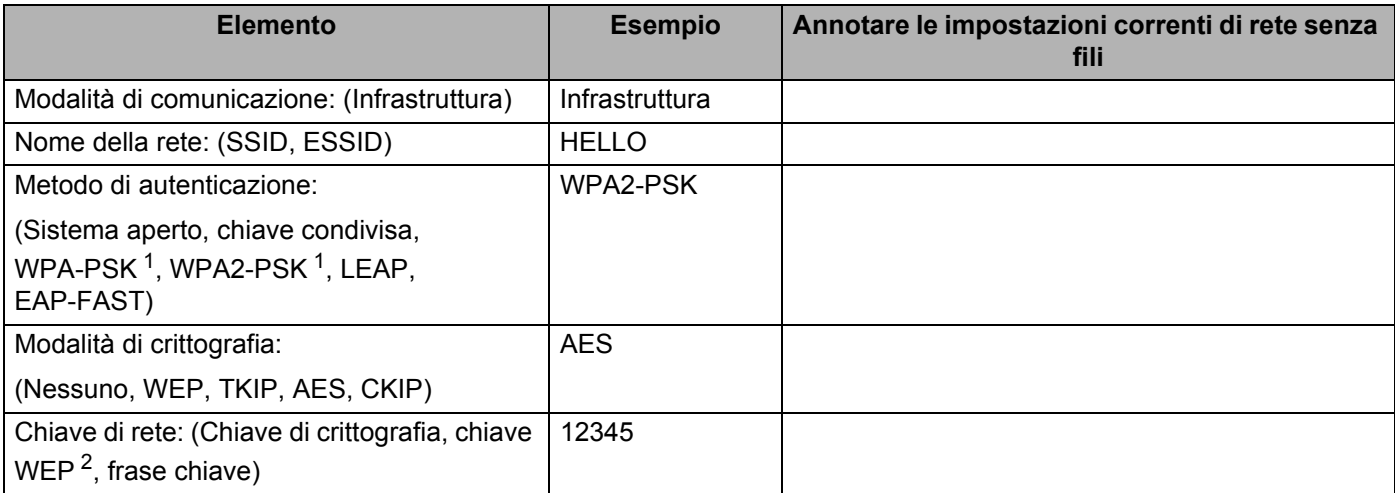

<span id="page-71-1"></span><sup>1</sup> WPA/WPA2-PSK è una chiave precondivisa con Wi-Fi Protected Access che consente alla macchina senza fili Brother di associarsi ai punti di accesso con la crittografia TKIP o AES (WPA-Personale). WPA-PSK (TKIP o AES) e WPA2-PSK(AES) utilizzano una chiave precondivisa (PSK) lunga 8 o più caratteri, fino a un massimo di 63 caratteri.

<span id="page-71-2"></span><sup>2</sup> La chiave WEP serve per le reti crittografate da 64 bit o da 128 bit e può contenere sia numeri che lettere. Se non si conoscono queste informazioni, è necessario consultare la documentazione fornita con il punto di accesso o router senza fili. Questa chiave è un valore da 64 bit o 128 bit che deve essere inserito in un formato ASCII o ESADECIMALE.

### **Ad esempio:**

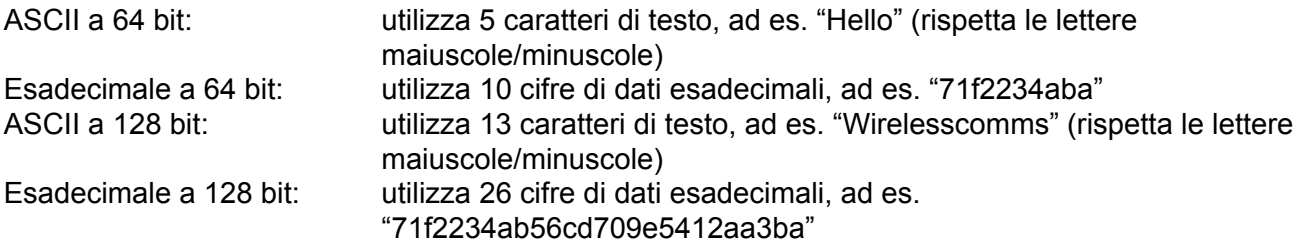
Se le impostazioni senza fili della stampante sono già state configurate, è necessario ripristinare le impostazioni predefinite del server di stampa (vedere *[Ripristino delle impostazioni di rete sui valori di](#page-128-0)  fabbrica* [a pagina 119](#page-128-0)).

Se si utilizza un funzione firewall delle applicazioni anti-spyware o antivirus, disattivarla temporaneamente. Una volta verificata la possibilità di stampare, configurare le impostazioni del software seguendo le istruzioni.

È necessario utilizzare temporaneamente un cavo Ethernet durante la configurazione.

### **Configurazione delle impostazioni senza fili <sup>5</sup>**

- **1** Verificare che il cavo di alimentazione sia inserito.
- 2) Accendere la macchina e attendere che si trovi nello stato pronta.
- **3** Accendere il computer Macintosh.
- d Inserire il CD-ROM fornito nell'unità CD-ROM. Fare doppio clic sull'icona **HL5300** sul desktop. Fare doppio clic sull'icona **Start Here**. Selezionare il modello di stampante e la lingua.
- **6** Fare clic su **Installa driver della stampante** nella schermata del menu.

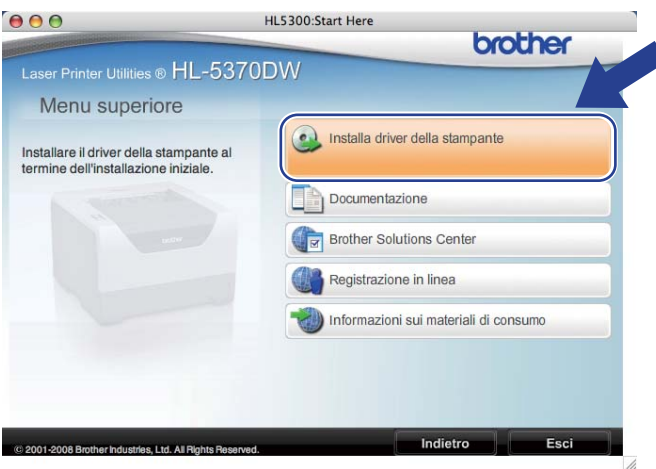

<span id="page-73-0"></span>f Fare clic su **Utenti di reti senza fili**.

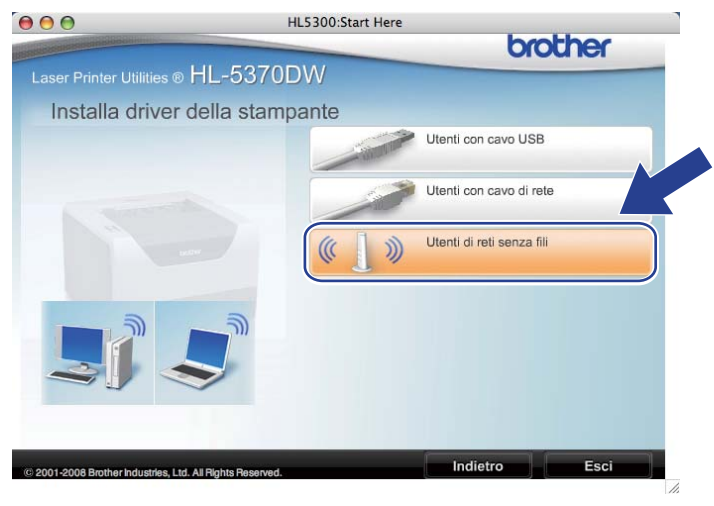

<span id="page-74-0"></span>g Selezionare **Installazione driver e Configurazione senza fili (Consigliata)** o **Solo configurazione senza fili**, quindi fare clic su **Avanti**.

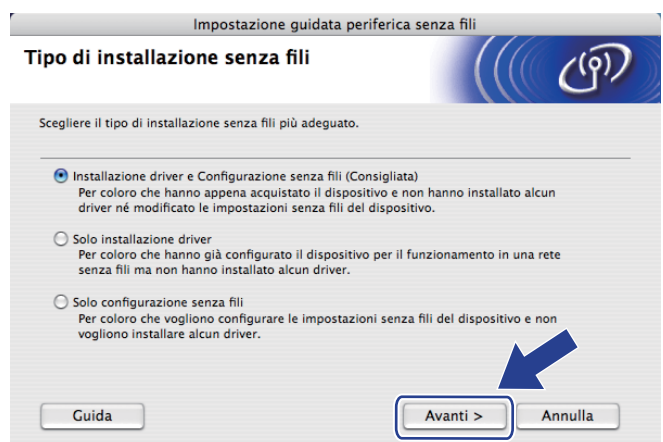

h Selezionare **Installazione fase per fase (Consigliata)**, quindi fare clic su **Avanti**.

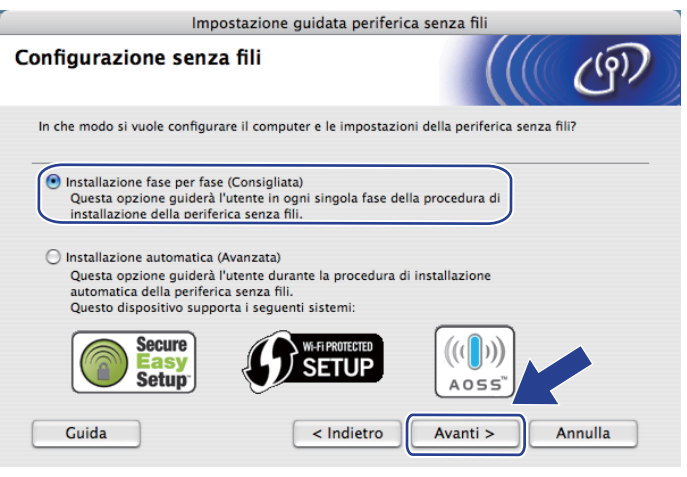

i Selezionare **Con cavo (Consigliata)**, quindi fare clic su **Avanti**.

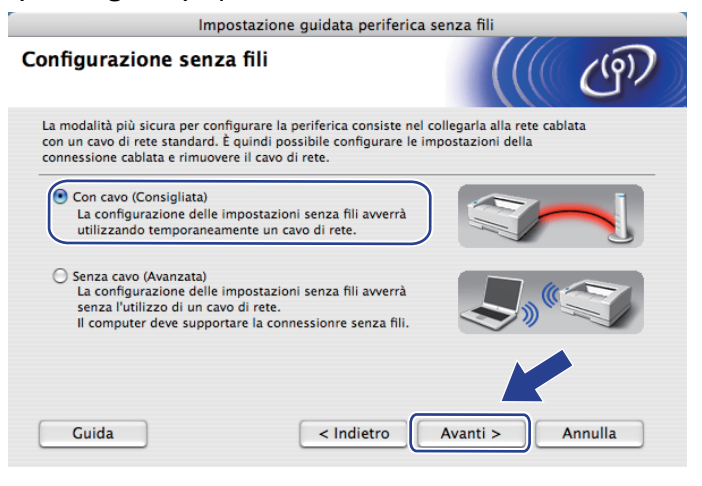

10 Collegare la periferica senza fili Brother al punto di accesso utilizzando un cavo di rete e fare clic su **Avanti**.

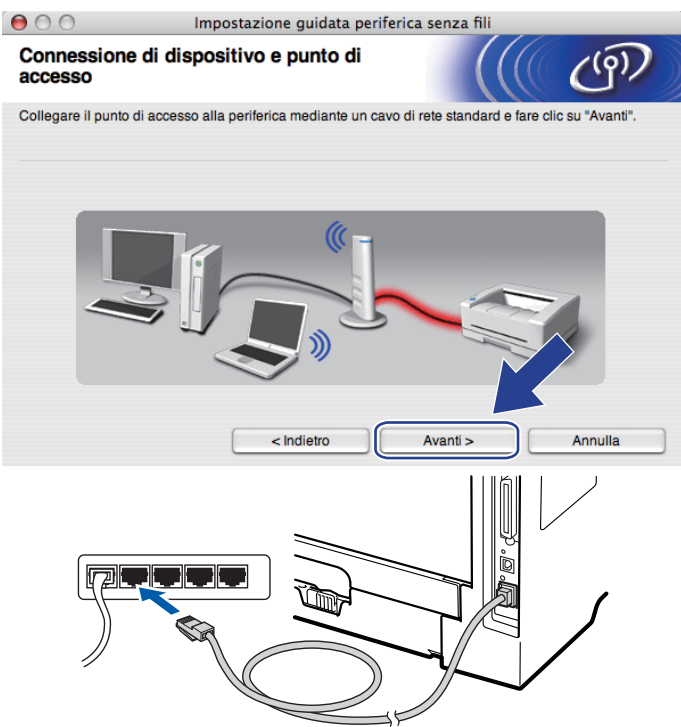

k Scegliere la macchina da configurare e fare clic su **Avanti**. Se l'elenco è vuoto, verificare se il punto di accesso e la macchina sono accesi e fare clic su **Aggiorna**.

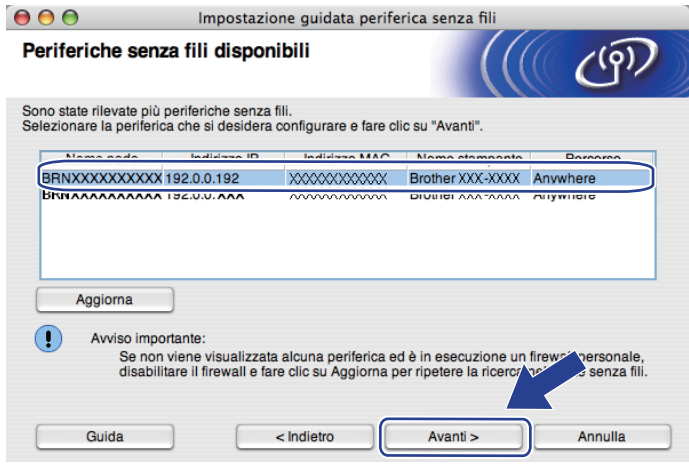

### **Nota**

- Il nome del nodo predefinito è "BRNxxxxxxxxxxxx".
- È possibile trovare l'indirizzo MAC (indirizzo Ethernet) e l'indirizzo IP della stampante effettuando la stampa della pagina delle impostazioni della stampante. Vedere *[Stampa della pagina delle impostazioni](#page-127-0)  [della stampante](#page-127-0)* a pagina 118

12 Verranno automaticamente cercate le reti senza fili disponibili dalla macchina. Scegliere il punto di accesso che si desidera associare alla macchina, quindi fare clic su **Avanti**.

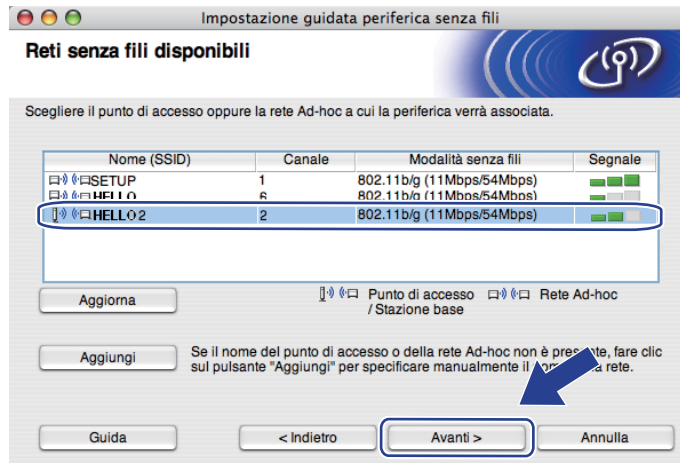

#### **Nota**

- "**SETUP**" è l'SSID predefinito della macchina. Non scegliere questo SSID.
- Se l'elenco è vuoto, verificare che il punto di accesso sia alimentato e che trasmetta l'SSID, quindi assicurarsi che la macchina e il punto di accesso si trovino a una distanza appropriata per la comunicazione senza fili. Dopodiché, fare clic su **Aggiorna**.
- Se il punto di accesso non è impostato per la trasmissione dell'SSID, aggiungerlo manualmente facendo clic su **Aggiungi**. Seguire le istruzioni su schermo per l'inserimento del **Nome (SSID)**, quindi fare clic su **Avanti**.

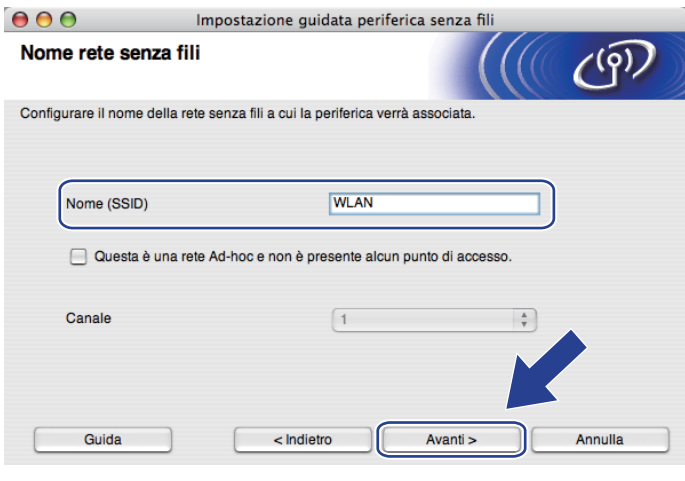

<sup>13</sup> Se la rete non è configurata per Autenticazione e Crittografia, viene visualizzata la schermata seguente. Per c[o](#page-78-0)ntinuare la configurazione, fare clic su **OK** e passare al punto **6**.

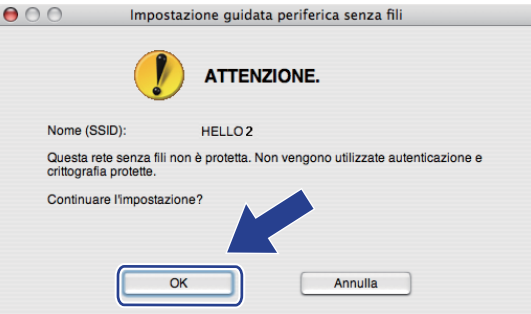

14 Se la rete è configurata per Autenticazione e Crittografia, viene visualizzata la schermata seguente. **Nella configurazione della macchina senza fili Brother, è necessario configurare la macchina in base alle impostazioni di autenticazione e crittografia annotate a [pagina 62](#page-71-0) per la rete senza fili esistente.** Scegliere il **Metodo di autenticazione** e la **Modalità di crittografia** dal menu a comparsa in ogni casella di impostazione. Dopodiché, inserire la **Chiave di rete** e la **Conferma chiave di rete**, quindi fare clic su **Avanti**.

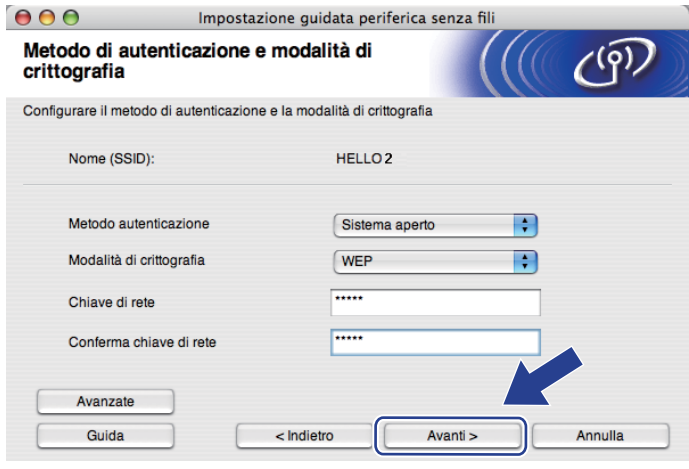

## **Nota**

- Se si desidera impostare o configurare un altro indice di chiave WEP diverso dalla chiave WEP 1, fare clic su **Avanzate**.
- Se non si conoscono le impostazioni di autenticazione e crittografia relative alla rete, contattare l'amministratore di rete o il produttore del punto di accesso/router.
- Se si utilizza WEP e la pagina della c[o](#page-78-0)nfigurazione di rete stampata in **®** indica Link OK in Wireless **Link Status**, ma la macchina non viene rilevata sulla rete, verificare di aver inserito correttamente la chiave WEP. La chiave WEP distingue tra maiuscole e minuscole.

**5**

<span id="page-78-0"></span>**15** Fare clic su Avanti. Le impostazioni verranno inviate alla macchina. Le impostazioni rimarranno invariate se si fa clic su **Annulla**. Sarà stampata la pagina della configurazione di rete.

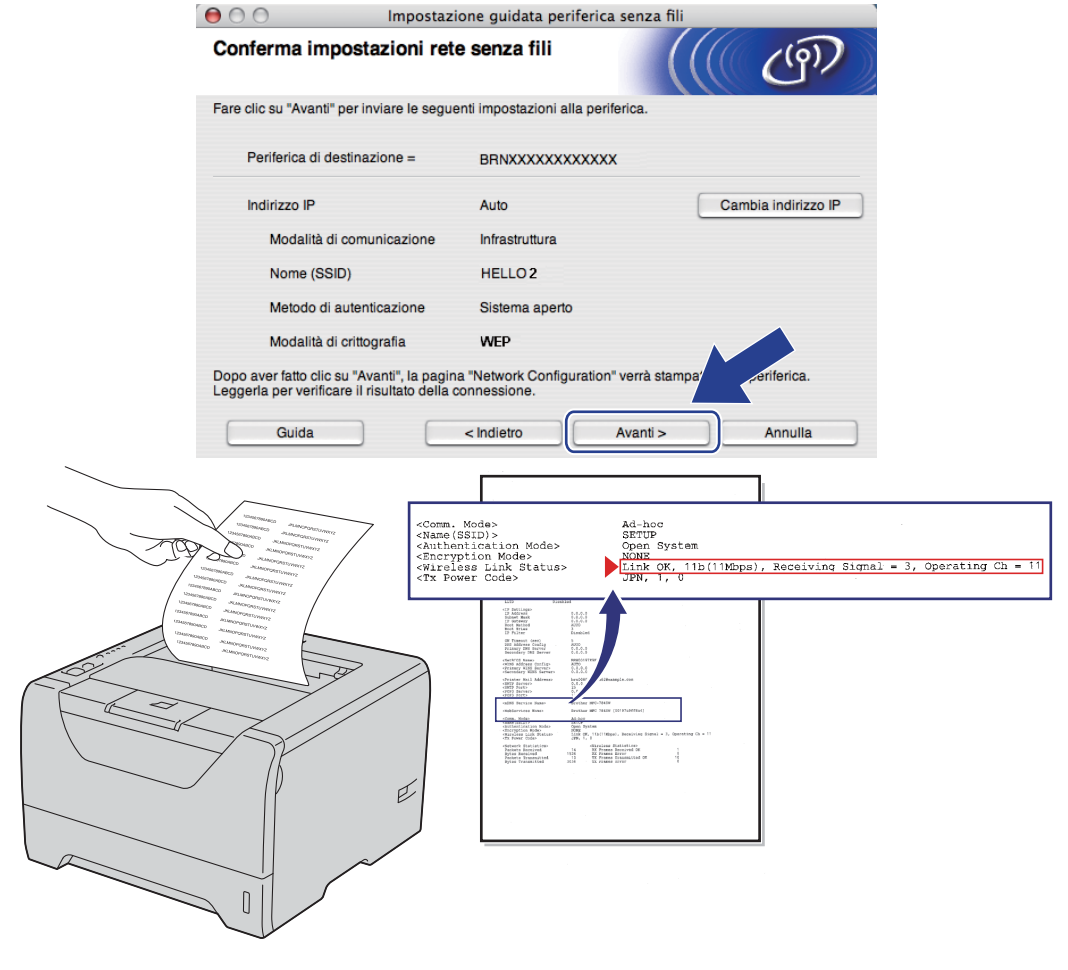

**Nota**

- Se si desidera immettere manualmente le impostazioni dell'indirizzo IP della macchina, fare clic su **Cambia indirizzo IP** e immettere le impostazioni dell'indirizzo IP necessarie per la rete.
- L'impostazione della rete senza fili si attiverà automaticamente quando le impostazioni senza fili vengono inviate alla macchina.

**16** Controllare la pagina della configurazione di rete stampata. Scegliere lo stato quando appare per **Wireless Link Status** nella pagina della configurazione di rete. Fare clic su **Avanti**. Se lo stato è "Link OK.", passa[r](#page-80-0)e al punto **18**.

Se lo stato è "**Failed To Associate**", passare al punto  $\mathbf{\Phi}$ .

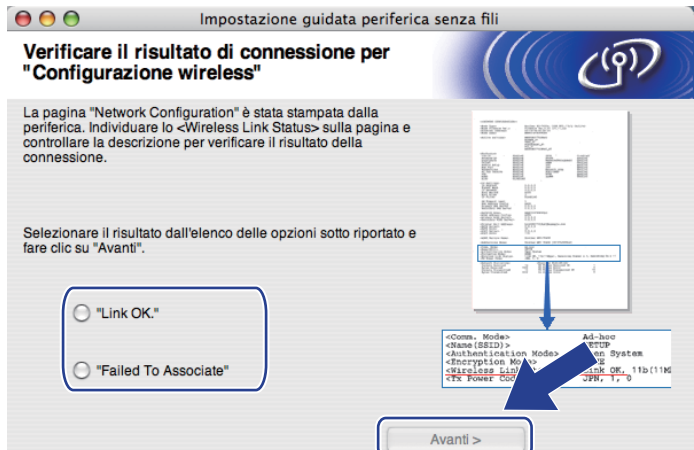

<span id="page-79-0"></span>**17** Fare clic su Fine. L'impostazione senza fili non è riuscita ad associarsi ad una rete senza fili. Ciò dipende probabilmente dalle impostazioni di protezione non corrette. Ripristinare le impostazioni di fabbrica predefinite del server di stampa (vedere *[Ripristino delle impostazioni di rete sui valori di fabbrica](#page-128-0)* a [pagina 119\)](#page-128-0). Confermare le impostazioni di protezione della rete senza fili e provare a ripartire dal punto 6.

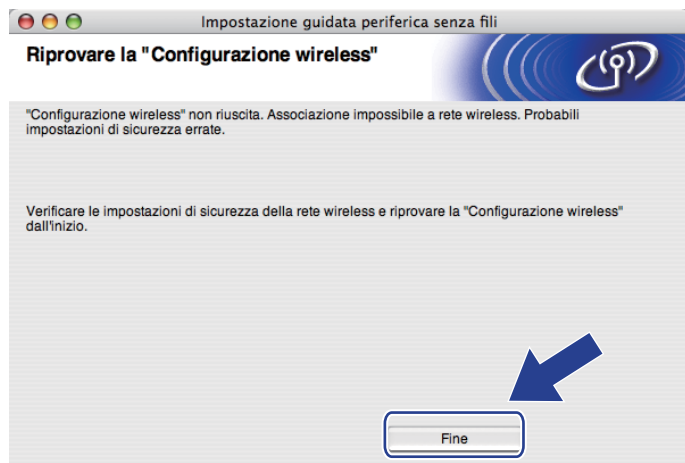

<span id="page-80-0"></span>r Scollegare il cavo di rete tra il punto di accesso (hub o router) e la macchina e fare clic su **Avanti** o **Fine**.

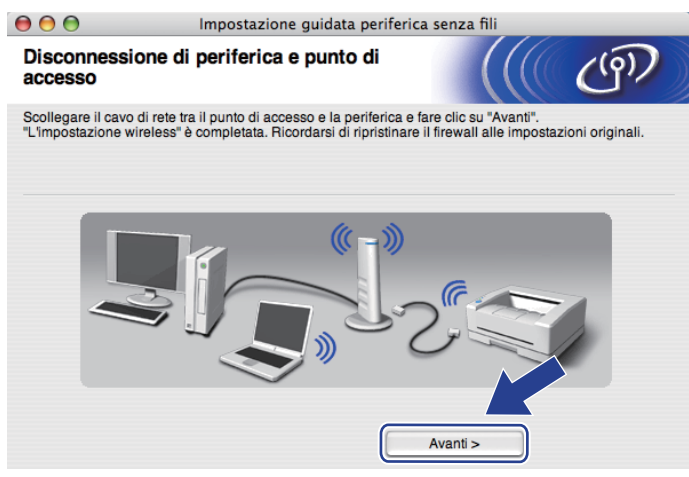

**L'installazione senza fili è completata. Se si sceglie di installare il driver della stampante al passaggio** [g](#page-74-0)**, andare al capitolo** *[Installazione del driver della stampante](#page-98-0)* **a pagina 89.**

OK!

# **Configurazione tramite metodo senza fili automatico (con un solo clic) <sup>5</sup>**

Se il punto di accesso/router senza fili supporta SecureEasySetup™, Wi-Fi Protected Setup (PBC <sup>[1](#page-81-0)</sup>) o AOSS™, è possibile configurare facilmente la macchina senza conoscere le proprie impostazioni di rete senza fili. La macchina Brother dispone della modalità di impostazione senza fili con un solo clic. Questa funzionalità rileverà automaticamente la modalità utilizzata dal punto di accesso per la configurazione a un solo clic (SecureEasySetup™, Wi-Fi Protected Setup o AOSS™). Premendo un pulsante sul punto di accesso o sul router senza fili è possibile configurare le impostazioni di protezione e della rete senza fili. Vedere la guida dell'utente del punto di accesso o del router senza fili per istruzioni su come accedere alla modalità a un solo clic.

<span id="page-81-0"></span><sup>1</sup> Configurazione con un solo pulsante

## **Nota**

Sui router o sui punti di accesso che supportano SecureEasySetup™, Wi-Fi Protected Setup o AOSS™ sono presenti i simboli illustrati di seguito.

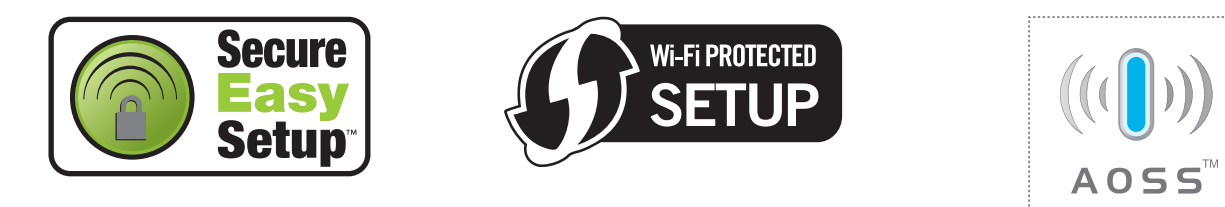

## **Prima di configurare le impostazioni senza fili <sup>5</sup>**

## **IMPORTANTE**

Le seguenti istruzioni consentiranno di installare la macchina Brother in un ambiente di rete tramite l'applicazione di installazione Brother per Macintosh fornita nel CD-ROM in dotazione con la macchina.

Se si desidera collegare la macchina Brother alla rete, è consigliabile rivolgersi all'amministratore del sistema prima di eseguire l'installazione.

Se le impostazioni senza fili della stampante sono già state configurate, è necessario ripristinare le impostazioni predefinite del server di stampa. (Vedere *[Ripristino delle impostazioni di rete sui valori di](#page-128-0)  fabbrica* [a pagina 119](#page-128-0)).

Se si utilizza una funzione firewall delle applicazioni anti-spyware o antivirus, disattivarla temporaneamente. Una volta verificata la possibilità di stampare, configurare le impostazioni del software seguendo le istruzioni.

### **Configurazione delle impostazioni senza fili <sup>5</sup>**

- **1** Verificare che il cavo di alimentazione sia inserito.
- 2) Accendere la macchina e attendere che si trovi nello stato pronta.
- **3** Accendere il computer Macintosh.
- d Inserire il CD-ROM fornito nell'unità CD-ROM. Fare doppio clic sull'icona **HL5300** sul desktop. Fare doppio clic sull'icona **Start Here**. Selezionare il modello di stampante e la lingua.
- **6** Fare clic su **Installa driver della stampante** nella schermata del menu.

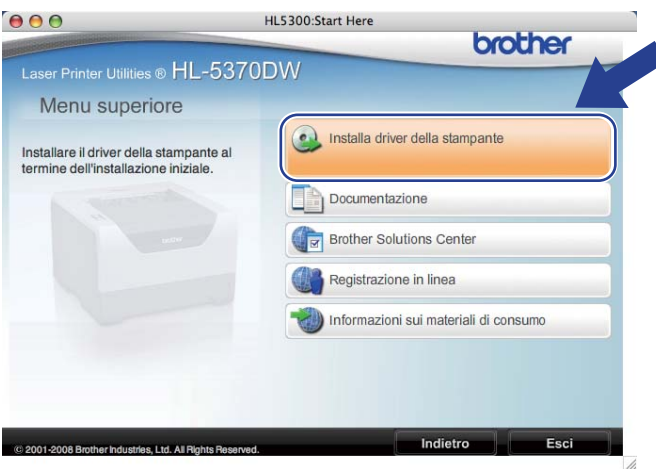

f Fare clic su **Utenti di reti senza fili**.

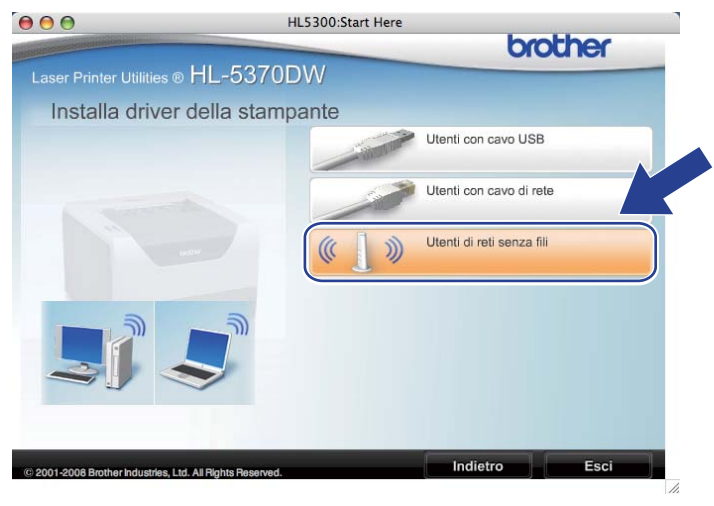

<span id="page-83-0"></span>g Selezionare **Installazione driver e Configurazione senza fili (Consigliata)** o **Solo configurazione senza fili**, quindi fare clic su **Avanti**.

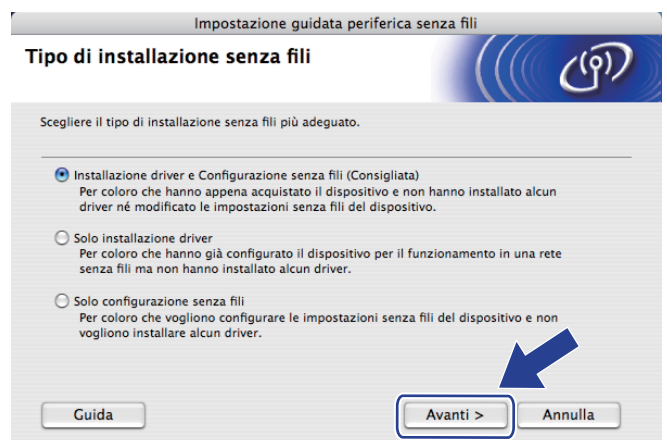

h Selezionare **Installazione automatica (Avanzata)** e fare clic su **Avanti**.

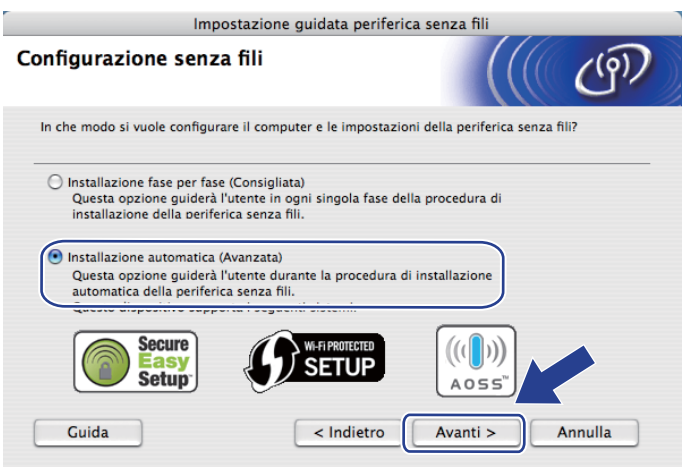

**9)** Confermare il messaggio su schermo e fare clic su Avanti.

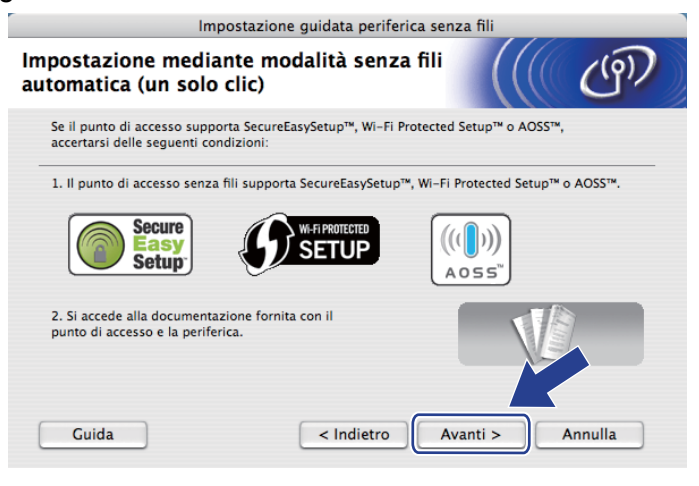

<span id="page-84-0"></span> $\ddot{\mathbf{p}}$  Premere il pulsante di impostazione senza fili situato sul retro della macchina per meno di 2 secondi, come illustrato nella figura seguente. Verrà attivata la modalità di impostazione senza fili a un solo clic. Questa funzionalità rileverà automaticamente la modalità utilizzata dal punto di accesso per la configurazione a un solo clic (SecureEasySetup™, Wi-Fi Protected Setup o AOSS™).

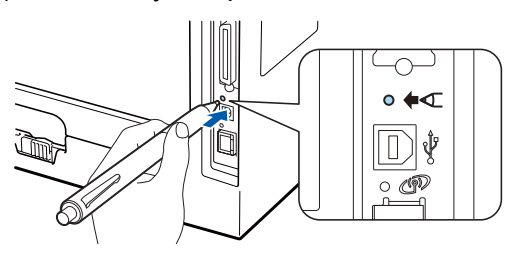

# **Nota**

- Verificare che l'etichetta che copre il connettore dell'interfaccia USB sia stata rimossa.
- Utilizzare un oggetto appuntito, ad esempio una penna a sfera, per premere il pulsante.
- Se si preme il pulsante per oltre 3 secondi, verrà attivato il metodo PIN della modalità Wi-Fi Protected Setup. Vedere *[Come configurare la macchina senza fili tramite il metodo PIN di Wi-Fi](#page-110-0)  [Protected Setup](#page-110-0)* a pagina 101.
- **K** Viene avviata la modalità di impostazione senza fili a un solo clic. Per due minuti, verrà cercato un punto di accesso che supporti SecureEasySetup™, Wi-Fi Protected Setup o AOSS™.
- l<sup>2</sup> Attivare la modalità SecureEasySetup™, Wi-Fi Protected Setup o AOSS™ per il punto di accesso, a seconda di quale modalità sia supportata. Consultare il manuale di istruzioni fornito con il punto di accesso.

m Attendere finché il LED **Status** della macchina non indica Connessa. Il LED **Status** rimarrà acceso per 5 minuti. (Vedere la tabella seguente) In questo modo viene indicato che la macchina è connessa al router o al punto di accesso. È ora possibile utilizzare la macchina in una rete senza fili.

Se il LED indica Conness. fallita (vedere la tabella seguente), la macchina non è connessa al router o al punto di accesso. Provare a iniziare nuovamente da  $\omega$ . Se lo stesso messaggio viene nuovamente visualizzato, ripristinare le impostazioni predefinite del server di stampa e riprovare. Per informazioni sul ripristino, vedere *[Ripristino delle impostazioni di rete sui valori di fabbrica](#page-128-0)* a pagina 119.

Se il LED indica No punto accesso (vedere la tabella seguente), la macchina non ha rilevato alcun punto di accesso/router sulla rete. Posizionare la macchina Brother il più vicino possibile al punto di accesso/router della rete evitando qualsiasi ostruzione e ripartire dal punto  $\textcircled{\textsf{n}}$ . Se lo stesso messaggio viene nuovamente visualizzato, ripristinare le impostazioni predefinite del server di stampa e riprovare. Per informazioni sul ripristino, vedere *[Ripristino delle impostazioni di rete sui valori di fabbrica](#page-128-0)* a [pagina 119.](#page-128-0)

Se il LED indica Err. connessione (vedere la tabella seguente), la macchina ha rilevato più di 2 router o punti di accesso nella rete con la modalità SecureEasySetup™, Wi-Fi Protected Setup o AOSS™ attivata. Verificare che solamente un punto di accesso/router abbia la modalità SecureEasySetup™, Wi-Fi Protected Setup o AOSS™ attivata e iniziare nuovamente dal punto  $\mathbf{�0}$ .

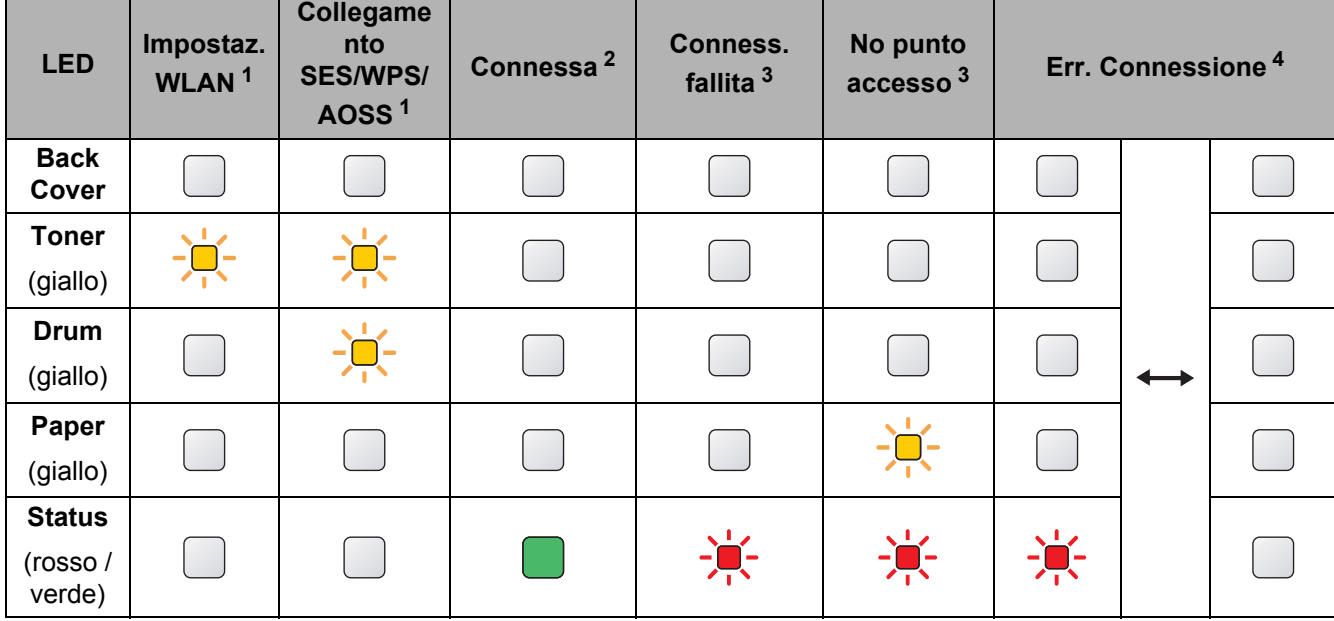

#### **Indicazioni del LED quando si utilizza la modalità di impostazione senza fili a un solo clic <sup>5</sup>**

<span id="page-85-0"></span> $1$  Il LED lampeggia, si accende per 0,2 secondi e si spegne per 0,1 secondi.

<span id="page-85-1"></span><sup>2</sup> Il LED si accende per 5 minuti.

<span id="page-85-2"></span> $3$  Il LED lampeggia, si accende per 0,1 secondi e si spegne per 0,1 secondi, per 30 secondi.

<span id="page-85-3"></span><sup>4</sup> Il LED lampeggia 10 volte, quindi si spegne per mezzo secondo. Questo motivo si ripete per 20 volte.

**5**

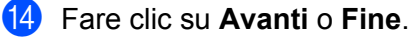

OKI

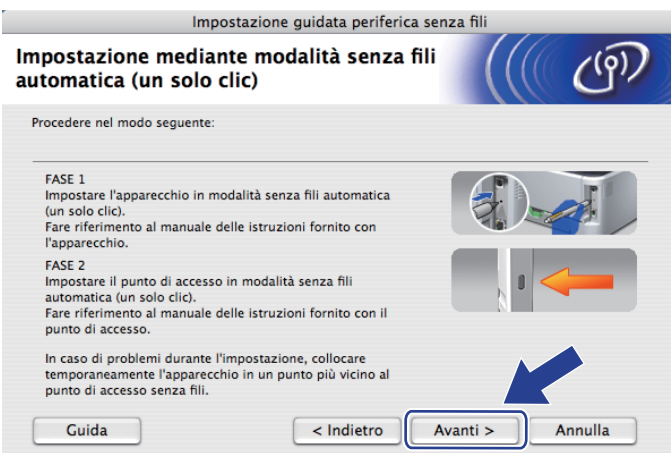

**L'installazione senza fili è completata. Se si sceglie di installare il driver della stampante al passaggio** [g](#page-83-0)**, andare al passaggio successivo.**

<sup>15</sup> Selezionare la casella per confermare il completamento della configurazione delle impostazioni senza fili, quindi fare clic su **Avanti**. Andare al capitolo *[Installazione del driver della stampante](#page-98-0)* a pagina 89.

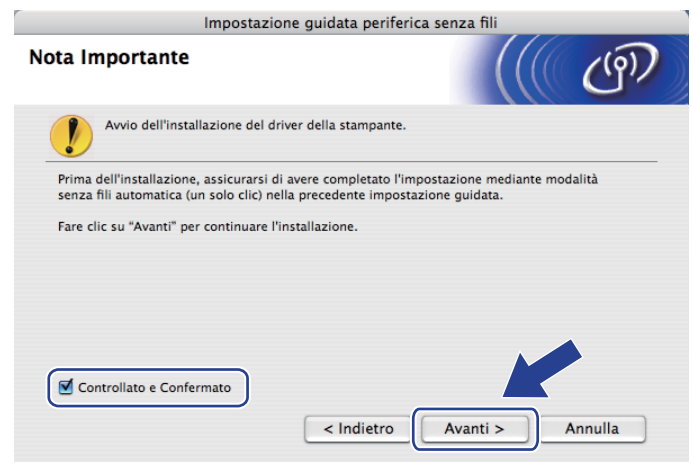

# **Configurazione in modalità Ad-hoc <sup>5</sup>**

### **Prima di configurare le impostazioni senza fili <sup>5</sup>**

## *IMPORTANTE*

Le seguenti istruzioni consentiranno di installare la macchina Brother in un ambiente di rete tramite l'applicazione di installazione Brother per Macintosh fornita nel CD-ROM in dotazione con la macchina.

**È necessario conoscere le impostazioni di rete senza fili prima di procedere con questa installazione.** Annotare tutte le impostazioni correnti quali SSID, autenticazione e crittografia dell'ambiente di rete senza fili. Se non si conoscono tali informazioni, contattare l'amministratore di rete.

<span id="page-87-1"></span>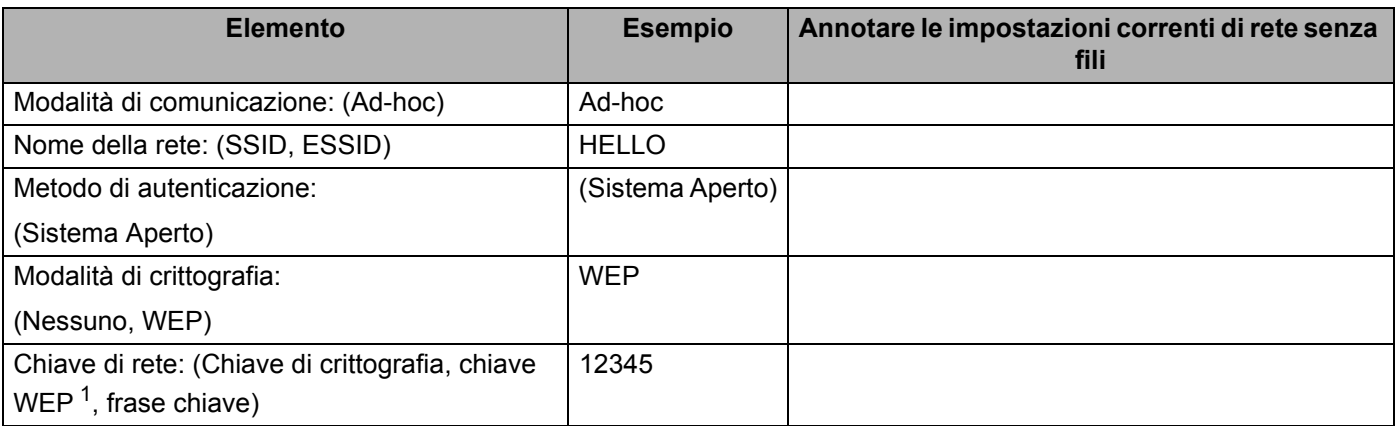

<span id="page-87-0"></span> $1$  La chiave WEP serve per le reti crittografate da 64 bit o da 128 bit e può contenere sia numeri che lettere. Se non si conoscono queste informazioni, è necessario consultare la documentazione fornita con il punto di accesso o router senza fili. Questa chiave è un valore da 64 bit o 128 bit che deve essere inserito in un formato ASCII o ESADECIMALE.

#### **Ad esempio:**

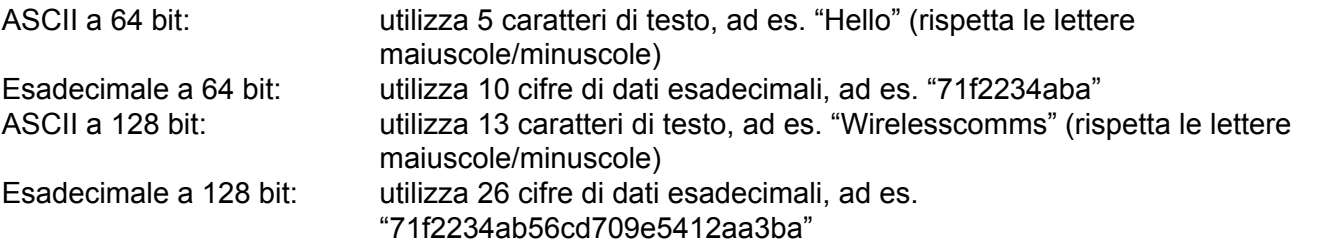

Se le impostazioni senza fili della stampante sono già state configurate, è necessario ripristinare le impostazioni predefinite del server di stampa. (Vedere *[Ripristino delle impostazioni di rete sui valori di](#page-128-0)  fabbrica* [a pagina 119](#page-128-0)).

Se si utilizza una funzione firewall delle applicazioni anti-spyware o antivirus, disattivarla temporaneamente. Una volta verificata la possibilità di stampare, configurare le impostazioni del software seguendo le istruzioni.

### **Configurazione delle impostazioni senza fili <sup>5</sup>**

- **1** Verificare che il cavo di alimentazione sia inserito.
- 2) Accendere la macchina e attendere che si trovi nello stato pronta.
- **3** Accendere il computer Macintosh.
- d Inserire il CD-ROM fornito nell'unità CD-ROM. Fare doppio clic sull'icona **HL5300** sul desktop. Fare doppio clic sull'icona **Start Here**. Selezionare il modello di stampante e la lingua.
- **6** Fare clic su **Installa driver della stampante** nella schermata del menu.

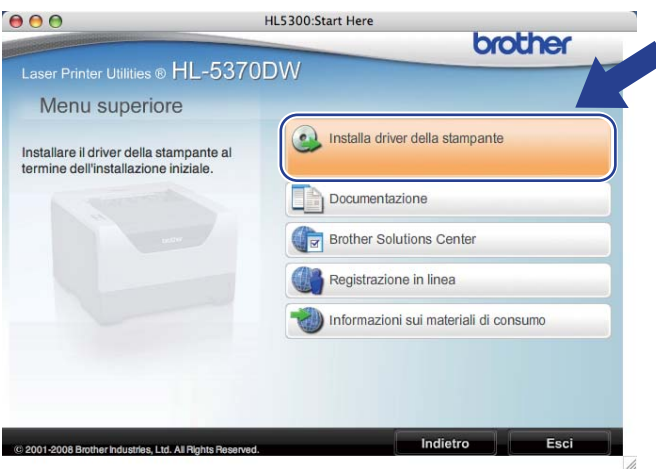

<span id="page-88-0"></span>f Fare clic su **Utenti di reti senza fili**.

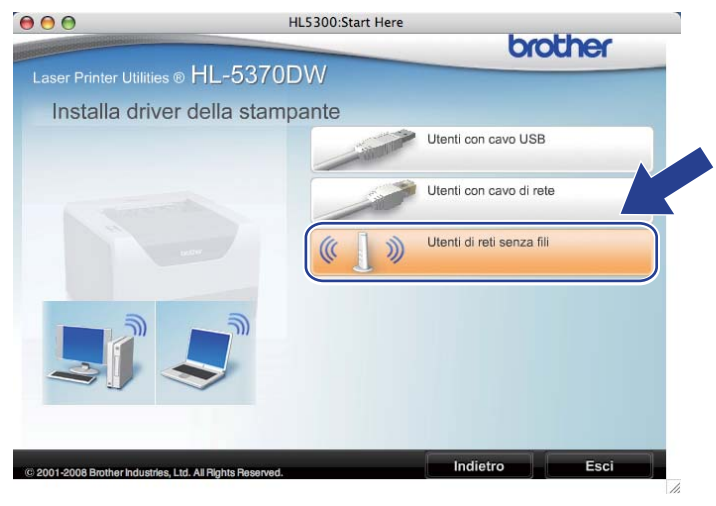

<span id="page-89-0"></span>g Selezionare **Installazione driver e Configurazione senza fili (Consigliata)** o **Solo configurazione senza fili**, quindi fare clic su **Avanti**.

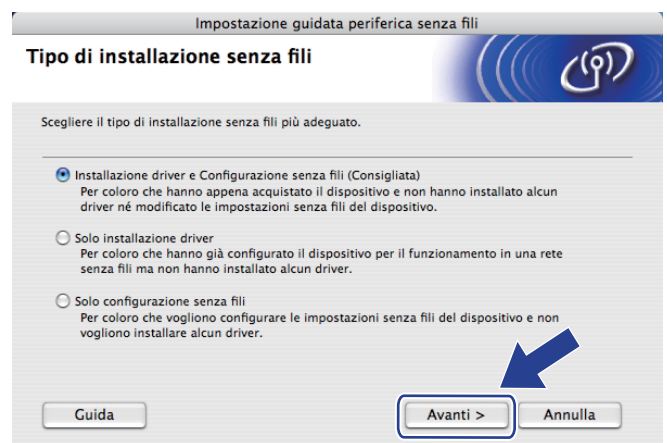

h Selezionare **Installazione fase per fase (Consigliata)**, quindi fare clic su **Avanti**.

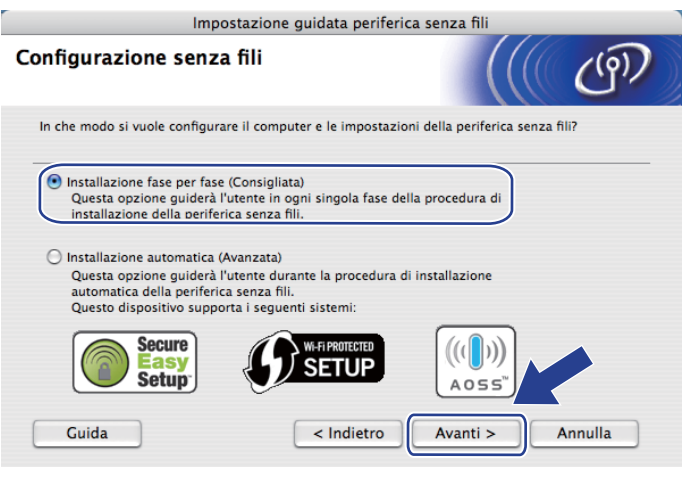

i Selezionare **Senza cavo (Avanzata)**, quindi fare clic su **Avanti**.

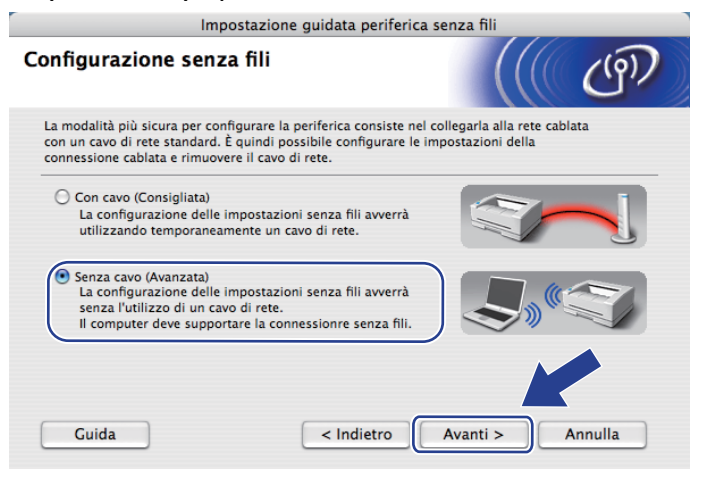

j Leggere la **Nota Importante** per attivare l'interfaccia senza fili. Temere premuto il pulsante **Go** per 10 secondi, quindi rilasciare il pulsante **Go** quando la macchina stampa una pagina della configurazione di rete. Selezionare la casella dopo aver confermato che l'impostazione senza fili è stata attivata, quindi fare clic su **Avanti**.

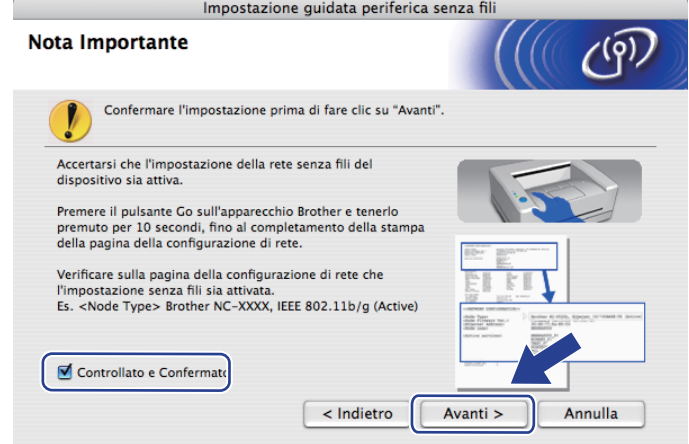

### **Nota**

Per confermare che l'impostazione senza fili è stata attivata, controllare il testo a destra di **IEEE 802.11b/g** nella sezione **Node Type** della pagina della configurazione di rete. **Active** indica che l'impostazione senza fili è stata attivata, mentre **Inactive** indica che l'impostazione senza fili è stata disattivata. Se l'impostazione senza fili è stata disattivata, premere di nuovo il pulsante **Go** per 10 secondi.

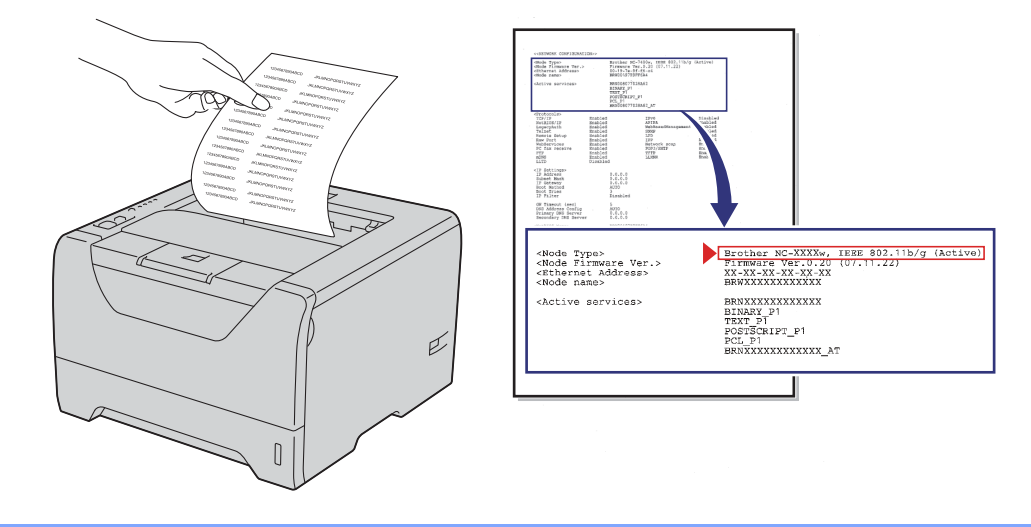

**(i)** È necessario modificare temporaneamente le impostazioni senza fili del computer. Seguire le istruzioni visualizzate sullo schermo. È importante prendere appunti di tutte le impostazioni, ad esempio l'SSID, il canale, l'autenticazione e la crittografia del computer. (Vedere la nota a [pagina 78.](#page-87-1)) Saranno utili nel caso fosse necessario ripristinare le impostazioni senza fili originali, quindi fare clic su **Avanti**.

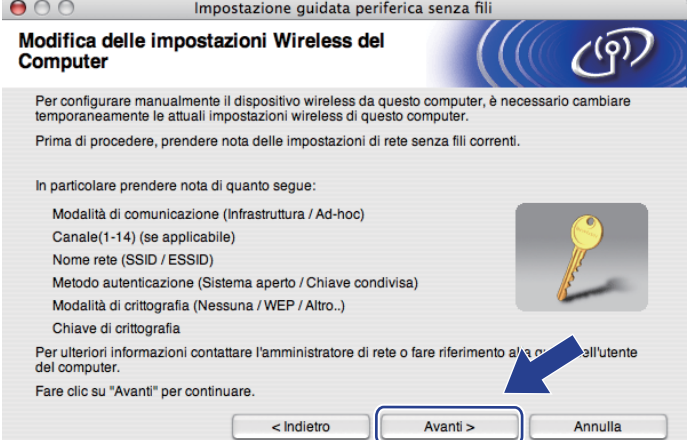

12 Per comunicare con la macchina senza fili non configurata, modificare temporaneamente le impostazioni senza fili sul computer in base ai valori predefiniti della macchina visualizzati sullo schermo. Selezionare la casella per confermare queste impostazioni, quindi fare clic su **Avanti**.

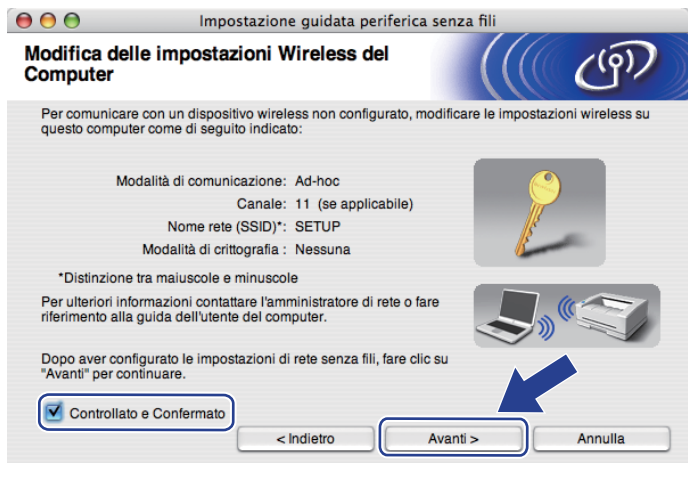

## **Nota**

Per modificare temporaneamente le impostazioni senza fili sul computer, attenersi alla procedura seguente:

- 1) Fare clic sull'icona di stato AirPort e selezionare **Apri connessione ad Internet...**.
- 2) Fare clic sulla scheda Network per visualizzare le periferiche senza fili disponibili. Il server di stampa senza fili Brother viene visualizzato nell'opzione **Rete**. Selezionare **SETUP**.
- 3) La connessione della rete senza fili è completa.

**13** Scegliere la macchina da configurare e fare clic su Avanti. Se l'elenco è vuoto, verificare che la macchina sia accesa e fare clic su **Aggiorna**.

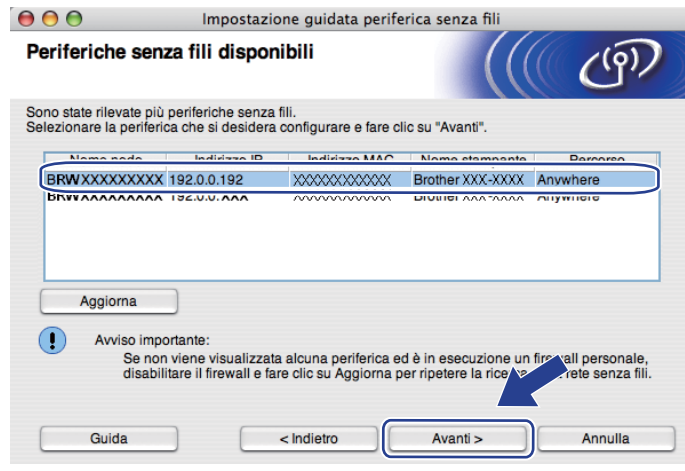

#### **Nota**

- Il nome del nodo predefinito è "BRWxxxxxxxxxxxx".
- È possibile trovare l'indirizzo MAC (indirizzo Ethernet) e l'indirizzo IP della stampante effettuando la stampa della pagina delle impostazioni della stampante. Vedere *[Stampa della pagina delle impostazioni](#page-127-0)  [della stampante](#page-127-0)* a pagina 118

14 Verranno automaticamente cercate le reti senza fili disponibili dalla macchina. Scegliere la rete Ad-hoc che si desidera associare alla macchina, quindi fare clic su **Avanti**.

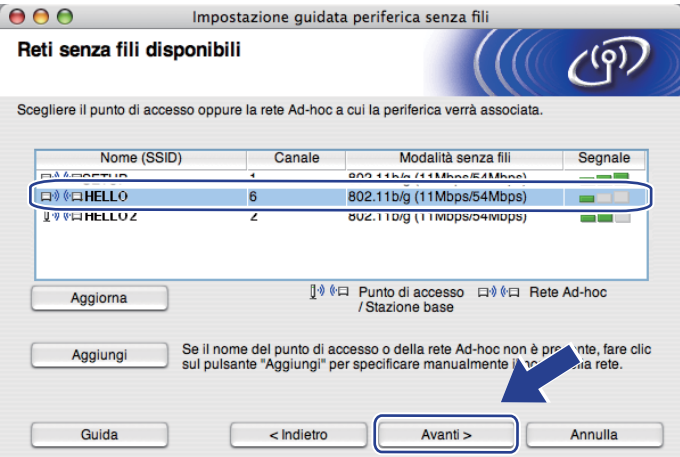

# **Nota**

- Se l'elenco è vuoto, controllare che la macchina sia entro il raggio di copertura per la comunicazione senza fili. Dopodiché, fare clic su **Aggiorna**.
- Se la rete Ad-hoc di destinazione non è presente nell'elenco, aggiungerla manualmente facendo clic su **Aggiungi**. Selezionare l'opzione **Questa è una rete Ad-hoc e non è presente alcun punto di accesso.**, quindi inserire il **Nome (SSID)** e il numero **Canale**, quindi fare clic su **Avanti**.

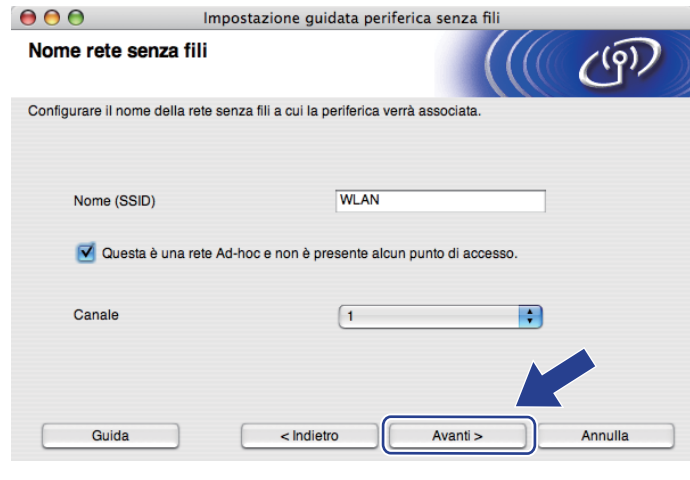

6 Se la rete non è configurata per Autenticazione e Crittografia, viene visualizzata la schermata seguente. Per continuare la configurazione, fare clic su OK e passare al punto  $\bullet$ .

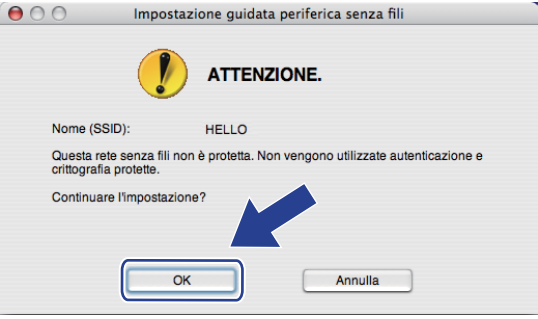

**16** Se la rete è configurata per Autenticazione e Crittografia, viene visualizzata la schermata seguente. **Nella configurazione della macchina senza fili Brother, è necessario configurare la macchina in base alle impostazioni di autenticazione e crittografia annotate a [pagina 78](#page-87-1) per la rete senza fili esistente.** Scegliere il **Metodo di autenticazione** e la **Modalità di crittografia** dal menu a comparsa in ogni casella di impostazione. Dopodiché, inserire la **Chiave di rete** e la **Conferma chiave di rete**, quindi fare clic su **Avanti**.

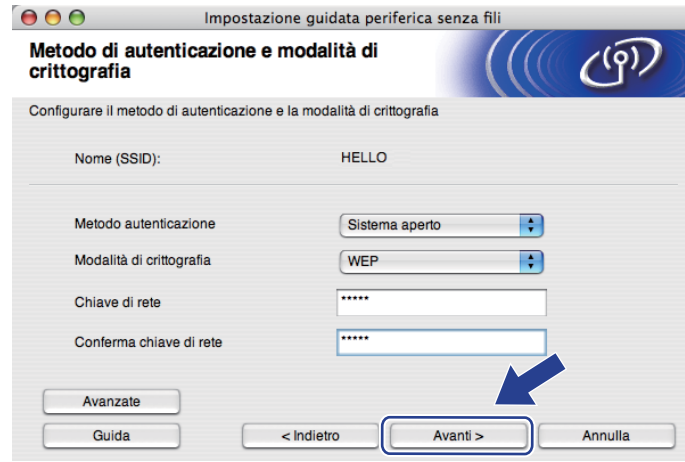

## **Nota**

- Se si desidera impostare o configurare un altro indice di chiave WEP diverso dalla chiave WEP 1, fare clic su **Avanzate**.
- Se non si conoscono le impostazioni di autenticazione o crittografia per la rete, contattare l'amministratore di rete.
- Se si utilizza WEP e la pagina della configurazione di rete stampata in @ indica Link OK in Wireless **Link Status**, ma la macchina non viene rilevata sulla rete, verificare di aver inserito correttamente la chiave WEP. La chiave WEP distingue tra maiuscole e minuscole.

<span id="page-95-0"></span>**17** Fare clic su Avanti. Le impostazioni verranno inviate alla macchina. Le impostazioni rimarranno invariate se si fa clic su **Annulla**. Sarà stampata la pagina della configurazione di rete.

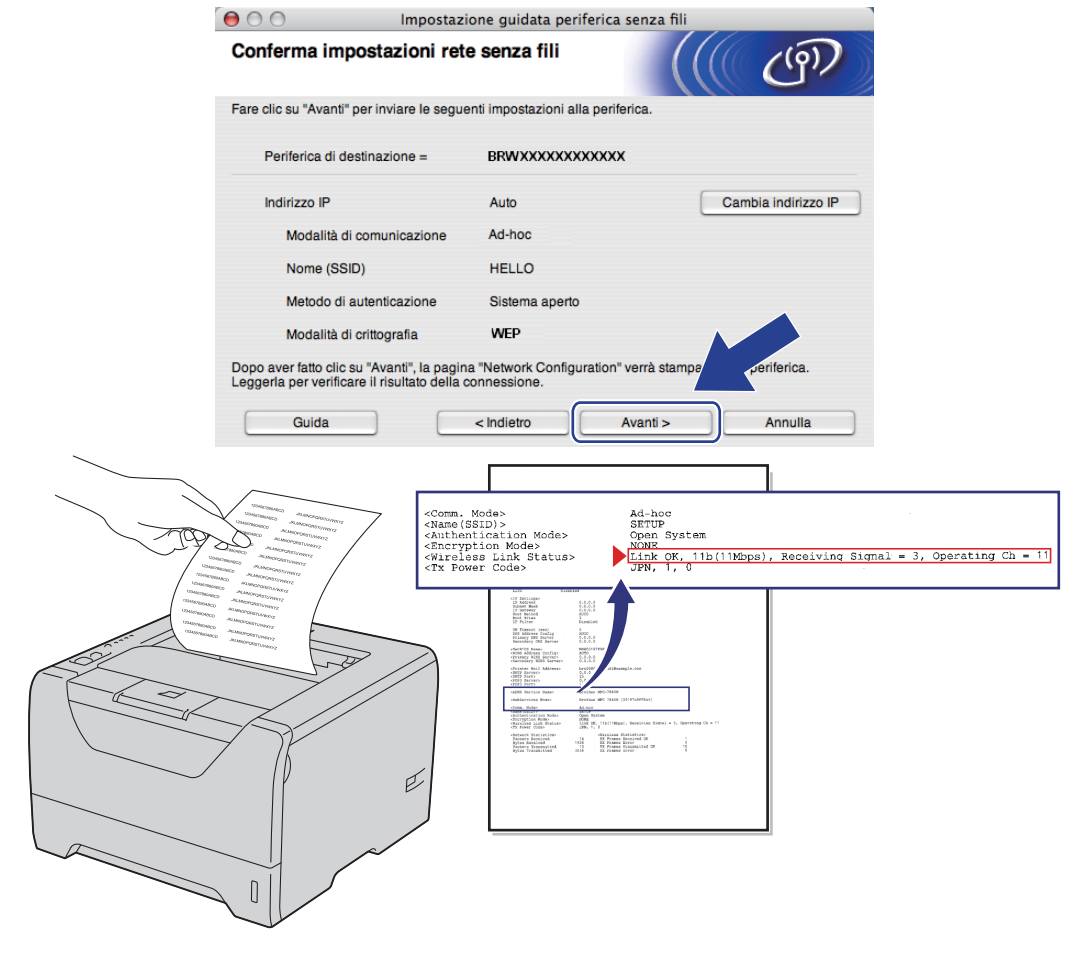

**Nota**

Se si desidera immettere manualmente le impostazioni dell'indirizzo IP della macchina, fare clic su **Cambia indirizzo IP** e immettere le impostazioni dell'indirizzo IP necessarie per la rete.

<sup>18</sup> Controllare la pagina della configurazione di rete stampata. Scegliere lo stato quando appare per **Wireless Link Status** nella pagina della configurazione di rete. **Avanti**.

Se lo s[t](#page-97-0)ato è "Link OK.", passare al punto  $\omega$ .

Se lo [s](#page-96-0)tato è "Failed To Associate", passare al punto  $\bullet$ .

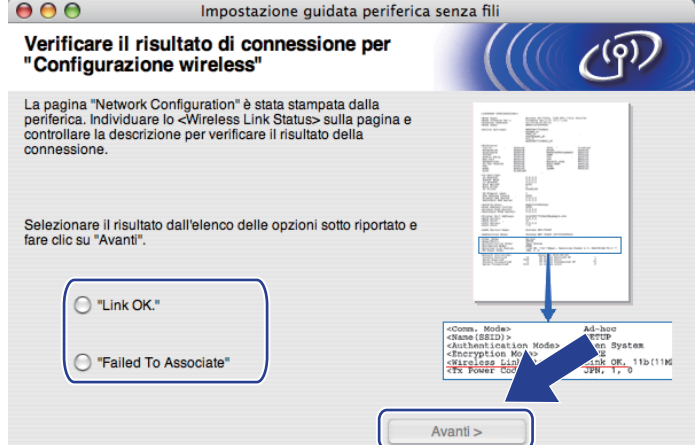

<span id="page-96-0"></span>**19** Fare clic su Fine. L'impostazione senza fili non è riuscita ad associarsi ad una rete senza fili. Ciò dipende probabilmente dalle impostazioni di protezione non corrette. Confermare le impostazioni di protezione della rete senza [f](#page-88-0)ili e provare a ripartire dal punto  $\odot$ .

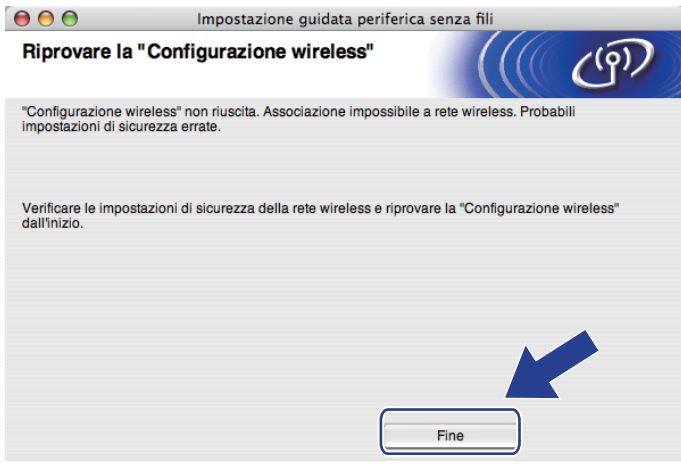

<span id="page-97-0"></span>20 Per comunicare con la periferica senza fili configurata, configurare il computer affinché utilizzi le stesse impostazioni senza fili. Modificare manualmente le impostazioni senza fili nel computer in modo che corrispondano alle impostazioni senza fili della macchina visualizzate in questa schermata. Selezionare la casella per confermare queste impostazioni, quindi fare clic su **Avanti** o **Fine**. (Le impostazioni visualizzate in questa schermata hanno esclusivamente scopo di esempio. Le

impostazioni specifiche della stampante in uso saranno diverse.)

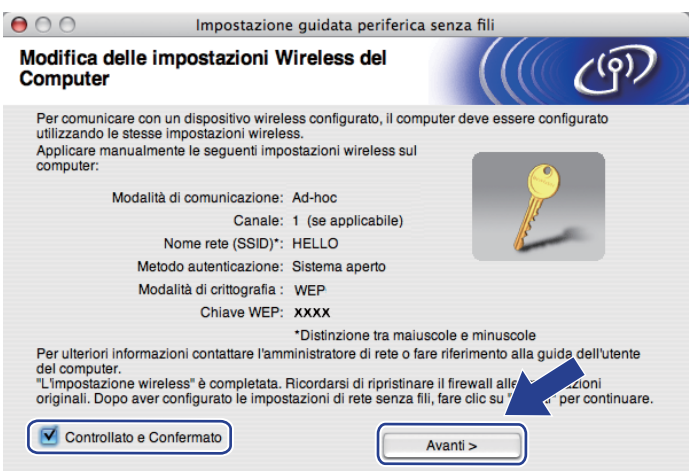

**L'installazione senza fili è completata. Se si sceglie di installare il driver della stampante al passaggio** [g](#page-89-0)**, andare al capitolo** *[Installazione del driver della stampante](#page-98-0)* **a pagina 89.**

OK!

# <span id="page-98-0"></span>**Installazione del driver della stampante <sup>5</sup>**

## **IMPORTANTE**

- NON tentare di annullare alcuna delle schermate durante l'installazione.
- Se le impostazioni senza fili hanno esito negativo, verrà visualizzato un messaggio di errore durante l'installazione del driver della stampante e l'installazione verrà terminata. Se si verifica questo problema, andare al passaggio 1 e impostare nuovamente la connessione senza fili.
- Viene avviata l'installazione del driver. Seguire le istruzioni visualizzate sullo schermo. Dopodiché, riavviare Macintosh.
- 2) Viene cercata la stampante Brother. Viene visualizzata la seguente schermata.

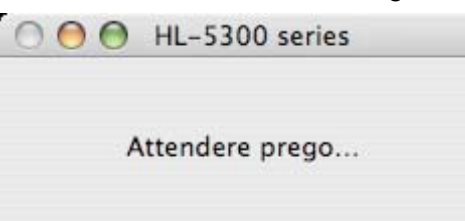

c Scegliere la stampante da collegare, quindi fare clic su **OK**.

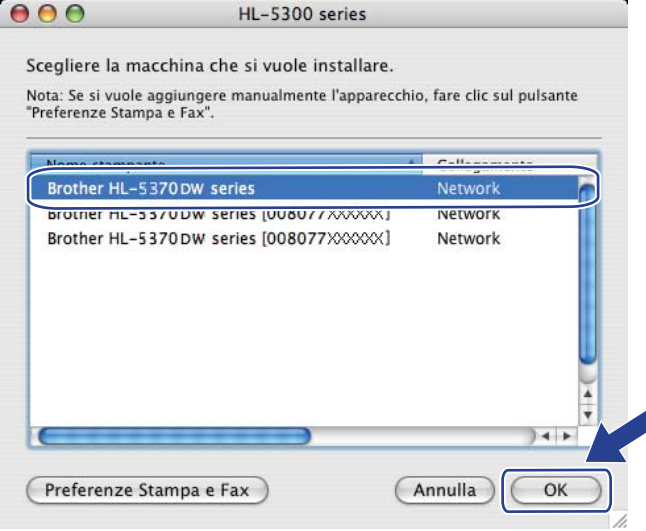

**Nota**

- Se alla rete è collegata più di una stampante dello stesso modello, l'indirizzo MAC (indirizzo Ethernet) verrà visualizzato dopo il nome del modello. È possibile confermare l'indirizzo IP anche scorrendo verso destra.
- È possibile trovare l'indirizzo MAC (indirizzo Ethernet) e l'indirizzo IP della stampante stampando la pagina delle impostazioni della stampante. Vedere *[Stampa della pagina delle impostazioni della](#page-127-0)  stampante* [a pagina 118](#page-127-0).

**5**

- Se la stampante non viene visualizzata nell'elenco, ripristinare le impostazioni predefinite del server di stampa (vedere *[Ripristino delle impostazioni di rete sui valori di fabbrica](#page-128-0)* a pagina 119) e riprovare con l'impostazione senza fili.
- d Quando viene visualizzata questa schermata, fare clic su **OK**.

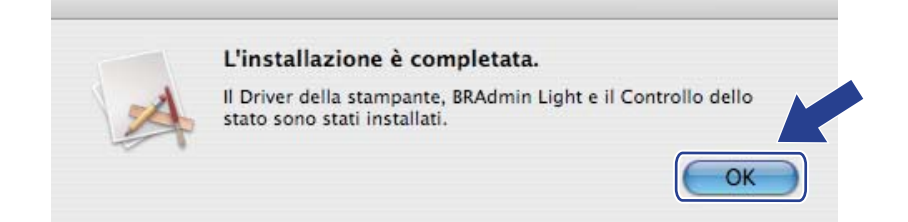

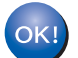

**L'installazione è completata.**

**5**

# **Informazioni generali <sup>6</sup>**

Se il punto di accesso/router senza fili supporta SecureEasySetup™, Wi-Fi Protected Setup (PBC <sup>[1](#page-100-0)</sup>) o AOSS™, è possibile configurare facilmente la macchina senza conoscere le proprie impostazioni di rete senza fili. La macchina Brother dispone della modalità di impostazione senza fili a un solo clic. Questa funzionalità rileverà automaticamente la modalità utilizzata dal punto di accesso per la configurazione a un solo clic (SecureEasySetup™, Wi-Fi Protected Setup o AOSS™). Premendo un pulsante sul punto di accesso o sul router senza fili è possibile configurare le impostazioni di protezione e della rete senza fili. Vedere la guida dell'utente del punto di accesso o del router senza fili per istruzioni su come accedere alla modalità a un solo clic.

<span id="page-100-0"></span><sup>1</sup> Configurazione con pulsante

## **Nota**

Sui router o sui punti di accesso che supportano SecureEasySetup™, Wi-Fi Protected Setup o AOSS™ sono presenti i simboli illustrati di seguito.

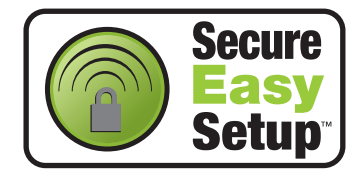

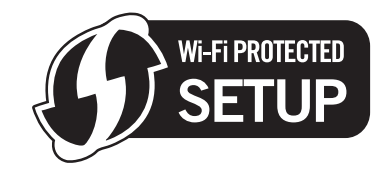

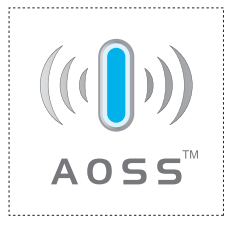

# **Come configurare la macchina senza fili tramite la modalità di impostazione senza fili con un solo clic <sup>6</sup>**

# **IMPORTANTE**

Se si desidera collegare la macchina Brother alla rete, è consigliabile rivolgersi all'amministratore del sistema prima di eseguire l'installazione.

Se si utilizza Windows<sup>®</sup> Firewall o una funzione firewall delle applicazioni anti-spyware o antivirus, disattivarla temporaneamente. Una volta verificata la possibilità di stampare, configurare le impostazioni del software seguendo le istruzioni.

Se le impostazioni senza fili della stampante sono già state configurate, è necessario ripristinare le impostazioni predefinite del server di stampa (vedere *[Ripristino delle impostazioni di rete sui valori di](#page-128-0)  fabbrica* [a pagina 119](#page-128-0)).

- Verificare che il cavo di alimentazione sia inserito.
- b Accendere la macchina e attendere che si trovi nello stato pronta.
- <span id="page-101-0"></span>c Premere il pulsante di impostazione senza fili situato sul retro della macchina per meno di 2 secondi, come illustrato nella figura seguente. Verrà attivata la modalità di impostazione senza fili con un solo clic. Questa funzionalità rileverà automaticamente la modalità utilizzata dal punto di accesso per la configurazione a un solo clic (SecureEasySetup™, Wi-Fi Protected Setup o AOSS™).

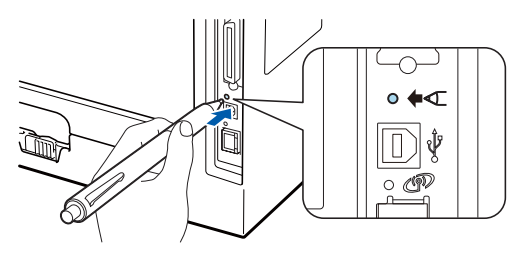

### **Nota**

- Verificare che l'etichetta che copre il connettore dell'interfaccia USB sia stata rimossa.
- Utilizzare un oggetto appuntito, ad esempio una penna a sfera, per premere il pulsante.
- Se si preme il pulsante per oltre 3 secondi, verrà attivato il metodo PIN della modalità Wi-Fi Protected Setup. Vedere *[Come configurare la macchina senza fili tramite il metodo PIN di Wi-Fi](#page-110-0)  [Protected Setup](#page-110-0)* a pagina 101.
- 4) Viene avviata la modalità di impostazione senza fili a un solo clic. Per due minuti, verrà cercato un punto di accesso che supporti SecureEasySetup™, Wi-Fi Protected Setup o AOSS™.
- 6) Attivare la modalità SecureEasySetup™, Wi-Fi Protected Setup o AOSS™ per il punto di accesso, a seconda di quale modalità sia supportata. Consultare il manuale di istruzioni fornito con il punto di accesso.

**6** Attendere finché il LED Status della macchina non indica Connessa. Il LED Status rimarrà acceso per 5 minuti. (Vedere la tabella seguente) In questo modo viene indicato che la macchina è connessa al router o al punto di accesso. È ora possibile utilizzare la macchina in una rete senza fili.

Se il LED indica Conness. fallita (vedere la tabella seguente), la macchina non è connessa al router o al punto di a[c](#page-101-0)cesso. Provare a iniziare nuovamente da  $\odot$ . Se lo stesso messaggio viene nuovamente visualizzato, ripristinare le impostazioni predefinite del server di stampa e riprovare. Per informazioni sul ripristino, vedere *[Ripristino delle impostazioni di rete sui valori di fabbrica](#page-128-0)* a pagina 119.

Se il LED indica No punto accesso (vedere la tabella seguente), la macchina non ha rilevato alcun punto di accesso/router sulla rete. Posizionare la macchina Brother il più vicino possibile al punto di a[c](#page-101-0)cesso/router della rete evitando qualsiasi ostruzione e ripartire dal punto  $\bigcirc$ . Se lo stesso messaggio viene nuovamente visualizzato, ripristinare le impostazioni predefinite del server di stampa e riprovare. Per informazioni sul ripristino, vedere *[Ripristino delle impostazioni di rete sui valori di fabbrica](#page-128-0)* a [pagina 119.](#page-128-0)

Se il LED indica Err. connessione (vedere la tabella seguente), la macchina ha rilevato più di 2 router o punti di accesso nella rete con la modalità SecureEasySetup™, Wi-Fi Protected Setup o AOSS™ attivata. Verificare che solamente un punto di accesso/router abbia la modalità Se[c](#page-101-0)ureEasySetup™, Wi-Fi Protected Setup o AOSS™ attivata e iniziare nuovamente dal punto <sup>8</sup>.

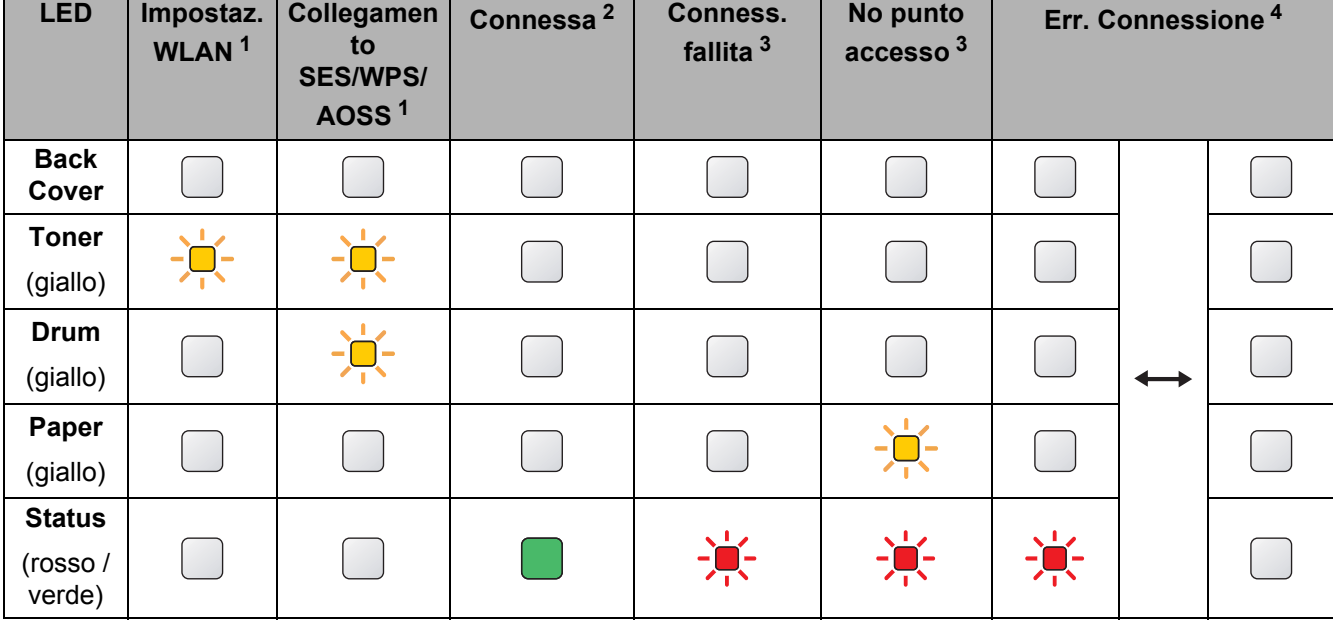

#### **Indicazioni del LED quando si utilizza la modalità di impostazione senza fili con un solo clic <sup>6</sup>**

<span id="page-102-0"></span> $1$  Il LED lampeggia, si accende per 0,2 secondi e si spegne per 0,1 secondi.

<span id="page-102-1"></span><sup>2</sup> Il LED si accende per 5 minuti.

<span id="page-102-2"></span><sup>3</sup> Il LED lampeggia, si accende per 0,1 secondi e si spegne per 0,1 secondi, per 30 secondi.

<span id="page-102-3"></span>Il LED lampeggia 10 volte, quindi si spegne per mezzo secondo. Questo motivo si ripete per 20 volte.

**L'installazione senza fili è completata. Per installare il driver della stampante, andare al passaggio** [a](#page-103-0) **a [pagina 94](#page-103-1) per Windows® o a [pagina 98](#page-107-0) per Macintosh.**

**6**

**93**

## <span id="page-103-1"></span>**Per gli utenti Windows® <sup>6</sup>**

## **IMPORTANTE**

NON tentare di annullare alcuna delle schermate durante l'installazione.

- <span id="page-103-0"></span> $\blacksquare$  Accendere il computer. È necessario accedere con privilegi di amministratore. Chiudere eventuali applicazioni in esecuzione prima della configurazione.
- **2** Inserire il CD-ROM fornito nell'unità CD-ROM. Viene automaticamente visualizzata la schermata di apertura.

Selezionare il modello di stampante e la lingua.

c Fare clic su **Installa driver della stampante** nella schermata del menu.

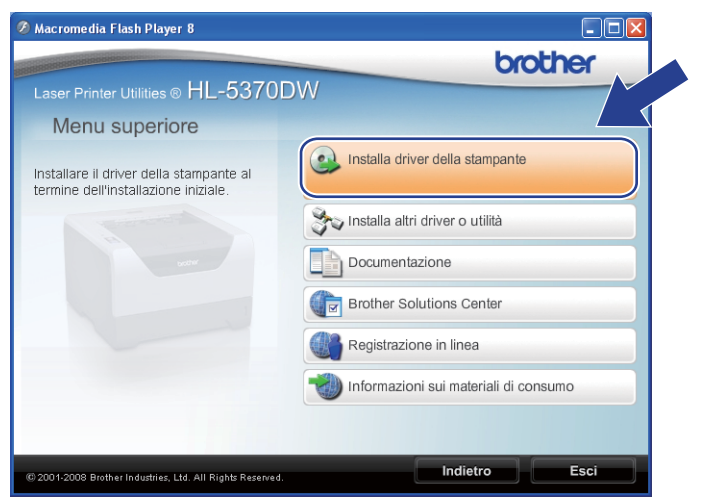

d Fare clic su **Utenti di reti senza fili**.

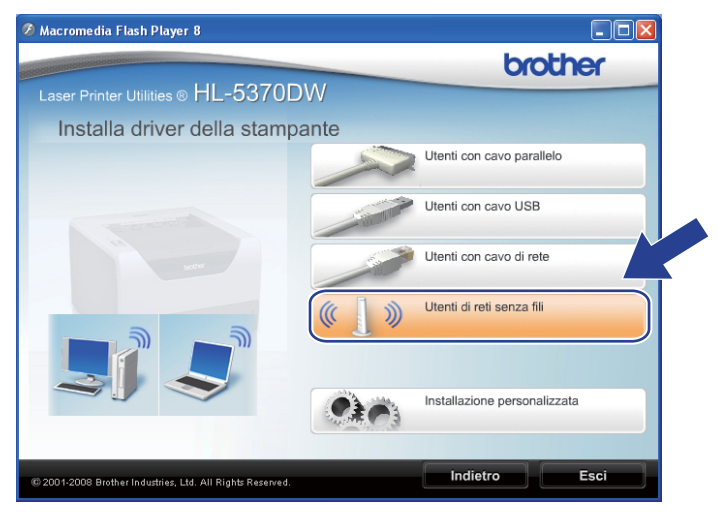

### **Nota**

Per Windows Vista®, quando appare la schermata **Controllo dell'account utente**, fare clic su **Consenti**.

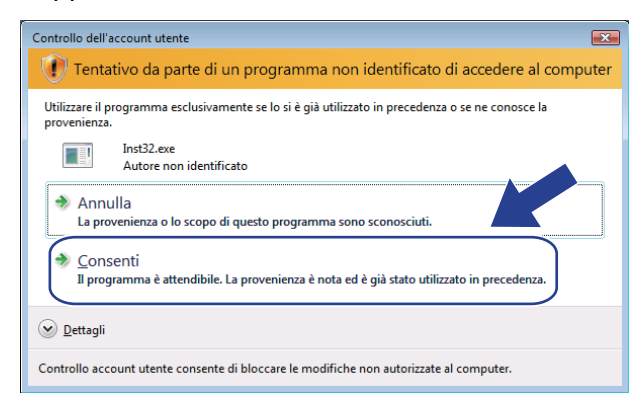

e Selezionare **Solo installazione driver**, quindi fare clic su **Avanti**.

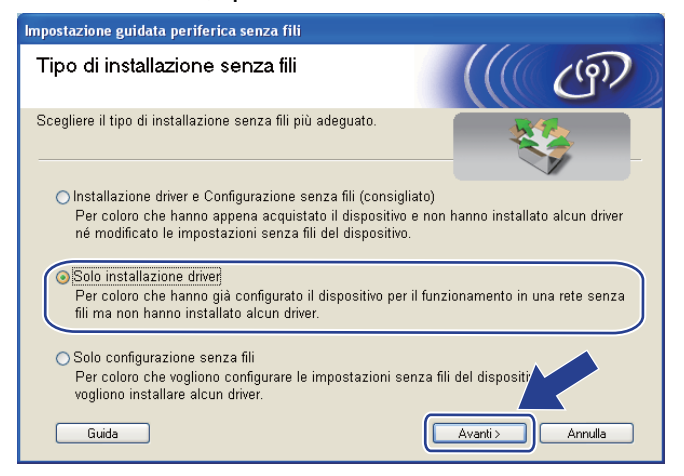

f Quando appare la finestra **Contratto di licenza**, fare clic su **Sì** per accettare il Contratto di licenza.

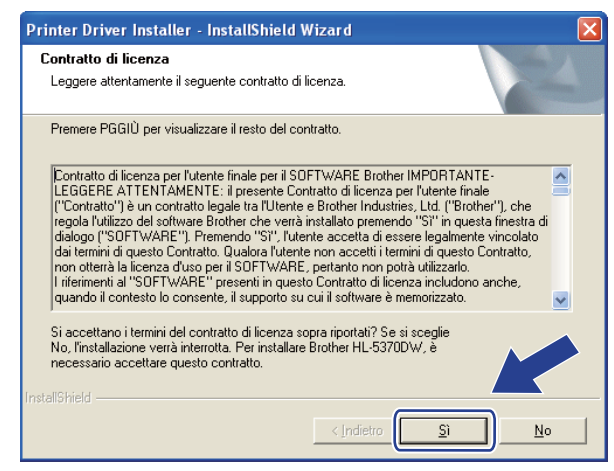

Installazione del driver della stampante Brother Selezione componenti Selezionare il tipo di installazione O Installazione standard Installazione personalizzata  $\sqrt{\frac{1}{2}}$  $\sqrt{\frac{A_{\text{vanit}}}{A_{\text{vanit}}}}$ Annulla

g Selezionare **Installazione standard**, quindi fare clic su **Avanti**.

**8** Selezionare Ricercare la rete per il dispositivo e scegliere da una lista di dispositivi trovati (Scelta **consigliata)**. In alternativa, immettere l'indirizzo IP della stampante o il relativo nome di nodo. Fare clic su **Avanti**.

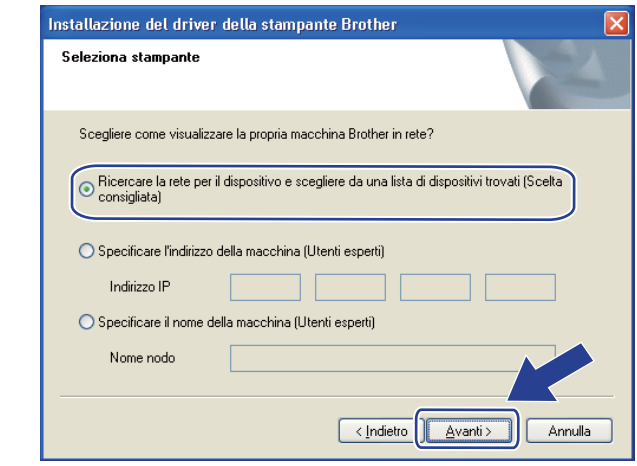

### **Nota**

È possibile trovare il nome del nodo e l'indirizzo IP della stampante stampando la pagina delle impostazioni della stampante. Vedere *[Stampa della pagina delle impostazioni della stampante](#page-127-0)* a pagina 118.

**8** Scegliere la stampante, quindi fare clic su Avanti.

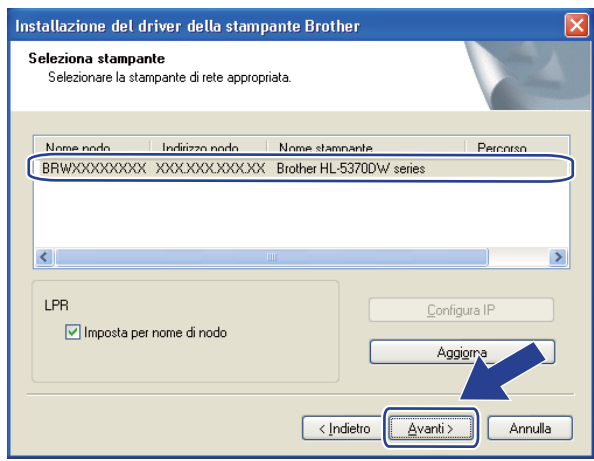

### **Nota**

Se la visualizzazione della stampante nell'elenco richiede un tempo prolungato, 1 minuto o più, fare clic su **Aggiorna**.

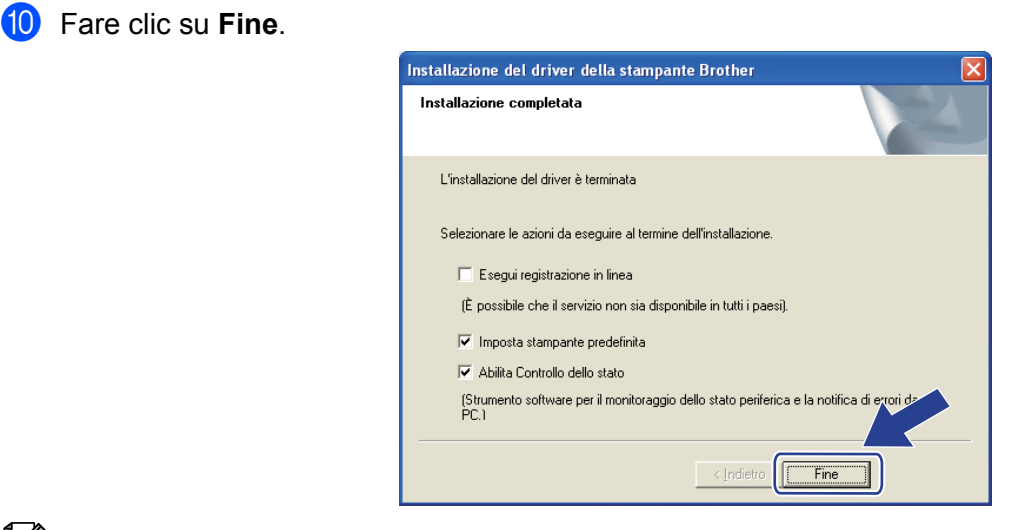

### **Nota**

- Per registrare il prodotto in linea, selezionare **Esegui registrazione in linea**.
- Se non si desidera impostare la stampante come predefinita, deselezionare **Imposta stampante predefinita**.
- Se si desidera disattivare il Controllo dello stato, deselezionare **Abilita Controllo dello stato**.
- Se è stato disattivato il software firewall personale, ad esempio Windows® Firewall, riattivarlo.

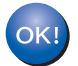

#### **L'installazione è completata.**

**6**

### <span id="page-107-0"></span>**Per gli utenti Macintosh <sup>6</sup>**

## **IMPORTANTE**

NON tentare di annullare alcuna delle schermate durante l'installazione.

**1** Accendere il computer Macintosh.

**2** Inserire il CD-ROM fornito nell'unità CD-ROM. Fare doppio clic sull'icona HL5300 sul desktop. Fare doppio clic sull'icona **Start Here**. Selezionare il modello di stampante e la lingua.

**3** Fare clic su **Installa driver della stampante** nella schermata del menu.

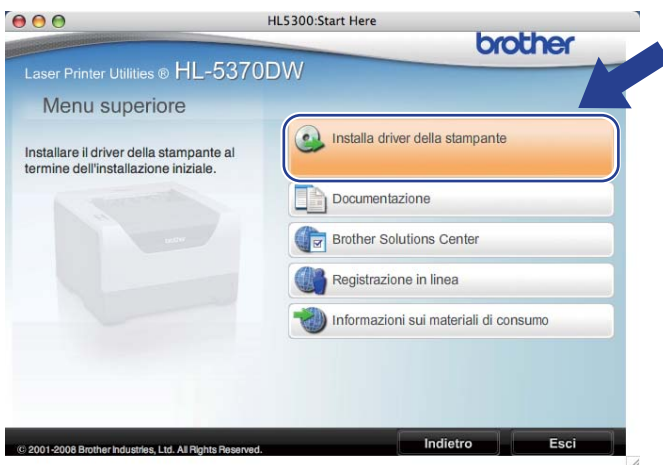

d Fare clic su **Utenti di reti senza fili**.

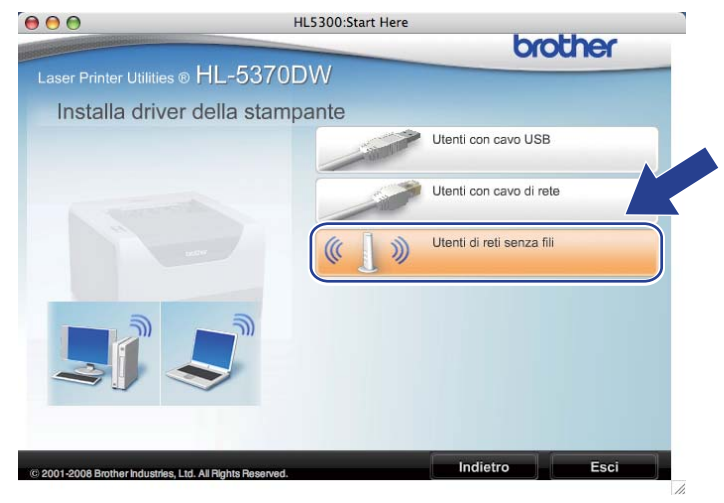
Configurazione senza fili con la modalità di impostazione senza fili a un solo clic (per HL-5370DW)

e Selezionare **Solo installazione driver**, quindi fare clic su **Avanti**. Seguire le istruzioni visualizzate sullo schermo. Dopodiché, riavviare Macintosh.

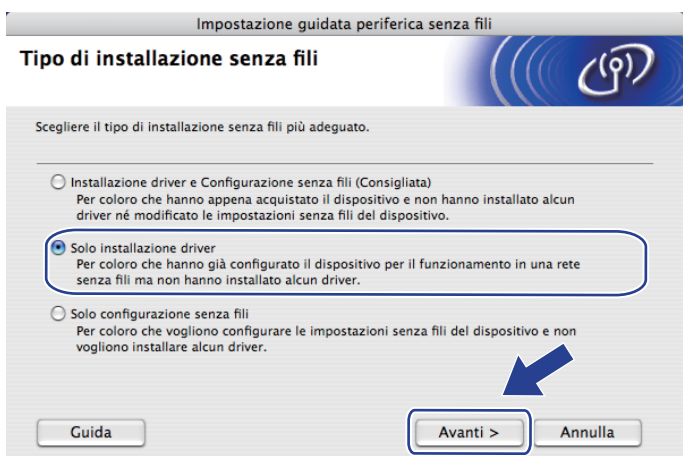

f Viene cercata la stampante Brother. Viene visualizzata la seguente schermata.

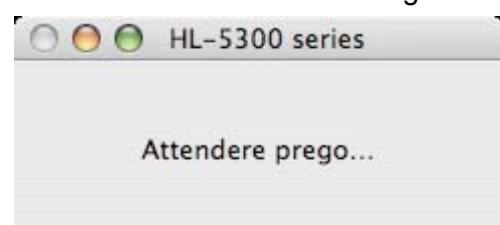

g Scegliere la stampante da collegare, quindi fare clic su **OK**.

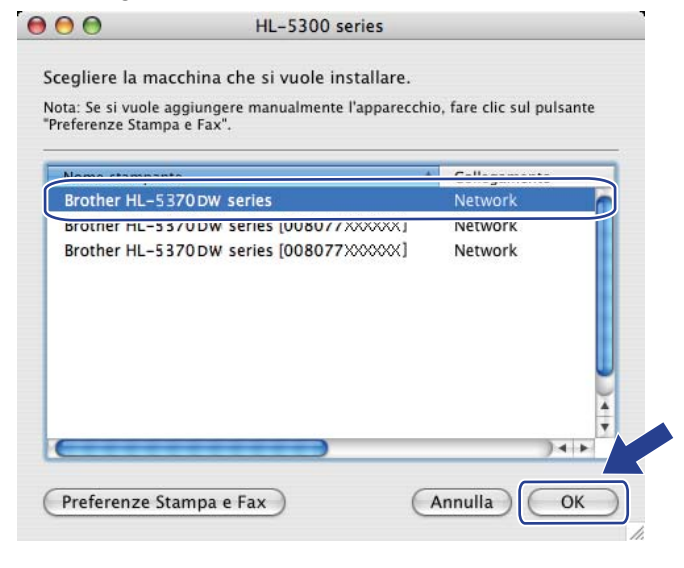

#### **Nota**

• Se alla rete è collegata più di una stampante dello stesso modello, l'indirizzo MAC (indirizzo Ethernet) verrà visualizzato dopo il nome del modello. È possibile confermare l'indirizzo IP anche scorrendo verso destra.

- È possibile trovare l'indirizzo MAC (indirizzo Ethernet) e l'indirizzo IP della stampante stampando la pagina delle impostazioni della stampante. Vedere *[Stampa della pagina delle impostazioni della](#page-127-0)  stampante* [a pagina 118](#page-127-0).
- **8** Quando viene visualizzata questa schermata, fare clic su OK.

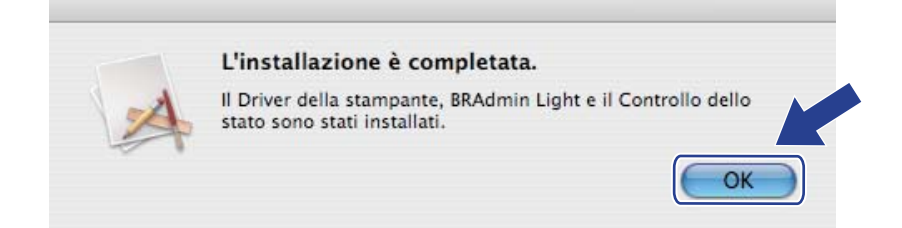

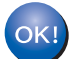

**L'installazione è completata.**

**6**

# **Configurazione senza fili tramite il metodo PIN di Wi-Fi Protected Setup (per HL-5370DW) <sup>7</sup>**

# **Informazioni generali <sup>7</sup>**

Se il punto di accesso/router senza fili supporta Wi-Fi Protected Setup (metodo PIN), è possibile configurare facilmente la macchina. Il metodo PIN (Personal Identification Number) è uno dei metodi di connessione sviluppati da Wi-Fi Alliance<sup>®</sup>. L'immissione di un PIN creato da un iscritto (macchina in uso) al registratore (dispositivo che gestisce la LAN senza fili) consente di impostare la rete senza fili e le impostazioni di protezione. Vedere la guida dell'utente del punto di accesso o del router senza fili per istruzioni su come accedere alla modalità Wi-Fi Protected Setup.

#### **Nota**

**7**

Sui router o sui punti di accesso che supportano Wi-Fi Protected Setup è presente il simbolo illustrato di seguito.

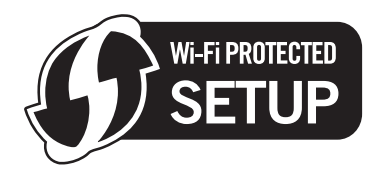

## **Come configurare la macchina senza fili tramite il metodo PIN di Wi-Fi Protected Setup <sup>7</sup>**

## **IMPORTANTE**

Se si desidera collegare la macchina Brother alla rete, è consigliabile rivolgersi all'amministratore del sistema prima di eseguire l'installazione.

- 1 Verificare che il cavo di alimentazione sia inserito.
- b Accendere la macchina e attendere che si trovi nello stato pronta.
- <span id="page-110-0"></span>c Premere il pulsante di impostazione senza fili situato sul retro della macchina per oltre 3 secondi, come illustrato nella figura seguente.

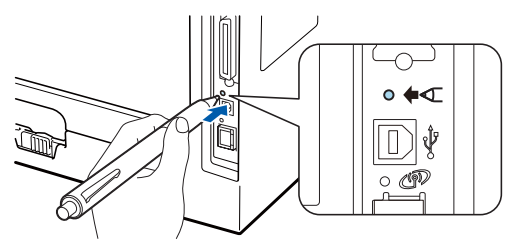

#### **Nota**

- Verificare che l'etichetta che copre il connettore dell'interfaccia USB sia stata rimossa.
- Utilizzare un oggetto appuntito, ad esempio una penna a sfera, per premere il pulsante.
- Verrà stampato un foglio che mostra un PIN a 8 cifre e verrà avviata la ricerca di un punto di accesso per 5 minuti.
- $\overline{b}$  Da un computer collegato alla rete, digitare http://indirizzo\_ip\_punto\_accesso/ nel browser. Per indirizzo ip punto accesso si intende l'indirizzo IP del dispositivo utilizzato come registratore <sup>[1](#page-111-0)</sup>. Consultare la pagina di impostazione di WPS (Wi-Fi Protected Setup) e immettere il PIN riportato sulla pagina nel registratore, quindi attenersi alle istruzioni sullo schermo.
	- Il registratore corrisponde in genere al punto di accesso o al router.

#### <span id="page-111-0"></span>**Nota**

La pagina di impostazione varia in base alla marca del punto di accesso o router. Consultare il manuale di istruzioni fornito con il punto di accesso o router.

Se si utilizza un computer con Windows Vista<sup>®</sup> come registratore, attenersi alle istruzioni che seguono.

**Nota**

Per utilizzare un computer Windows Vista® come registratore, è necessario prima effettuare la registrazione di tale computer alla rete. Consultare il manuale di istruzioni fornito con il punto di accesso o router.

- 1 Fare clic sul pulsante **(2)** quindi su **Rete**.
- 2 Fare clic su **Aggiungi un dispositivo wireless**.
- 3 Scegliere la stampante e fare clic su **Avanti**.
- 4 Immettere il PIN dalla pagina stampata, quindi fare clic su **Avanti**.
- 5 Scegliere la rete a cui connettersi e fare clic su **Avanti**.
- 6 Fare clic su **Chiudi**.

**6** Attendere finché il LED Status della macchina non indica Connessa. Il LED Status rimarrà acceso per 5 minuti. (Vedere la tabella seguente) In questo modo viene indicato che la macchina è connessa al router o al punto di accesso. È ora possibile utilizzare la macchina in una rete senza fili.

Se il LED indica Conness. fallita (vedere la tabella seguente), la macchina non è connessa al router/punto di accesso, oppure il codice PIN inserito non è valido. Accertarsi di avere inserito il codice PIN [c](#page-110-0)orretto e provare a iniziare nuovamente da  $\odot$ . Se lo stesso messaggio viene nuovamente visualizzato, ripristinare le impostazioni predefinite del server di stampa e riprovare. Per informazioni sul ripristino, vedere *[Ripristino delle impostazioni di rete sui valori di fabbrica](#page-128-0)* a pagina 119.

Se il LED indica No punto accesso (vedere la tabella seguente), la macchina non ha rilevato alcun punto di accesso/router sulla rete. Accertarsi che la macchina Brother sia il più vicino possibile al punto di a[c](#page-110-0)cesso/router sulla rete e che non vi siano ostacoli, quindi provare a ripartire dal punto ®. Se lo stesso messaggio viene nuovamente visualizzato, ripristinare le impostazioni predefinite del server di stampa e riprovare. Per informazioni sul ripristino, vedere *[Ripristino delle impostazioni di rete sui valori](#page-128-0)  di fabbrica* [a pagina 119.](#page-128-0)

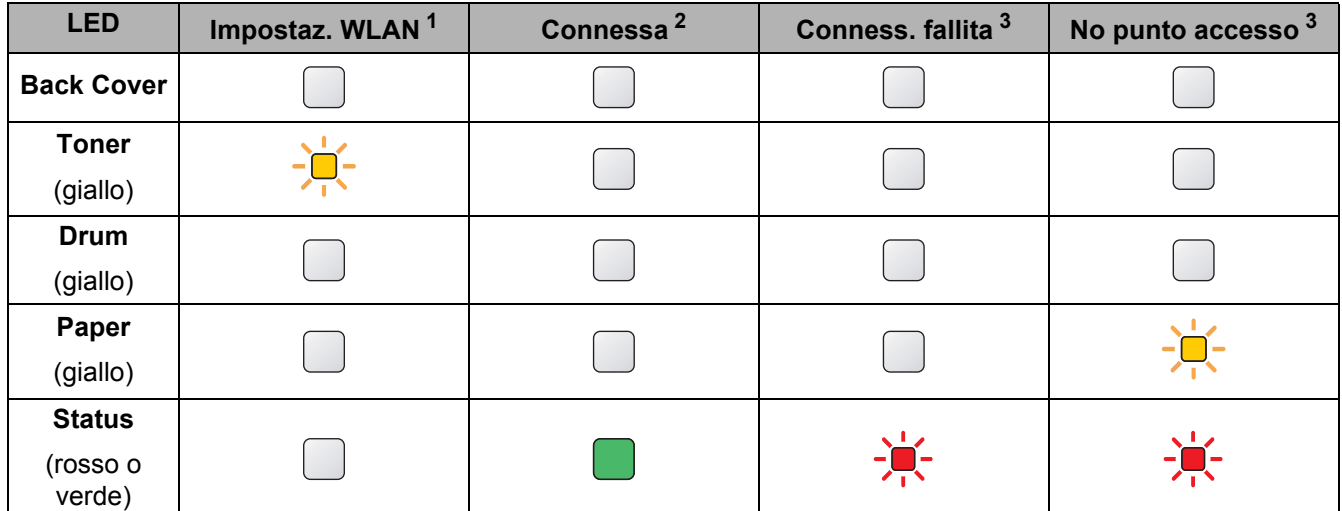

#### **Indicazioni del LED quando si utilizza la modalità di impostazione senza fili con un solo clic <sup>7</sup>**

<span id="page-112-0"></span><sup>1</sup> Il LED lampeggia, si accende per 0,2 secondi e si spegne per 0,1 secondi.

<span id="page-112-1"></span><sup>2</sup> Il LED si accende per 5 minuti.

<span id="page-112-2"></span> $3$  Il LED lampeggia, si accende per 0,1 secondi e si spegne per 0,1 secondi, per 30 secondi.

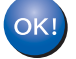

**L'installazione senza fili è completata. Per installare il driver della stampante, andare al passaggio** [a](#page-113-0) **a [pagina 104](#page-113-1) per Windows® o a [pagina 108](#page-117-0) per Macintosh.**

**103**

Configurazione senza fili tramite il metodo PIN di Wi-Fi Protected Setup (per HL-5370DW)

#### <span id="page-113-1"></span>**Per gli utenti Windows® <sup>7</sup>**

#### **IMPORTANTE**

NON tentare di annullare alcuna delle schermate durante l'installazione.

- <span id="page-113-0"></span> $\bullet$  Accendere il computer. È necessario accedere con privilegi di amministratore. Chiudere eventuali applicazioni in esecuzione prima della configurazione.
- 2 Inserire il CD-ROM fornito nell'unità CD-ROM. Viene automaticamente visualizzata la schermata di apertura.

Selezionare il modello di stampante e la lingua.

c Fare clic su **Installa driver della stampante** nella schermata del menu.

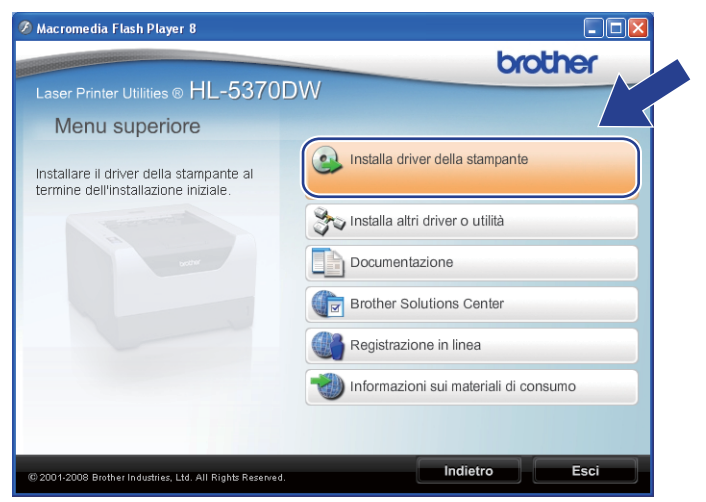

d Fare clic su **Utenti di reti senza fili**.

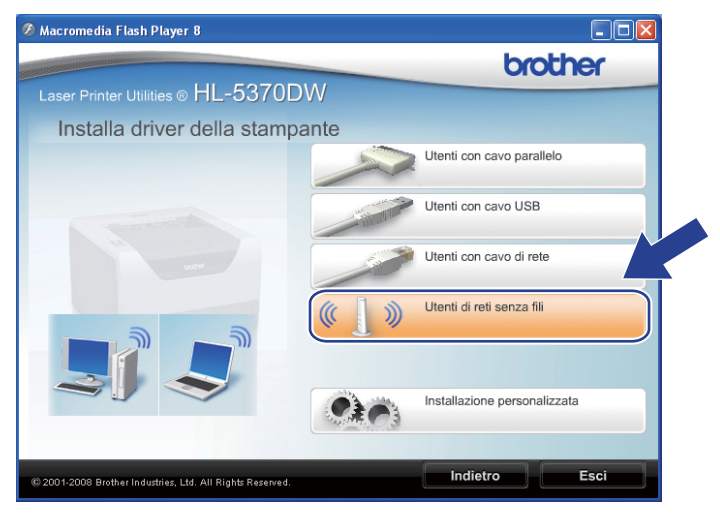

#### **Nota**

Per Windows Vista®, quando appare la schermata **Controllo dell'account utente**, fare clic su **Consenti**.

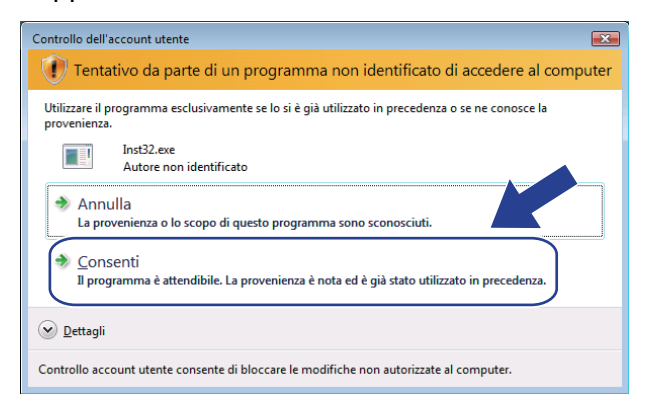

e Selezionare **Solo installazione driver**, quindi fare clic su **Avanti**.

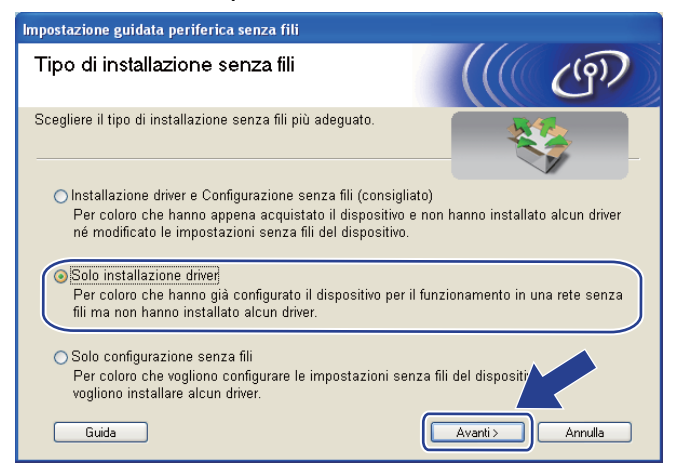

f Quando appare la finestra **Contratto di licenza**, fare clic su **Sì** per accettare il Contratto di licenza.

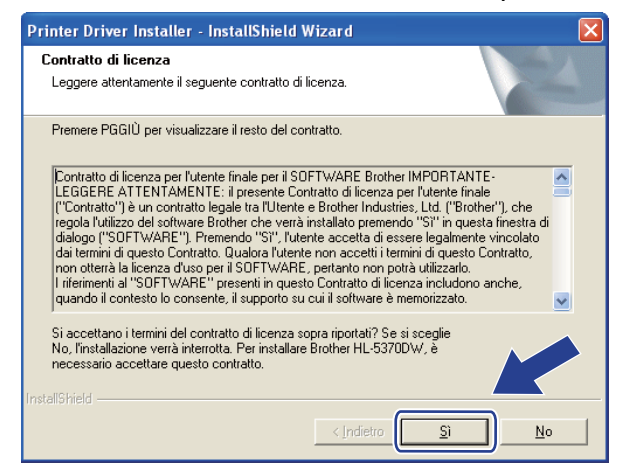

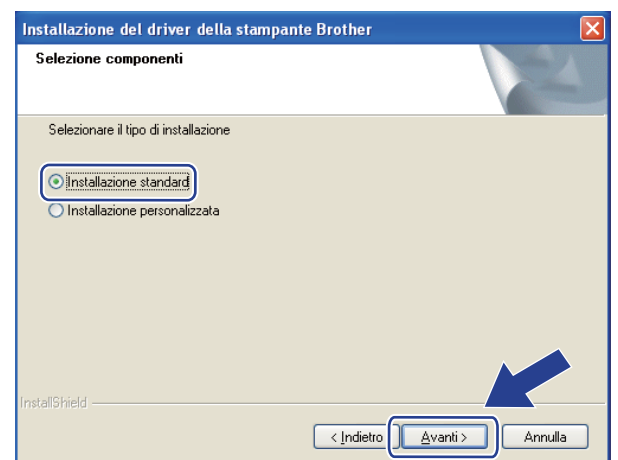

g Selezionare **Installazione standard**, quindi fare clic su **Avanti**.

**8** Selezionare Ricercare la rete per il dispositivo e scegliere da una lista di dispositivi trovati (Scelta **consigliata)**. In alternativa, immettere l'indirizzo IP della stampante o il relativo nome di nodo. Fare clic su **Avanti**.

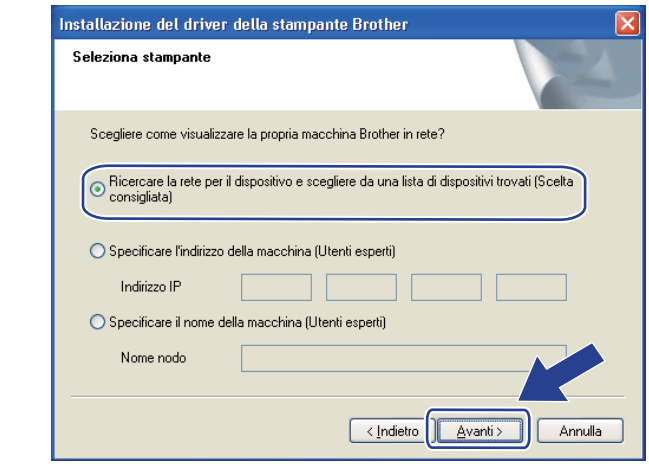

#### **Nota**

È possibile trovare il nome del nodo e l'indirizzo IP della stampante stampando la pagina delle impostazioni della stampante. Vedere *[Stampa della pagina delle impostazioni della stampante](#page-127-0)* a pagina 118.

Configurazione senza fili tramite il metodo PIN di Wi-Fi Protected Setup (per HL-5370DW)

**19** Scegliere la stampante, quindi fare clic su Avanti.

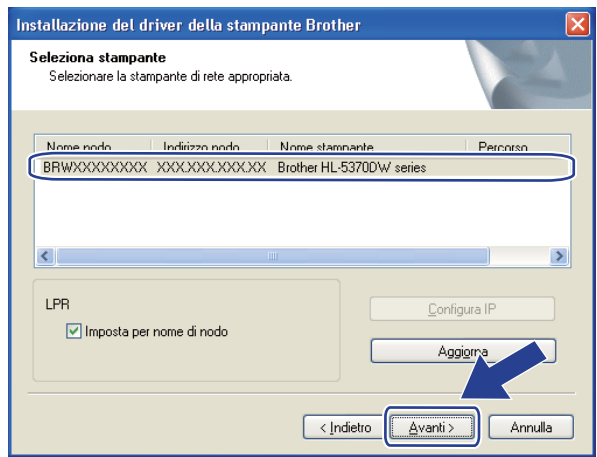

#### **Nota**

Se la visualizzazione della stampante nell'elenco richiede un tempo prolungato, 1 minuto o più, fare clic su **Aggiorna**.

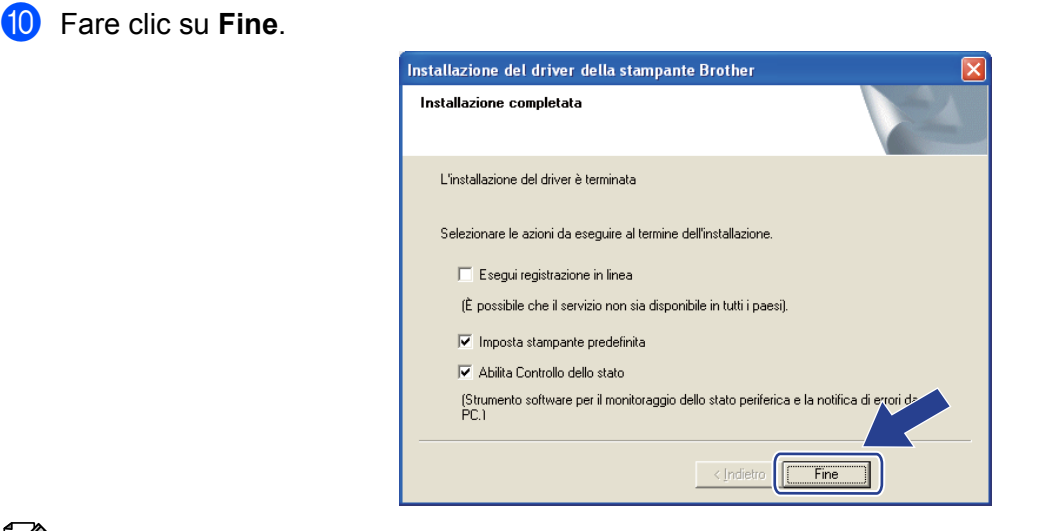

#### **Nota**

- Per registrare il prodotto in linea, selezionare **Esegui registrazione in linea**.
- Se non si desidera impostare la stampante come predefinita, deselezionare **Imposta stampante predefinita**.
- Se si desidera disattivare il Controllo dello stato, deselezionare **Abilita Controllo dello stato**.

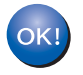

**L'installazione è completata.**

Configurazione senza fili tramite il metodo PIN di Wi-Fi Protected Setup (per HL-5370DW)

#### <span id="page-117-0"></span>**Per gli utenti Macintosh <sup>7</sup>**

#### **IMPORTANTE**

NON tentare di annullare alcuna delle schermate durante l'installazione.

**1** Accendere il computer Macintosh.

**2** Inserire il CD-ROM fornito nell'unità CD-ROM. Fare doppio clic sull'icona HL5300 sul desktop. Fare doppio clic sull'icona **Start Here**. Selezionare il modello di stampante e la lingua.

**3** Fare clic su **Installa driver della stampante** nella schermata del menu.

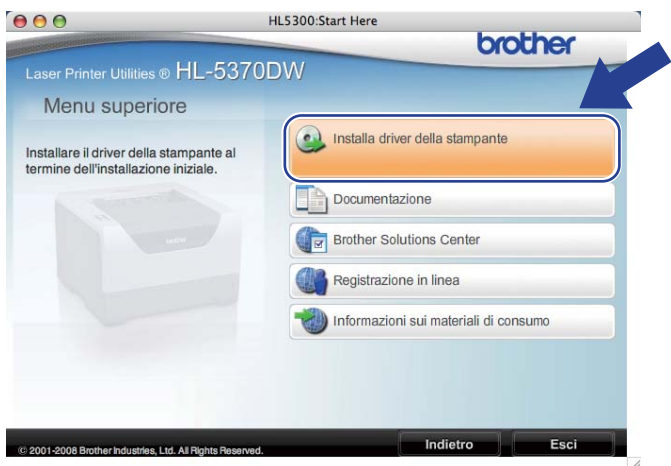

d Fare clic su **Utenti di reti senza fili**.

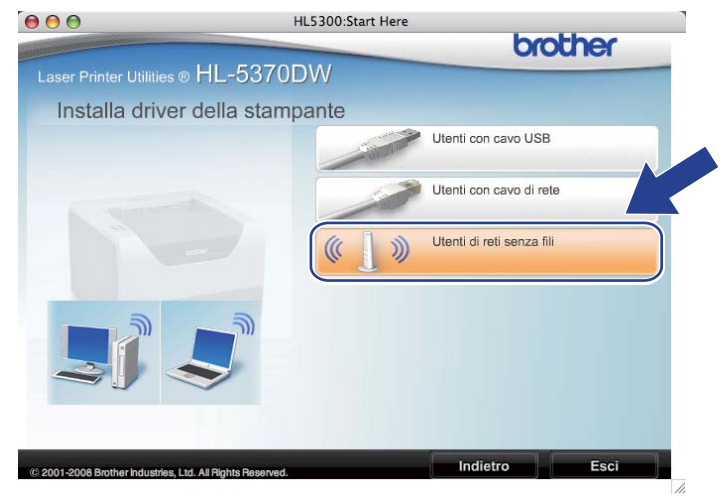

e Selezionare **Solo installazione driver**, quindi fare clic su **Avanti**. Seguire le istruzioni visualizzate sullo schermo. Dopodiché, riavviare Macintosh.

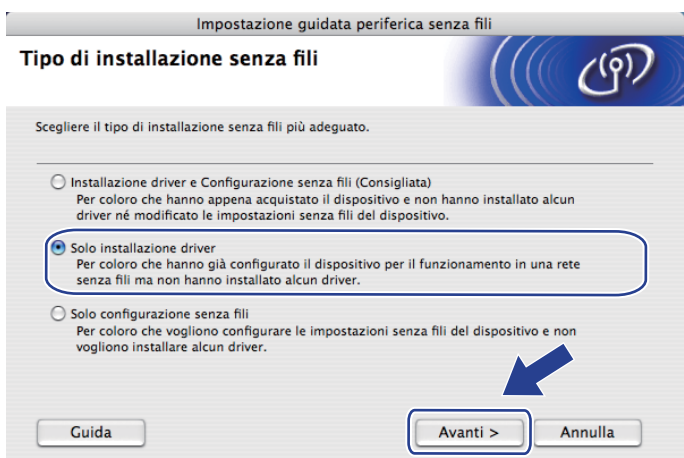

f Viene cercata la stampante Brother. Viene visualizzata la seguente schermata.

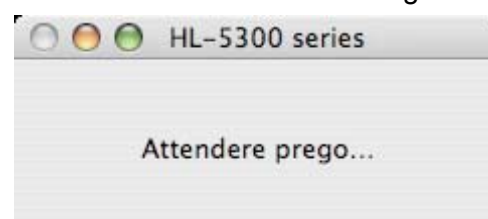

g Scegliere la stampante da collegare, quindi fare clic su **OK**.

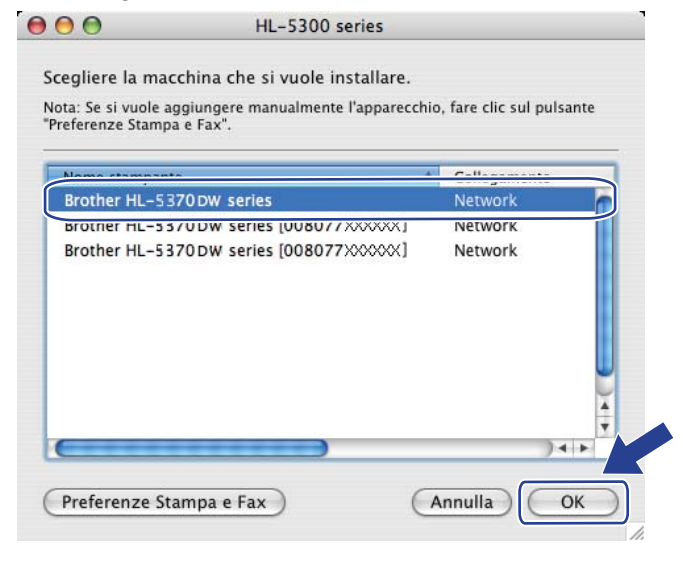

#### **Nota**

• Se alla rete è collegata più di una stampante dello stesso modello, l'indirizzo MAC (indirizzo Ethernet) verrà visualizzato dopo il nome del modello. È possibile confermare l'indirizzo IP anche scorrendo verso destra.

**109**

- È possibile trovare l'indirizzo MAC (indirizzo Ethernet) e l'indirizzo IP della stampante stampando la pagina delle impostazioni della stampante. Vedere *[Stampa della pagina delle impostazioni della](#page-127-0)  stampante* [a pagina 118](#page-127-0).
- **8** Quando viene visualizzata questa schermata, fare clic su OK.

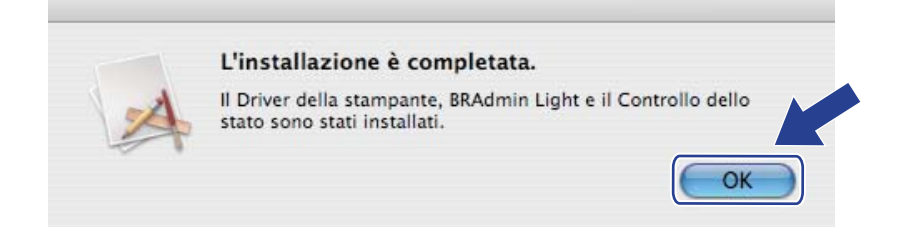

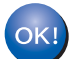

**L'installazione è completata.**

**8**

# **Funzioni del pannello di controllo <sup>8</sup>**

## **Informazioni generali <sup>8</sup>**

HL-5350DN e HL-5370DW hanno cinque LED (**Back Cover**, **Toner**, **Drum**, **Paper**, **Status**) e due pulsanti (**Job Cancel** e **Go**) sul pannello di controllo.

HL-5380DN ha un display LCD retroilluminato, sette pulsanti e due LED sul pannello di controllo. Il display LCD contiene una riga da 16 caratteri.

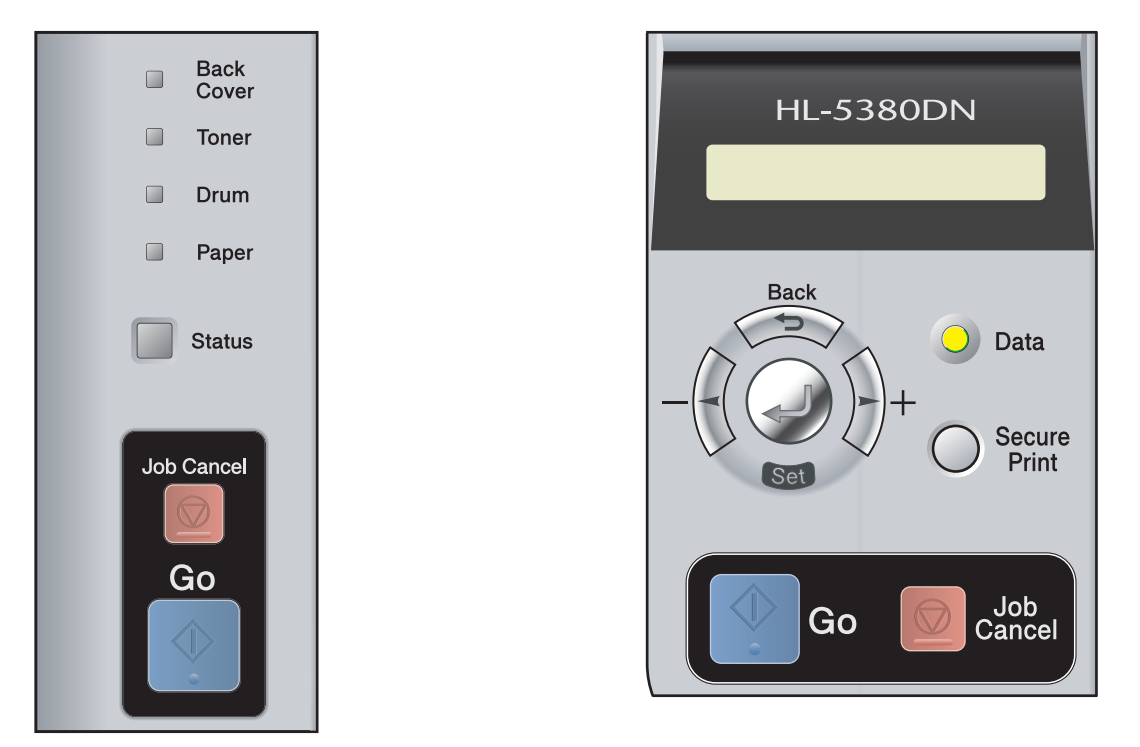

Il pannello di controllo consente di eseguire le seguenti operazioni:

#### **Modifica delle impostazioni del server di stampa tramite il pannello di controllo (per HL-5380DN)**

Vedere *[Menu RETE \(per HL-5380DN\)](#page-121-0)* a pagina 112.

#### **Stampa della pagina delle impostazioni della stampante**

Vedere *[Stampa della pagina delle impostazioni della stampante](#page-127-1)* a pagina 118.

#### **Ripristino delle impostazioni di rete sui valori di fabbrica**

Vedere *[Ripristino delle impostazioni di rete sui valori di fabbrica](#page-128-1)* a pagina 119.

#### **Attivazione o disattivazione della rete senza fili (per HL-5370DW)**

Vedere *[Attivazione o disattivazione della rete senza fili \(per HL-5370DW\)](#page-129-0)* a pagina 120.

# <span id="page-121-0"></span>**Menu RETE (per HL-5380DN) <sup>8</sup>**

Prima di utilizzare il prodotto Brother in un ambiente di rete, è necessario configurare le impostazioni TCP/IP corrette.

In questa sezione viene illustrato come configurare le impostazioni di rete utilizzando il pannello di controllo posto sulla parte anteriore della macchina.

Le opzioni del menu RETE del pannello di controllo consentono di impostare la macchina Brother per la configurazione di rete. Premere uno dei tasti di menu (**+**, **-**, **Set** o **Back**) per visualizzare il menu principale. Dopodiché, premere **+** o **-** per selezionare RETE. Procedere alla selezione di menu che si desidera configurare. Per ulteriori informazioni sul menu vedere *[Tabella delle funzioni e impostazioni predefinite \(per](#page-200-0)  HL-5380DN)* [a pagina 191](#page-200-0).

La macchina viene fornita con l'utilità BRAdmin Light e con Gestione basata sul Web (browser Web) che consente anche di configurare molti aspetti della rete. Vedere *[Modifica delle impostazioni del server di](#page-25-0)  stampa* [a pagina 16](#page-25-0) per una connessione cablata.

#### **TCP/IP <sup>8</sup>**

Questo menu ha 7 sezioni: METODO DI AVVIO, INDIRIZZO IP=, SUBNET MASK=, GATEWAY=, TENTAT. BOOT IP, APIPA e IPV6.

#### <span id="page-121-2"></span>**METODO DI AVVIO <sup>8</sup>**

Questa opzione controlla il modo in cui la macchina ottiene un indirizzo IP. L'impostazione predefinita è AUTO.

#### **Nota**

Se non si desidera configurare il server di stampa mediante DHCP, BOOTP o RARP, è necessario impostare il METODO DI AVVIO su STATICO affinché il server di stampa disponga di un indirizzo IP statico e non tenti di ricevere un indirizzo IP da questi sistemi. Per modificare il metodo di avvio, utilizzare il pannello di controllo della macchina, l'utilità BRAdmin Light o la Gestione basata sul Web (browser Web).

- a Premere uno dei tasti di menu (**+**, **-**, **Set** o **Back**) del pannello di controllo sulla macchina.
- b Premere **+** o **-** per selezionare RETE. Premere **Set**.
- **3** Premere **+** o **-** per selezionare TCP/IP. Premere **Set**.
- **4** Premere **+** o per selezionare METODO DI AVVIO. Premere **Set**.
- **6** Premere **+** o **-** per selezionare AUTO<sup>1</sup>, STATICO<sup>2</sup>, RARP<sup>[3](#page-122-1)</sup>, BOOTP<sup>4</sup> o DHCP<sup>5</sup>. Premere **Set**.
- <span id="page-121-1"></span><sup>1</sup> Modalità AUTO

In questa modalità, la macchina esamina la rete per individuare un server DHCP; se ne trova uno, e se il server DHCP è configurato per allocare un indirizzo IP alla macchina, verrà utilizzato l'indirizzo IP fornito dal server DHCP. Se non è disponibile alcun server DHCP, la macchina cercherà un server BOOTP. Se un server BOOTP è disponibile ed è configurato correttamente, la macchina otterrà l'indirizzo IP dal server BOOTP. Se non è disponibile alcun server BOOTP, la macchina cercherà un server RARP. Se non è disponibile neppure un server RARP, l'indirizzo IP viene

cercato mediante l'utilità APIPA; vedere *[Utilizzo di APIPA per configurare l'indirizzo IP](#page-192-0)* a pagina 183. Quando viene accesa per la prima volta, la macchina impiega alcuni minuti per cercare un server sulla rete.

<span id="page-122-0"></span><sup>2</sup> Modalità STATICO

In questa modalità, l'indirizzo IP della macchina deve essere assegnato in modo manuale. Una volta immesso, l'indirizzo IP rimane fisso sull'indirizzo assegnato.

<span id="page-122-1"></span><sup>3</sup> Modalità RARP

È possibile configurare l'indirizzo IP del server di stampa Brother mediante il servizio Reverse ARP (RARP) sul computer host. Per ulteriori informazioni su RARP, vedere *[Utilizzo di RARP per configurare l'indirizzo IP](#page-192-1)* a pagina 183.

<span id="page-122-2"></span>Modalità BOOTP

BOOTP è un'alternativa a RARP che presenta il vantaggio di consentire la configurazione della subnet mask e del gateway. Per ulteriori informazioni su BOOTP, vedere *[Utilizzo di BOOTP per configurare l'indirizzo IP](#page-191-0)* a pagina 182.

<span id="page-122-3"></span><sup>5</sup> Modalità DHCP

Il protocollo DHCP (Dynamic Host Configuration Protocol) è uno dei diversi meccanismi automatici per l'allocazione degli indirizzi IP. Se sulla rete, in genere una rete UNIX, Windows® 2000/XP, Windows Vista®, è presente un server DHCP, il server di stampa ottiene automaticamente l'indirizzo IP da questo server e registra il proprio nome con i servizi dei nomi dinamici compatibili RFC 1001 e 1002.

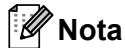

■ Se non si desidera configurare il server di stampa mediante DHCP, BOOTP o RARP, è necessario impostare il metodo di avvio su Statico affinché il server di stampa disponga di un indirizzo IP statico e non tenti di ricevere un indirizzo IP da questi sistemi. Per modificare il metodo di avvio, utilizzare il menu RETE del pannello di controllo della macchina, le applicazioni BRAdmin o Gestione basata sul Web (browser).

Su reti più piccole, il server DHCP può essere il router.

#### **INDIRIZZO IP**

In questo campo viene visualizzato l'indirizzo IP corrente della macchina. Se METODO DI AVVIO è stato impostato su STATICO, immettere l'indirizzo IP che si desidera assegnare alla macchina. Verificare con l'amministratore della rete quale indirizzo IP utilizzare. Se è stato selezionato un metodo diverso da STATICO, la macchina tenterà di determinare l'indirizzo IP mediante il protocollo DHCP o BOOTP. L'indirizzo IP predefinito della macchina sarà probabilmente incompatibile con lo schema di numerazione dell'indirizzo IP della rete. È consigliabile contattare l'amministratore della rete per ottenere l'indirizzo IP della rete a cui viene connessa l'unità.

- a Premere uno dei tasti di menu (**+**, **-**, **Set** o **Back**) del pannello di controllo sulla macchina.
- **2** Premere **+** o **-** per selezionare RETE. Premere **Set**.
- **3** Premere **+** o **-** per selezionare TCP/IP. Premere **Set**.
- **4** Premere **+** o per selezionare INDIRIZZO IP=. Premere **Set**. La prima parte del numero lampeggerà.
- **EXT** Premere **+** o per aumentare o diminuire il numero. Premere **Set** per passare al numero successivo.
- **6** Ripetere questo processo fino all'impostazione dell'indirizzo IP.
- **Z** Premere Set per terminare l'indirizzo IP. Appare un asterisco alla fine dell'LCD.

#### **SUBNET MASK**

In questo campo viene visualizzata la subnet mask corrente utilizzata dalla macchina. Se non si utilizza DHCP o BOOTP per ottenere la subnet mask, immettere quella desiderata. Chiedere all'amministratore della rete quale subnet mask utilizzare.

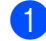

**1** Premere uno dei tasti di menu (+, -, Set o Back) del pannello di controllo sulla macchina.

- **Premere + o per selezionare RETE.** Premere **Set**.
- **63** Premere **+** o per selezionare TCP/IP. Premere **Set**.
- d Premere **+** o **-** per selezionare SUBNET MASK=. Premere **Set**. La prima parte del numero lampeggerà.
- **EXT** Premere **+** o **-** per aumentare o diminuire il numero. Premere **Set** per passare al numero successivo.
- **6** Ripetere questo processo fino all'impostazione della subnet mask.
- **T** Premere Set per terminare l'indirizzo della subnet mask. Appare un asterisco alla fine dell'LCD.

#### **GATEWAY <sup>8</sup>**

In questo campo viene visualizzato l'indirizzo del gateway o del router corrente utilizzato dalla macchina. Se non si utilizza DHCP o BOOTP per ottenere l'indirizzo del gateway o del router, immettere quello che si desidera assegnare. Se non si dispone di gateway o router, lasciare vuoto questo campo. In caso di dubbio, rivolgersi all'amministratore della rete.

- a Premere uno dei tasti di menu (**+**, **-**, **Set** o **Back**) del pannello di controllo sulla macchina.
- **Premere + o per selezionare RETE.** Premere **Set**.
- **3** Premere **+** o **-** per selezionare TCP/IP. Premere **Set**.
- **4** Premere **+** o per selezionare GATEWAY=. Premere **Set**. La prima parte del numero lampeggerà.
- **EXT** Premere **+** o per aumentare o diminuire il numero. Premere **Set** per passare al numero successivo.
- **6** Ripetere questo processo fino all'impostazione dell'indirizzo gateway.
- **T** Premere Set per terminare l'indirizzo gateway. Appare un asterisco alla fine dell'LCD.

#### **TENTAT. BOOT IP <sup>8</sup>**

Questo campo visualizza il numero di tentativi compiuti dalla stampante per effettuare la scansione della rete e ottenere l'indirizzo IP tramite il METODO DI AVVIO impostato (vedere *[METODO DI AVVIO](#page-121-2)* a pagina 112). L'impostazione predefinita è 3.

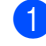

a Premere uno dei tasti di menu (**+**, **-**, **Set** o **Back**) del pannello di controllo sulla macchina.

- **2** Premere **+** o **-** per selezionare RETE. Premere **Set**.
- **8** Premere **+** o per selezionare TCP/IP. Premere **Set**.
- **4** Premere **+** o per selezionare TENTAT. BOOT IP. Premere **Set**.
- **6** Premere **+** o per impostare il numero di tentativi per ottenere l'indirizzo IP. Premere **Set**.

#### **APIPA <sup>8</sup>**

Se questa opzione è impostata su SI, quando il server di stampa non può ottenere un indirizzo IP tramite il metodo di avvio impostato (vedere *[METODO DI AVVIO](#page-121-2)* a pagina 112), il server di stampa assegnerà automaticamente un indirizzo IP locale di collegamento compreso nell'intervallo 169.254.1.0 - 169.254.254.255. Se questa opzione è impostata su NO, l'indirizzo IP non viene modificato quando il server di stampa non è in grado di ottenere l'indirizzo IP tramite il metodo di avvio impostato. L'impostazione predefinita per APIPA è ON (acceso).

- a Premere uno dei tasti di menu (**+**, **-**, **Set** o **Back**) del pannello di controllo sulla macchina.
- **2** Premere **+** o **-** per selezionare RETE. Premere **Set**.
- **8** Premere **+** o per selezionare TCP/IP. Premere **Set**.
- d Premere **+** o **-** per selezionare APIPA. Premere **Set**.
- **EXTER PREMIER +** o per selezionare SI o NO. Premere **Set**.

#### **IPV6 <sup>8</sup>**

Questa macchina è compatibile con IPv6, il protocollo Internet della prossima generazione. Se si desidera utilizzare il protocollo IPv6, selezionare SI. L'impostazione predefinita per IPv6 è NO. Per ulteriori informazioni sul protocollo IPv6, visitare il sito Web all'indirizzo [http://solutions.brother.com/.](http://solutions.brother.com/)

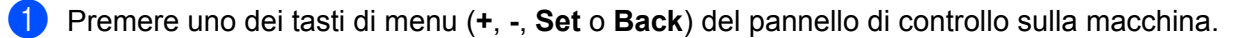

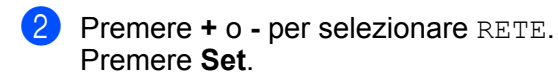

- **63** Premere **+** o per selezionare TCP/IP. Premere **Set**.
- **4** Premere **+** o per selezionare IPV6. Premere **Set**.
- **EXTER PREMIER +** o per selezionare SI o NO. Premere **Set**.

#### **Nota**

Se si attiva IPv6 a SI, spegnere la macchina, quindi riaccenderla per attivare il protocollo.

#### **ETHERNET <sup>8</sup>**

Modalità di collegamento Ethernet. AUTO consente al server di stampa di funzionare in modalità 100 BASE-TX Full o Half Duplex o in modalità 10 BASE-T Full o Half Duplex mediante negoziazione automatica.

100 BASE-TX Full Duplex (100B-FD) o Half Duplex (100B-HD) e 10 BASE-T Duplex (10B-FD) o Half Duplex (10B-HD) stabiliranno la modalità di collegamento del server di stampa. Questa modifica è valida solo dopo aver reimpostato il server di stampa. L'impostazione predefinita è AUTO.

#### **Nota**

Se questo valore non viene impostato correttamente, non sarà possibile comunicare con il server di stampa.

a Premere uno dei tasti di menu (**+**, **-**, **Set** o **Back**) del pannello di controllo sulla macchina.

- **2** Premere **+** o **-** per selezionare RETE. Premere **Set**.
- **8** Premere **+** o per selezionare ETHERNET. Premere **Set**.
- d Premere **+** o **-** per selezionare AUTO, 100B-FD, 100B-HD, 10B-FD o 10B-HD. Premere **Set**.

**8**

#### **IMP. FABBRICA <sup>8</sup>**

L'opzione IMP. FABBRICA consente di ripristinare le impostazioni predefinite del server di stampa.

- a Premere uno dei tasti di menu (**+**, **-**, **Set** o **Back**) del pannello di controllo sulla macchina.
- **2** Premere **+** o per selezionare RETE. Premere **Set**.
- **6** Premere **+** o per selezionare IMP. FABBRICA. Premere **Set**.
- d Quando appare RIAVVIA STAMP.?, premere di nuovo **Set**.

# <span id="page-127-1"></span><span id="page-127-0"></span>**Stampa della pagina delle impostazioni della stampante <sup>8</sup>**

#### **Nota**

Nome del nodo: è riportato nella pagina delle impostazioni della stampante. Il nome del nodo predefinito del server di stampa nella macchina è "BRNxxxxxxxxxxxx" per una rete cablata oppure "BRWxxxxxxxxxxxx" per una rete senza fili (per HL-5370DW).

La pagina delle impostazioni della stampante elenca tutte le impostazioni correnti della stampante, incluse quelle di rete.

#### **Per HL-5350DN e HL-5370DW <sup>8</sup>**

È possibile stampare la pagina delle impostazioni della stampante utilizzando l'opzione **Go** della macchina.

- **1** Accertarsi che il coperchio anteriore sia chiuso e che il cavo di alimentazione sia collegato.
- 2 Accendere la macchina e attendere che si trovi nello stato pronta.
- c Premere tre volte il tasto **Go** entro 2 secondi. Viene stampata la pagina delle impostazioni correnti della stampante.

#### **Nota**

Se l' **Indirizzo IP** riportato sulla pagina delle impostazioni della stampante indica **0.0.0.0**, attendere un minuto e riprovare.

#### **Per HL-5380DN <sup>8</sup>**

È possibile stampare la pagina delle impostazioni della stampante utilizzando il pannello di controllo.

a Premere uno dei tasti di menu (**+**, **-**, **Set** o **Back**) del pannello di controllo sulla macchina.

#### **Nota**

Se l' **Indirizzo IP** riportato sulla pagina delle impostazioni della stampante indica **0.0.0.0**, attendere un minuto e riprovare.

**<sup>2</sup>** Premere **+** o **-** per selezionare INFORMAZIONI. Premere **Set**.

**<sup>3</sup>** Premere **+** o - per selezionare IMPOST. STAMPA. Premere **Set**.

# <span id="page-128-1"></span><span id="page-128-0"></span>**Ripristino delle impostazioni di rete sui valori di fabbrica <sup>8</sup>**

È possibile ripristinare le impostazioni predefinite del server di stampa (ripristinando tutte le informazioni, quali password e indirizzo IP).

#### **Nota**

Inoltre, è possibile ripristinare le impostazioni predefinite in fabbrica del server di stampa utilizzando l'applicazione BRAdmin o Gestione basata sul Web (browser Web). Per ulteriori informazioni, vedere *[Modifica delle impostazioni del server di stampa](#page-25-0)* a pagina 16.

#### **Per HL-5350DN e HL-5370DW <sup>8</sup>**

- **1** Spegnere la macchina.
- 2) Accertarsi che il coperchio anteriore sia chiuso e che il cavo di alimentazione sia collegato.
- c Tenere premuto il tasto **Go** quando si accende la stampante. Tenere premuto **Go** finché tutti i LED non si accendono, quindi il LED **Status** si spegne.
- d Rilasciare il tasto **Go**. Accertarsi che tutti i LED si spengano.
- **[5]** Premere **Go** sei volte. Assicurarsi che tutti i LED si accendano a indicare che le impostazioni predefinite del server di stampa sono state ripristinate. La macchina si riavvierà.

#### **Per HL-5380DN <sup>8</sup>**

- a Premere uno dei tasti di menu (**+**, **-**, **Set** o **Back**) del pannello di controllo sulla macchina.
- **Premere + o per selezionare RETE.** Premere **Set**.
- **8** Premere **+** o per selezionare IMP. FABBRICA. Premere **Set**.
- d Quando appare RIAVVIA STAMP.?, premere di nuovo **Set**. La macchina si riavvierà.

# <span id="page-129-0"></span>**Attivazione o disattivazione della rete senza fili (per HL-5370DW) <sup>8</sup>**

Per attivare o disattivare la rete senza fili (impostazione predefinita: disattivata), attenersi alle operazioni seguenti:

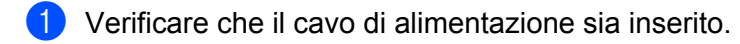

- b Accendere la macchina e attendere che si trovi nello stato pronta.
- c Tenere premuto il tasto **Go** per 10 secondi. Rilasciare il tasto **Go** quando viene stampata la pagina di configurazione della rete, che indica le impostazioni di rete correnti.

#### H **Nota**

Se si rilascia il tasto **Go** dopo meno di 10 secondi, la stampante passa alla modalità ristampa.

d Controllare il testo a destra di **IEEE 802.11b/g** nella sezione **Node Type**. **Active** indica che l'impostazione senza fili è stata attivata, mentre **Inactive** indica che l'impostazione senza fili è stata disattivata.

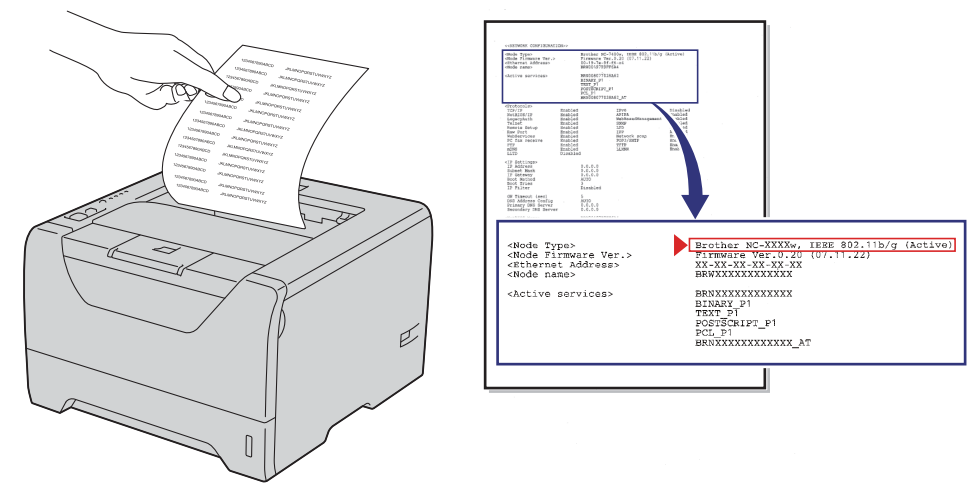

#### M **Nota**

È possibile attivare o disattivare la rete senza fili utilizzando le applicazioni BRAdmin o Gestione basata sul Web (browser). Per ulteriori informazioni, vedere *[Modifica delle impostazioni del server di stampa](#page-25-0)* a [pagina 16.](#page-25-0)

**9**

# **Driver Deployment Wizard (solo per Windows®) <sup>9</sup>**

# **Informazioni generali <sup>9</sup>**

Il software Driver Deployment Wizard facilita l'installazione di una stampante locale o di rete o ne consente l'installazione automatica. Consente inoltre di creare file di esecuzione automatica da eseguire su un PC remoto per effettuare l'installazione automatica di un driver della stampante. Il PC remoto non deve essere collegato a una rete.

# **Metodi di connessione <sup>9</sup>**

Driver Deployment Wizard supporta tre metodi di connessione.

#### **Peer-to-Peer**

La periferica è connessa alla rete, ma ogni utente stampa direttamente sulla stampante SENZA passare attraverso una coda centrale.

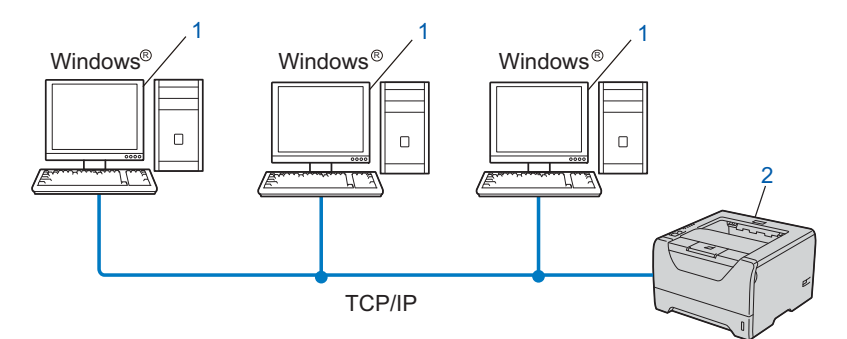

- **1) Computer client**
- **2) Stampante di rete (la macchina)**

#### **Condivisione in rete <sup>9</sup>**

La periferica è connessa a una rete e tutti i processi di stampa vengono gestiti attraverso una coda di stampa centrale.

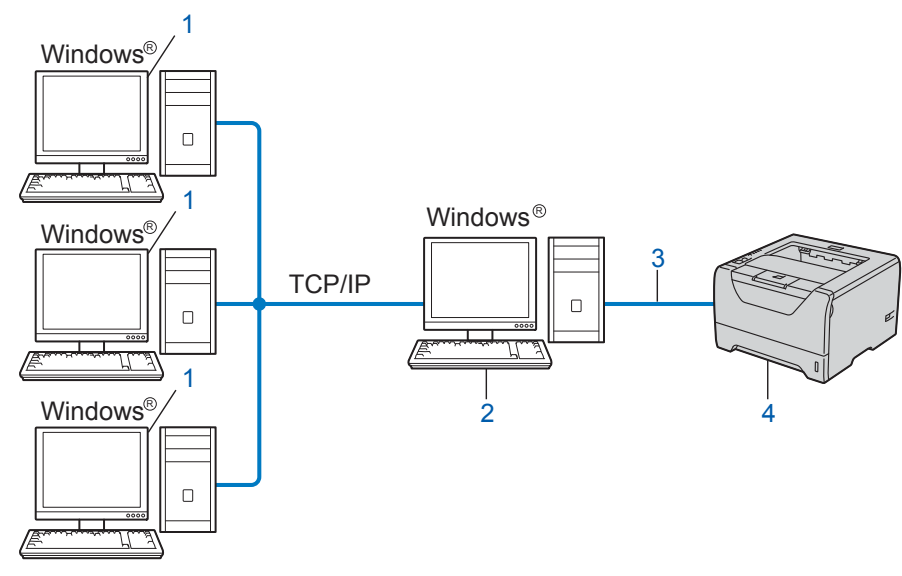

- **1) Computer client**
- **2) Noto anche come "server" o "server di stampa"**
- **3) TCP/IP, USB o parallela**
- **4) Stampante (la macchina)**

#### **Stampante locale (USB o parallela) <sup>9</sup>**

La periferica è connessa al computer tramite un cavo parallelo o USB.

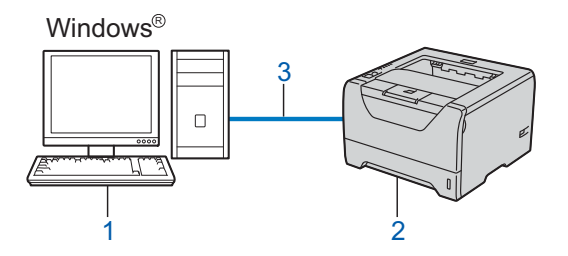

- **1) Computer client**
- **2) Stampante (la macchina)**
- **3) USB o parallelo**

# **Installazione del software Driver Deployment Wizard <sup>9</sup>**

<sup>1</sup> Inserire il CD-ROM fornito nell'unità CD-ROM. Se appare la schermata con il nome del modello, selezionare la macchina. Se appare la schermata della lingua, selezionare la lingua opportuna.

- b Apparirà il menu principale dell CD-ROM. Fare clic su **Installa altri driver o utilità**.
- **3** Selezionare il programma di installazione **Distribuzione guidata driver**.
- **Nota**

Per Windows Vista®, quando appare la schermata **Controllo dell'account utente**, fare clic su **Continua**.

- d Fare clic su **Avanti** in risposta al messaggio di benvenuto.
- **65** Leggere attentamente il contratto di licenza. Seguire le istruzioni visualizzate sullo schermo.
- **6** Fare clic su Fine. Il software Driver Deployment Wizard è stato installato.

# **Utilizzo del software Driver Deployment Wizard <sup>9</sup>**

- 1 La prima volta che si esegue la procedura guidata, viene visualizzata una schermata iniziale. Fare clic su **Avanti**.
- **2** Selezionare Stampante, quindi fare clic su Avanti.
- **3** Scegliere il tipo di connessione alla stampante su cui si desidera stampare.
- $\overline{4}$  Scegliere l'opzione desiderata e seguire le istruzioni visualizzate sullo schermo. Se si seleziona **Stampante di rete Peer-to-Peer Brother**, appare la seguente schermata.

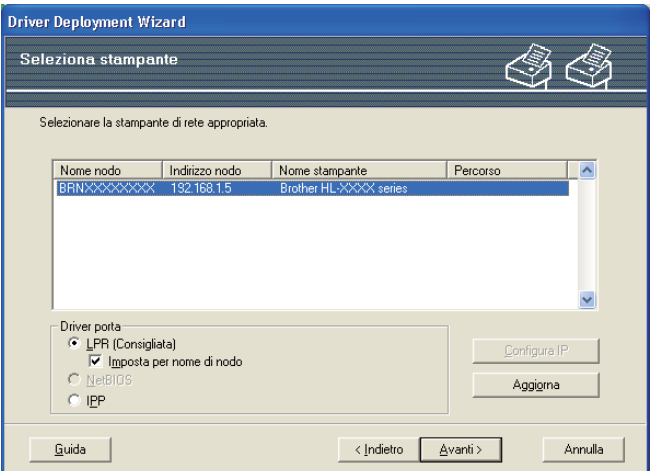

#### **Impostazione dell'indirizzo IP**

Se la macchina non dispone di un indirizzo IP, la procedura guidata consente di configurarlo selezionando la macchina dall'elenco e selezionando l'opzione Configura IP. Viene visualizzata una finestra di dialogo che consente di specificare informazioni quali indirizzo IP, subnet mask e indirizzo gateway.

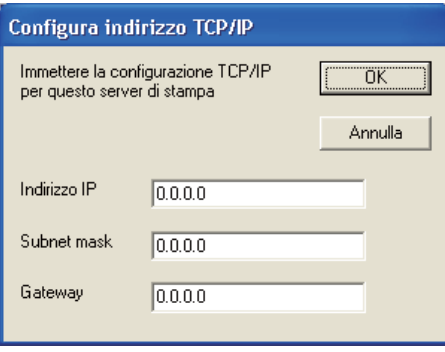

<span id="page-133-0"></span>**b** Selezionare la macchina che si desidera installare.

- Se il driver della stampante da utilizzare è installato nel computer. Selezionare la casella dei **Driver attualmente installati** e scegliere la macchina che si desidera installare, quindi fare clic su **Avanti**.
- Se il driver da utilizzare è installato nel computer.
	- 1 Fare clic su **Disco driver...**.
	- 2 Selezionare il sistema operativo che si desidera utilizzare, quindi fare clic su **OK**.
- 3 Fare clic su **Sfoglia...** e selezionare il driver della stampante opportuno contenuto nel CD-ROM o nella condivisione di rete. Fare clic su **Apri**.
- <span id="page-134-0"></span>4 Ad esempio, selezionare la cartella "**X:\\install\lingua\PCL\win2kxpvista** [1"](#page-134-0) (dove X corrisponde alla lettera dell'unità). Fare clic su **OK**.
	- <sup>1</sup> Cartella **win2kxpvista** per gli utenti del sistema operativo a 32 bit e cartella **winxpx64vista64** per gli utenti del sistema operativo a 64 bit

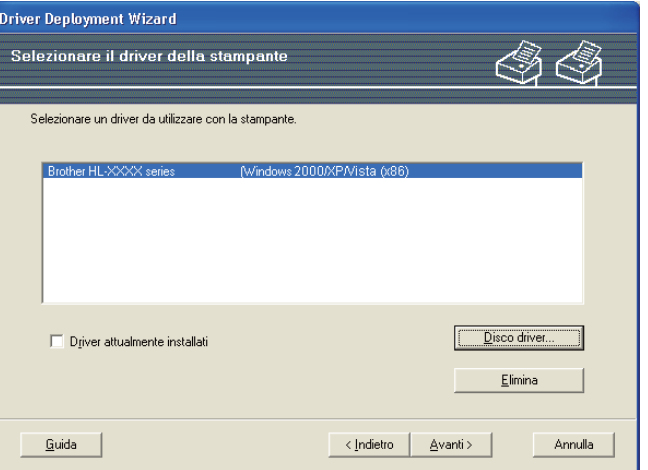

- **6** Fare clic su **Avanti** dopo aver selezionato il driver corretto.
	- Viene visualizzata una schermata riepilogativa. Confermare le impostazioni del driver.

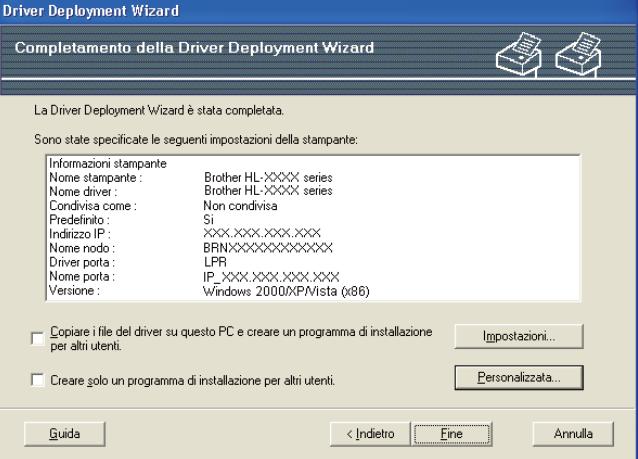

#### **Creazione di un file eseguibile**

Il software Driver Deployment Wizard consente di creare file EXE ad esecuzione automatica. Questi file .EXE ad esecuzione automatica possono essere salvati sulla rete, copiati su un CD-ROM, una memoria USB o persino inviati per e-mail ad un altro utente. Quando vengono eseguiti, il driver e le relative impostazioni vengono automaticamente installati, senza intervento da parte dell'utente.

- **Copiare i file del driver su questo PC e creare un programma di installazione per altri utenti.** Selezionare questa opzione per installare il driver sul computer e creare un file ad esecuzione automatica da utilizzare su un altro computer che utilizza lo stesso sistema operativo.
- **Creare solo un programma di installazione per altri utenti.** Selezionare questa opzione se il driver è già stato installato sul computer e si desidera creare un file ad esecuzione automatica senza installare nuovamente il driver.

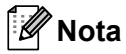

- Se si è collegati a una rete basata sull'utilizzo di una "coda" e si crea un file eseguibile per un altro utente che non ha accesso alla coda di stampa definita in questo file, quando il driver viene installato sul PC remoto viene impostato sulla stampa LPT1.
- S[e](#page-133-0) si seleziona la casella dei **Driver attualmente installati** in  $\bigcirc$ , è possibile cambiare le impostazioni predefinite del driver della stampante, come il formato carta, facendo clic su **Personalizzata...**.

**8** Fare clic su Fine. Il driver viene automaticamente installato sul computer.

# **10**

# **Gestione basata sul Web**

# **Informazioni generali <sup>10</sup>**

È possibile utilizzare un browser Web standard per gestire la macchina tramite il protocollo HTTP (Hyper Text Transfer Protocol). Mediante un browser Web, è possibile ottenere le seguenti informazioni dalla macchina.

- Informazioni sullo stato della macchina
- Modifica delle impostazioni di rete, come le informazioni TCP/IP
- Informazioni sulla versione software della macchina e del server di stampa
- Modifica dei dettagli di configurazione della rete e della macchina
- Dati di registro per il lavoro stampato

#### **Nota**

È consigliabile Microsoft® Internet Explorer® 6.0 (o versioni successive) o Firefox 1.0 (o versioni successive) per Windows<sup>®</sup> e Safari 1.3 (o versioni successive) per Macintosh. Verificare inoltre che JavaScript e i cookie siano sempre attivati nel browser utilizzato. Se si utilizza un browser diverso, accertarsi che sia compatibile con HTTP 1.0 e HTTP 1.1.

È necessario utilizzare il protocollo TCP/IP sulla rete e disporre di un indirizzo IP valido programmato sul server di stampa e sul computer.

#### **Nota**

- Per informazioni sulla configurazione dell'indirizzo IP sulla macchina, vedere *[Impostazione dell'indirizzo](#page-22-0)  [IP e della subnet mask](#page-22-0)* a pagina 13.
- È possibile utilizzare un browser Web sulla maggior parte delle piattaforme di elaborazione: anche gli utenti Macintosh e UNIX, ad esempio, possono connettersi alla macchina e gestirla.
- È inoltre possibile utilizzare le applicazioni BRAdmin per gestire la macchina e la configurazione di rete.
- Questo server di stampa supporta anche HTTPS per la gestione protetta tramite SSL. Vedere *[Gestione](#page-155-0)  [sicura della stampante in rete](#page-155-0)* a pagina 146.

# **Procedura di configurazione delle impostazioni macchina tramite Gestione basata sul Web (browser) <sup>10</sup>**

È possibile utilizzare un browser Web standard per modificare le impostazioni del server di stampa tramite il protocollo HTTP (Hyper Text Transfer Protocol).

#### **Nota**

Per utilizzare un browser Web, è necessario conoscere l'indirizzo IP o il nome del nodo del server di stampa.

#### a Avviare il browser.

- b Digitare "http://indirizzo IP stampante/" nel browser (dove "indirizzo IP stampante" corrisponde all'indirizzo IP della stampante).
	- Ad esempio: http://192.168.1.2/

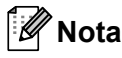

- Se si è modificato il file hosts sul computer o si utilizza il sistema DNS (Domain Name System), è anche possibile immettere il nome DNS del server di stampa.
- Per gli utenti Windows®, poiché il server di stampa supporta i nomi TCP/IP e NetBIOS, è anche possibile immettere il nome NetBIOS del server di stampa. Il nome NetBIOS può essere visualizzato nella pagina delle impostazioni della stampante. Per informazioni sulla stampa della pagina delle impostazioni della stampante, vedere *[Stampa della pagina delle impostazioni della stampante](#page-127-0)* a pagina 118. Il nome NetBIOS assegnato è dato dai primi 15 caratteri del nome del nodo e per impostazione predefinita è riportato come "BRNxxxxxxxxxxxxx" per una rete cablata o "BRWxxxxxxxxxxxxxx" per una rete senza fili.
- In Macintosh, è possibile avere agevolmente accesso al sistema di gestione basato sul Web facendo clic sull'icona della macchina nella schermata Controllo dello stato. Per ulteriori informazioni, vedere la *Guida dell'utente* sul CD-ROM.

Se si desidera [c](#page-137-0)onfigurare le impostazioni del server di stampa, andare al punto  $\bullet$ . Se si desidera confi[g](#page-137-1)urare le impostazioni del browser di registro, andare al punto  $\bullet$ .

- <span id="page-137-0"></span>**3** Fare clic su **Configurazione di rete**.
- d Immettere un nome utente e una password. Il nome utente predefinito è "**admin**" e la password predefinita è "**access**".
- **6** Fare clic su OK.
- f È ora possibile modificare le impostazioni del server di stampa.

#### M **Nota**

Se si modificano le impostazioni del protocollo, riavviare la stampante dopo avere fatto clic su **Invia** per attivare la configurazione.

<span id="page-137-1"></span>g Fare clic su **Impostazioni amministratore**.

- **8** Immettere un nome utente e una password. Il nome utente predefinito è "admin" e la password predefinita è "**access**".
- **9** Fare clic su OK.
- j Selezionare l'etichetta di **Configurazione del registro**. Selezionare **Attivato**, quindi scegliere **Dimensioni massime file di registro** dal menu a discesa. Fare clic su **Invia**.
- k Fare di nuovo clic su **Impostazioni amministratore**. Selezionare la scheda **Visualizza registro stampa**. Scegliere gli elementi che si desidera visualizzare e selezionare il formato in cui esportare i dati. Fare clic su **Invia**.

**Nota**

Se non sono stati stampati dei dati, non apparirà alcun dato di log.

12 Ora è possibile visualizzare i dati di registro per il lavoro stampato.

**10**

## **11 Stampa in rete dalla stampa Peer-to-Peer TCP/IP di base Windows® 11**

# **Informazioni generali <sup>11</sup>**

Per connettere la macchina alla rete, è necessario eseguire le procedure illustrate nella *Guida di installazione rapida*. È consigliabile utilizzare l'applicazione di installazione Brother fornita sul CD-ROM in dotazione con la macchina. Mediante questa applicazione, è possibile collegare con facilità la macchina alla rete e installare il software di rete e il driver della stampante necessario per completare la configurazione della macchina per la rete. L'utente sarà assistito da istruzioni su schermo finché non avrà imparato a utilizzare la macchina di rete Brother.

Se il sistema operativo è Windows<sup>®</sup> e si desidera configurare la macchina senza utilizzare l'applicazione di installazione Brother, utilizzare il protocollo TCP/IP in un ambiente Peer-to-Peer. Attenersi alle istruzioni di questo capitolo. In questo capitolo viene illustrato come installare il software di rete e il driver della stampante necessari per poter stampare con la macchina di rete.

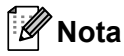

- È necessario configurare l'indirizzo IP sulla macchina prima di procedere con questo capitolo. Se è necessario configurare l'indirizzo IP, vedere il *[Capitolo 2](#page-19-0)* prima di procedere.
- Verificare che il computer host e la macchina si trovino sulla stessa sottorete o che il router sia configurato in modo da consentire il passaggio dei dati tra le due periferiche.
- Se ci si connette ad una condivisione o una coda di stampa in rete (solo per la stampa), vedere *[Installazione per quando si utilizza una condivisione o una coda di stampa in rete](#page-196-0)* a pagina 187 per i dettagli sull'installazione.
- La password predefinita per il server di stampa Brother è "**access**".

# **Configurazione della porta TCP/IP standard**

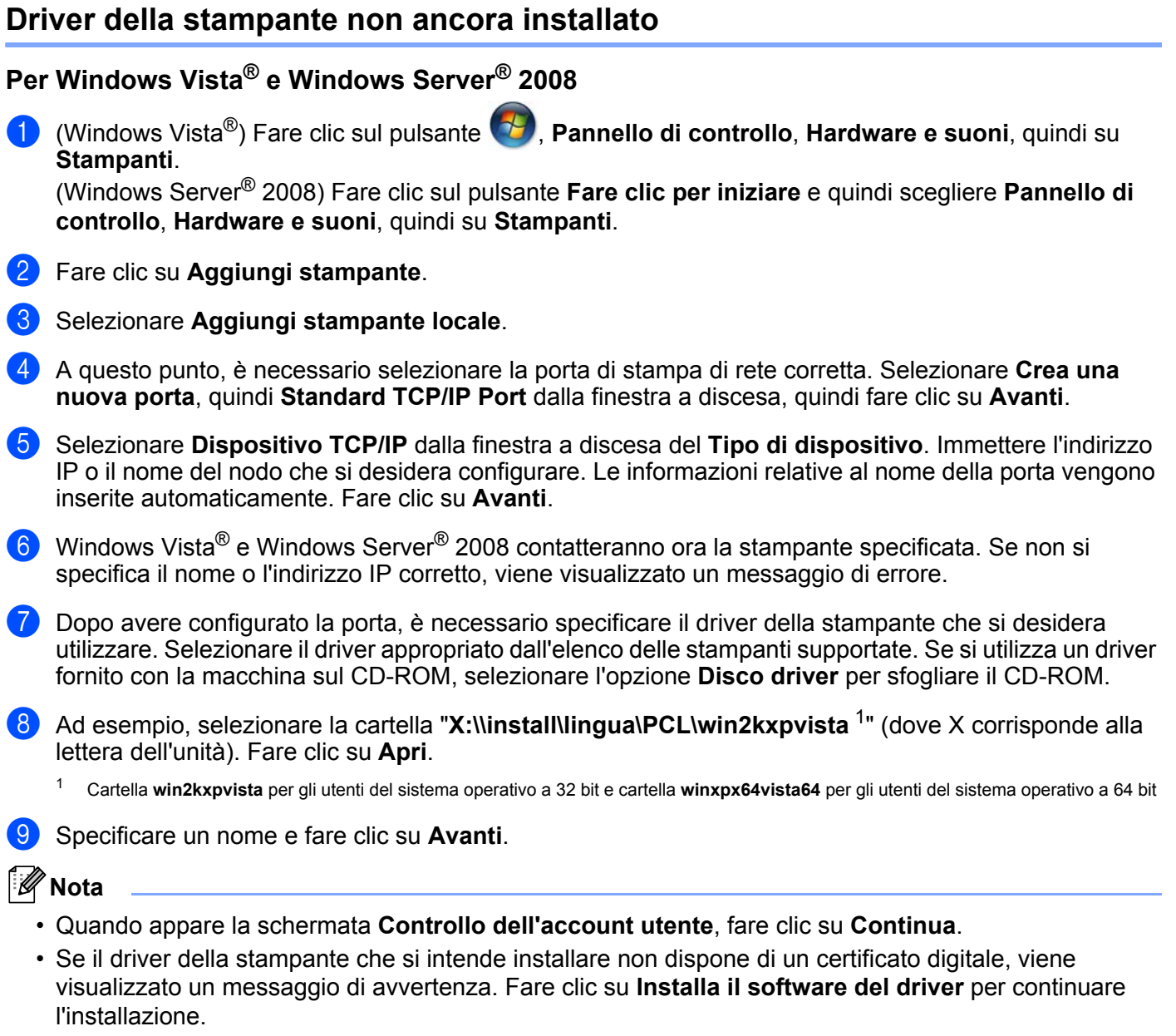

<span id="page-140-0"></span>10 Completare la procedura guidata facendo clic su Fine per terminarla.

**131**

#### **Per Windows® 2000/XP e Windows Server® 2003 <sup>11</sup>**

- **Per Windows**<sup>®</sup> XP e Windows Server<sup>®</sup> 2003: Fare clic sul pulsante **Fare clic per iniziare** e selezionare **Stampanti e fax**. Per Windows® 2000: Fare clic sul pulsante **Fare clic per iniziare**, selezionare **Impostazioni**, quindi **Stampanti**. Per Windows® XP e Windows Server<sup>®</sup> 2003:
- Fare clic su **Aggiungi stampante** per avviare la **Installazione guidata stampante**. Per Windows<sup>®</sup> 2000: Fare doppio clic sull'icona **Aggiungi stampante** per avviare la **Installazione guidata stampante**.
- c Fare clic su **Avanti** quando appare la schermata **Installazione guidata stampante**.
- d Selezionare **Stampante locale** e deselezionare l'opzione **Rileva e installa stampante Plug and Play automaticamente**, quindi fare clic su **Avanti**.
- e A questo punto, è necessario selezionare la porta di stampa di rete corretta. Selezionare **Crea una nuova porta**, quindi **Standard TCP/IP Port** dalla finestra a discesa, quindi fare clic su **Avanti**.
- f A questo punto appare la **Aggiunta guidata porta stampante standard TCP/IP**. Fare clic su **Avanti**.
- g Immettere l'indirizzo IP o il nome del nodo che si desidera configurare. Le informazioni relative al nome della porta vengono inserite automaticamente. Fare clic su **Avanti**.
- **8** Windows<sup>®</sup> 2000/XP e Windows Server<sup>®</sup> 2003 contatteranno ora la macchina specificata. Se non si specifica il nome o l'indirizzo IP corretto, viene visualizzato un messaggio di errore.
- **19** Fare clic su **Fine** per completare la procedura quidata.
- 10 Dopo avere configurato la porta, è necessario specificare il driver della stampante che si desidera utilizzare. Selezionare il driver appropriato dall'elenco delle stampanti supportate. Se si utilizza un driver fornito con la macchina sul CD-ROM, selezionare l'opzione **Disco driver** per sfogliare il CD-ROM.
- k Ad esempio, selezionare la cartella "**X:\\install\lingua\PCL\win2kxpvista** [1"](#page-141-0) (dove X corrisponde alla lettera dell'unità). Fare clic su **Apri**.
	- <sup>1</sup> Cartella **win2kxpvista** per gli utenti del sistema operativo a 32 bit e cartella **winxpx64vista64** per gli utenti del sistema operativo a 64 bit
- <span id="page-141-0"></span>l Specificare un nome e fare clic su **Avanti**.
	- m Completare la procedura guidata facendo clic su **Fine** per terminarla.

**11**

#### **Driver della stampante già installato <sup>11</sup>**

Se il driver della stampante è già installato e si desidera configurarlo in modo da abilitarlo per la stampa di rete, attenersi alla procedura illustrata di seguito:

Windows Vista® e Windows Server<sup>®</sup> 2008:

(Per Windows Vista®) , **Pannello di controllo**, **Hardware e suoni**, quindi su **Stampanti**. (Windows Server® 2008) Fare clic sul pulsante **Fare clic per iniziare** e quindi scegliere **Pannello di controllo**, **Hardware e suoni**, quindi su **Stampanti**.

Per Windows® XP e Windows Server® 2003:

Fare clic sul pulsante **Fare clic per iniziare** e selezionare le finestre **Stampanti e fax**. Per Windows® 2000:

Fare clic sul pulsante **Fare clic per iniziare** e selezionare **Impostazioni**, quindi **Stampanti**.

- 2) Fare clic con il pulsante destro del mouse sul driver della stampante che si desidera configurare, quindi selezionare **Proprietà**.
- **63** Fare clic sulla scheda **Porte** e fare clic su **Aggiungi porta**.
- d Selezionare la porta che si desidera utilizzare. Di solito, si tratta della **Standard TCP/IP Port**. Dopodiché, fare clic sul pulsante **Nuova porta...**.
- e La **Aggiunta guidata porta stampante standard TCP/IP** si avvia. Fare clic su **Avanti**.
- f Immettere l'indirizzo IP della stampante in rete. Fare clic su **Avanti**.
- g Fare clic su **Fine**.
- h Chiudere la finestra di dialogo **Porte stampanti** e **Proprietà**.

# **Altre fonti di informazione <sup>11</sup>**

Vedere *[Configurazione della macchina in una rete](#page-19-0)* a pagina 10e *[Configurazione della macchina in una rete](#page-28-0)  [senza fili \(per HL-5370DW\)](#page-28-0)* a pagina 19 per la procedura di configurazione dell'indirizzo IP della macchina.

**12**

# **Stampa Internet per Windows® 12**

# **Informazioni generali <sup>12</sup>**

Gli utenti di Windows<sup>®</sup> 2000/XP, Windows Vista® e Windows Server<sup>®</sup> 2003/2008 possono stampare mediante TCP/IP con il software di stampa in rete standard del protocollo IPP integrato in Windows<sup>®</sup> 2000/XP, Windows Vista® e Windows Server<sup>®</sup> 2003/2008.

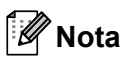

- È necessario configurare l'indirizzo IP sulla stampante prima di procedere con questo capitolo. Se è necessario configurare l'indirizzo IP, vedere il *[Capitolo 2](#page-19-0)* prima di procedere.
- Verificare che il computer host e la macchina si trovino sulla stessa sottorete o che il router sia configurato in modo da consentire il passaggio dei dati tra le due periferiche.
- La password predefinita per i server di stampa Brother è "**access**".
- Questo server di stampa supporta la stampa IPPS, vedere *[Stampa protetta di documenti tramite IPPS](#page-159-0)* [a pagina 150](#page-159-0).

# **Stampa IPP per Windows® 2000/XP, Windows Vista® e Windows Server® 2003/2008 <sup>12</sup>**

Attenersi alle seguenti istruzioni per utilizzare le funzionalità di stampa IPP di Windows® 2000/XP, Windows Vista® e Windows Server® 2003/2008.

### **Per Windows Vista® e Windows Server® 2008 <sup>12</sup>**

a (Per Windows Vista®) Fare clic sul pulsante , **Pannello di controllo**, **Hardware e suoni**, quindi su **Stampanti**.

(Windows Server® 2008) Fare clic sul pulsante **Fare clic per iniziare** e quindi scegliere **Pannello di controllo**, **Hardware e suoni**, quindi su **Stampanti**.

- **2** Fare clic su **Aggiungi stampante**.
- c Selezionare **Aggiungi stampante di rete, wireless o Bluetooth**.
- d Fare clic su **La stampante desiderata non é nell'elenco**.
- e Scegliere **Seleziona in base al nome una stampante condivisa**, quindi inserire quanto segue nel campo URL:

http://indirizzo IP stampante:631/ipp (dove con "indirizzo IP stampante" si intende l'indirizzo IP della stampante o il nome del nodo).

**Nota**

Se si è modificato il file hosts sul computer o si utilizza il sistema DNS (Domain Name System), è anche possibile immettere il nome DNS del server di stampa. Poiché il server di stampa supporta i nomi TCP/IP
e NetBIOS, è anche possibile immettere il nome NetBIOS del server di stampa. Il nome NetBIOS può essere visualizzato nella pagina delle impostazioni della stampante. Per informazioni sulla stampa della pagina delle impostazioni della stampante, vedere *[Stampa della pagina delle impostazioni della stampante](#page-127-0)* [a pagina 118.](#page-127-0) Il nome NetBIOS assegnato è dato dai primi 15 caratteri del nome del nodo e per impostazione predefinita è riportato come "BRNxxxxxxxxxxxxx" per una rete cablata o "BRWxxxxxxxxxxxxxxxxx" per una rete senza fili.

f Quando si sceglie **Avanti**, Windows Vista® e Windows Server® 2008 si connetterà all'URL specificato.

#### **Se il driver della stampante è già stato installato:**

Viene visualizzata la schermata di selezione della stampante nella **Aggiungi stampante**. Fare clic su **OK**.

Se il driver della stampante appropriato è già installato sul computer, Windows Vista $^{\circledR}$  e Windows Server<sup>®</sup> 2008 lo utilizza automaticamente. In questo caso, verrà richiesto di specificare se si desidera rendere la stampante predefinita, quindi l'Installazione guidata stampante verrà completata. A questo punto, è possibile avviare la stampa.

Andare al passaggio  $\mathbf{\oplus}$ .

#### **Se il driver della stampante NON è ancora stato installato:**

Uno dei vantaggi derivanti dall'impiego del protocollo di stampa IPP è che consente di determinare il nome del modello della stampante quando si comunica con esso. Dopo avere stabilito correttamente la comunicazione, il nome del modello della stampante viene automaticamente visualizzato. Ciò

significa che non è necessario comunicare a Windows Vista® e Windows Server<sup>®</sup> 2008 il tipo di driver della stampante utilizzato.

Andare al passa[g](#page-144-1)gio  $\bullet$ .

- <span id="page-144-1"></span>g Se la stampante non compare nell'elenco delle stampanti supportate, fare clic su **Disco driver**. Verrà richiesto di inserire il disco del driver.
- h Fare clic su **Sfoglia...** e selezionare il driver della stampante Brother opportuno contenuto nel CD-ROM o nella condivisione di rete. Fare clic su **Apri**.

Ad esempio, selezionare la cartella "**X:\\install\lingua\PCL\win2kxpvista** [1"](#page-144-2) (dove X corrisponde alla lettera dell'unità). Fare clic su **Apri**.

- <span id="page-144-2"></span><sup>1</sup> Cartella **win2kxpvista** per gli utenti del sistema operativo a 32 bit e cartella **winxpx64vista64** per gli utenti del sistema operativo a 64 bit
- **9** Fare clic su OK.
- j Specificare il nome del modello della stampante. Fare clic su **OK**.

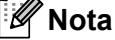

- Quando appare la schermata **Controllo dell'account utente**, fare clic su **Continua**.
- Se il driver della stampante che si intende installare non dispone di un certificato digitale, viene visualizzato un messaggio di avvertenza. Fare clic su **Installa il software del driver** per continuare l'installazione. La **Aggiungi stampante** sarà completata.
- <span id="page-144-0"></span>k Apparirà la schermata **Digitare il nome di una stampante** nella **Aggiungi stampante**. Selezionare la casella di controllo **Imposta come stampante predefinita** se si desidera utilizzare questa stampante come predefinita, quindi fare clic su **Avanti**.

l Per verificare la connessione della stampante, fare clic su **Stampa pagina di prova**, quindi su **Fine**; ora la stampante è configurata e pronta per la stampa.

# **Per Windows® 2000/XP e Windows Server® 2003 <sup>12</sup>**

**1** Per Windows<sup>®</sup> XP e Windows Server<sup>®</sup> 2003: Fare clic sul pulsante **Fare clic per iniziare** e selezionare **Stampanti e fax**. Per Windows®2000: Fare clic sul pulsante **Fare clic per iniziare** e selezionare **Impostazioni**, quindi **Stampanti**. **2** Per Windows<sup>®</sup> XP e Windows Server<sup>®</sup> 2003: Fare clic su **Aggiungi stampante** per avviare la **Installazione guidata stampante**. Per Windows<sup>®</sup> 2000· Fare doppio clic sull'icona **Aggiungi stampante** per avviare la **Installazione guidata stampante**. **6** Fare clic su Avanti quando appare la schermata Installazione guidata stampante. d Selezionare **Stampante di rete**. Per Windows® XP e Windows Server® 2003: Selezionare **Stampante di rete o stampante collegata a un altro computer.**. Per Windows® 2000: Selezionare **Stampante di rete**. **6** Fare clic su **Avanti**. **f** Per Windows<sup>®</sup> XP e Windows Server<sup>®</sup> 2003: Scegliere **Stampante in Internet o della rete domestica o aziendale**, quindi inserire quanto segue nel campo URL: http://indirizzo IP stampante:631/ipp (dove "indirizzo IP stampante" corrisponde all'indirizzo IP della stampante). Per Windows® 2000: Scegliere **Connetti ad una stampante in Internet o nella Intranet**, quindi inserire quanto segue nel campo URL: http://indirizzo IP stampante:631/ipp (dove "indirizzo IP stampante" corrisponde all'indirizzo IP della stampante). **Nota**

Se si è modificato il file hosts sul computer o si utilizza il sistema DNS (Domain Name System), è anche possibile immettere il nome DNS del server di stampa. Poiché il server di stampa supporta i nomi TCP/IP e NetBIOS, è anche possibile immettere il nome NetBIOS del server di stampa. Il nome NetBIOS può essere visualizzato nella pagina delle impostazioni della stampante. Per informazioni sulla stampa della pagina delle impostazioni della stampante, vedere *[Stampa della pagina delle impostazioni della stampante](#page-127-0)* [a pagina 118.](#page-127-0) Il nome NetBIOS assegnato è dato dai primi 15 caratteri del nome del nodo e per impostazione predefinita è riportato come "BRNxxxxxxxxxxxxx" per una rete cablata o "BRWxxxxxxxxxxxxxxxxx" per una rete senza fili.

g Quando si sceglie **Avanti**, Windows® 2000/XP e Windows Server® 2003 si connetteranno all'URL specificato.

#### **Se il driver della stampante è già stato installato:**

Se il driver della stampante appropriato è già installato sul computer, Windows® 2000/XP e Windows Server<sup>®</sup> 2003 lo utilizzeranno automaticamente. In questo caso, verrà richiesto di specificare se si desidera rendere la stampante predefinita, quindi l'Installazione guidata stampante verrà completata. A questo punto, è possibile avviare la stampa.

Andare a[l](#page-146-0) passaggio  $\mathbf{\Omega}$ .

#### **Se il driver della stampante NON è ancora stato installato:**

Uno dei vantaggi derivanti dall'impiego del protocollo di stampa IPP è che consente di determinare il nome del modello della stampante quando si comunica con esso. Dopo avere stabilito correttamente la comunicazione, il nome del modello della stampante viene automaticamente visualizzato. Ciò significa che non è necessario comunicare a Windows<sup>®</sup> 2000 il tipo di driver della stampante utilizzato.

Andare al passaggio **@**.

<span id="page-146-1"></span>Viene avviata l'installazione del driver.

#### **Nota**

Se il driver della stampante che si intende installare non dispone di un certificato digitale, viene visualizzato un messaggio di avvertenza. Fare clic su **Continua** [1](#page-146-2) per continuare l'installazione.

- <span id="page-146-2"></span><sup>1</sup> **Sì** per gli utenti Windows® 2000
- i Fare clic su **OK** quando appare la schermata **Inserire il disco** .
- j Fare clic su **Sfoglia...** e selezionare il driver della stampante Brother opportuno contenuto nel CD-ROM o nella condivisione di rete. Fare clic su **Apri**.

Ad esempio, selezionare la cartella "**X:\\install\lingua\PCL\win2kxpvista** [1"](#page-146-3) (dove X corrisponde alla lettera dell'unità). Fare clic su **Apri**.

- <span id="page-146-3"></span><sup>1</sup> Cartella **win2kxpvista** per gli utenti del sistema operativo a 32 bit e cartella **winxpx64vista64** per gli utenti del sistema operativo a 64 bit
- **iii** Fare clic su OK.
- <span id="page-146-0"></span>l Selezionare **Sì** per utilizzare la stampante come predefinita. Fare clic su **Avanti**.
- **13** Fare clic su **Fine**. La stampante è ora configurata e pronta per stampare. Per verificare la connessione della stampante, stampare una pagina di prova.

### **Immissione di un altro URL <sup>12</sup>**

È possibile immettere diverse voci nel campo URL.

http://indirizzo IP stampante:631/ipp

Si tratta dell'URL predefinito, pertanto è consigliabile utilizzarlo.

http://indirizzo IP stampante:631/ipp/port1

Riguarda la compatibilità HP Jetdirect.

```
http://indirizzo IP stampante:631/
```
# **Nota**

Se si dimenticano i dettagli dell'URL, è possibile immettere il testo precedente (http://indirizzo IP stampante/) e la stampante riceverà ed elaborerà i dati,

dove "indirizzo IP stampante" corrisponde all'indirizzo IP della stampante.

Ad esempio:

http://192.168.1.2/ http://BRN123456765432/

# **Altre fonti di informazione <sup>12</sup>**

Per informazioni sulla configurazione dell'indirizzo IP della stampante, vedere *[Configurazione della macchina](#page-19-0)  in una rete* [nel Capitolo 2](#page-19-0).

# **13 Stampa in rete da Macintosh con il driver BR-Script 3**

# **Informazioni generali <sup>13</sup>**

In questo capitolo viene illustrato come configurare il driver della stampante BR-Script 3 (emulazione del linguaggio PostScript® 3™) su una rete.

# **Selezione del driver della stampante (TCP/IP) <sup>13</sup>**

#### **Per Mac OS X versioni da 10.3.9 a 10.4x**

- **Accendere il computer Macintosh.**
- **2** Dal menu Vai, selezionare Applicazioni.
- **3** Aprire la cartella Utility.
- d Fare doppio clic sull'icona **Utility Stampanti Scrivania**.
- **5** Fare clic su **Aggiungi**.
- f (Mac OS X 10.3.9) Selezionare **Stampanti IP**. (Mac OS X 10.4.x) Selezionare **Stampante IP**.

#### **(Mac OS X 10.3.9) (Mac OS X 10.4.x)**

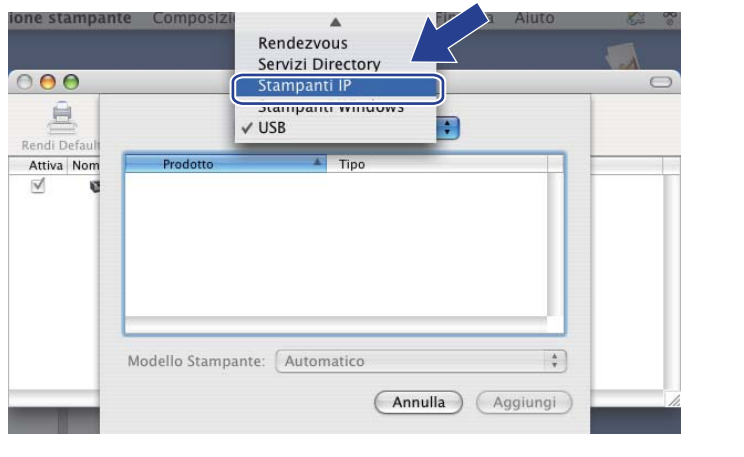

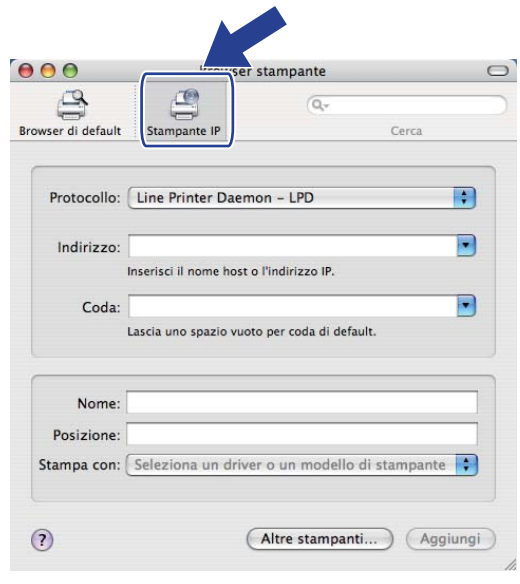

g (Mac OS X 10.3.9) Inserire l'indirizzo IP della stampante nella casella **Indirizzo Stampante**. (Mac OS X 10.4.x) Inserire l'indirizzo IP della stampante nella casella **Indirizzo**.

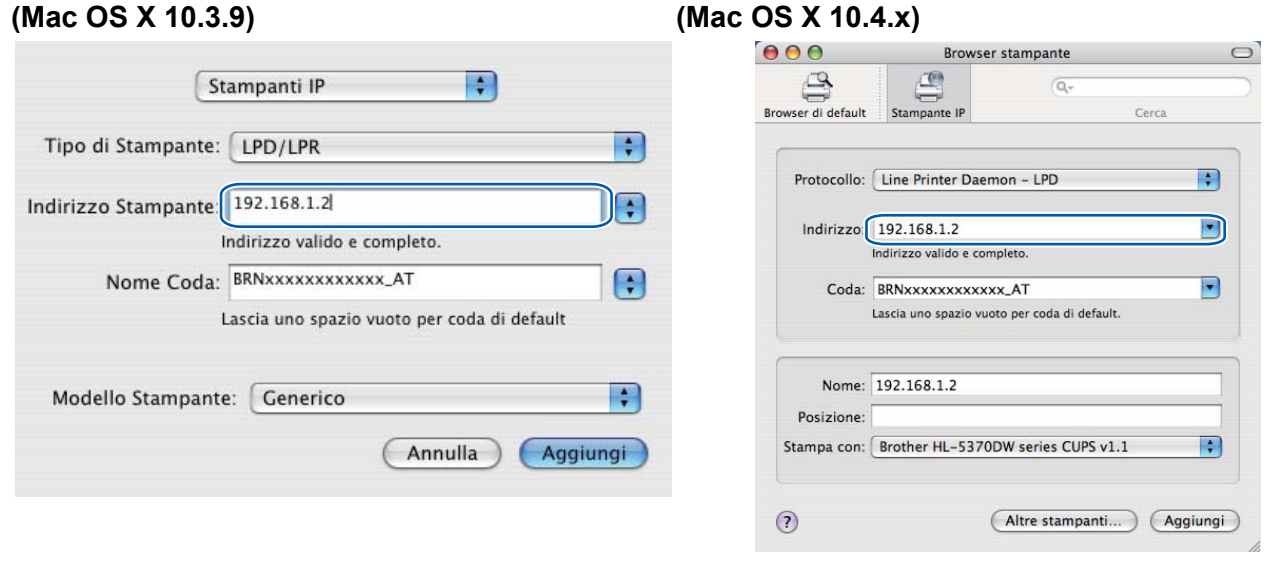

[ Ø **Nota**

- La pagina delle impostazioni della stampante consente di verificare l'indirizzo IP. Per informazioni sulla stampa della pagina delle impostazioni della stampante, vedere *[Stampa della pagina delle impostazioni](#page-127-0)  [della stampante](#page-127-0)* a pagina 118.
- Quando si specifica il **Nome Coda (Coda)**, usare il servizio PostScript® "BRNxxxxxxxxxxxx\_AT" per Macintosh. Dove "xxxxxxxxxxxx" corrisponde all'indirizzo MAC (Ethernet) della macchina.
- **8** Dall'elenco a comparsa **Modello Stampante (Stampa con)**, selezionare il modello della stampante. Ad esempio, selezionare **Brother HL-5370DW BR-Script3**.

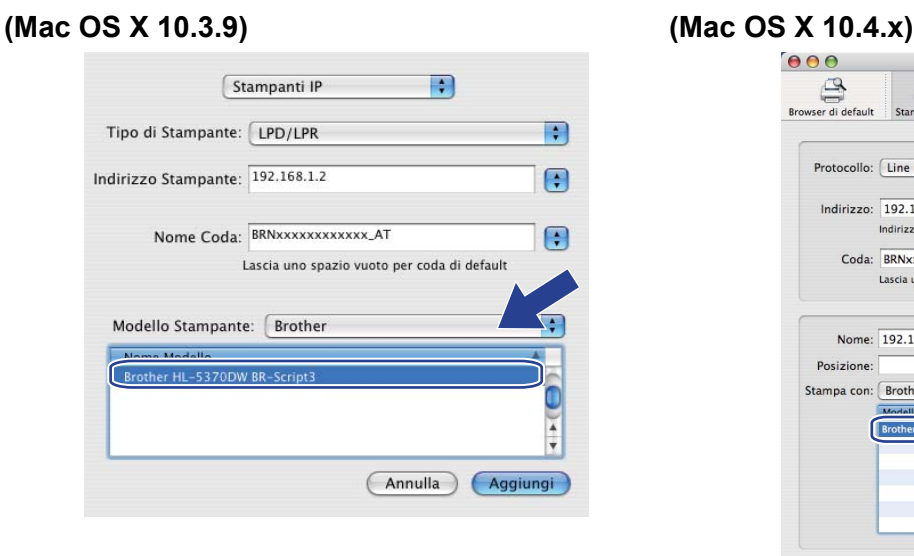

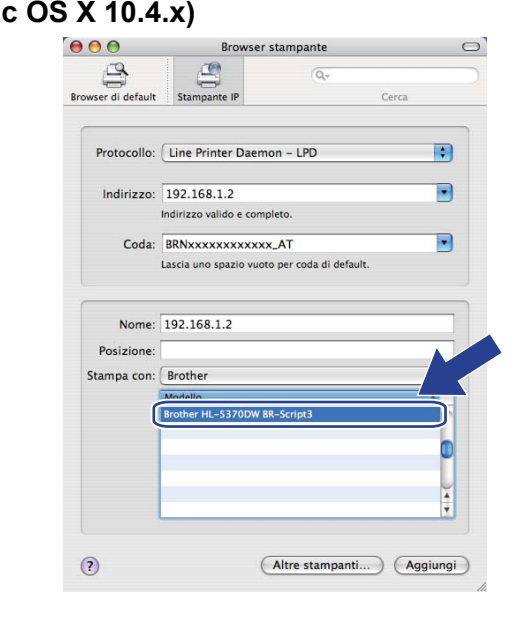

i Fare clic su **Aggiungi** e la stampante sarà disponibile in **Elenco Stampanti**. La stampante è pronta per stampare.

#### **Per Mac OS X 10.5.x**

- **Accendere il computer Macintosh.**
- **2** Selezionare **Preferenze di Sistema** dal menu Mela.
- **8** Selezionare Stampa e Fax.
- d Fare clic sul segno **+** presente sotto la sezione **Stampanti**.
- **6** Selezionare **IP**.

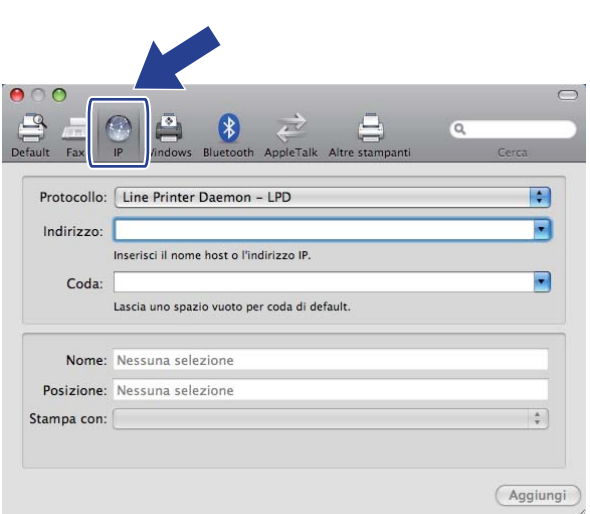

f Selezionare **Line Printer Daemon - LPD** dall'elenco **Protocollo**.

g Inserire l'indirizzo TCP/IP o il nome DNS della stampante nella casella **Indirizzo**.

KI **Nota**

Quando si specifica il **Coda**, usare il servizio PostScript<sup>®</sup> "BRNxxxxxxxxxxxx AT" per Macintosh. Dove "xxxxxxxxxxxx" corrisponde all'indirizzo MAC (Ethernet) della macchina.

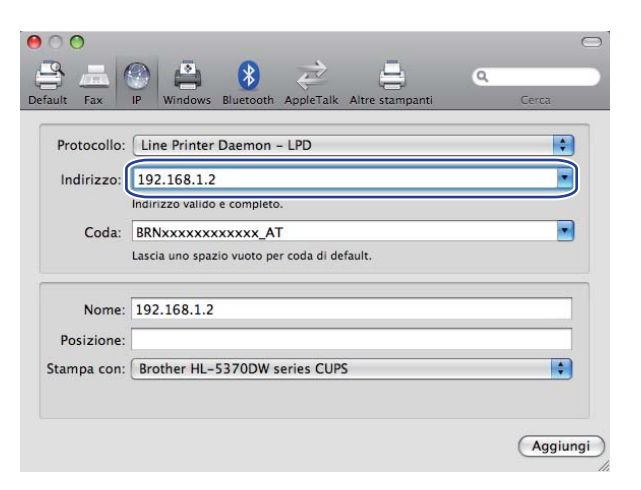

h Dall'elenco a comparsa **Stampa con**, selezionare il modello della stampante. Ad esempio, selezionare **Brother HL-5370DW BR-Script3**.

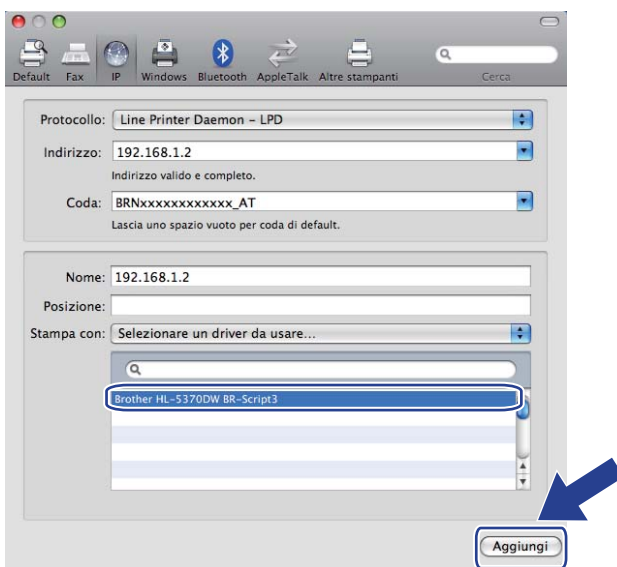

i Fare clic su **Aggiungi** in modo che la stampante diventi disponibile in **Stampanti**. La stampante è pronta per stampare.

# **14 Funzionalità di protezione <sup>14</sup>**

# **Informazioni generali <sup>14</sup>**

Oggi molti fattori minacciano la sicurezza delle reti e dei dati trasmessi attraverso di esse. La macchina Brother impiega alcuni dei protocolli di crittografia e protezione delle reti più aggiornati oggi disponibili. Queste funzionalità di rete possono essere integrate nel piano di protezione della rete per proteggere i dati e impedire l'accesso non autorizzato alla macchina. In questo capitolo vengono illustrati i protocolli di protezione supportati e viene spiegato come configurarli.

### **Termini relativi alla protezione <sup>14</sup>**

CA (Autorità di certificazione)

Una CA è un'entità che rilascia certificati digitali, soprattutto certificati X.509, e che garantisce l'associazione tra gli elementi di dati in un certificato.

■ CSR (Certificate Signing Request)

Una CSR è un messaggio inviato da un richiedente a una CA per richiedere il rilascio di un certificato. La CSR contiene informazioni che identificano il richiedente, la chiave pubblica generata dal richiedente e la firma digitale dello stesso.

■ Certificato

Un certificato è dato dalle informazioni che associano una chiave pubblica a un'identità. Il certificato può essere utilizzato per verificare che una chiave pubblica appartenga a un individuo. Il formato è definito dallo standard x.509.

Firma digitale

Una firma digitale è un valore calcolato con un algoritmo crittografico e aggiunto a un oggetto dati in modo che i destinatari dei dati possano utilizzare la firma per verificare l'integrità e l'origine dei dati.

■ Sistema crittografico basato su chiave pubblica

Un sistema crittografico basato su chiave pubblica è un ramo moderno della crittografia in cui gli algoritmi impiegano una coppia di chiavi (una chiave pubblica e una chiave privata) e utilizzano un componente diverso della coppia per i diversi passaggi dell'algoritmo.

Sistema crittografico basato su chiave condivisa

Un sistema crittografico basato su chiave condivisa è un ramo della crittografia in cui gli algoritmi utilizzano la stessa chiave per due diversi passaggi dell'algoritmo, ad esempio crittografia e decrittografia.

# **Protocolli di protezione**

Il server di stampa Brother supporta i seguenti protocolli di protezione.

# **Nota**

Per informazioni sulla configurazione delle impostazioni dei protocolli, vedere *[Procedura di configurazione](#page-137-0)  [delle impostazioni macchina tramite Gestione basata sul Web \(browser\)](#page-137-0)* a pagina 128.

#### **SSL (Secure Socket Layer) / TLS (Transport Layer Security) <sup>14</sup>**

Questi protocolli di comunicazione di protezione crittografano i dati per salvaguardarli da eventuali minacce.

#### **Server Web (HTTPS)**

Il protocollo Internet in base al quale Hyper Text Transfer Protocol (HTTP) utilizza SSL.

#### **IPPS <sup>14</sup>**

Il protocollo di stampa in base al quale Internet Printing Protocol (IPP Versione 1.0) utilizza SSL.

#### **SNMPv3 1444 1444 1444 1444 1444 1444 1444 1444 1444 1444 1444 1444**

Il Simple Network Management Protocol version 3 (SNMPv3) fornisce l'autenticazione utente e la crittografia dati allo scopo di gestire le periferiche di rete in modo sicuro.

### **Metodi di protezione per la notifica e-mail <sup>14</sup>**

Il server di stampa Brother supporta i seguenti metodi di protezione per la funzione di notifica e-mail.

#### **Nota**

Per informazioni sulla configurazione delle impostazioni dei metodi di protezione, vedere *[Procedura di](#page-137-0)  [configurazione delle impostazioni macchina tramite Gestione basata sul Web \(browser\)](#page-137-0)* a pagina 128.

#### **POP before SMTP (PbS)**

Metodo di autenticazione utente per l'invio di messaggi e-mail da un client. Il client è autorizzato a utilizzare il server SMTP accedendo al server POP3 prima di inviare il messaggio e-mail.

#### **SMTP-AUTH (Autenticazione SMTP) <sup>14</sup>**

SMTP-AUTH espande il protocollo SMTP (il protocollo di invio e-mail Internet) per includere un metodo di autenticazione che garantisca che sia nota la vera identità del mittente.

#### **APOP (Authenticated Post Office Protocol) <sup>14</sup>**

APOP espande il protocollo POP3 (il protocollo di ricezione Internet) per includere un metodo di autenticazione che crittografi la password quando il client riceve i messaggi e-mail.

# <span id="page-154-0"></span>**Configurazione delle impostazioni dei protocolli <sup>14</sup>**

È possibile abilitare o disabilitare ogni protocollo e metodo di protezione utilizzando la Gestione basata sul Web (browser Web).

# **Nota**

È consigliabile Microsoft® Internet Explorer® 6.0 (o versioni successive) o Firefox 1.0 (o versioni successive) per Windows® e Safari 1.3 (o versioni successive) per Macintosh. Verificare inoltre che JavaScript e i cookie siano sempre attivati nel browser utilizzato. Se si una un browser diverso, verificare che sia compatibile con HTTP 1.0 e HTTP 1.1. Per utilizzare un browser, è necessario conoscere l'indirizzo IP del server di stampa.

#### a Avviare il browser.

b Digitare http://indirizzo IP stampante/ nel browser (dove con "indirizzo IP stampante" si intende l'indirizzo IP della stampante).

Ad esempio: http://192.168.1.2/

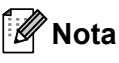

- Se si è modificato il file hosts sul computer o si utilizza il sistema Domain Name System, è anche possibile immettere il nome DNS del server di stampa.
- Per gli utenti Windows®, poiché il server di stampa supporta i nomi TCP/IP e NetBIOS, è anche possibile immettere il nome NetBIOS del server di stampa. Il nome NetBIOS può essere visualizzato nella pagina delle impostazioni della stampante. Per informazioni sulla stampa della pagina delle impostazioni della stampante, vedere *[Stampa della pagina delle impostazioni della stampante](#page-127-0)* a pagina 118. Il nome NetBIOS assegnato è dato dai primi 15 caratteri del nome del nodo e per impostazione predefinita è riportato come "BRNxxxxxxxxxxxx" per una rete cablata o "BRWxxxxxxxxxxxx" per una rete senza fili.
- **3** Fare clic su **Configurazione di rete**.
- d Immettere un nome utente e una password. Il nome utente predefinito è "**admin**" e la password predefinita è "**access**".
- **5** Fare clic su OK.
- **6** Fare clic su **Configura protocolli**. È ora possibile configurare le impostazioni del protocollo.

#### **Nota**

Se si modificano le impostazioni del protocollo, riavviare la stampante dopo avere fatto clic su **Invia** per attivare la configurazione.

# **Gestione sicura della stampante in rete**

Per gestire in modo sicuro la stampante in rete, è necessario utilizzare le utilità di gestione con i protocolli di protezione.

### <span id="page-155-0"></span>**Gestione protetta tramite Gestione basata sul Web (browser Web) <sup>14</sup>**

È consigliabile utilizzare il protocollo HTTPS e SNMPv3 per la gestione protetta. Per utilizzare il protocollo HTTPS, sono necessarie le seguenti impostazioni della stampante.

- È necessario installare un certificato e una chiave privata nella stampante. Per informazioni sull'installazione di un certificato e di una chiave privata, vedere *[Creazione e installazione di un certificato](#page-162-0)* [a pagina 153.](#page-162-0)
- È necessario attivare il protocollo HTTPS. Per attivare il protocollo HTTPS, attivare **La comunicazione SSL è in uso (porta 443)** dalla pagina **Impostazioni avanzate** della **Gestione pagina Web (Server Web)** nella pagina **Configura protocollo**. Per informazioni su come accedere alla pagina **Configura protocollo**, vedere *[Configurazione delle impostazioni dei protocolli](#page-154-0)* a pagina 145.

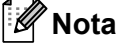

- È consigliabile Microsoft<sup>®</sup> Internet Explorer<sup>®</sup> 6.0 (o versioni successive) o Firefox 1.0 (o versioni successive) per Windows<sup>®</sup> e Safari 1.3 (o versioni successive) per Macintosh. Verificare inoltre che JavaScript e i cookie siano sempre attivati nel browser utilizzato. Se si una un browser diverso, verificare che sia compatibile con HTTP 1.0 e HTTP 1.1. Per utilizzare un browser, è necessario conoscere l'indirizzo IP del server di stampa.
- È consigliabile disattivare i protocolli Telnet, FTP e TFTP. L'accesso alla macchina tramite questi protocolli non è protetto. Vedere *[Configurazione delle impostazioni dei protocolli](#page-154-0)* a pagina 145.
- Avviare il browser.
- **Digitare** "https://nome comune/" nel browser (dove "nome comune" si riferisce al nome comune assegnato per il certificato, as es. un indirizzo IP). Per l'assegnazione di un nome comune per il certificato, vedere *[Creazione e installazione di un certificato](#page-162-0)* a pagina 153.

#### Ad esempio:

```
https://192.168.1.2/ (se il nome comune è l'indirizzo IP della stampante).
```
# **Nota**

- Se si è modificato il file hosts sul computer o si utilizza il sistema Domain Name System, è anche possibile immettere il nome DNS del server di stampa.
- Per gli utenti Windows®, poiché il server di stampa supporta i nomi TCP/IP e NetBIOS, è anche possibile immettere il nome NetBIOS del server di stampa. Il nome NetBIOS può essere visualizzato nella pagina delle impostazioni della stampante. Per informazioni sulla stampa della pagina delle impostazioni della stampante, vedere *[Stampa della pagina delle impostazioni della stampante](#page-127-0)* a pagina 118. Il nome NetBIOS assegnato è dato dai primi 15 caratteri del nome del nodo e per impostazione predefinita è riportato come "BRNxxxxxxxxxxxx" per una rete cablata o "BRWxxxxxxxxxxxx" per una rete senza fili.

È ora possibile accedere alla stampante con HTTPS.

È consigliabile utilizzare la gestione protetta (SNMPv3) unitamente al protocollo HTTPS. Se si utilizza il protocollo SNMPv3, seguire la procedura sotto indicata.

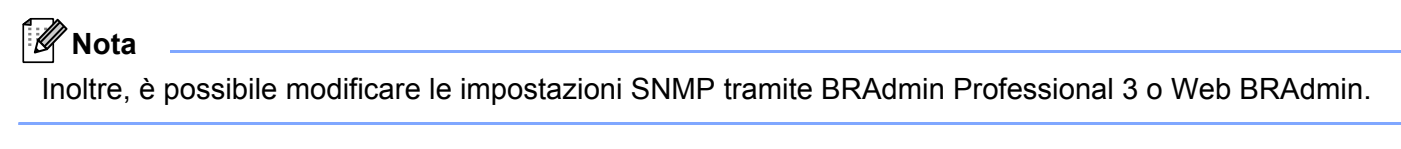

- d Fare clic su **Configurazione di rete**.
- e Immettere un nome utente e una password. Il nome utente predefinito è "**admin**" e la password predefinita è "**access**".
- **6** Fare clic su **Configura protocollo**.
- g Verificare che l'impostazione **SNMP** sia attiva, quindi fare clic su **Impostazioni avanzate** di **SNMP**.
- È possibile configurare le impostazioni SNMP nella schermata seguente.

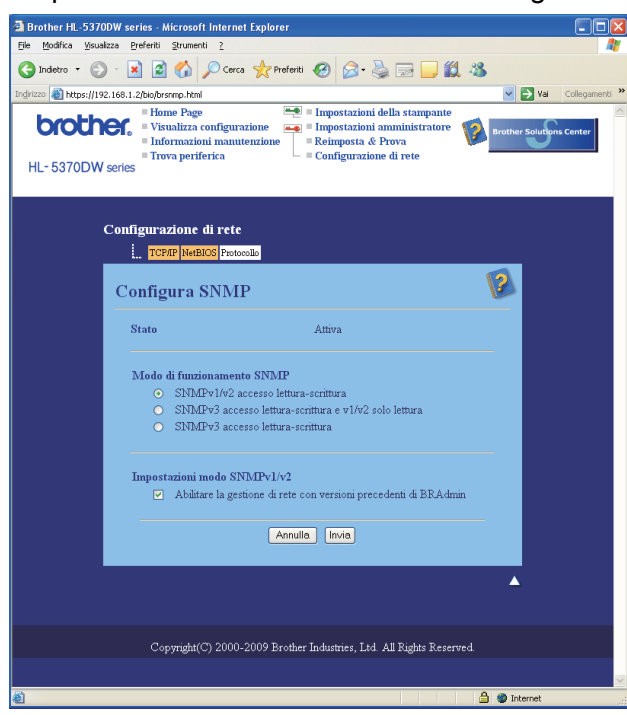

**14**

Sono disponibili tre modalità di funzionamento per la connessione SNMP.

#### **SNMPv3 accesso lettura-scrittura**

Con questa modalità il server di stampa utilizza la versione 3 del protocollo SNMP. Se si desidera gestire il server di stampa in modo protetto, utilizzare questa modalità.

#### **Nota**

Quando si utilizza l'**SNMPv3 accesso lettura-scrittura**, non dimenticare quanto segue.

- È possibile gestire il server di stampa solamente tramite BRAdmin Professional 3, Web BRAdmin o Gestione basata sul Web (browser Web).
- È consigliabile utilizzare la comunicazione SSL protetta (HTTPS).
- Ad eccezione di BRAdmin Professional 3 e Web BRAdmin, tutte le applicazioni che utilizzano SNMPv1/v2c saranno limitate. Per consentire l'uso di applicazioni SNMPv1/v2c, utilizzare **l'accesso a lettura-scrittura SNMPv3 e l'accesso a sola lettura v1/v2c** o la modalità di **accesso a letturascrittura SNMPv1/v2c**.

#### **SNMPv3 accesso lettura-scrittura e v1/v2 solo lettura**

In questa modalità il server di stampa utilizza l'accesso a lettura-scrittura della versione 3 e l'accesso a sola lettura della versione 1 e versione 2c del protocollo SNMP.

# **Nota**

Quando si utilizza la modalità di **accesso a lettura-scrittura SNMPv3 e accesso a sola lettura v1/v2c**, alcune applicazioni Brother (ad es. BRAdmin Light) che accedono al server di stampa non funzionano correttamente, dal momento che autorizzano l'accesso a sola lettura della versione 1 e versione 2c. Se si desidera utilizzare tutte le applicazioni, utilizzare la modalità di accesso a lettura-scrittura SNMPv1/v2c.

#### **SNMPv1/v2 accesso lettura-scrittura**

In questa modalità il server di stampa utilizza la versione 1 e la versione 2c del protocollo SNMP. In questa modalità è possibile utilizzare tutte le applicazioni Brother. Tuttavia, non è protetta, dal momento che non autentica l'utente e i dati non vengono crittografati.

# **Nota**

Per ulteriori informazioni, vedere il testo della Guida in Gestione basata sul Web.

# **Gestione protetta tramite BRAdmin Professional 3 (per Windows®) <sup>14</sup>**

#### **Per utilizzare in modo sicuro l'utilità BRAdmin Professional 3, è necessario eseguire i seguenti passaggi.**

- ■È vivamente consigliabile utilizzare l'ultima versione dell'utilità BRAdmin Professional 3 o Web BRAdmin disponibile per il download all'indirizzo<http://solutions.brother.com/>. Se si utilizza una versione precedente di BRAdmin<sup>[1](#page-158-0)</sup> per gestire le macchine Brother, l'autenticazione utente non sarà protetta.
- Se si desidera impedire l'accesso alla stampante da parte di versioni precedenti di BRAdmin<sup>1</sup>, è necessario disattivare l'accesso dalle versioni precedenti di BRAdmin [1](#page-158-0) dall'opzione **Impostazioni avanzate** di **SNMP** nella pagina **Configura protocollo** tramite la Gestione basata sul Web (browser Web). Vedere *[Gestione protetta tramite Gestione basata sul Web \(browser Web\)](#page-155-0)* a pagina 146.
- Disattivare i protocolli Telnet, FTP e TFTP. L'accesso alla macchina tramite questi protocolli non è protetto. Per informazioni sulla configurazione delle impostazioni dei protocolli, vedere *[Procedura di](#page-137-0)  [configurazione delle impostazioni macchina tramite Gestione basata sul Web \(browser\)](#page-137-0)* a pagina 128.
- Se si utilizza insieme BRAdmin Professional 3 e Gestione basata sul Web (browser Web), utilizzare Gestione basata sul Web con il protocollo HTTPS. Vedere *[Gestione protetta tramite Gestione basata sul](#page-155-0)  [Web \(browser Web\)](#page-155-0)* a pagina 146.
- Se si gestisce un gruppo misto di server di stampa non recenti <sup>2</sup> e i nuovi server di stampa con BRAdmin Professional 3, è consigliabile utilizzare una password diversa in ogni gruppo. Tale operazione garantirà la protezione sui server di stampa nuovi.
- <span id="page-158-0"></span><sup>1</sup> Versioni di BRAdmin Professional precedenti alla 2.80, versioni di Web BRAdmin precedenti alla 1.40, versioni di BRAdmin Light per Macintosh precedenti alla 1.10
- <span id="page-158-1"></span><sup>2</sup> NC-2000 series, NC-2100p, NC-3100h, NC-3100s, NC-4100h, NC-5100h, NC-5200h, NC-6100h, NC-6200h, NC-6300h, NC-6400h, NC-8000, NC-100h, NC-110h, NC-120w, NC-130h, NC-140w, NC-8100h, NC-9100h, NC-7100w, NC-7200w, NC-2200w

# **Stampa protetta di documenti tramite IPPS <sup>14</sup>**

Per stampare documenti in modo sicuro su Internet, è possibile utilizzare il protocollo IPPS.

### **Nota**

- La comunicazione attraverso IPPS non può impedire l'accesso non autorizzato al server di stampa.
- IPPS è disponibile per Windows® 2000/XP, Windows Vista® e Windows Server<sup>®</sup> 2003/2008.

Per utilizzare il protocollo IPPS, sono necessarie le seguenti impostazioni della stampante.

- È necessario installare un certificato e una chiave privata nella stampante. Per informazioni sull'installazione di un certificato e di una chiave privata, vedere *[Creazione e installazione di un certificato](#page-162-0)* [a pagina 153.](#page-162-0)
- È necessario attivare il protocollo IPPS. Per attivare tale protocollo, attivare l'opzione **La comunicazione SSL è in uso (porta 443)** dalla pagina **Impostazione avanzata** di **IPP** nella pagina **Configura protocollo**. Per ulteriori informazioni su come accedere alla pagina **Configura protocollo**, vedere *[Configurazione delle impostazioni dei protocolli](#page-154-0)* a pagina 145.

I passaggi fondamentali della stampa IPPS equivalgono a quelli della stampa IPP. Per ulteriori informazioni, vedere *[Stampa Internet per Windows](#page-143-0)®* nel Capitolo 12.

### **Immissione di un altro URL**

È possibile immettere diverse voci nel campo URL.

https://nome comune/ipp

Si tratta dell'URL predefinito, pertanto è consigliabile utilizzarlo.

https://nome comune/ipp/port1

Riguarda la compatibilità HP Jetdirect.

https://nome comune/

## **Nota**

Se si dimenticano i dettagli dell'URL, è possibile immettere il testo precedente (https://nome comune/) e la stampante riceverà ed elaborerà i dati,

dove "nome comune" si riferisce al nome comune assegnato per il certificato, as es. un indirizzo IP. Per l'assegnazione di un nome comune per il certificato, vedere *[Creazione e installazione di un certificato](#page-162-0)* a [pagina 153.](#page-162-0)

Ad esempio:

https://192.168.1.2/ (se il nome comune è l'indirizzo IP della stampante).

# **Utilizzo della notifica e-mail con l'autenticazione utente <sup>14</sup>**

Per utilizzare la funzione di notifica e-mail tramite il server SMTP protetto che richiede un'autenticazione utente, è necessario utilizzare il metodo POP before SMTP o SMTP-AUTH. Questi metodi impediscono a un utente non autorizzato di accedere al server di posta. È possibile utilizzare Gestione basata sul Web (browser Web), BRAdmin Professional 3 e Web BRAdmin per configurare queste impostazioni.

#### **Nota**

È necessario che le impostazioni dell'autenticazione POP3/SMTP corrispondano a quelle dei server e-mail. Prima di procedere, contattare l'amministratore della rete o il provider di servizi Internet sulla configurazione.

#### **Configurazione delle impostazioni POP3/SMTP tramite Gestione basata sul Web (browser) <sup>14</sup>**

**1** Avviare il browser.

- 2) Digitare "http://indirizzo IP stampante/" nel browser (dove con "indirizzo IP stampante" si intende l'indirizzo IP della stampante).
	- Ad esempio: http://192.168.1.2/

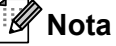

- Se si è modificato il file hosts sul computer o si utilizza il sistema DNS (Domain Name System), è anche possibile immettere il nome DNS del server di stampa.
- Per gli utenti Windows $^{\circledR}$ , poiché il server di stampa supporta i nomi TCP/IP e NetBIOS, è anche possibile immettere il nome NetBIOS del server di stampa. Il nome NetBIOS può essere visualizzato nella pagina delle impostazioni della stampante. Per informazioni sulla stampa della pagina delle impostazioni della stampante, vedere *[Stampa della pagina delle impostazioni della stampante](#page-127-0)* a pagina 118. Il nome NetBIOS assegnato è dato dai primi 15 caratteri del nome del nodo e per impostazione predefinita è riportato come "BRNxxxxxxxxxxxx" per una rete cablata o "BRWxxxxxxxxxxxx" per una rete senza fili.
- **6** Fare clic su **Configurazione di rete**.
- d Immettere un nome utente e una password. Il nome utente predefinito è "**admin**" e la password predefinita è "**access**".
- **6** Fare clic su **Configura protocollo**.
- f Verificare che l'impostazione **POP3/SMTP** sia attiva, quindi fare clic su **Impostazioni avanzate** di **POP3/SMTP**.

g È possibile configurare le impostazioni **POP3/SMTP** in questa pagina.

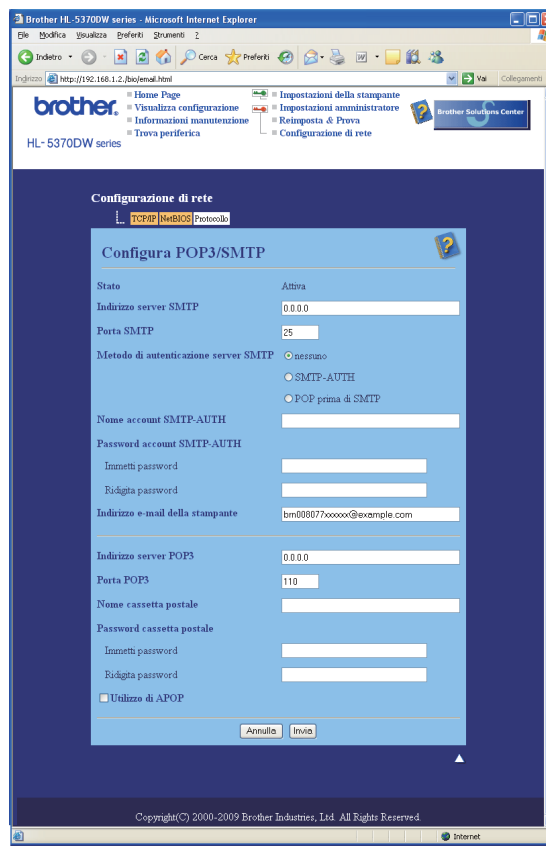

### **Nota**

- È anche possibile modificare il numero della porta SMTP tramite Gestione basata sul Web. Tale operazione è utile se l'ISP (Internet Service Provider) implementa il servizio "OP25B (Outbound Port 25 Blocking)". Se si modifica il numero di porta SMTP con un numero specifico che l'ISP utilizza per il server SMTP (ad esempio, porta 587), si potrà inviare un'e-mail tramite il server SMTP. Inoltre, sarà necessario selezionare **SMTP-AUTH** di **Metodo di autenticazione server SMTP** per attivare l'autenticazione server SMTP.
- Se è possibile utilizzare entrambi i metodi di POP before SMTP e SMTP-AUTH, è consigliabile scegliere SMTP-AUTH.
- Se si sceglie POP before SMTP come metodo di autenticazione del server SMTP, è necessario configurare le impostazioni POP3. È anche possibile utilizzare il metodo APOP.
- Per ulteriori informazioni, vedere il testo della Guida in Gestione basata sul Web.
- È anche possibile confermare se le impostazioni e-mail sono corrette dopo la configurazione inviando un messaggio e-mail di prova.
- **8** Dopo la configurazione, fare clic su **Invia**. Appare la finestra di dialogo Test configurazione invio/ricezione posta elettronica.
- **9** Seguire le istruzioni sullo schermo per provare le impostazioni correnti.

# <span id="page-162-0"></span>Creazione e installazione di un certificato

Il server di stampa Brother consente di utilizzare la comunicazione SSL/TLS configurando un certificato e una chiave privata corrispondente. Il server di stampa supporta due metodi di certificazione. Un certificato autofirmato e un certificato emesso da una CA (Autorità di certificazione).

■ Utilizzo di un certificato autofirmato

Il server di stampa rilascia un proprio certificato. Tramite questo certificato, è possibile utilizzare la comunicazione SSL/TLS senza ottenere un certificato da una CA. Vedere *[Creazione e installazione di un](#page-164-0)  [certificato autofirmato](#page-164-0)* a pagina 155.

■ Utilizzo di un certificato emesso da una CA

Sono disponibili due metodi per installare un certificato rilasciato da una CA. Se si dispone già di una CA o si desidera utilizzare un certificato da una CA esterna attendibile:

- Quando si utilizza una CSR (Certificate Signing Request) da questo server di stampa. Vedere *[Creazione di CSR e installazione di un certificato](#page-177-0)* a pagina 168.
- Quando si importa un certificato e una chiave privata. Vedere *[Importazione ed esportazione del](#page-179-0)  [certificato e della chiave privata](#page-179-0)* a pagina 170.

**Nota**

- Se si intende utilizzare la comunicazione SSL/TLS, è consigliabile contattare l'amministratore del sistema prima di procedere.
- Questo server di stampa memorizza unicamente una coppia di un certificato e di una chiave privata installati o importati in precedenza. Questa stampante sovrascrive il certificato e la chiave privata se se ne installa una nuova.
- Quando si ripristinano le impostazioni predefinite in fabbrica del server di stampa, il certificato e la chiave privata installati vengono eliminati. Se si desidera conservare lo stesso certificato e la stessa chiave privata dopo avere ripristinato le impostazioni di fabbrica del server di stampa, esportarli prima del ripristino e quindi reinstallarli. Vedere *[Come esportare il certificato e la chiave privata](#page-179-1)* a pagina 170.

Questa funzionalità può essere configurata unicamente utilizzando Gestione basata sul Web (browser). Eseguire le seguenti operazioni per accedere alla pagina di configurazione del certificato tramite Gestione basata sul Web.

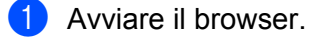

- 2) Digitare "http://indirizzo IP stampante/" nel browser (dove "indirizzo IP stampante" corrisponde all'indirizzo IP della stampante).
	- Ad esempio: http://192.168.1.2/

**Nota**

- Se si è modificato il file hosts sul computer o si utilizza il sistema DNS (Domain Name System), è anche possibile immettere il nome DNS del server di stampa.
- Per gli utenti Windows $^{\circledR}$ , poiché il server di stampa supporta i nomi TCP/IP e NetBIOS, è anche possibile immettere il nome NetBIOS del server di stampa. Il nome NetBIOS può essere visualizzato nella pagina delle impostazioni della stampante. Per informazioni sulla stampa della pagina delle impostazioni della

stampante, vedere . Il nome NetBIOS assegnato è dato dai primi 15 caratteri del nome del nodo e per impostazione predefinita è riportato come "BRNxxxxxxxxxxxx" per una rete cablata o "BRWxxxxxxxxxxxx" per una rete senza fili.

- **8** Fare clic su **Configurazione di rete**.
- d Immettere un nome utente e una password. Il nome utente predefinito è "**admin**" e la password predefinita è "**access**".
- **6** Fare clic su OK.
- **6** Fare clic su **Configura certificato**.
- $\Box$  È possibile configurare le impostazioni del certificato nella schermata seguente.

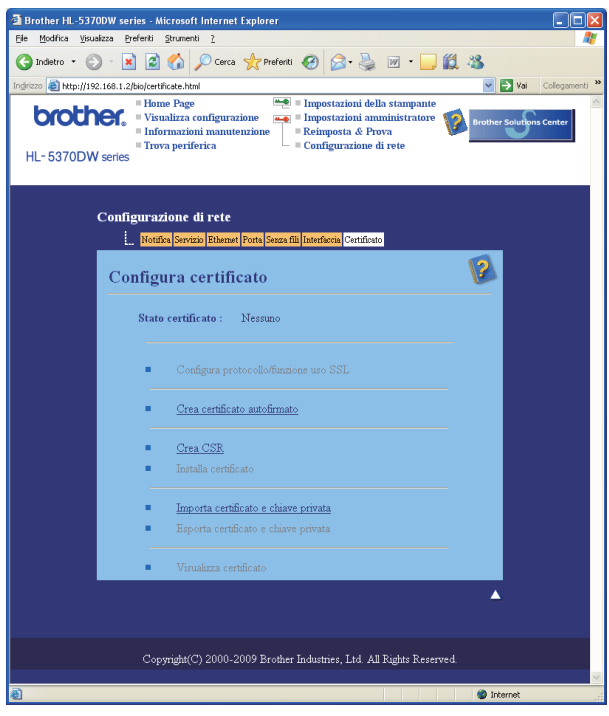

#### **Nota**

- Le funzioni in grigio e prive di collegamento non sono disponibili.
- Per ulteriori informazioni sulla configurazione, vedere il testo della Guida in Gestione basata sul Web.

# <span id="page-164-0"></span>**Creazione e installazione di un certificato autofirmato <sup>14</sup>**

#### **Come creare e installare un certificato autofirmato <sup>14</sup>**

**1** Fare clic su Crea certificato autofirmato nella pagina Configura certificato.

b Inserire un **Nome comune** e una **Data valida**, quindi fare clic su **Invia**.

#### **Nota**

- Il **Nome comune** non può superare i 64 byte. Immettere un identificatore, ad esempio un indirizzo IP, un nome del nodo o di dominio, da utilizzare per l'accesso alla stampante attraverso la comunicazione SSL/TLS. Per impostazione predefinita è visualizzato il nome del nodo.
- Verrà visualizzato un avviso se si utilizza il protocollo IPPS o HTTPS e si immette un nome diverso nell'URL rispetto al **Nome comune** utilizzato per il certificato autofirmato.
- <sup>8</sup> Il certificato autofirmato è stato creato correttamente.
- $\overline{a}$  Seguire le istruzioni sullo schermo per configurare le altre impostazioni di protezione.
- **b** Riavviare la stampante per attivare la configurazione.
- **6** Il certificato autofirmato viene salvato nella memoria della stampante. Per utilizzare la comunicazione SSL/TLS, è necessario installare il certificato autofirmato nel computer. Procedere alla sezione successiva.

#### **Come installare il certificato autofirmato nel computer <sup>14</sup>**

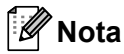

I seguenti passaggi sono relativi a Microsoft<sup>®</sup> Internet Explorer<sup>®</sup> 6.0. Se si utilizza un altro browser, seguire il testo della Guida del browser stesso.

# **Per utenti di Windows Vista® con diritti di amministratore <sup>14</sup>**

Fare clic sul pulsante (<sup>42</sup>), quindi scegliere **Tutti i programmi**.

b Fare clic con il pulsante destro del mouse su **Internet Explorer**, quindi scegliere **Esegui come amministratore**.

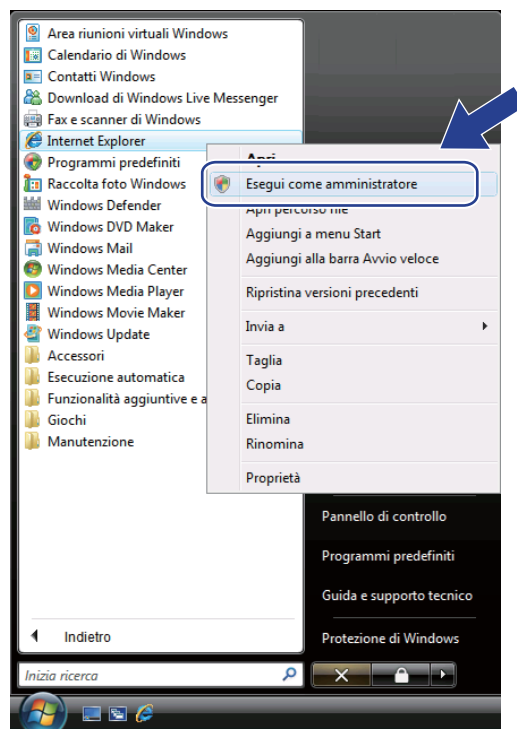

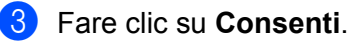

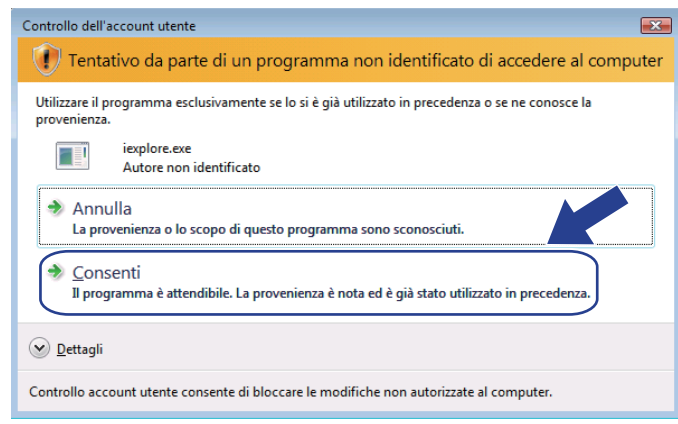

Digitare "https://indirizzo IP stampante/" nel browser per accedere alla stampante (dove con "indirizzo IP stampante" si intende l'indirizzo IP della stampante o il nome del nodo). Dopodiché, fare clic su **Continuare con il sito Web (scelta non consigliata)**.

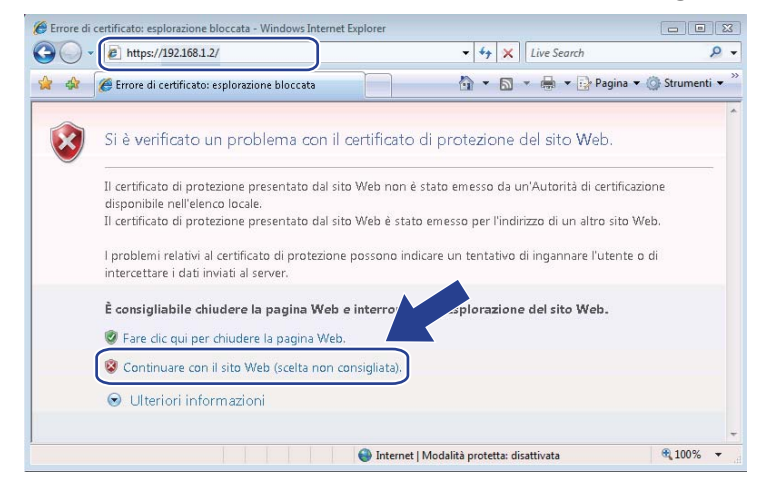

**6** Fare clic su Errore certificato, quindi su Visualizza certificati. Per ulteriori istruzioni, attenersi ai passaggi [d](#page-173-0)escritti dal punto @ a [pagina 164](#page-173-0).

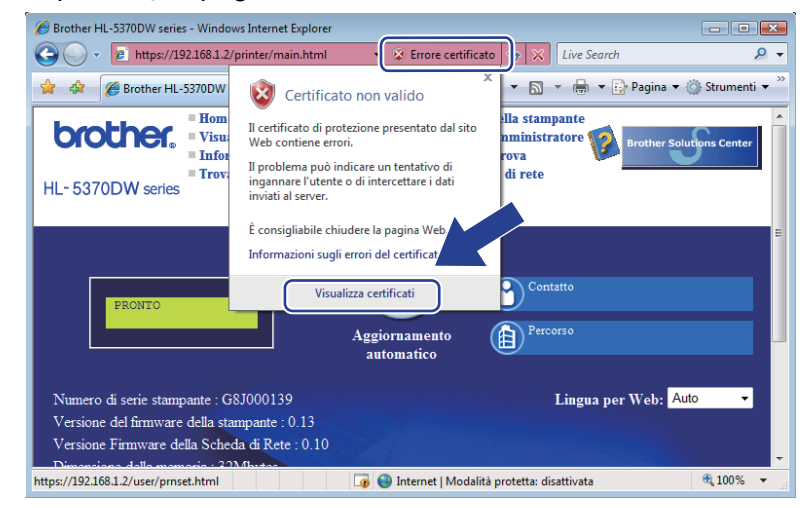

#### **Per utenti di Windows Vista® con diritti di amministratore <sup>14</sup>**

**a** Fare clic sul pulsante **E** e su Tutti i programmi.

b Fare clic con il pulsante destro del mouse su **Internet Explorer**, quindi fare clic su **Esegui come amministratore**.

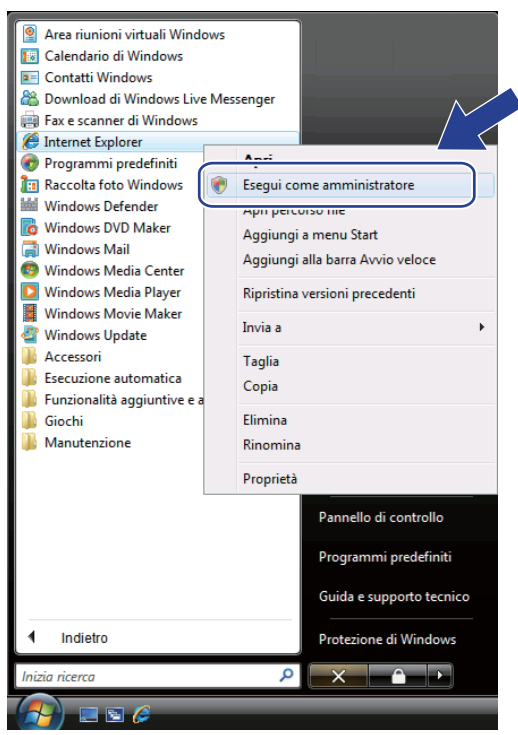

Scegliere l'amministratore con cui eseguire l'installazione e immettere la password di amministratore, quindi fare clic su **OK**.

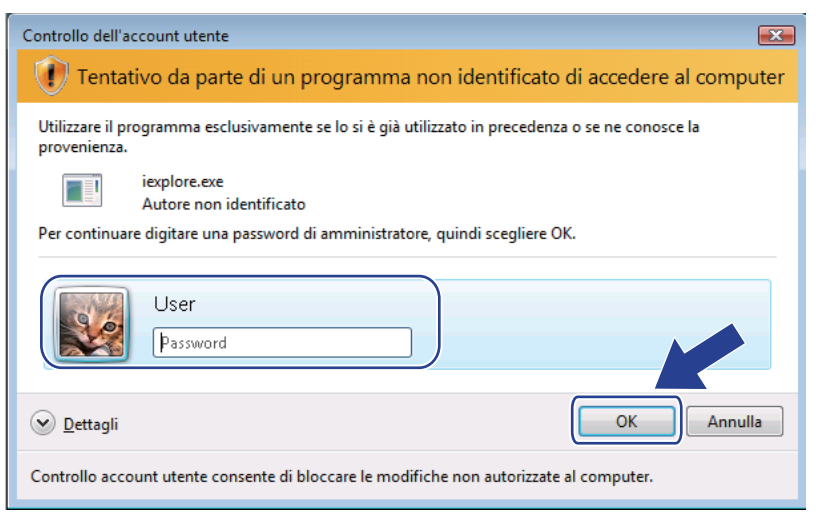

<span id="page-168-0"></span>Digitare "https://indirizzo IP stampante/" nel browser per accedere alla stampante (dove con "indirizzo IP stampante" si intende l'indirizzo IP della stampante o il nome del nodo). Dopodiché, fare clic su **Continuare con il sito Web (scelta non consigliata)**.

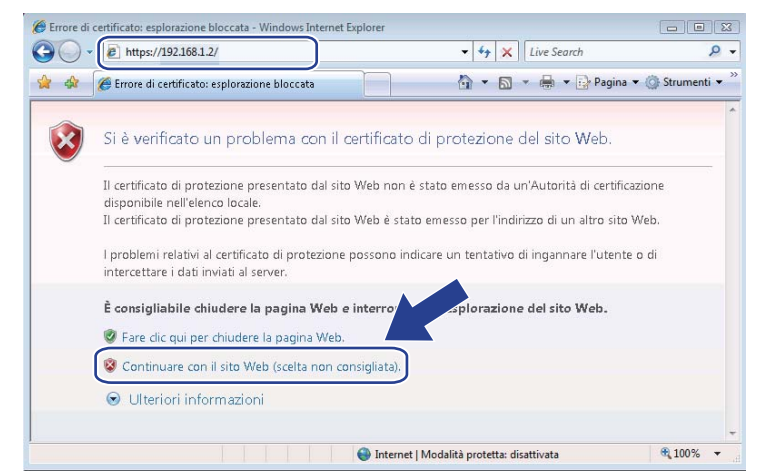

e Fare clic su **Errore certificato**, quindi su **Visualizza certificati**.

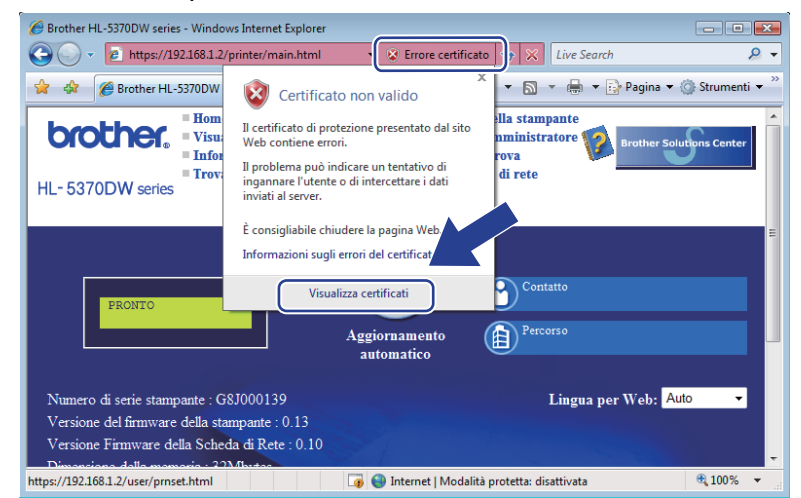

f Selezionare la scheda **Dettagli**, quindi fare clic su **Copia su file...**.

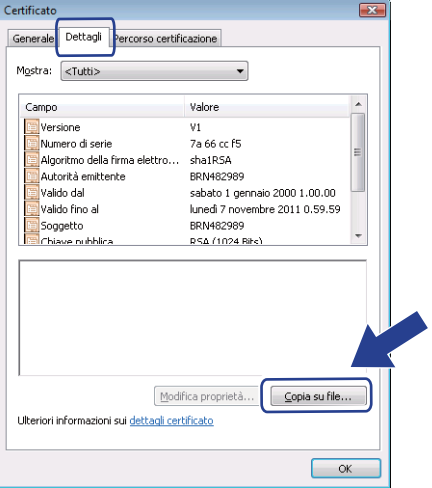

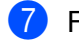

g Fare clic su **Avanti**.

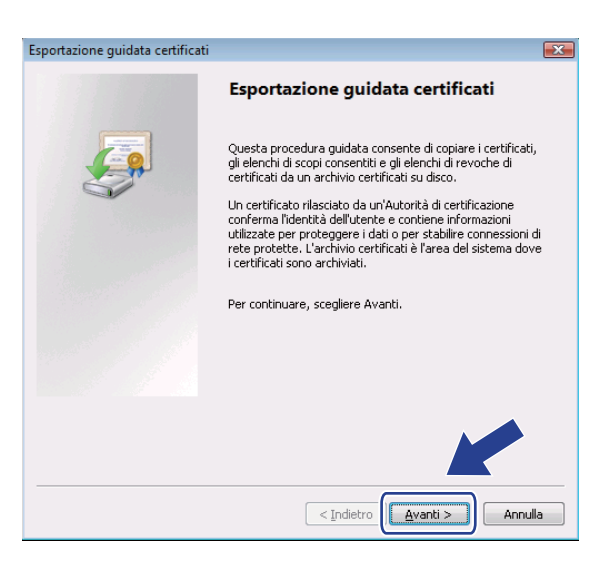

h Verificare che sia selezionata l'opzione **X.509 binario codificato DER(.CER)**, quindi fare clic su **Avanti**.

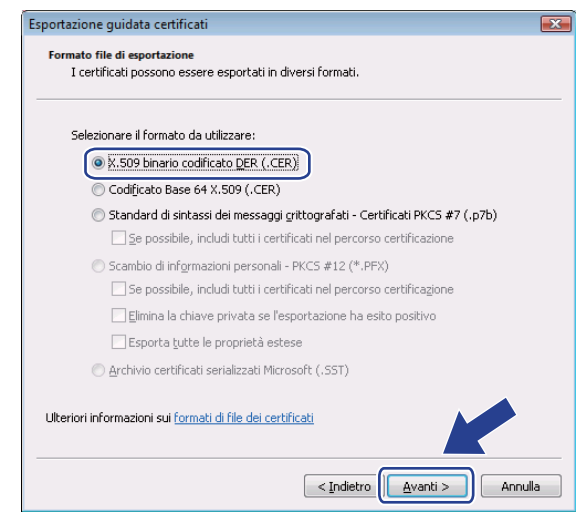

**9** Fare clic su **Sfoglia...**.

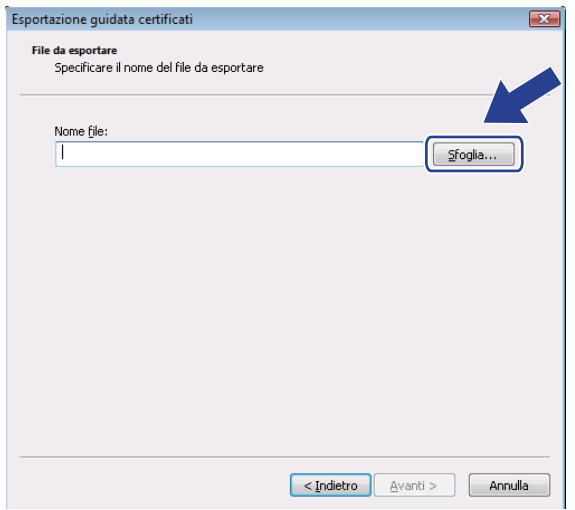

**10** Fare clic su Sfoglia cartelle.

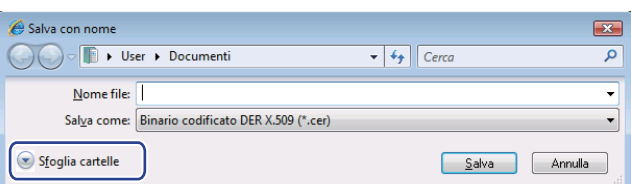

<span id="page-170-0"></span>k Scegliere una cartella in cui salvare il file del certificato e immettere un nome file, quindi fare clic su **Salva** 

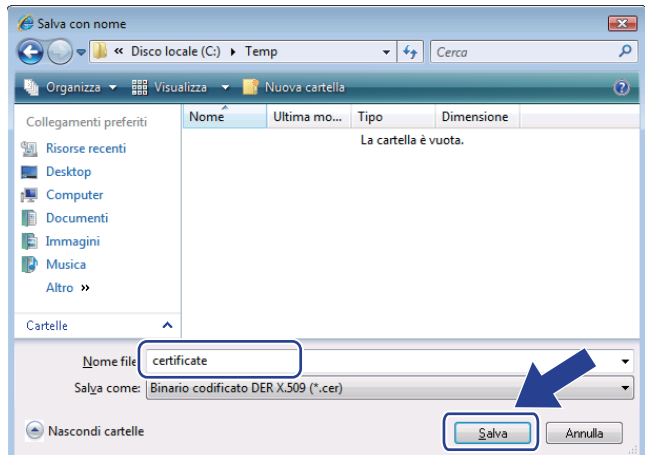

**Nota**

.

Se si sceglie **Desktop**, il file del certificato viene salvato nel desktop dell'amministratore scelto.

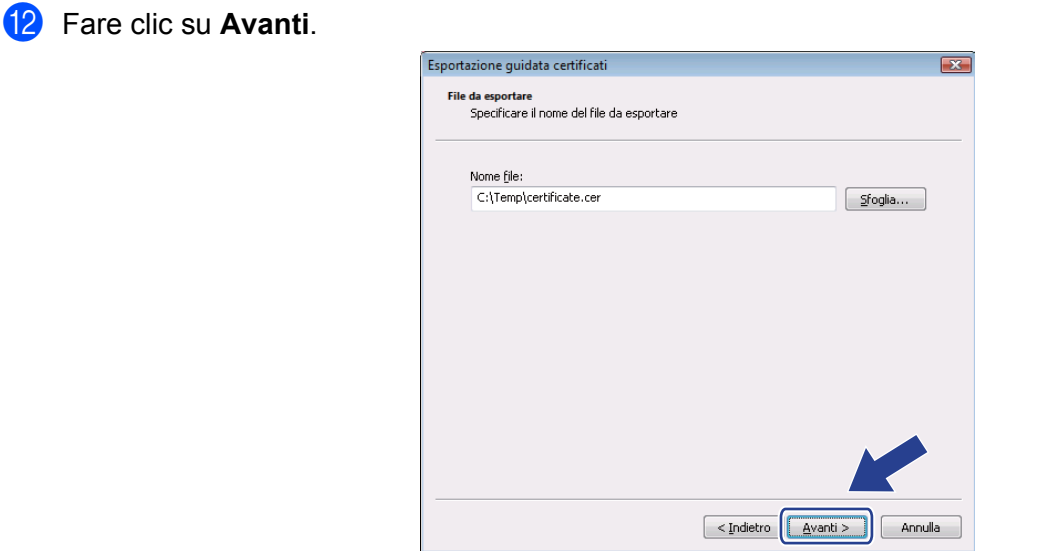

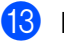

**13** Fare clic su Fine.

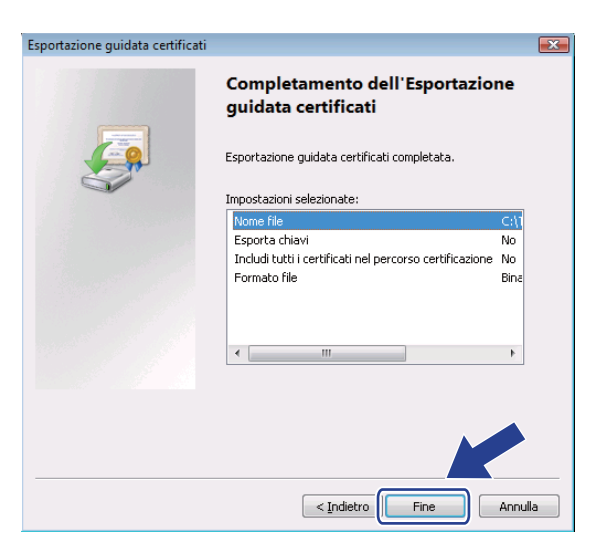

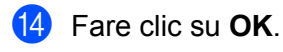

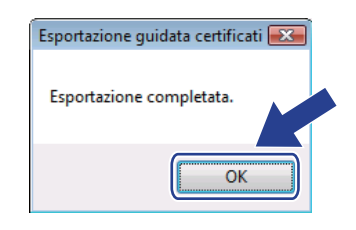

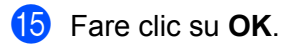

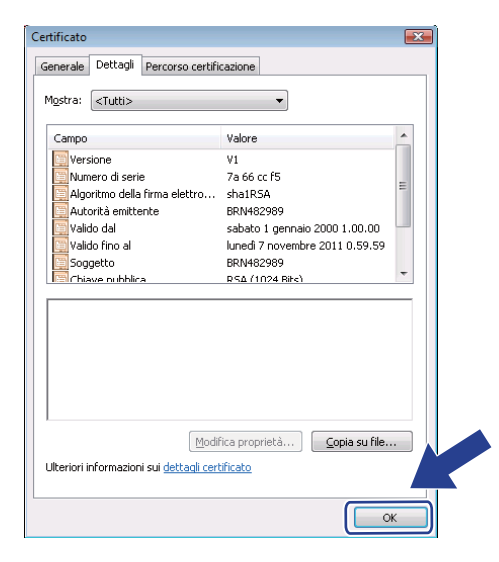

**16** Aprire la cartella in cui è stato salvato il file del certificato in  $\oplus$  e fare doppio clic sul file del certificato. Per ulteriori istruzioni, attenersi ai passaggi [d](#page-168-0)escritti dal punto @ a [pagina 159.](#page-168-0)

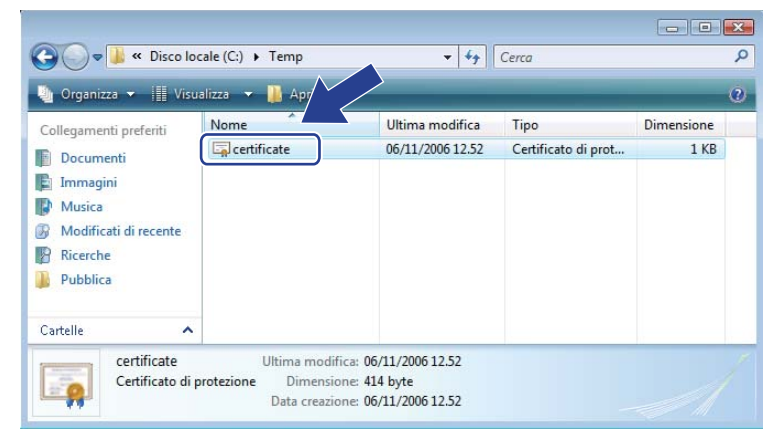

**Per Windows® 2000/XP e Windows Server® 2003/2008 <sup>14</sup>**

- **1** Avviare il browser.
- 2 Digitare "https://indirizzo IP stampante/" nel browser per accedere alla stampante (dove con "indirizzo IP stampante" si intende l'indirizzo IP della stampante o il nome del nodo assegnato per il certificato).
- c Quando viene visualizzata la seguente finestra di dialogo, fare clic su **Visualizza certificato**.

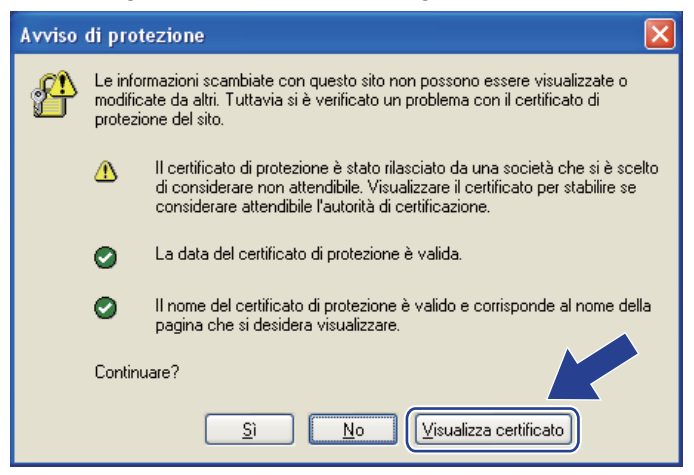

<span id="page-173-0"></span>d Fare clic su **Installa certificato...** nella scheda **Generale**.

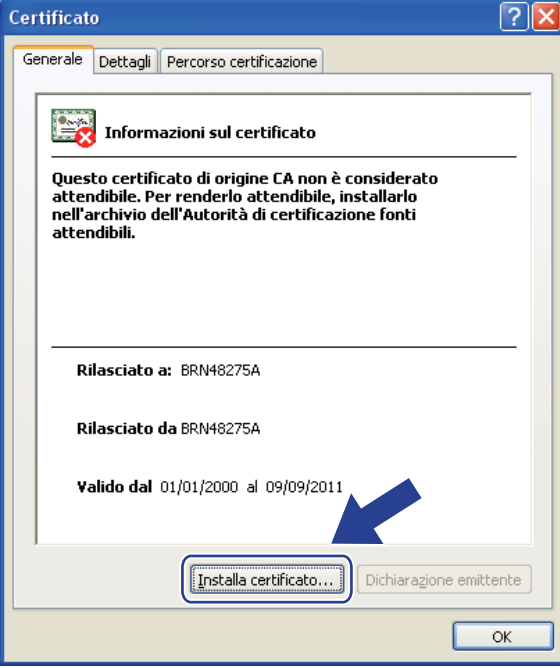

e Quando appare la schermata **Importazione guidata certificati**, fare clic su **Avanti**.

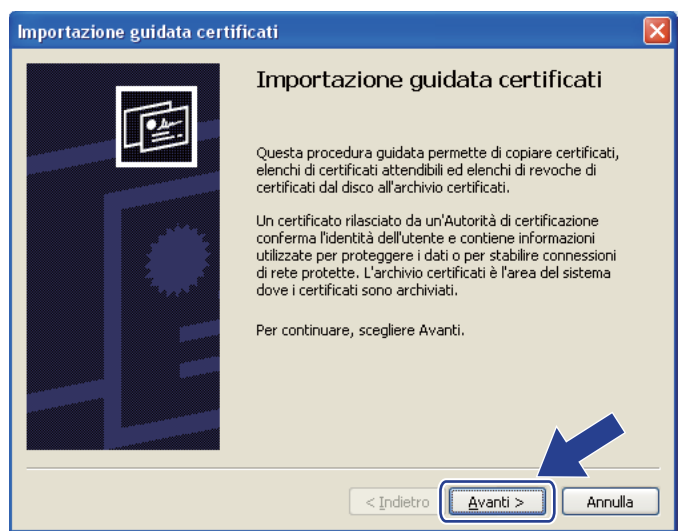

f Selezionare **Mettere tutti i certificati nel seguente archivic**, quindi fare clic su **Sfoglia...**.

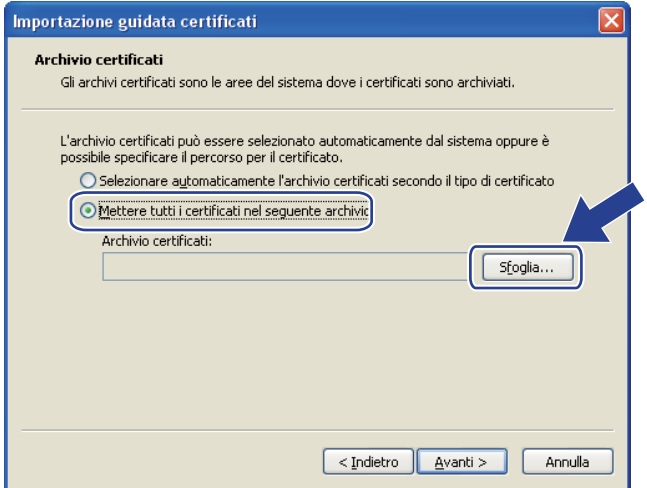

g Selezionare **Autorità di certificazione fonti attendibili**, quindi fare clic su **OK**.

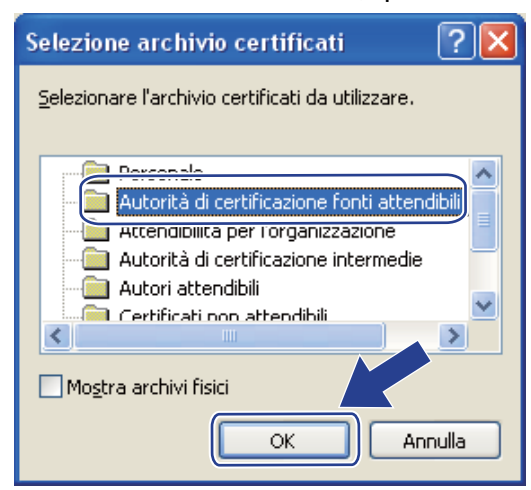

**8** Fare clic su **Avanti**.

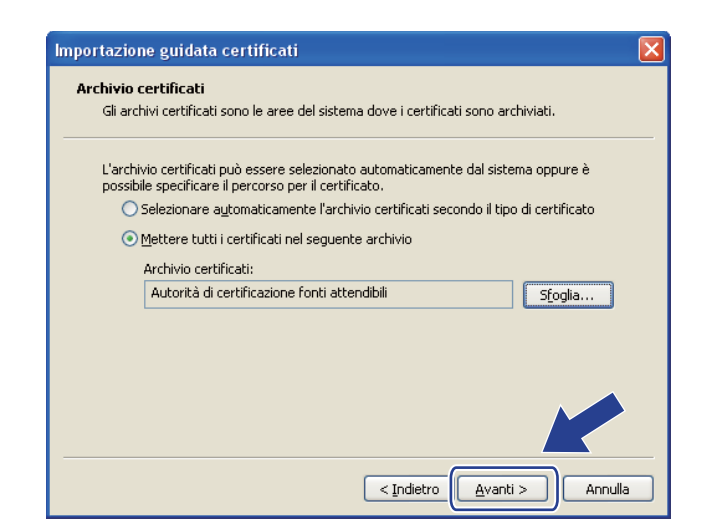

i Fare clic su **Fine**.

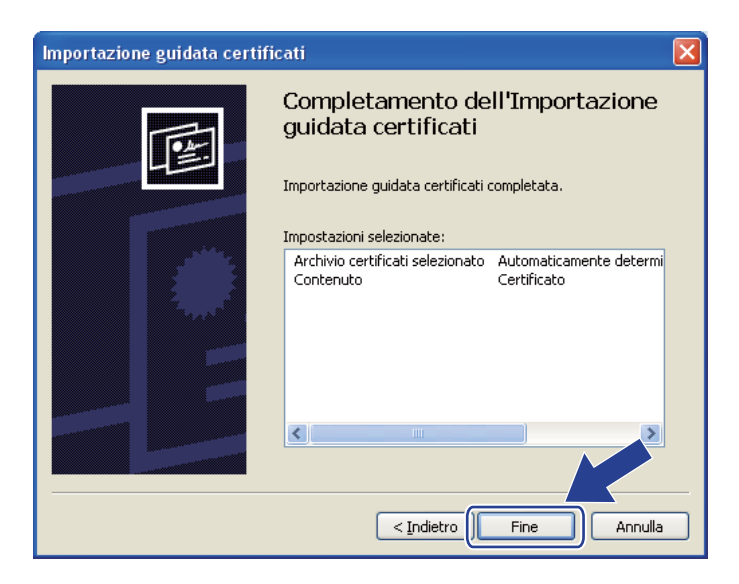

<sup>10</sup> Fare clic su Sì se l'identificazione personale è corretta.

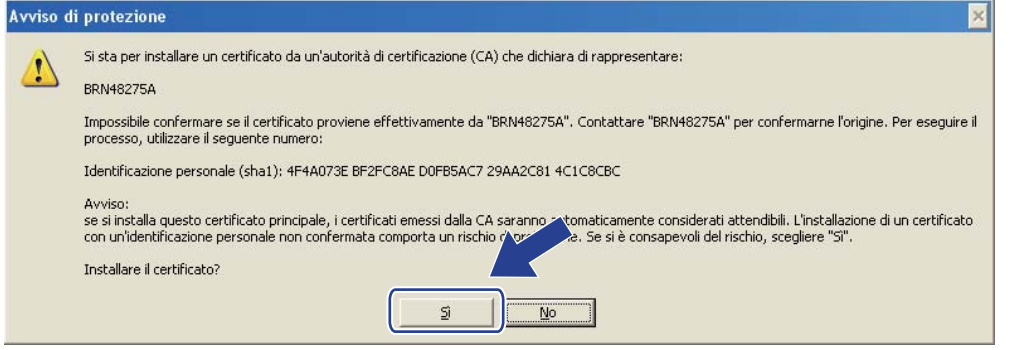

# **Nota**

L'identificazione personale viene stampata nella pagina delle impostazioni della stampante. Per informazioni sulla stampa della pagina delle impostazioni della stampante, vedere *[Stampa della pagina](#page-127-0)  [delle impostazioni della stampante](#page-127-0)* a pagina 118.

**f** Fare clic su OK.

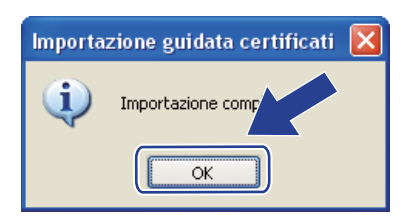

12 Il certificato autofirmato è ora installato nel computer e la comunicazione SSL/TLS è disponibile.

### <span id="page-177-0"></span>**Creazione di CSR e installazione di un certificato <sup>14</sup>**

#### **Come creare una CSR**

- **1** Fare clic su Crea CSR nella pagina Configura certificato.
- b Inserire un **Nome comune** e le informazioni personali, quali **Organizzazione**. Dopodiché, fare clic su **Invia**.

**Nota**

- È consigliabile installare il certificato principale della CA nel computer prima di creare la CSR.
- Il **Nome comune** non può superare i 64 byte. Immettere un identificatore, ad esempio un indirizzo IP, un nome del nodo o di dominio, da utilizzare per l'accesso alla stampante attraverso la comunicazione SSL/TLS. Per impostazione predefinita è visualizzato il nome del nodo. Il **Nome comune** è necessario.
- Verrà visualizzato un avviso se si immette un nome diverso nell'URL rispetto al **Nome comune** utilizzato per il certificato.
- Le opzioni **Organizzazione**, **Unità organizzativa**, **Città** e **Provincia** non devono superare i 64 byte.
- L'opzione **Paese/Regione** deve essere rappresentata da un codice ISO 3166 composto da due caratteri.
- c Quando viene visualizzato il contenuto della CSR, fare clic su **Salva** per salvare il file CSR nel computer.

Il CSR è stato creato.

**Nota**

- Rispettare la politica della CA per il metodo con cui inviare un CSR alla CA.
- Se si utilizza la **CA principale dell'organizzazione** di Windows Server® 2003/2008, è consigliabile utilizzare il **Server Web** del **Modello di certificato** quando si crea il certificato. Per ulteriori informazioni, visitare il sito Web all'indirizzo <http://solutions.brother.com/>.

#### **Come installare il certificato nella stampante**

Quando si riceve il certificato da una CA, eseguire le seguenti operazioni per installarlo nel server di stampa.

**Nota**

È possibile installare solo un certificato emesso con la CSR di questa stampante.

- **1** Fare clic su Installa certificato nella pagina Configura certificato.
- b Specificare il file del certificato emesso da una CA e fare clic su **Invia**.
- Il certificato è stato creato correttamente.
- Seguire le istruzioni sullo schermo per configurare le altre impostazioni di protezione.
- Riavviare la stampante per attivare la configurazione.

<sup>6</sup> Il certificato viene salvato nella stampante. Per utilizzare la comunicazione SSL/TLS, è necessario installare il certificato principale CA nel computer. Contattare l'amministratore della rete per ottenere informazioni sull'installazione.

### <span id="page-179-0"></span>**Importazione ed esportazione del certificato e della chiave privata <sup>14</sup>**

#### **Come importare il certificato e la chiave privata <sup>14</sup>**

- **1** Fare clic su **Importa certificato e chiave privata** nella pagina **Configura certificato**.
- 2 Specificare il file che si desidera importare.
- c Immettere la password se il file è crittografato e fare clic su **Invia**.
- $\overline{4}$  Il certificato e la chiave privata sono stati importati correttamente.
- $\overline{6}$  Seguire le istruzioni sullo schermo per configurare le altre impostazioni di protezione.
- 6 Riavviare la stampante per attivare la configurazione.
- $\overline{z}$  Il certificato e la chiave privata sono stati importati nella stampante. Per utilizzare la comunicazione SSL/TLS, è necessario installare il certificato principale CA nel computer. Contattare l'amministratore della rete per ottenere informazioni sull'installazione.

#### <span id="page-179-1"></span>**Come esportare il certificato e la chiave privata <sup>14</sup>**

- **1** Fare clic su Esporta certificato e chiave privata nella pagina Configura certificato.
- Immettere la password se si desidera crittografare il file.
- **Nota**

Se non si utilizza alcuna password, l'output non viene crittografato.

- **3** Immettere di nuovo la password per conferma e fare clic su **Invia**.
- 4 Specificare il percorso in cui salvare il file.
- **5** Il certificato e la chiave privata sono stati esportati nel computer.

7<br>M **Nota**

È possibile importare il file esportato.
**15 Risoluzione dei problemi <sup>15</sup>**

### **Informazioni generali <sup>15</sup>**

Questo capitolo illustra come risolvere problemi di rete tipici che si possono verificare durante l'utilizzo della macchina. Se, dopo avere letto il capitolo, non è ancora possibile risolvere il problema, visitare il Brother Solutions Center all'indirizzo: <http://solutions.brother.com/>

Questo capitolo è suddiviso nelle sezioni seguenti:

- Problemi generali
- Problemi relativi all'installazione del software di stampa di rete
- Problemi di stampa
- Risoluzione dei problemi relativi ai protocolli
- Risoluzione dei problemi specifici di una rete senza fili (per HL-5370DW)

### <span id="page-180-0"></span>**Problemi generali <sup>15</sup>**

#### **Il CD-ROM inserito non si avvia automaticamente. <sup>15</sup>**

Se il computer non supporta l'esecuzione automatica, il menu non verrà avviato automaticamente all'inserimento del CD-ROM. In questo caso, eseguire **start.exe** nella directory principale del CD-ROM.

#### **Come ripristinare le impostazioni predefinite del server di stampa Brother <sup>15</sup>**

È possibile ripristinare le impostazioni predefinite del server di stampa (ripristinando tutte le informazioni, quali password e indirizzo IP). (Vedere *[Ripristino delle impostazioni di rete sui valori di fabbrica](#page-128-0)* a [pagina 119](#page-128-0).)

#### **Il computer non trova la macchina/il server di stampa. Impossibile stabilire una connessione al server di stampa/stampante. La macchina/il server di stampa non appare nella finestra di BRAdmin Light o BRAdmin Professional 3.**

Per Windows $^{\circledR}$ 

<span id="page-180-1"></span>Il firewall presente sul computer potrebbe rifiutare la connessione di rete necessaria per la macchina. In questo caso, sarà necessario disattivare il firewall sul computer e reinstallare i driver.

#### **Per gli utenti Windows Vista<sup>®</sup>:**

- 1) Fare clic sul pulsante  $\left(\frac{1}{2}\right)$ , **Pannello di controllo**, Rete e Internet, Windows Firewall e fare clic su **Modifica impostazioni**.
- 2) Quando appare la schermata **Controllo dell'account utente**, procedere come segue.
	- Utenti con diritti di amministratore: fare clic su **Continua**.
	- Utenti senza diritti di amministratore: inserire la password di amministratore e fare clic su **OK**.
- 3) Fare clic sulla scheda **Generale**. Verificare che l'opzione **Disattivato (impostazione sconsigliata)** sia selezionata.

4) Fare clic su **OK**.

### **Nota**

Dopo aver installato il pacchetto software Brother, attivare nuovamente il firewall.

### **Per gli utenti Windows® XP SP2 / SP3: <sup>15</sup>**

1) Fare clic sul pulsante **Fare clic per iniziare**, **Pannello di controllo**, **Connessioni rete e Internet**.

- 2) Fare doppio clic su **Windows Firewall**.
- 3) Fare clic sulla scheda **Generale**. Verificare che l'opzione **Disattivato (impostazione sconsigliata)** sia selezionata.
- 4) Fare clic su **OK**.

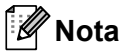

Dopo aver installato il pacchetto software Brother, attivare nuovamente il firewall.

### **Problemi relativi all'installazione del software di stampa di rete <sup>15</sup>**

**Il server di stampa Brother non viene rilevato durante l'installazione del software di stampa di rete o dal driver della stampante della macchina Brother in Windows®. Il server di stampa Brother non viene rilevato con le funzionalità di configurazione di rete semplice di Mac OS X. <sup>15</sup>**

Per una rete con una rete Ethernet cablata

Prima di installare il software di stampa in rete o il driver della stampante, assicurarsi di aver completato l'impostazione dell'indirizzo IP del server di stampa Brother in base alle istruzioni fornite nel Capitolo 2 della Guida dell'utente.

■ Per una rete senza fili

Prima di installare il software di stampa in rete o il driver della stampante, assicurarsi di aver completato l'impostazione dell'indirizzo IP e le impostazioni della rete senza fili del server di stampa Brother in base alle istruzioni fornite nel Capitolo 3 della Guida dell'utente.

Controllare quanto segue:

- <span id="page-182-0"></span> $\Box$  Accertarsi che la macchina sia accesa, in linea e pronta per stampare.
- 2 Controllare lo stato della connessione per la rete.

#### **Uso su rete cablata:**

Controllare per verificare la presenza di attività LED. Il server di stampa Brother presenta due LED sul pannello posteriore della macchina. Il LED superiore verde indica attività e collegamento (ricezione e trasmissione). Il LED inferiore arancione indica la velocità.

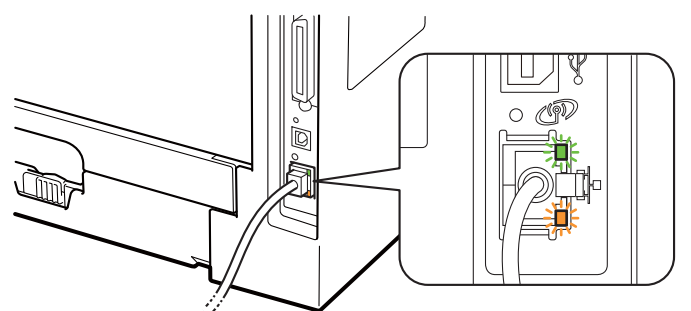

- Il LED superiore è verde: il LED di collegamento/attività è verde se il server di stampa è connesso a una rete Ethernet.
- Il LED superiore è spento: il LED di collegamento/attività è spento se il server di stampa non è connesso alla rete.
- Il LED inferiore è arancione: il LED velocità è arancione se il server di stampa è collegato ad una rete Fast Ethernet 100BASE-TX.
- Il LED inferiore è spento: il LED velocità è spento se il server di stampa è collegato ad una rete Ethernet 10BASE-T.

### **Uso su rete senza fili (Per HL-5370DW):**

### <span id="page-183-2"></span>**Nota**

Verificare che l'etichetta che copre il connettore dell'interfaccia USB sia stata rimossa.

Controllare per verificare la presenza di attività LED. Il server di stampa Brother ha un LED verde sul pannello posteriore della macchina, che indica lo stato della rete senza fili.

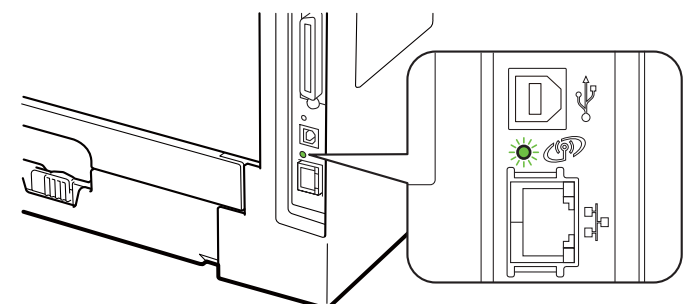

■ Il LED è acceso: la macchina è collegata alla rete senza fili.

**Nota**

Il LED è acceso nel seguente stato anche se la macchina non è collegata alla rete senza fili:

- la rete senza fili è attiva con modalità Ad-hoc;
- la macchina è collegata al punto di accesso con l'autenticazione Sistema aperto.
	- Il LED lampeggia (si accende per 0,5 secondi e si spegne per 0,5 secondi): la connessione di rete senza fili si trova in uno di questi stati: "non ancora collegato", "connessione in corso" o "connessione non riuscita" in modalità Infrastruttura.
	- Il LED è spento: l'impostazione di rete senza fili non è attiva. Per ulteriori informazioni sull'attivazione della rete senza fili, vedere *[Attivazione o disattivazione della rete senza fili \(per HL-5370DW\)](#page-129-0)* a [pagina 120](#page-129-0).
- **3)** Stampare la pagina delle impostazioni della stampante e verificare se impostazioni quali l'indirizzo IP sono corrette. Il problema potrebbe essere dovuto all'utilizzo di un indirizzo IP già in uso o non corrispondente. Verificare che l'indirizzo IP sia stato caricato correttamente nel server di stampa. Verificare inoltre che nessun altro nodo sulla rete abbia questo indirizzo IP. Per informazioni sulla stampa della pagina delle impostazioni della stampante, vedere *[Stampa della pagina delle impostazioni](#page-127-0)  [della stampante](#page-127-0)* a pagina 118.

<span id="page-183-1"></span> $\overline{4}$  Verificare che il server di stampa sia connesso alla rete nel modo sequente:

### **Per Windows®**

1 Fare clic su **Fare clic per iniziare**, **Tutti i Programmi** [1](#page-183-0), **Accessori**, quindi scegliere **Prompt dei comandi**.

<span id="page-183-3"></span><sup>1</sup> **Programmi** per gli utenti Windows® 2000

<span id="page-183-0"></span>2 Eseguire il ping sul server di stampa dal prompt dei comandi del sistema operativo con il comando: ping indirizzoip

dove indirizzoip è l'indirizzo IP del server di stampa. Si noti che in alcuni casi il server di stampa impiega circa due minuti per caricare il proprio indirizzo IP (dopo che è stato impostato).

### ■ Per Mac OS X 10.3.9 o versioni successive

- 1 Dal menu **Vai**, selezionare **Applicazioni**.
- 2 Aprire la cartella **Utility**.
- 3 Fare doppio clic sull'icona **Terminal**.
- 4 Eseguire il ping sul server di stampa dalla finestra del terminale:
	- ping indirizzoip

dove indirizzoip è l'indirizzo IP del server di stampa. Si noti che in alcuni casi il server di stampa impiega circa due minuti per caricare il proprio indirizzo IP (dopo che è stato impostato).

- 6) Se dopo [a](#page-182-0)vere eseguito i passaggi [d](#page-183-1)a  $\bullet$  a  $\bullet$  riportati in precedenza il problema persiste, ripristinare le impostazioni predefinite in fabbrica per il server di stampa e ripartire dall'installazione iniziale. Per informazioni sul ripristino, vedere *[Ripristino delle impostazioni di rete sui valori di fabbrica](#page-128-0)* a pagina 119.
- <span id="page-184-0"></span>6 Se l'installazione non viene completata, è possibile che il firewall presente sul computer blocchi la connessione di rete necessaria. In questo caso, sarà necessario disattivare il firewall sul computer e reinstallare i driver. Per ulteriori informazioni, vedere *[Problemi generali](#page-180-0)* a pagina 171. Se si utilizza un software firewall personale, vedere la *Guida dell'utente* per il software oppure contattare il produttore del software.

## **Problemi di stampa <sup>15</sup>**

#### **Il processo di stampa non viene stampato. <sup>15</sup>**

Verificare lo stato e la configurazione del server di stampa.

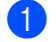

- <span id="page-185-2"></span> $\Box$  Accertarsi che la macchina sia accesa, in linea e pronta per stampare.
- b Stampare la pagina delle impostazioni della stampante e verificare se impostazioni quali l'indirizzo IP sono corrette. Il problema potrebbe essere dovuto all'utilizzo di un indirizzo IP già in uso o non corrispondente. Verificare che l'indirizzo IP sia caricato correttamente nel server di stampa e assicurarsi che nessun altro nodo sulla rete presenti questo indirizzo IP. Per informazioni sulla stampa della pagina delle impostazioni della stampante, vedere *[Stampa della pagina delle impostazioni della stampante](#page-127-0)* a [pagina 118.](#page-127-0)
- <span id="page-185-3"></span>**3** Verificare che il server di stampa sia connesso alla rete nel modo seguente:

#### **Per Windows®**

- 1 Fare clic su **Fare clic per iniziare**, **Tutti i Programmi** [1](#page-185-0), **Accessori**, quindi scegliere **Prompt dei comandi**.
	- <sup>1</sup> **Programmi** per gli utenti Windows® 2000
- <span id="page-185-0"></span>2 Eseguire il ping sul server di stampa dal prompt dei comandi del sistema operativo con il comando: ping indirizzoip

<span id="page-185-4"></span>dove indirizzoip è l'indirizzo IP del server di stampa. Si noti che in alcuni casi il server di stampa impiega circa due minuti per caricare il proprio indirizzo IP (dopo che è stato impostato).

3 Se si riceve correttamente una risposta, procedere con *[Risoluzione dei problemi relativi a IPP in](#page-187-0)  Windows[® 2000/XP, Windows Vista® e Windows Server® 2003/2008](#page-187-0)* a pagina 178. In caso contrario, an[d](#page-185-1)are al passaggio  $\bullet$ .

#### ■ Per Mac OS X 10.3.9 o versioni successive

- 1 Dal menu **Vai**, selezionare **Applicazioni**.
- 2 Aprire la cartella **Utility**.
- 3 Fare doppio clic sull'icona **Terminal**.
- 4 Eseguire il ping sul server di stampa dalla finestra del terminale: ping indirizzoip

dove indirizzoip è l'indirizzo IP del server di stampa. Si noti che in alcuni casi il server di stampa impiega circa due minuti per caricare il proprio indirizzo IP (dopo che è stato impostato).

- 5 Se si riceve correttamente una risposta, passare al punto  $\bullet$ .
- <span id="page-185-1"></span>Se dopo [a](#page-185-2)vere eseguito i passaggi da  $\bigcirc$  $\bigcirc$  $\bigcirc$  a  $\bigcirc$  riportati in precedenza il problema persiste, ripristinare le impostazioni predefinite in fabbrica per il server di stampa e ripartire dall'installazione iniziale. Per informazioni sul ripristino, vedere *[Ripristino delle impostazioni di rete sui valori di fabbrica](#page-128-0)* a pagina 119.

Risoluzione dei problemi

### **Errore durante la stampa**

Se si tenta di stampare mentre altri utenti stanno stampando grandi quantità di dati, ad esempio molte pagine o pagine a colori ad alta risoluzione, la macchina non è in grado di accettare il processo di stampa fino al termine della stampa in corso. Se il tempo di attesa del processo di stampa supera un certo limite, si verifica una situazione di timeout che causa la visualizzazione di un messaggio di errore. In queste situazioni, eseguire nuovamente il processo di stampa dopo il completamento dei processi in corso.

## **Risoluzione dei problemi relativi ai protocolli <sup>15</sup>**

### <span id="page-187-0"></span>**Risoluzione dei problemi relativi a IPP in Windows® 2000/XP, Windows Vista® e Windows Server® 2003/2008 <sup>15</sup>**

#### **Utilizzo di un numero di porta diverso da 631 <sup>15</sup>**

Se si utilizza la porta 631 per la stampa IPP, è possibile che il firewall impedisca il passaggio dei dati di stampa. In questo caso, utilizzare un numero di porta diverso (porta 80) o configurare il firewall in modo da consentire il passaggio dei dati attraverso la porta 631.

Per inviare un processo di stampa mediante IPP a una stampante tramite la porta 80 (la porta HTTP standard), immettere quanto segue al momento della configurazione del sistema Windows<sup>®</sup> 2000/XP. Windows Vista® e Windows Server® 2003/2008.

http://indirizzoip/ipp

### **L'opzione "Go to printer's website" in Windows® XP e Windows Vista® non funziona. L'opzione "Ulteriori informazioni" in Windows® 2000 e Windows Server® 2003/2008 non funziona. <sup>15</sup>**

Se si utilizza un URL di:

http://indirizzoip:631 o http://indirizzoip:631/ipp,

l'opzione **Ottenere ulteriori informazioni** in Windows® 2000/XP, Windows Vista® e Windows Server® 2003/2008 non funziona. Se si desidera utilizzare l'opzione **Ottenere ulteriori informazioni** , utilizzare il seguente URL:

http://indirizzoip

In questo modo, Windows® 2000/XP, Windows Vista® e Windows Server<sup>®</sup> 2003/2008 dovranno utilizzare la porta 80 per comunicare con il server di stampa Brother.

### **Risoluzione dei problemi relativi a Gestione basata sul Web (browser) (TCP/IP)**

- $\Box$  Se non si è in grado di connettersi al server di stampa mediante il browser, è opportuno verificare le impostazioni proxy del browser. Cercare l'impostazione Exceptions e, se necessario, digitare l'indirizzo IP del server di stampa. In questo modo, il computer non proverà più a connettersi al provider Internet o al server proxy ogni volta che si desidera accedere al server di stampa.
- **2** Assicurarsi di utilizzare il browser corretto. È consigliabile Microsoft<sup>®</sup> Internet Explorer<sup>®</sup> 6.0 (o versioni successive) o Firefox 1.0 (o versioni successive) per Windows® e Safari 1.3 (o versioni successive) per Macintosh. Verificare inoltre che JavaScript e i cookie siano sempre attivati nel browser utilizzato. Se si utilizza un browser diverso, accertarsi che sia compatibile con HTTP 1.0 e HTTP 1.1.

## **Risoluzione dei problemi specifici di una rete senza fili (per**   $HL-5370DW$

### **Nota**

Se si desidera verificare lo stato della rete senza fili, vedere *[Uso su rete senza fili \(Per HL-5370DW\):](#page-183-2)* a [pagina 174.](#page-183-2)

### **Problemi relativi all'impostazione senza fili <sup>15</sup>**

**Il server di stampa Brother non viene rilevato durante l'impostazione guidata della periferica senza fili. <sup>15</sup>**

- $\Box$  Accertarsi che la macchina sia accesa, in linea e pronta per stampare.
- 2) Avvicinare la macchina Brother al punto di accesso/router (o al computer per Ad-hoc) e riprovare.
- **3** Ripristinare le impostazioni di fabbrica predefinite del server di stampa e riprovare l'impostazione senza fili (vedere *[Ripristino delle impostazioni di rete sui valori di fabbrica](#page-128-0)* a pagina 119).

### **Perché devo modificare l'impostazione di rete della macchina su "Cablato LAN" durante l'installazione benché tenti di installare una LAN senza fili? <sup>15</sup>**

Se si utilizza Windows<sup>®</sup> 2000 / Mac OS X 10.3.9 o versioni successive o se il computer è collegato alla rete senza fili tramite un cavo di rete, è consigliabile collegare temporaneamente la macchina al punto di accesso/router, all'hub o al router mediante un cavo di rete. Sarà inoltre necessario modificare temporaneamente l'impostazione di rete della macchina su Cablato LAN. L'impostazione di rete della macchina verrà impostata sulla LAN senza fili automaticamente durante l'installazione.

 $\blacksquare$  Per Windows<sup>®</sup>:

*[Configurazione in modalità Infrastruttura](#page-39-0)* a pagina 30 *[Configurazione tramite metodo senza fili automatico \(con un solo clic\)](#page-50-0)* a pagina 41 *[Configurazione in modalità Ad-hoc](#page-56-0)* a pagina 47 Per Macintosh: *[Configurazione in modalità Infrastruttura](#page-71-0)* a pagina 62

*[Configurazione tramite metodo senza fili automatico \(con un solo clic\)](#page-81-0)* a pagina 72

*[Configurazione in modalità Ad-hoc](#page-87-0)* a pagina 78

### **Problemi relativi alla connessione senza fili <sup>15</sup>**

#### La connessione di rete senza fili è disattivata.

Lo stato della connessione di rete senza fili dipende dall'ambiente in cui si trovano la stampante Brother e altre periferiche senza fili. Le condizioni seguenti possono causare problemi di connessione:

- Tra la macchina Brother e il punto di accesso o router è presente un muro in cemento o con struttura in metallo.
- Apparecchi elettrici come televisioni, computer, forni a microonde, interfono, cellulari, caricabatterie e alimentatori sono installati nei pressi della rete.
- Una stazione di trasmissione o un cavo ad alta tensione si trova nei pressi della rete.
- Viene accesa o spenta una luce fluorescente nelle vicinanze.

### <span id="page-190-7"></span>**Utilizzo dei servizi <sup>0</sup>**

Per servizio si intende una risorsa accessibile ai computer che intendono stampare in un server di stampa Brother. I servizi predefiniti forniti dal server di stampa Brother sono elencati di seguito. Per visualizzare un elenco dei servizi disponibili, eseguire il comando SHOW SERVICE alla console remota del server di stampa Brother. Inserire HELP al prompt dei comandi per ottenere un elenco dei comandi supportati.

<span id="page-190-8"></span><span id="page-190-4"></span><span id="page-190-1"></span><span id="page-190-0"></span>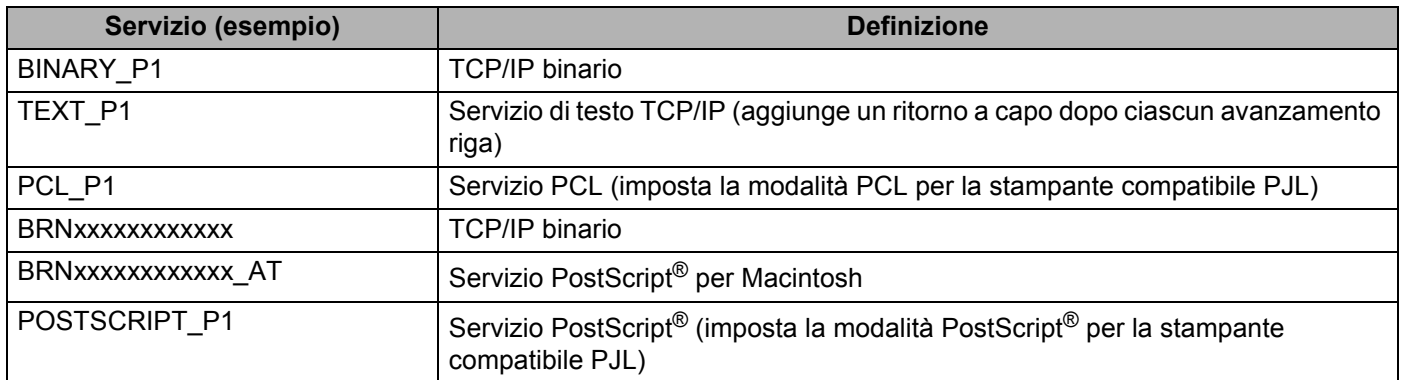

<span id="page-190-5"></span><span id="page-190-2"></span>"xxxxxxxxxxxx" corrisponde all'indirizzo MAC (Ethernet) della macchina.

### **Altri modi per impostare l'indirizzo IP (per utenti avanzati e amministratori) <sup>0</sup>**

Per informazioni su come configurare la macchina per una rete utilizzando l'utilità BRAdmin Light o Gestione basata sul Web (browser Web), vedere *[Impostazione dell'indirizzo IP e della subnet mask](#page-22-0)* a pagina 13.

### <span id="page-190-3"></span>**Utilizzo di DHCP per configurare l'indirizzo IP <sup>0</sup>**

Il protocollo DHCP (Dynamic Host Configuration Protocol) è uno dei diversi meccanismi automatici per l'allocazione degli indirizzi IP. Se sulla rete è presente un server DHCP, il server di stampa ottiene automaticamente l'indirizzo IP da questo server e registra il proprio nome con i servizi dei nomi dinamici compatibili con RFC 1001 e 1002.

### **Nota**

<span id="page-190-6"></span>Se non si desidera configurare il server di stampa mediante DHCP, BOOTP o RARP, è necessario impostare il metodo di avvio su Statico affinché il server di stampa disponga di un indirizzo IP statico e non tenti di ricevere un indirizzo IP da questi sistemi. Per modificare il metodo di avvio, utilizzare il menu RETE del pannello di controllo della macchina (per HL-5380DN), le applicazioni BRAdmin o la Gestione basata sul Web (browser Web).

### **Utilizzo di BOOTP per configurare l'indirizzo IP <sup>0</sup>**

BOOTP è un'alternativa a rarp che presenta il vantaggio di consentire la configurazione della subnet mask e del gateway. Per utilizzare BOOTP per la configurazione dell'indirizzo IP, accertarsi che BOOTP sia installato e in esecuzione sul computer host. Dovrebbe comparire nel file /etc/services sull'host come servizio effettivo. Digitare manbootpd o fare riferimento alla documentazione del sistema per ulteriori informazioni. BOOTP viene in genere avviato tramite il file /etc/inetd.conf; occorre attivarlo rimuovendo il simbolo "#" davanti alla voce bootp di quel file. Ad esempio, una tipica voce bootp del file /etc/inetd.conf è:

#bootp dgram udp wait /usr/etc/bootpd bootpd -i

A seconda del sistema, questa voce può assumere il nome "bootps" invece di "bootp".

### **Nota**

Per attivare BOOTP, utilizzare un editor per eliminare il simbolo "#". Se non è visibile "#", BOOTP è già attivo. Modificare il file di configurazione BOOTP, in genere /etc/bootptab, e immettere il nome, il tipo di rete (1 per Ethernet), l'indirizzo MAC (Ethernet) e l'indirizzo IP, la subnet mask e il gateway del server di stampa. Il formato esatto per questa operazione non è standard; sarà quindi necessario fare riferimento alla documentazione del sistema per determinare come immettere queste informazioni. Il file bootptab di molti sistemi UNIX contiene anche esempi di modelli che è possibile utilizzare come riferimento. Alcuni esempi delle voci tipiche contenute in /etc/bootptab comprendono: ("BRN" equivale a "BRW" per una rete senza fili)

BRN008077310107 1 00:80:77:31:01:07 192.189.207.3

e:

BRN008077310107:ht=ethernet:ha=008077310107:\ip=192.189.207.3:

Alcune implementazioni del software host BOOTP non risponderanno alle richieste BOOTP se nel file di configurazione non è stato incluso un nome file di download. In questo caso, è sufficiente creare un file null sull'host e specificare il nome di questo file e il relativo percorso nel file di configurazione.

Come nel caso di RARP, il server di stampa caricherà l'indirizzo IP dal server BOOTP quando la stampante è accesa.

<span id="page-191-0"></span>**A**

<span id="page-192-1"></span>**A**

### **Utilizzo di RARP per configurare l'indirizzo IP <sup>0</sup>**

È possibile configurare l'indirizzo IP del server di stampa Brother mediante Reverse ARP (RARP) sul computer host. A tal fine, modificare il file /etc/ethers (se non esiste, è possibile crearlo) immettendo una voce simile a quanto elencato di seguito:

00:80:77:31:01:07 BRN008077310107 (O BRW008077310107 per una rete senza fili)

dove la prima voce è l'indirizzo MAC (Ethernet) del server di stampa e la seconda voce è il nome del server di stampa. Il nome deve corrispondere a quello inserito nel file /etc/hosts.

Avviare il daemon RARP, se non è ancora in esecuzione. A seconda del sistema, il comando può essere rarpd, rarpd -a, in.rarpd -a o altro; digitare man rarpd o fare riferimento alla documentazione del sistema per ottenere ulteriori informazioni. Per verificare che il daemon RARP sia eseguito su un sistema Berkeley basato su UNIX, digitare il comando seguente:

ps -ax | grep -v grep | grep rarpd

Per i sistemi basati su AT&T UNIX, digitare:

ps -ef | grep -v grep | grep rarpd

Il server di stampa Brother riceverà l'indirizzo IP dal daemon RARP quando la stampante viene accesa.

### <span id="page-192-0"></span>**Utilizzo di APIPA per configurare l'indirizzo IP <sup>0</sup>**

Il server di stampa Brother supporta il protocollo APIPA (Automatic Private IP Addressing). Con APIPA, i client DHCP configurano automaticamente un indirizzo IP e una subnet mask quando non è disponibile un server DHCP. La periferica sceglie il proprio indirizzo IP nell'intervallo compreso tra 169.254.1.0 e 169.254.254.255. La subnet mask viene automaticamente impostata su 255.255.0.0 e l'indirizzo del gateway su 0.0.0.0.

Per impostazione predefinita, il protocollo APIPA è attivato. Per disattivare il protocollo APIPA, vedere *[Modifica delle impostazioni del server di stampa](#page-25-0)* a pagina 16.

Se il protocollo APIPA è disattivato, l'indirizzo IP predefinito di un server di stampa Brother è 192.0.0.192. È tuttavia possibile modificare facilmente l'indirizzo IP per farlo coincidere con quello della rete.

<span id="page-193-0"></span>**A**

### **Utilizzo di ARP per configurare l'indirizzo IP <sup>0</sup>**

Se non è possibile utilizzare l'applicazione BRAdmin e la rete non utilizza un server DHCP, è possibile utilizzare il comando ARP. Il comando ARP è disponibile sui sistemi Windows® sui quali è installato il protocollo TCP/IP, nonché sui sistemi UNIX. Per utilizzare arp immettere il seguente comando dal prompt dei comandi:

arp -s indirizzo ip indirizzo ethernet

dove indirizzo ethernet è l'indirizzo MAC (indirizzo Ethernet) del server di stampa e indirizzo ip è l'indirizzo IP del server di stampa. Ad esempio:

#### ■ Sistemi Windows<sup>®</sup>

I sistemi Windows<sup>®</sup> richiedono il trattino "-" tra ogni cifra dell'indirizzo MAC (indirizzo Ethernet).

arp -s 192.168.1.2 00-80-77-31-01-07

#### **Sistemi UNIX/Linux**

Di solito, i sistemi UNIX e Linux richiedono i due punti ":" tra ogni cifra dell'indirizzo MAC (indirizzo Ethernet).

arp -s 192.168.1.2 00:80:77:31:01:07

### **Nota**

È necessario trovarsi sullo stesso segmento Ethernet per utilizzare il comando arp -s, vale a dire che non è possibile utilizzare un router tra il server di stampa e il sistema operativo.

Se è presente un router, è possibile utilizzare BOOTP o altri metodi descritti in questo capitolo per immettere l'indirizzo IP. Se l'amministratore ha configurato il sistema per fornire gli indirizzi IP tramite BOOTP, DHCP o RARP, il server di stampa Brother è in grado di ricevere un indirizzo IP da ognuno di questi sistemi di allocazione degli indirizzi IP, nel qual caso non sarà necessario utilizzare il comando ARP. Il comando ARP funziona solo una volta. Per motivi di protezione, dopo aver completato la configurazione dell'indirizzo IP di un server di stampa Brother tramite il comando ARP, non è possibile utilizzare di nuovo tale comando per modificare l'indirizzo. Il server di stampa ignora i tentativi di eseguire questa operazione. Se si desidera modificare di nuovo l'indirizzo IP, utilizzare Gestione basata sul Web (browser Web), TELNET (utilizzando il comando SET IP ADDRESS) o ripristinare le impostazioni di fabbrica del server di stampa in modo da poter riutilizzare il comando ARP.

Per configurare il server di stampa e verificare la connessione, inserire il sequente comando:  $p$ ing indirizzoip dove indirizzoip corrisponde all'indirizzo IP del server di stampa. Ad esempio, ping 192.189.207.2.

### **Utilizzo della console TELNET per configurare l'indirizzo IP <sup>0</sup>**

È anche possibile utilizzare il comando TELNET per modificare l'indirizzo IP.

TELNET è un metodo efficace per modificare l'indirizzo IP della macchina, ma nel server di stampa deve già essere programmato un indirizzo IP valido.

Digitare TELNET indirizzoip al prompt dei comandi, dove indirizzoip è l'indirizzo IP del server di stampa. Una volta effettuata la connessione, premere il tasto Invio per ottenere il prompt "#". Inserire la password "**access**" (la password non apparirà sullo schermo).

Verrà richiesto di immettere un nome utente. Immettere qualsiasi parola come risposta a questo prompt.

Verrà visualizzato il prompt Local>. Digitare SET IP ADDRESS indirizzoip, dove indirizzoip è l'indirizzo IP che si desidera assegnare al server di stampa. Controllare con l'amministratore della rete l'indirizzo IP da utilizzare. Ad esempio:

Local> SET IP ADDRESS 192.168.1.3

Per impostare la subnet mask, digitare SET IP SUBNET subnet mask, dove subnet mask corrisponde alla subnet mask che si desidera assegnare al server di stampa. Controllare con l'amministratore della rete la subnet mask da utilizzare. Ad esempio:

Local> SET IP SUBNET 255.255.255.0

Se non si dispone di subnet mask, utilizzare una delle seguenti subnet mask predefinite:

255.0.0.0 per reti di classe A

255.255.0.0 per reti di classe B

255.255.255.0 per reti di classe C

Nell'indirizzo IP, il gruppo di cifre più a sinistra identifica il tipo di rete. Il valore di questo gruppo varia da 1 a 127 per le reti di classe A, ad esempio 13.27.7.1, da 128 a 191 per le reti di classe B, ad esempio 128.10.1.30, e da 192 a 255 per reti di classe C, ad esempio 192.168.1.4.

Se si dispone di un gateway (router), immettere il relativo indirizzo con il comando SET IP ROUTER indirizzo router, dove indirizzo router è l'indirizzo IP desiderato del gateway che si desidera assegnare al server di stampa. Ad esempio:

Local> SET IP ROUTER 192.168.1.4

Digitare SET IP METHOD STATIC per impostare il metodo della configurazione di accesso IP su statico.

Per verificare di aver immesso correttamente le informazioni IP, digitare SHOW IP.

Digitare EXIT o Ctrl-D (tenere premuto il tasto Ctrl e digitare "D") per terminare la sessione della console remota.

<span id="page-194-0"></span>**A**

### **Utilizzo del software del server Brother Web BRAdmin per IIS per configurare l'indirizzo IP <sup>0</sup>**

Il software server Web BRAdmin è stato studiato per la gestione delle periferiche Brother connesse in rete LAN/WAN. Installando il software server Web BRAdmin su un computer su cui è in esecuzione IIS<sup>[1](#page-195-0)</sup>, gli amministratori che dispongono di un browser possono connettersi al server Web BRAdmin che a sua volta comunica con la periferica. Contrariamente all'utilità BRAdmin Professional 3, appositamente studiata per i sistemi Windows®, il software server Web BRAdmin è accessibile da qualsiasi computer client su cui sia installato un browser con supporto per Java.

Questo software potrebbe non essere incluso sul CD-ROM fornito con il prodotto Brother.

In questo caso, visitare il sito<http://solutions.brother.com/>per ottenere ulteriori informazioni su questo software e scaricarlo.

<span id="page-195-0"></span><sup>1</sup> Internet Information Server 4.0 o Internet Information Services 5.0 / 5.1 / 6.0 / 7.0

**A**

### **Installazione per quando si utilizza una condivisione o una coda di stampa in rete <sup>0</sup>**

### **Nota**

Se si intende collegare una stampante condivisa alla rete, è consigliabile chiedere informazioni sulla coda all'amministratore del sistema oppure condividere il nome della stampante prima dell'installazione.

#### **Installazione del driver e selezione della coda stampanti o del nome di condivisione appropriato <sup>0</sup>**

- $\Box$  Accendere il computer. (È necessario accedere con privilegi di amministratore.) Chiudere eventuali applicazioni in esecuzione prima della configurazione.
- **2)** Inserire il CD-ROM fornito nell'unità CD-ROM. Viene automaticamente visualizzata la schermata di apertura.

Selezionare il modello di stampante e la lingua.

- **3** Fare clic su **Installa driver della stampante** nella schermata del menu.
- d Fare clic su **Utenti con cavo di rete** (anche se la macchina è collegata in modalità senza fili).
- **Nota**

Per Windows Vista®, quando appare la schermata **Controllo dell'account utente**, fare clic su **Continua**.

- e Quando appare la finestra **Contratto di licenza**, fare clic su **Sì** per accettare il Contratto di licenza.
- f Selezionare **Stampante di rete condivisa**, quindi fare clic su **Avanti**.
- g Selezionare la coda della stampante, quindi fare clic su **OK**.
- **Nota**

Contattare l'amministratore per ulteriori informazioni sul percorso e sul nome della stampante in rete.

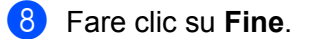

### **Nota**

- Per registrare il prodotto in linea, selezionare **Esegui registrazione in linea**.
- Se non si desidera impostare la stampante come predefinita, deselezionare **Imposta stampante predefinita**.
- Se si desidera disattivare il Controllo dello stato, deselezionare **Abilita Controllo dello stato**.

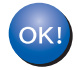

#### **L'installazione è completata.**

**A**

### **Installazione per quando si utilizzano i Servizi Web (Per Windows Vista®) <sup>0</sup>**

### **Nota**

- È necessario configurare l'indirizzo IP sulla macchina prima di procedere con questa sezione. Se non è stato configurato l'indirizzo IP, vedere *[Impostazione dell'indirizzo IP e della subnet mask](#page-22-0)* a pagina 13 prima di procedere.
- Verificare che il computer host e il server di stampa si trovino sulla stessa sottorete o che il router sia configurato in modo da consentire il passaggio dei dati tra le due periferiche.
- 

Fare clic sul pulsante  $\left( \frac{1}{2} \right)$ , quindi selezionare **Rete**.

b Il nome dei Servizi Web della macchina verrà visualizzato con l'icona della stampante. Fare clic con il pulsante destro del mouse sulla macchina che si desidera installare.

### **Nota**

Il nome dei Servizi Web della macchina Brother è costituito dal nome del modello e dall'indirizzo MAC (Ethernet) della macchina (ad esempio Brother HL-XXXX [XXXXXXXXXXXX]).

- **3** Fare clic su **Installa**.
- d Quando appare la schermata **Controllo dell'account utente**, procedere come segue. Utenti con diritti di amministratore: fare clic su **Continua**.
	- Utenti senza diritti di amministratore: inserire la password di amministratore e fare clic su **OK**.
- **6** Selezionare **Individuare e installare il driver (scelta consigliata).**
- Inserire il CD-ROM Brother.
- g Selezionare Non cercare in linea, quindi **Cerca il software del driver nel computer (utenti esperti)** sul computer.
- <span id="page-197-0"></span>h Selezionare l'unità CD-ROM, quindi la cartella **install** \ **your language** \ **PCL** \ **win2kxpvista** [1.](#page-197-0)
	- <sup>1</sup> Cartella **win2kxpvista** per gli utenti del sistema operativo a 32 bit e cartella **winxpx64vista64** per gli utenti del sistema operativo a 64 bit
- **9** Fare clic su **Avanti** per avviare l'installazione.

### **Specifiche del server di stampa <sup>0</sup>**

### **Rete cablata Ethernet <sup>0</sup>**

<span id="page-198-6"></span>**B**

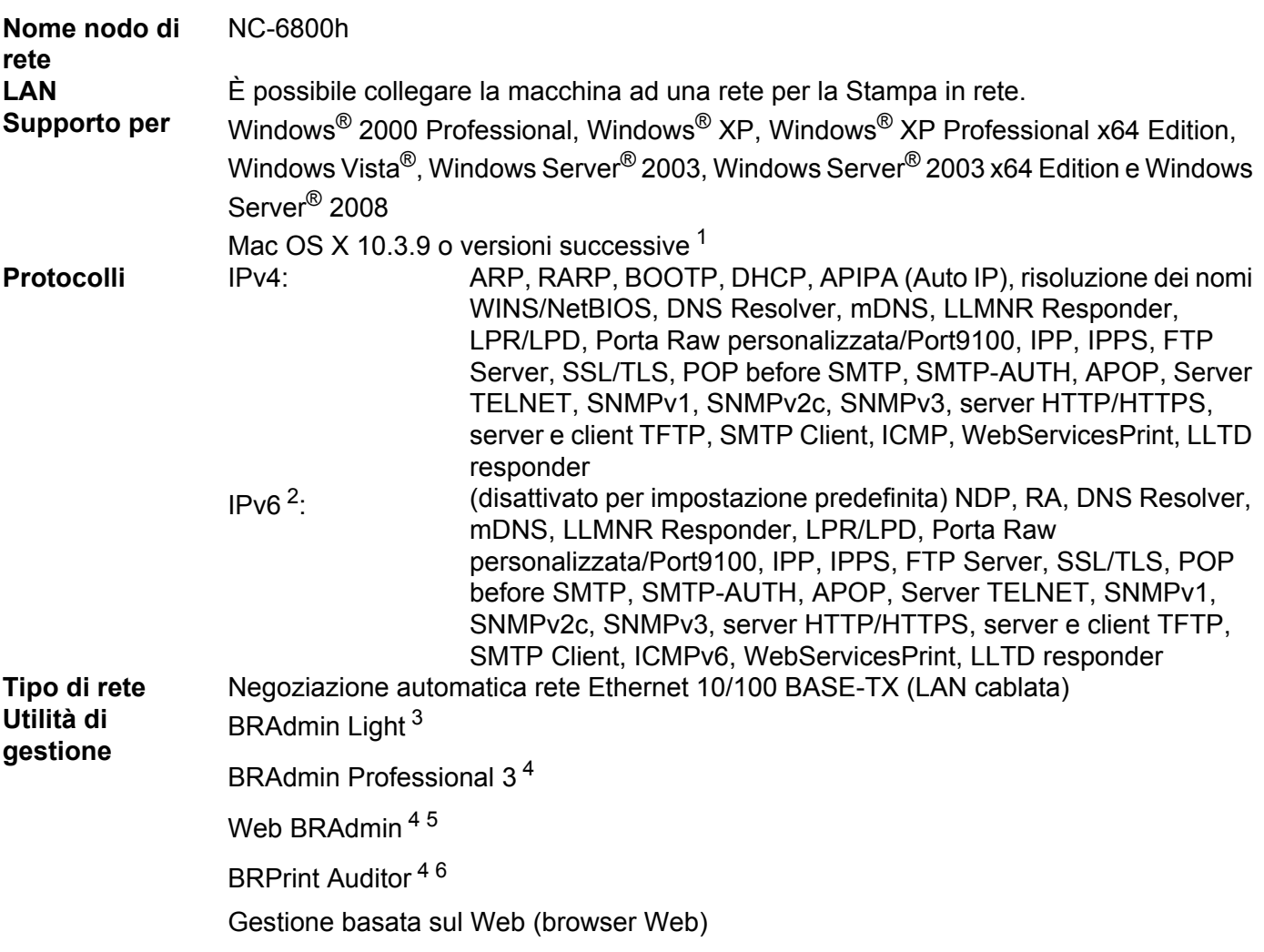

- <span id="page-198-0"></span><sup>1</sup> Per gli ultimi aggiornamenti del driver, visitare il sito [http://solutions.brother.com/.](http://solutions.brother.com/)
- <span id="page-198-1"></span><sup>2</sup> Per utilizzare il protocollo IPv6, visitare il sito Web all'indirizzo<http://solutions.brother.com/>per ottenere ulteriori informazioni.
- <span id="page-198-2"></span><sup>3</sup> Se è necessaria una gestione più avanzata della stampante, utilizzare l'ultima versione dell'utilità BRAdmin Professional 3 Brother disponibile per il download all'indirizzo<http://solutions.brother.com/>.
- <span id="page-198-3"></span><sup>4</sup> Web BRAdmin, BRAdmin Professional 3 e BRPrint Auditor sono disponibili per il download da <http://solutions.brother.com/>. Sono disponibili unicamente per Windows®.
- <span id="page-198-4"></span><sup>5</sup> Computer client con un browser Web che supporta Java.
- <span id="page-198-5"></span><sup>6</sup> Disponibile quando si utilizza BRAdmin Professional 3 o Web BRAdmin con i dispositivi collegati al PC client tramite una porta USB o parallela.

**189**

### **Rete senza fili (per HL-5370DW) <sup>0</sup>**

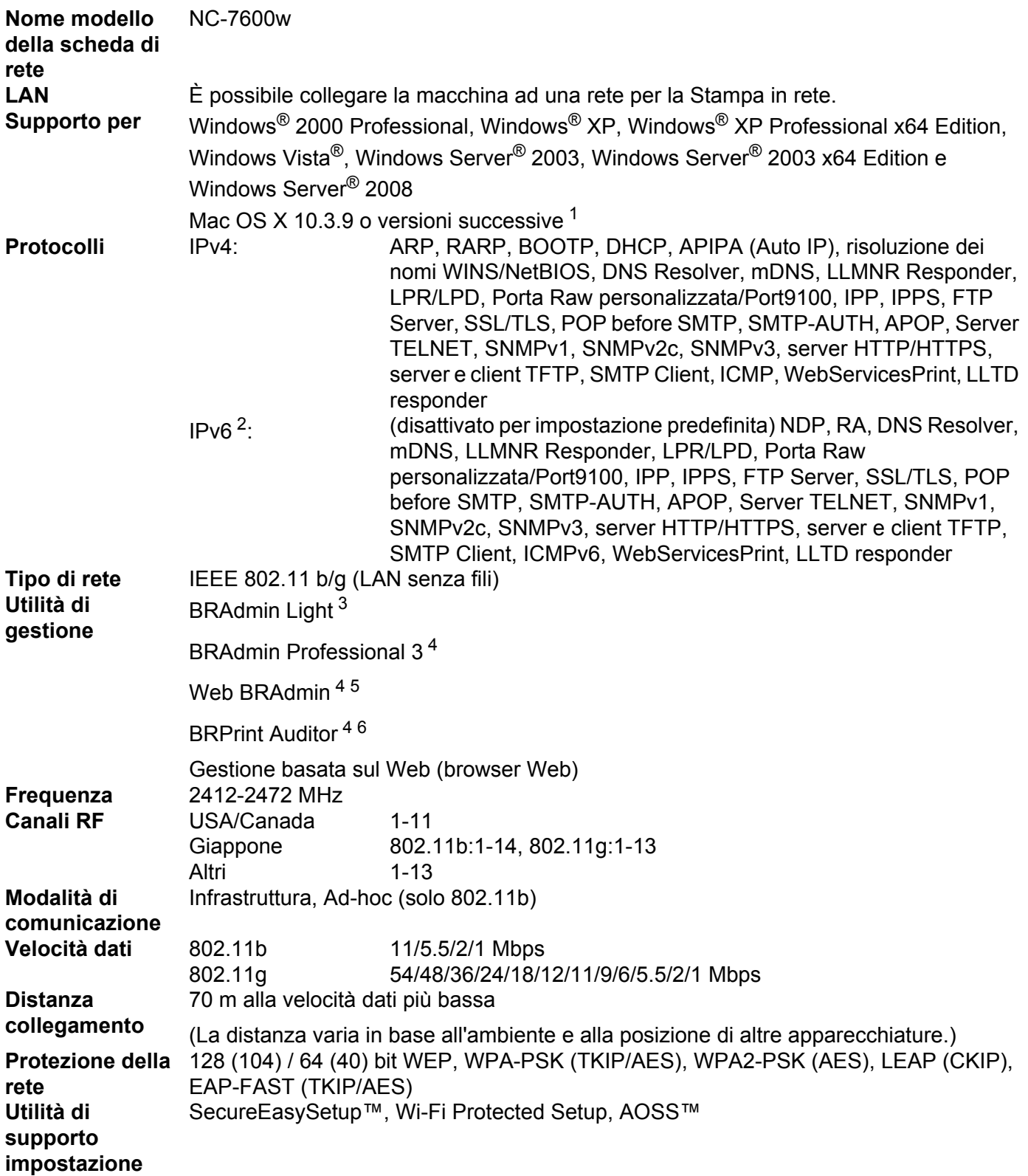

- <span id="page-200-0"></span><sup>1</sup> Per gli ultimi aggiornamenti del driver, visitare il sito [http://solutions.brother.com/.](http://solutions.brother.com/)
- <span id="page-200-1"></span><sup>2</sup> Per utilizzare il protocollo IPv6, visitare il sito Web all'indirizzo<http://solutions.brother.com/>per ottenere ulteriori informazioni.
- <span id="page-200-2"></span> $3$  Se è necessaria una gestione più avanzata della stampante, utilizzare l'ultima versione dell'utilità BRAdmin Professional 3 Brother disponibile per il download all'indirizzo<http://solutions.brother.com/>.
- <span id="page-200-3"></span><sup>4</sup> Web BRAdmin, BRAdmin Professional 3 e BRPrint Auditor sono disponibili per il download da <http://solutions.brother.com/>. Sono disponibili unicamente per Windows®.
- <span id="page-200-4"></span><sup>5</sup> Computer client con un browser Web che supporta Java.
- <span id="page-200-5"></span><sup>6</sup> Disponibile quando si utilizza BRAdmin Professional 3 o Web BRAdmin con i dispositivi collegati al PC client tramite una porta USB o parallela.

### **Tabella delle funzioni e impostazioni predefinite (per HL-5380DN) <sup>0</sup>**

Le impostazioni predefinite sono indicate in grassetto e con asterisco.

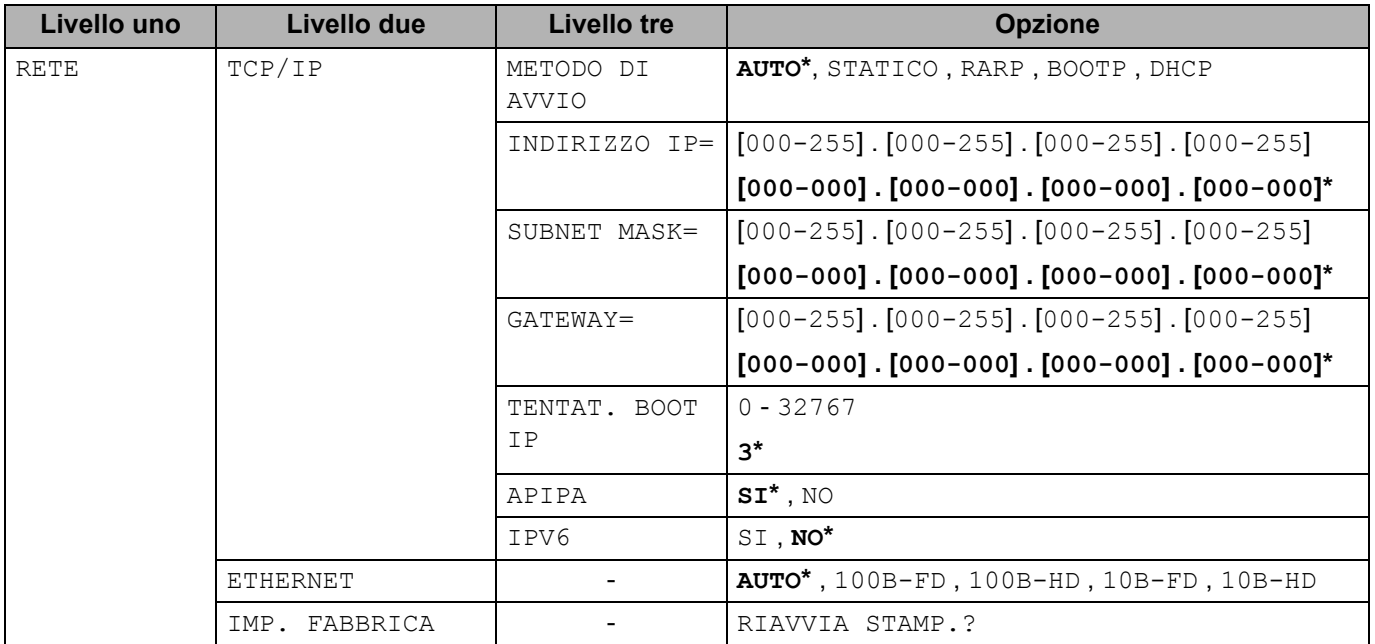

### **Osservazioni su Open Source Licensing <sup>0</sup>**

### **OpenSSL statements <sup>0</sup>**

### **OpenSSL License <sup>0</sup>**

<span id="page-201-0"></span>**C**

Copyright © 1998-2005 The OpenSSL Project. All rights reserved.

Redistribution and use in source and binary forms, with or without modification, are permitted provided that the following conditions are met:

- 1) Redistributions of source code must retain the above copyright notice, this list of conditions and the following disclaimer.
- 2) Redistributions in binary form must reproduce the above copyright notice, this list of conditions and the following disclaimer in the documentation and/or other materials provided with the distribution.
- 3) All advertising materials mentioning features or use of this software must display the following acknowledgment: "This product includes software developed by the OpenSSL Project for use in the OpenSSL Toolkit. [\(http://www.openssl.org/\)"](http://www.openssl.org/)
- 4) The names "OpenSSL Toolkit" and "OpenSSL Project" must not be used to endorse or promote products derived from this software without prior written permission. For written permission, please contact opensslcore@openssl.org.
- 5) Products derived from this software may not be called "OpenSSL" nor may "OpenSSL" appear in their names without prior written permission of the OpenSSL Project.
- 6) Redistributions of any form whatsoever must retain the following acknowledgment: "This product includes software developed by the OpenSSL Project for use in the OpenSSL Toolkit [\(http://www.openssl.org/\)"](http://www.openssl.org/)

THIS SOFTWARE IS PROVIDED BY THE OpenSSL PROJECT "AS IS" AND ANY EXPRESSED OR IMPLIED WARRANTIES, INCLUDING, BUT NOT LIMITED TO, THE IMPLIED WARRANTIES OF MERCHANTABILITY AND FITNESS FOR A PARTICULAR PURPOSE ARE DISCLAIMED. IN NO EVENT SHALL THE OpenSSL PROJECT OR ITS CONTRIBUTORS BE LIABLE FOR ANY DIRECT, INDIRECT, INCIDENTAL, SPECIAL, EXEMPLARY, OR CONSEQUENTIAL DAMAGES (INCLUDING, BUT NOT LIMITED TO, PROCUREMENT OF SUBSTITUTE GOODS OR SERVICES; LOSS OF USE, DATA, OR PROFITS; OR BUSINESS INTERRUPTION) HOWEVER CAUSED AND ON ANY THEORY OF LIABILITY, WHETHER IN CONTRACT, STRICT LIABILITY, OR TORT (INCLUDING NEGLIGENCE OR OTHERWISE) ARISING IN ANY WAY OUT OF THE USE OF THIS SOFTWARE, EVEN IF ADVISED OF THE POSSIBILITY OF SUCH DAMAGE.

This product includes cryptographic software written by Eric Young (eay@cryptsoft.com). This product includes software written by Tim Hudson (tjh@cryptsoft.com).

### **Original SSLeay License <sup>0</sup>**

Copyright © 1995-1998 Eric Young (eay@cryptsoft.com) All rights reserved.

This package is an SSL implementation written by Eric Young (eay@cryptsoft.com). The implementation was written so as to conform with Netscapes SSL.

This library is free for commercial and non-commercial use as long as the following conditions are aheared to. The following conditions apply to all code found in this distribution, be it the RC4, RSA, lhash, DES, etc., code; not just the SSL code. The SSL documentation included with this distribution is covered by the same copyright terms except that the holder is Tim Hudson (tjh@cryptsoft.com).

Copyright remains Eric Young's, and as such any Copyright notices in the code are not to be removed. If this package is used in a product, Eric Young should be given attribution as the author of the parts of the library used. This can be in the form of a textual message at program startup or in documentation (online or textual) provided with the package.

Redistribution and use in source and binary forms, with or without modification, are permitted provided that the following conditions are met:

- 1) Redistributions of source code must retain the copyright notice, this list of conditions and the following disclaimer.
- 2) Redistributions in binary form must reproduce the above copyright notice, this list of conditions and the following disclaimer in the documentation and/or other materials provided with the distribution.
- 3) All advertising materials mentioning features or use of this software must display the following acknowledgement: "This product includes cryptographic software written by Eric Young (eay@cryptsoft.com)" The word 'cryptographic' can be left out if the rouines from the library being used are not cryptographic related :-).
- 4) If you include any Windows specific code (or a derivative thereof) from the apps directory (application code) you must include an acknowledgement: "This product includes software written by Tim Hudson (tjh@cryptsoft.com)"

THIS SOFTWARE IS PROVIDED BY ERIC YOUNG "AS IS" AND ANY EXPRESS OR IMPLIED WARRANTIES, INCLUDING, BUT NOT LIMITED TO, THE IMPLIED WARRANTIES OF MERCHANTABILITY AND FITNESS FOR A PARTICULAR PURPOSE ARE DISCLAIMED. IN NO EVENT SHALL THE AUTHOR OR CONTRIBUTORS BE LIABLE FOR ANY DIRECT, INDIRECT, INCIDENTAL, SPECIAL, EXEMPLARY, OR CONSEQUENTIAL DAMAGES (INCLUDING, BUT NOT LIMITED TO, PROCUREMENT OF SUBSTITUTE GOODS OR SERVICES; LOSS OF USE, DATA, OR PROFITS; OR BUSINESS INTERRUPTION) HOWEVER CAUSED AND ON ANY THEORY OF LIABILITY, WHETHER IN CONTRACT, STRICT LIABILITY, OR TORT (INCLUDING NEGLIGENCE OR OTHERWISE) ARISING IN ANY WAY OUT OF THE USE OF THIS SOFTWARE, EVEN IF ADVISED OF THE POSSIBILITY OF SUCH DAMAGE.

The licence and distribution terms for any publically available version or derivative of this code cannot be changed. i.e. this code cannot simply be copied and put under another distribution licence [including the GNU Public Licence.]

### **Part of the software embedded in this product is gSOAP software. <sup>0</sup>**

Portions created by gSOAP are Copyright (C) 2001 2004 Robert A. van Engelen, Genivia inc. All Rights Reserved.

THE SOFTWARE IN THIS PRODUCT WAS IN PART PROVIDED BY GENIVIA INC AND ANY EXPRESS OR IMPLIED WARRANTIES, INCLUDING, BUT NOT LIMITED TO, THE IMPLIED WARRANTIES OF MERCHANTABILITY AND FITNESS FOR A PARTICULAR PURPOSE ARE DISCLAIMED. IN NO EVENT SHALL THE AUTHOR BE LIABLE FOR ANY DIRECT, INDIRECT, INCIDENTAL, SPECIAL, EXEMPLARY, OR CONSEQUENTIAL DAMAGES (INCLUDING, BUT NOT LIMITED TO, PROCUREMENT OF SUBSTITUTE GOODS OR SERVICES; LOSS OF USE, DATA, OR PROFITS; OR BUSINESS INTERRUPTION) HOWEVER CAUSED AND ON ANY THEORY OF LIABILITY, WHETHER IN CONTRACT, STRICT LIABILITY, OR TORT (INCLUDING NEGLIGENCE OR OTHERWISE) ARISING IN ANYWAY OUT OF THE USE OF THIS SOFTWARE, EVEN IF ADVISED OF THE POSSIBILITY OF SUCH DAMAGE.

### **This product includes SNMP software from WestHawk Ltd. <sup>0</sup>**

Copyright (C) 2000, 2001, 2002 by Westhawk Ltd

Permission to use, copy, modify, and distribute this software for any purpose and without fee is hereby granted, provided that the above copyright notices appear in all copies and that both the copyright notice and this permission notice appear in supporting documentation. This software is provided "as is" without express or implied warranty.

# Indice

### A

D

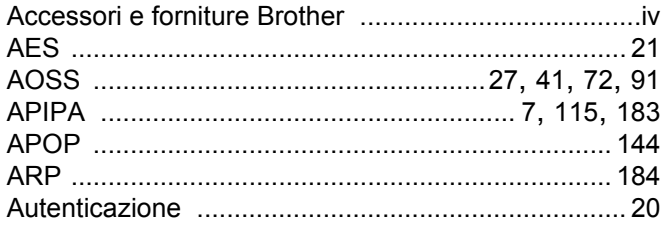

### $\mathbf B$

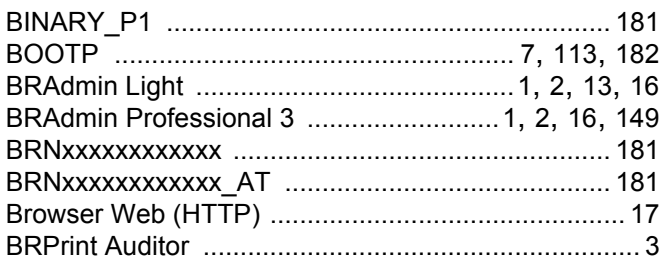

### $\mathbf C$

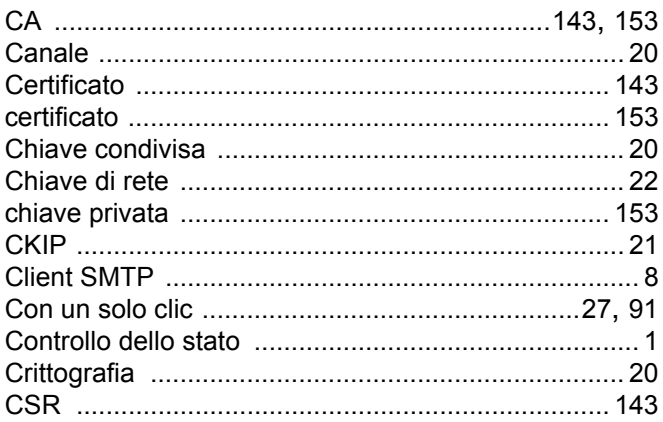

### $\mathbf D$

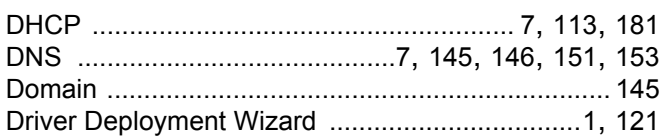

### E

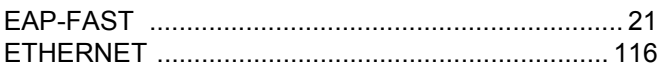

### **Figure 19**

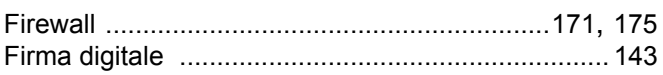

### G

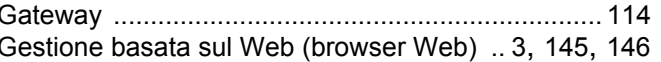

### H

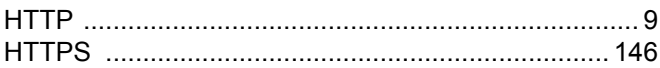

### L

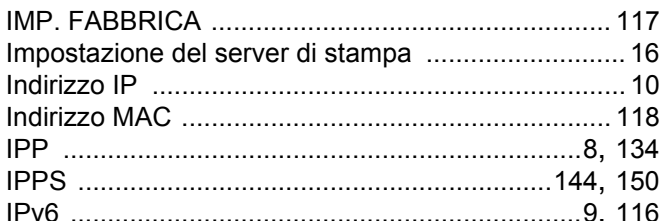

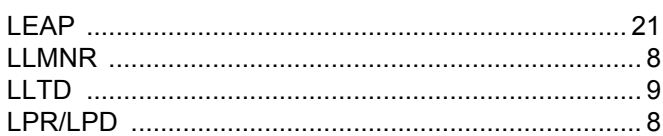

### M

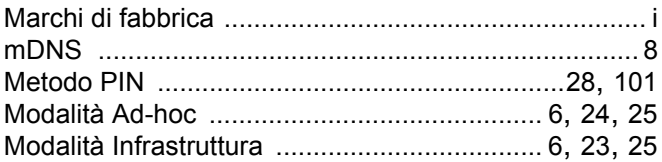

### $\overline{O}$

Osservazioni su Open Source Licensing ................ 192

### P

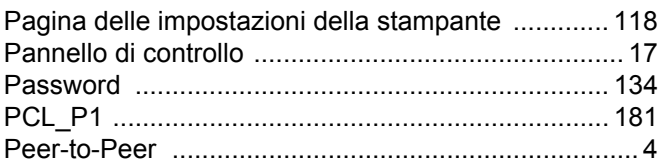

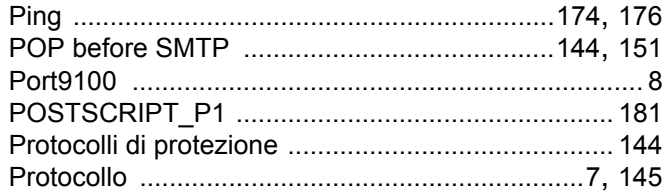

### **R** <u>Alexander (1990)</u>

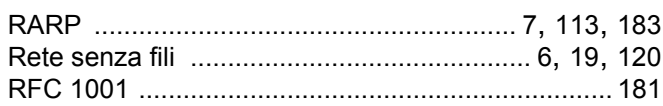

<u> 1989 - Johann Stein, mars eta bainar eta industrial eta baina eta baina eta baina eta baina eta baina eta ba</u>

### S

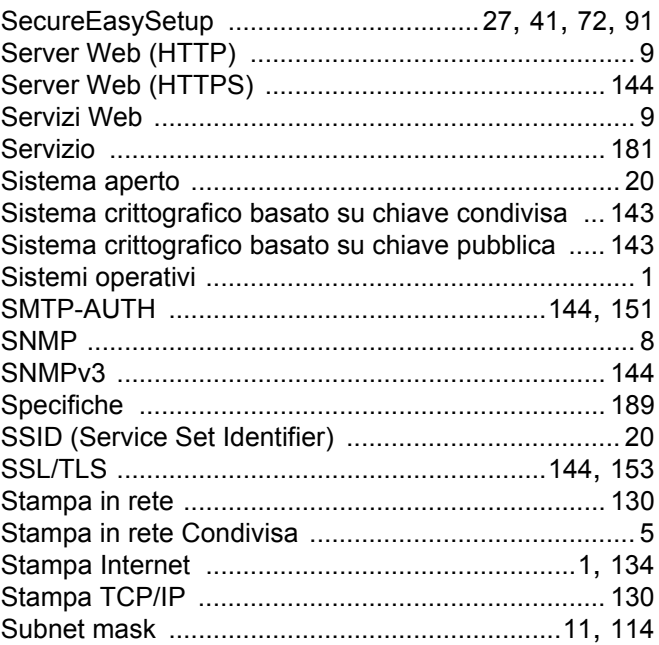

### т

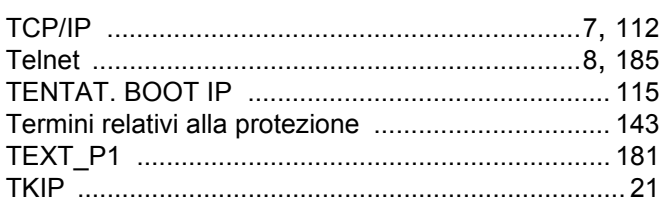

<u> 1980 - Jan Barat, martin a</u>

### $\overline{\mathsf{V}}$

<u> 1989 - Johann Stoff, fransk politik (d. 1989)</u>

### W

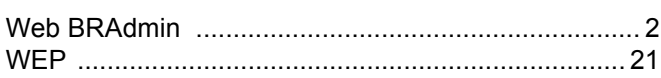

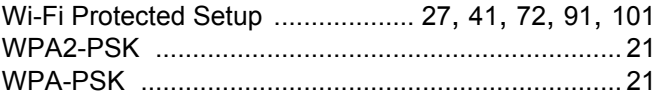